# **ESCUELA POLITÉCNICA NACIONAL**

# **FACULTAD DE INGENIERÍA ELÉCTRICA Y ELECTRÓNICA**

# **DESARROLLO DE UNA PLATAFORMA DE MONITOREO DE INSTANCIAS ODOO, UTILIZANDO LA HERRAMIENTA ZABBIX EN INFRAESTRUCTURA EN LA NUBE**

**TRABAJO DE TITULACIÓN PREVIO A LA OBTENCIÓN DEL TÍTULO DE INGENIERO EN ELECTRÓNICA Y REDES DE INFORMACIÓN** 

**RICARDO DANIEL RANGLES CÓRDOVA** 

**DIRECTOR: ING. PABLO WILIAN HIDALGO LASCANO, M.Sc.** 

**Quito, diciembre 2021** 

## <span id="page-1-0"></span> **AVAL**

Certifico que el presente trabajo fue desarrollado por Ricardo Daniel Rangles Córdova, bajo mi supervisión.

> **PABLO WILIAN HIDALGO LASCANO DIRECTOR DEL TRABAJO DE TITULACIÓN**

# <span id="page-2-0"></span> **DECLARACIÓN DE AUTORÍA**

Yo, Ricardo Daniel Rangles Córdova, declaro bajo juramento que el trabajo aquí descrito es de mi autoría; que no ha sido previamente presentado para ningún grado o calificación profesional; y, que he consultado las referencias bibliográficas que se incluyen en este documento.

A través de la presente declaración dejo constancia de que la Escuela Politécnica Nacional podrá hacer uso del presente trabajo según los términos estipulados en la Ley, Reglamentos y Normas vigentes.

## RICARDO DANIEL RANGLES CÓRDOVA

# <span id="page-3-0"></span> **DEDICATORIA**

Este trabajo va dedicado a mi Dios por ser el que me ha puesto en este lugar para poder terminar mi carrera, a toda mi Familia por el inagotable apoyo y sobre todo el amor que me han brindado siempre, todos mis éxitos son y siempre serán para ellos.

Ricardo Daniel Rangles Córdova

## <span id="page-4-0"></span> **AGRADECIMIENTO**

Primero agradezco mucho a mis Padres Papu y Gigi por su apoyo incondicional y por ser un gran ejemplo de vida que espero poder llegar a tener algún día, les debo mi vida entera y todos mis triunfos serán siempre para ellos.

A mis hermanos Pato y Santy por siempre apoyarme, por su amor incondicional, por ser mis maestros, por aconsejarme y darme muchos ánimos para realizar todos los objetivos que quiero cumplir en mi vida, les agradezco por su tiempo, su paciencia y sobre todo por enseñarme cómo se debe vivir.

A mis sobrinos Nicole y Santy, por cada locura que hemos compartido, por el cariño y amor que me brindan cada vez que pasamos juntos.

A mi esposa Katy y a mi hija Pelusa por su amor incondicional que desde el día que Dios nos unió fue lo más hermoso que me ha pasado en la vida, ellas son mi inspiración para cada día ser un mejor hombre y todo mi amor y éxitos futuros serán siempre para ellas.

A mi primo Bid y mis cuñadas Daniela y Lupita que me han ayudado y me han apoyado para poder culminar mi carrera.

A mis abuelitos Papá Carlitos, Mamá Rosita y a mi hermano Eddy que desde el cielo estoy seguro están apoyándome y dándome fuerzas para seguir adelante en todo lo que me proponga en mi vida.

A mis tíos Ñaño Hernán y Ñaña Ceci, Ñaño Héctor y Ñaña Mariani por su apoyo y por ser parte de mi camino para conseguir mi objetivo de culminar mis estudios.

A mi director de Tesis M.Sc. Pablo Hidalgo, por apoyarme desde el primer día que conversamos, por su tiempo y sobre todo su guía para poder culminar este proyecto.

A mi amigo Andrés Calle por su ayuda, apoyo y su aprobación para poder realizar este proyecto con éxito.

A todos mis familiares y a mis amigos que me apoyaron de una u otra manera para finalizar con éxito este proyecto y esta etapa de mi vida.

A todos ellos dedico mi proyecto y les estaré eternamente agradecido. Los amo a todos.

# <span id="page-5-0"></span>ÍNDICE DE CONTENIDO

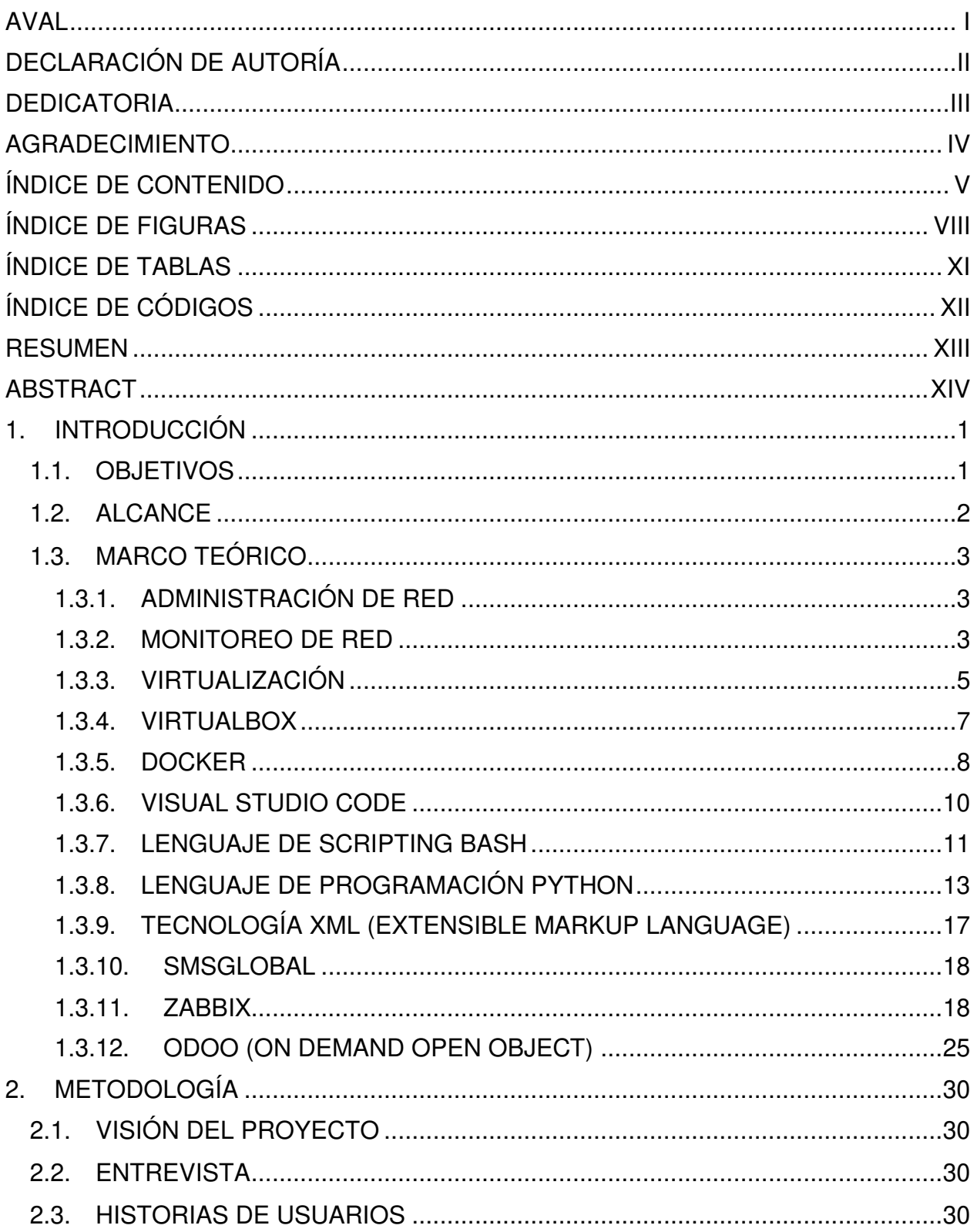

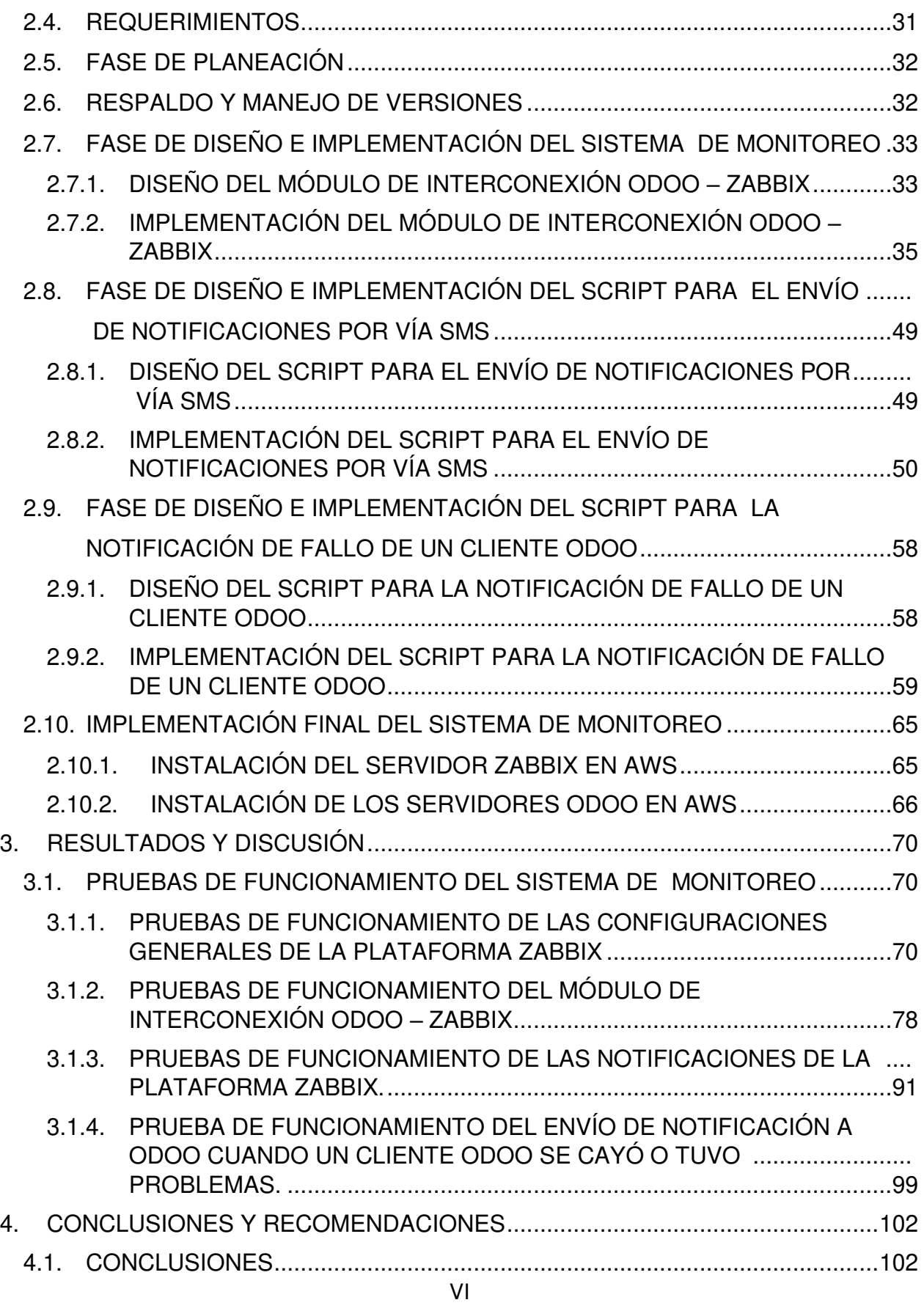

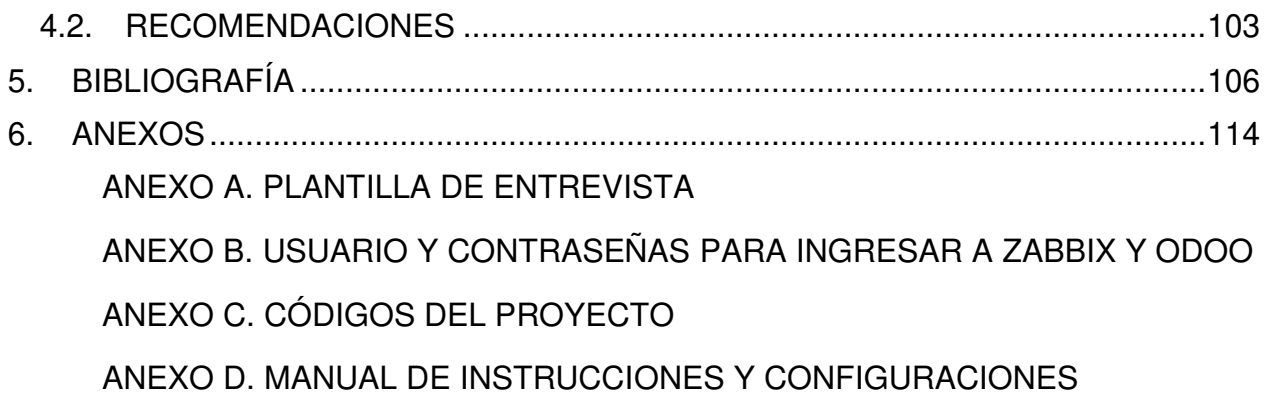

# <span id="page-8-0"></span> **ÍNDICE DE FIGURAS**

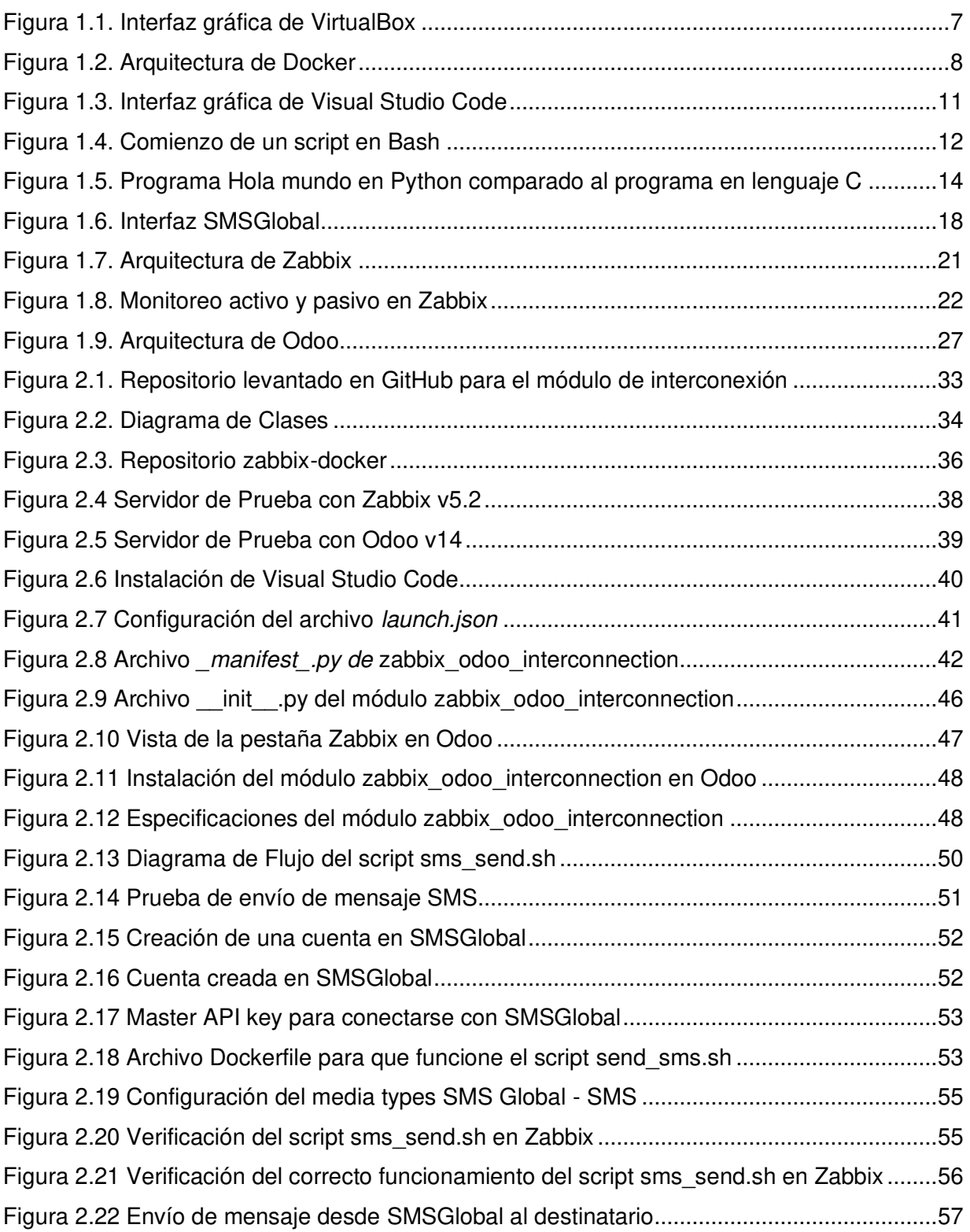

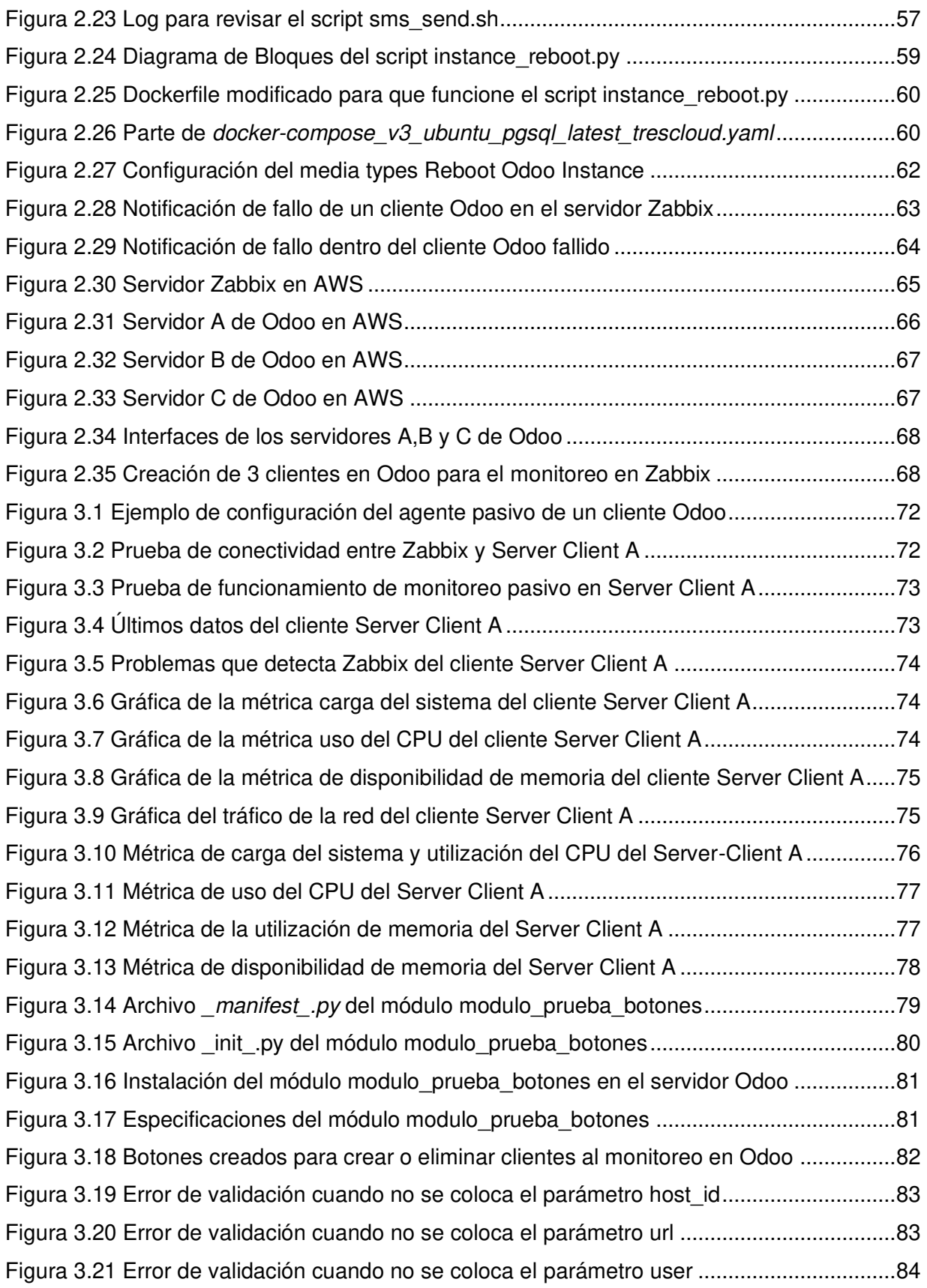

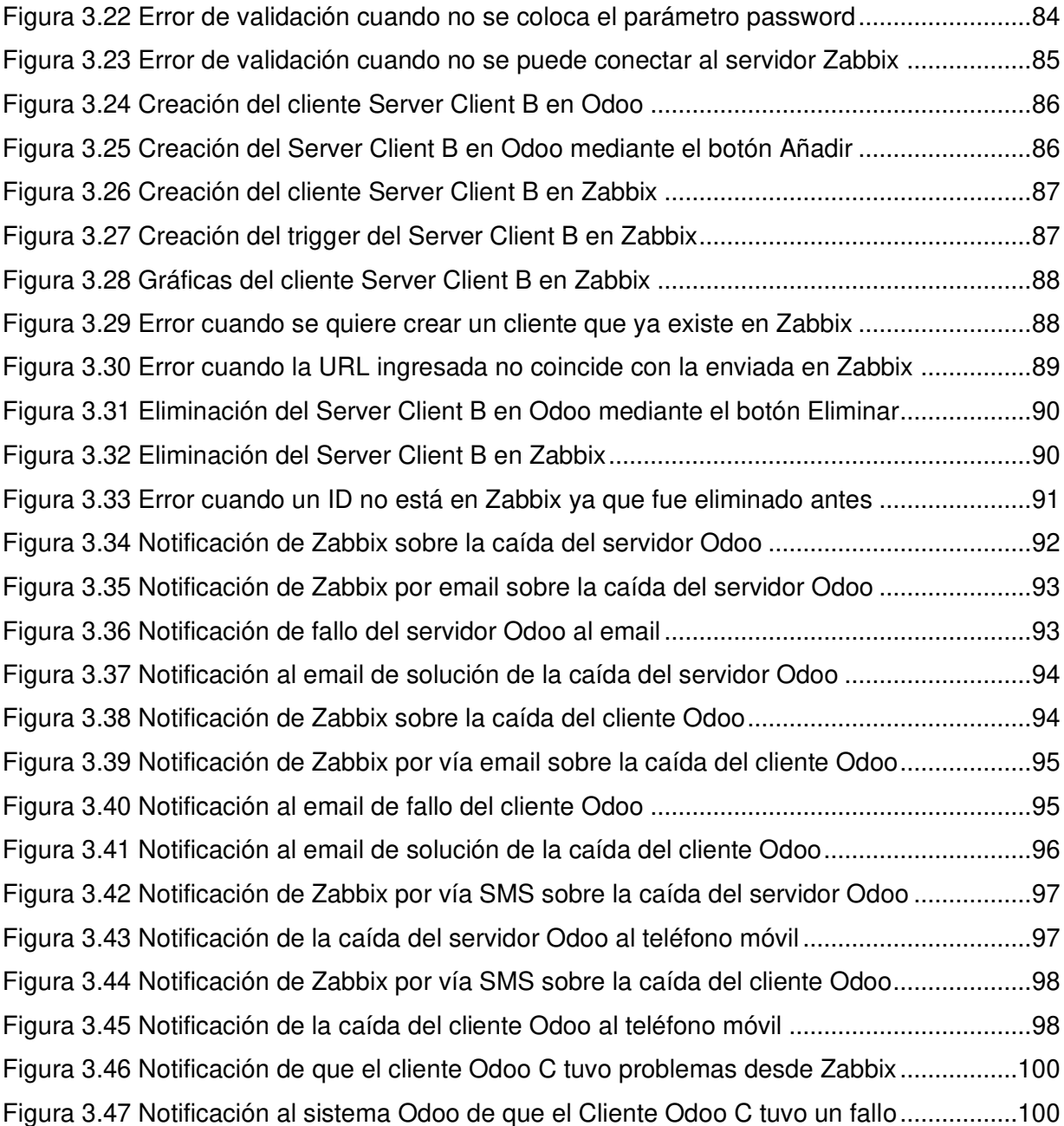

# <span id="page-11-0"></span> **ÍNDICE DE TABLAS**

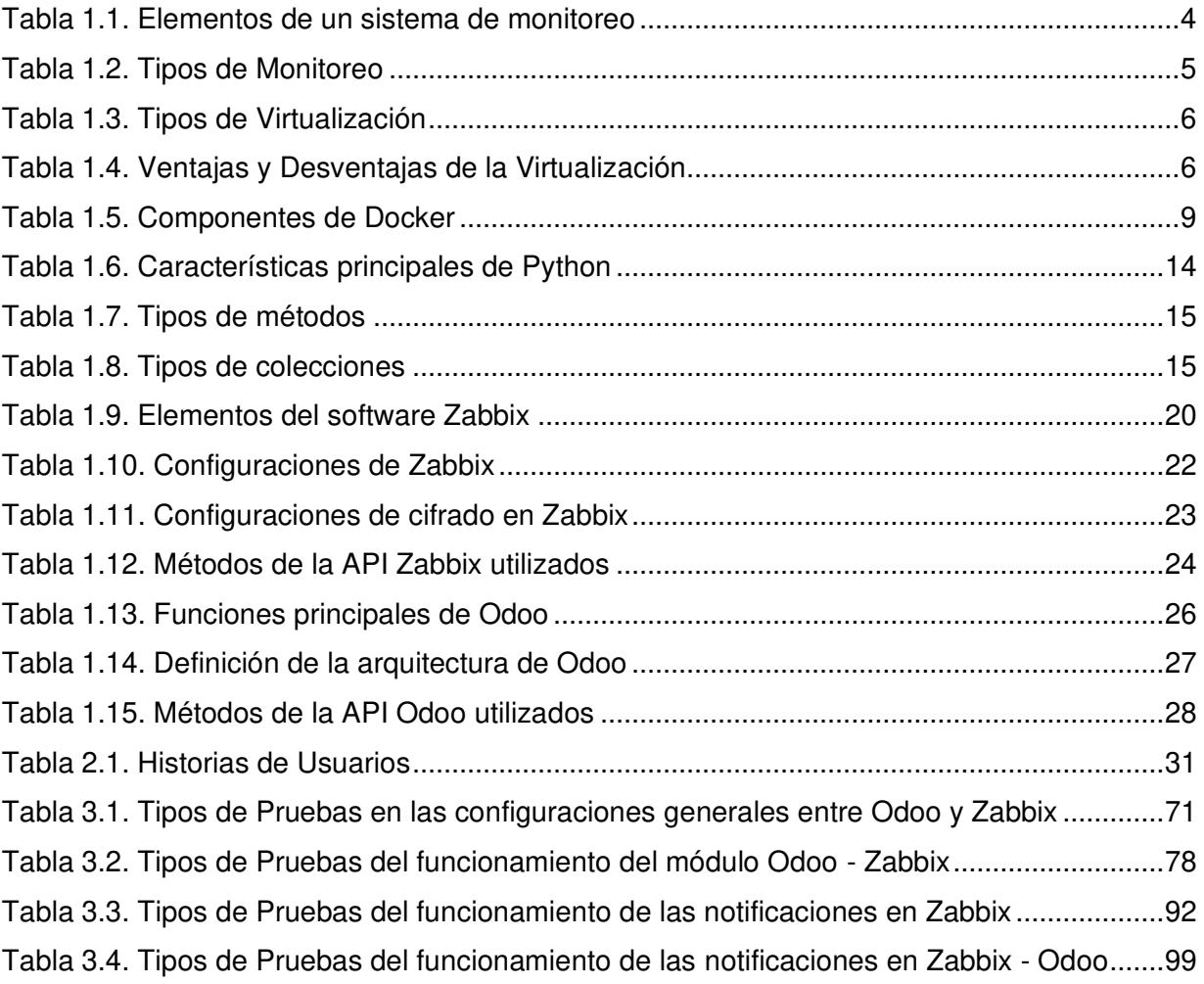

# <span id="page-12-0"></span> **ÍNDICE DE CÓDIGOS**

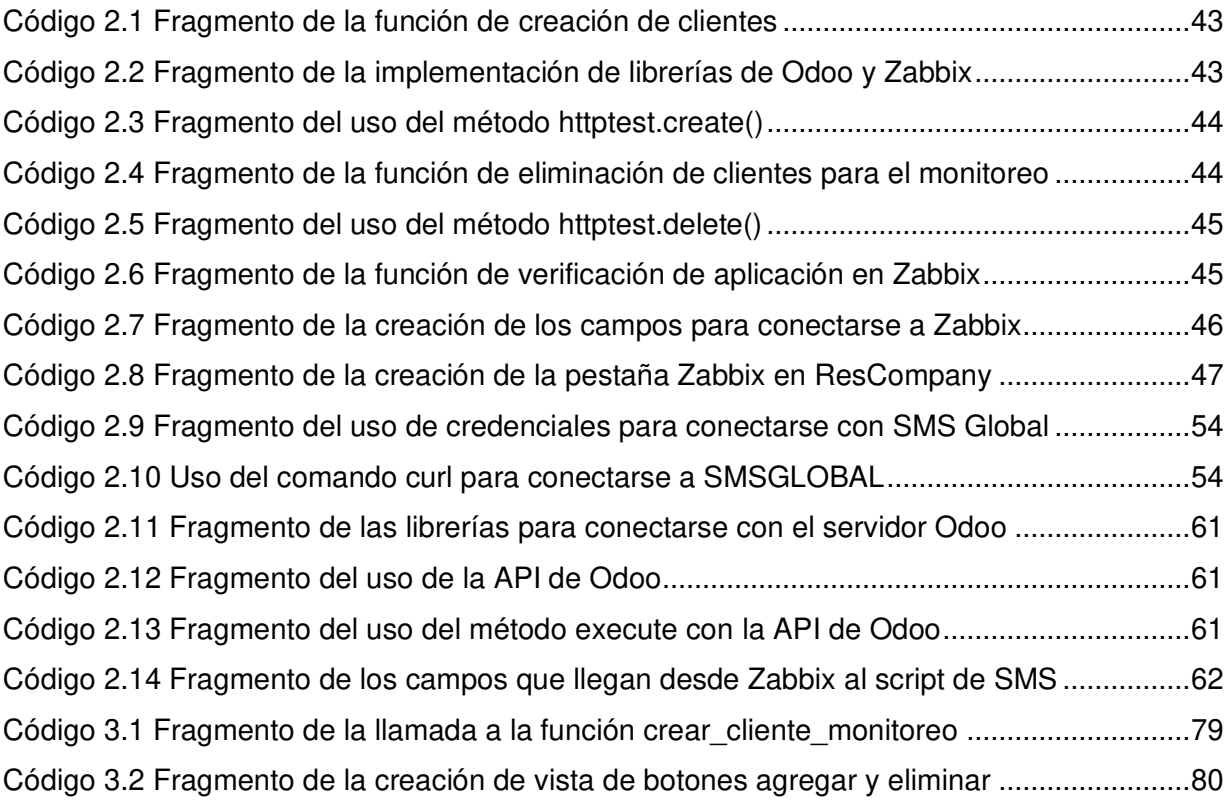

## <span id="page-13-0"></span> **RESUMEN**

En la actualidad existen empresas que llevan varios años trabajando y brindando ayuda a sus clientes en la gestión de sus negocios mediante la plataforma Odoo; para que dicha ayuda sea eficiente se requiere conocer a mayor detalle el estado de los servidores y las instancias existentes que brindan a cada cliente.

Se propone el desarrollo de una plataforma Zabbix para monitorear con mayor número de métricas cada servidor y tomar decisiones para mejorar el área de infraestructura actual de las empresas; se requiere también controlar el monitoreo de las instancias cuando se cree y elimine el enlace de monitoreo de una instancia. Parte del monitoreo permitirá verificar la disponibilidad de cada instancia, para que de existir inconvenientes, se recupere la disponibilidad del cliente y se tomen acciones preventivas y/o correctivas.

En el Capítulo I se explica el marco teórico para el desarrollo de todo el sistema de monitoreo. En el Capítulo II se expone el diseño y la implementación del sistema de monitoreo. En el Capítulo III se indican las pruebas y resultados del funcionamiento del sistema de monitoreo. En el Capítulo IV se presentan las conclusiones y recomendaciones obtenidas en el desarrollo del proyecto.

En los Anexos se detalla la entrevista a los gerentes de la empresa, usuarios y contraseñas de para el uso de Zabbix, los códigos del proyecto y el manual de instrucciones y configuración del proyecto en general.

**PALABRAS CLAVE:** Plataforma de monitoreo, Módulo de interconexión, Odoo, Zabbix, instancia, disponibilidad.

## <span id="page-14-0"></span> **ABSTRACT**

Currently there are companies that have been working for several years and providing help to their clients in the management of their businesses through the Odoo platform; In order for this help to be efficient, it's necessary to know in greater detail the status of the servers and the existing instances that they provide to each client.

The development of a Zabbix platform is proposed to monitor each server with a greater number of metrics and make decisions to improve the current infrastructure area of the companies; it's also required to control the monitoring of the instances when creating and removing the monitoring link of an instance. Part of the monitoring will allow to verify the availability of each instance, so that there are problems, the client's availability is recovered and preventive and / or corrective actions are taken.

Chapter I explains the theoretical framework for the development of the entire monitoring system. Chapter II describes the design and implementation of the monitoring system. In Chapter III the tests and results of the operation of the monitoring system are indicated. In Chapter IV the conclusions and recommendations obtained in the development of the project are presented.

The Annexes detail the interview with the company managers, users and passwords for the use of Zabbix, the project codes and the instructions manual and project configuration in general.

**KEY WORDS:** Monitoring platform, Interconnection module, Odoo, Zabbix, instance, availability.

# **CAPÍTULO I**

# **CAPÍTULO I**

# **1. INTRODUCCIÓN**

<span id="page-16-0"></span>En este capítulo se presenta una recopilación de la información necesaria para llevar a cabo el desarrollo de la plataforma de monitoreo Zabbix y del módulo de interconexión Zabbix - Odoo. Además, se exponen objetivos del proyecto, el alcance que tiene, detallando todos los componentes y funcionalidades del mismo, con el fin de entender cómo se desarrolló el proyecto.

En los siguientes subtemas, se exponen los conceptos acerca de las herramientas y el software utilizados.

## <span id="page-16-1"></span>**1.1. OBJETIVOS**

El objetivo general de este Trabajo de Titulación es:

● Desarrollar una plataforma de monitoreo de instancias Odoo, utilizando la herramienta Zabbix en infraestructura en la nube.

Los objetivos específicos de este Trabajo de Titulación son:

- Analizar las herramientas y conceptos teóricos a utilizar en el desarrollo de la plataforma de monitoreo.
- Diseñar todo el software necesario para dar solución al monitoreo simple que tienen las empresas que trabajan con Odoo.
- Implementar todas las funcionalidades diseñadas previamente.
- Analizar la funcionalidad de la plataforma en base a las pruebas realizadas.

#### <span id="page-17-0"></span>**1.2. ALCANCE**

Este proyecto desarrolla una plataforma de monitoreo completo mediante la herramienta Zabbix, trabajando con un sistema de gestión de empresas llamado Odoo (On Demand Open Object); para ello se investiga el monitoreo de servidores en la nube, conceptos, requerimientos y configuraciones.

Se investiga cómo detectar la disponibilidad vía web de cada instancia contenerizada de Odoo, para brindar un mejor servicio a los clientes; además se investiga cómo diseñar y programar un módulo en la plataforma Odoo.

La idea de implementar un sistema de monitoreo basado en Zabbix se debe a la necesidad de la empresa TRESCLOUD CIA. LTDA. de conocer con mayor detalle el estado de sus servidores en la nube de manera rápida y sencilla, mediante un tablero en donde se indiquen las métricas identificadas como necesarias, con el fin de conocer el estado y uso de recursos de los servidores que tienen instancias contenerizadas de Odoo.

Bajo esta necesidad, la metodología será mediante la investigación, diseño, implementación y pruebas con el fin de delimitar las métricas requeridas y las formas de presentación de la información, así como alarmas y notificaciones estándar; una vez obtenida esta información se procederá a realizar la implementación de la plataforma de monitoreo, dejando en la empresa un sistema de monitoreo utilizable y escalable.

Cabe recalcar que se tendrá un módulo de interconexión entre ambas plataformas que permitirá la creación y eliminación de clientes a ser monitoreados. Además, el módulo de interconexión tendrá la funcionalidad de avisar cuando una instancia Odoo cayó o tuvo problemas durante su monitoreo en Zabbix.

## <span id="page-18-0"></span>**1.3. MARCO TEÓRICO**

En esta sección se explican las herramientas y tecnologías software utilizadas para el diseño y desarrollo, tanto de la plataforma de monitoreo como del módulo de interconexión Odoo - Zabbix.

#### **1.3.1. ADMINISTRACIÓN DE RED**

<span id="page-18-1"></span>Administrar redes radica en la organización, la toma de decisiones, control y sobre todo la supervisión de una red, con el fin de mantener un funcionamiento correcto, todo con la ayuda de herramientas de red, aplicaciones y dispositivos [1].

#### **1.3.1.1. Objetivos de la Administración de Red**

Los objetivos que realiza la administración de una red son los siguientes [1]:

- 1. Otorgar las herramientas tanto manuales como automáticas sobre la administración de red, con el fin de controlar la misma en caso de fallas.
- 2. Establecer tácticas de administración para mejorar la infraestructura existente, es decir en la mejora del rendimiento tanto de los servicios como de las aplicaciones.
- 3. Tener conocimiento sobre un posible crecimiento de la red, debido a la evolución de la tecnología.

#### **1.3.2. MONITOREO DE RED**

<span id="page-18-2"></span>Un administrador de red tiene varias tareas dentro de una red, pero uno de los roles fundamentales es sin duda monitorear permanentemente los servicios en una red, en busca de fallas o problemas que puedan tener, con el fin de notificar a los administradores de la red con alarmas mediante correo electrónico o mensajes de texto [1], [2], [3].

La funcionalidad de una persona que monitorea una red consiste en tomar datos de consumo de recursos, memoria, rendimiento, estados de conectividad, el tráfico tanto de entrada como de salida y otros más. El objetivo final es que los problemas que se encuentren se solucionen de manera rápida y efectiva sin que el cliente lo perciba [3].

<span id="page-19-0"></span>En la Tabla 1.1 se mencionan los elementos que tiene un sistema de monitoreo.

| <b>Elemento</b>              | <b>Descripción</b>                                                                                                    |
|------------------------------|----------------------------------------------------------------------------------------------------|
| La Estación de Gestión (NMS) | Es la interfaz entre el administrador de red, el<br>usuario y el sistema de gestión; tiene una base de<br>datos con la información de las bases de datos de<br>todas las entidades que son gestionadas.                                      |
| Agente                       | Es un elemento activo que responde a todas las<br>solicitudes desde la NMS, entregando de manera<br>sincrónica o asincrónica información importante y<br>no solicitada. El agente se encuentra localizado<br>en cada dispositivo gestionado. |
| Base de Información (MIB)    | Se presentan como una recolección de objetos<br>que permiten gestionar los recursos de la red.                                                                                                    |

**Tabla 1.1.** Elementos de un sistema de monitoreo [4]

#### **1.3.2.1. Objetivos del Monitoreo de Red**

Los objetivos del monitoreo de red son los siguientes [2]:

- Guardar toda la información de las bases de información de la gestión para su futuro análisis.
- Determinar la información que va a ser monitoreada.
- Obtener conclusiones para la resolución de problemas específicos o para la mejora de la utilización de la red.

Los eventos típicos que suelen ser monitoreados con frecuencia son [2]:

- Errores en el inicio de aplicaciones.
- Aviso de arranque de algunas aplicaciones.
- Registro de entradas y salidas de usuarios en la red.
- Registro del estado de finalización de los procesos que son ejecutados.

#### **1.3.2.2. Tipos del Monitoreo de Red**

Los tipos de monitoreo son los siguientes:

- <span id="page-20-1"></span>➢ Monitoreo Activo
- ➢ Monitoreo Pasivo

En la Tabla 1.2 se menciona la definición de cada tipo de monitoreo.

| Tipo de Monitoreo | <b>Definición</b>                                                                                                    |
|-------------------|----------------------------------------------------------------------------------------------------|
| Monitoreo Activo  | Funciona enviando paquetes de prueba en<br>toda la red o también enviando paquetes de<br>algunas aplicaciones para medir los tiempos<br>de respuesta. Este tipo de monitoreo agrega<br>tráfico a la red debido al constante envío de<br>paquetes; se utiliza para medir el rendimiento<br>en una red como forma habitual.                                                                               |
| Monitoreo Pasivo  | Se basa en la recolección y análisis del tráfico<br>que circula en la red. Para ello se utilizan<br>herramientas como ruteadores, sniffers y<br>máquinas con todo el software necesario para<br>el análisis del tráfico. Este tipo de monitoreo<br>no agrega tráfico en la red como el monitoreo<br>activo y suele ser más utilizado<br>para<br>determinar todo el tráfico de la red y medir su<br>uso. |

**Tabla 1.2.** Tipos de Monitoreo [5], [6]

#### **1.3.3. VIRTUALIZACIÓN**

<span id="page-20-0"></span>En la actualidad la virtualización de máquinas abarca varios campos de estudio, pero de forma general se refiere a la abstracción de los recursos de una computadora [10].

La virtualización básicamente consiste en crear a través de software algún recurso tecnológico, con el fin de que este software tenga la función de simular la existencia de este recurso tecnológico [11].

#### **1.3.3.1. Tipos de Virtualización**

En la Tabla 1.3 se mencionan los tipos de virtualización.

<span id="page-21-0"></span>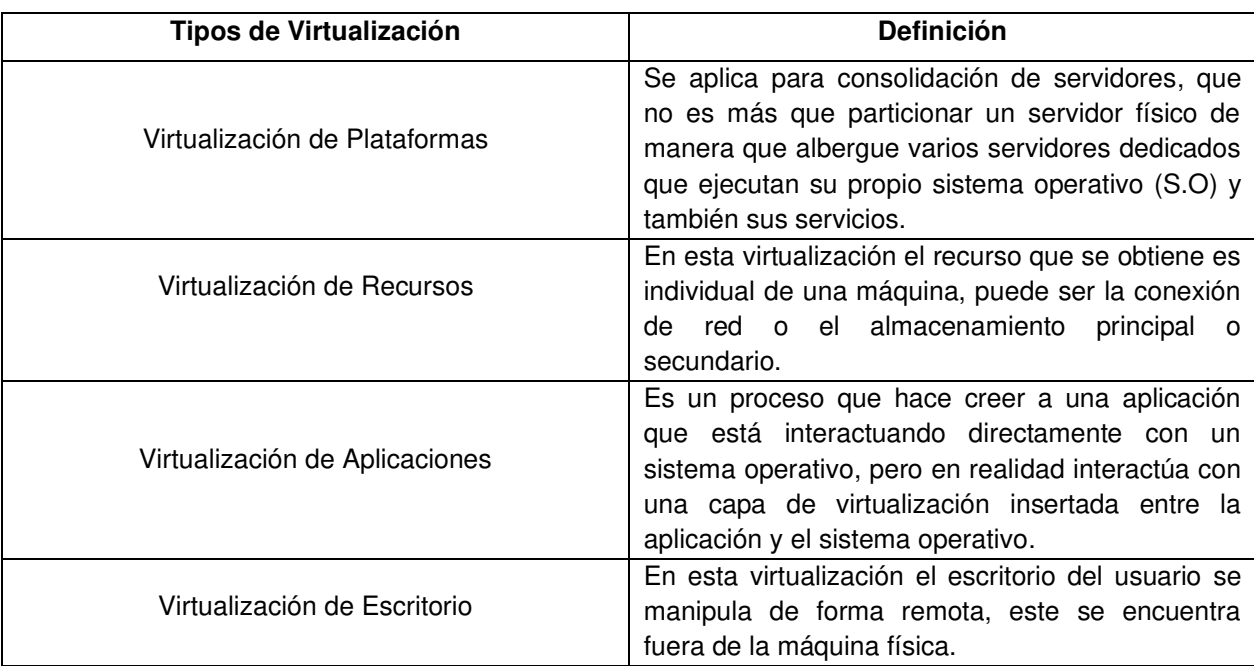

#### **Tabla 1.3.** Tipos de Virtualización [12]

## **1.3.3.2. Ventajas y Desventajas de la Virtualización**

En la Tabla 1.4 se detallan algunas ventajas y desventajas de la virtualización.

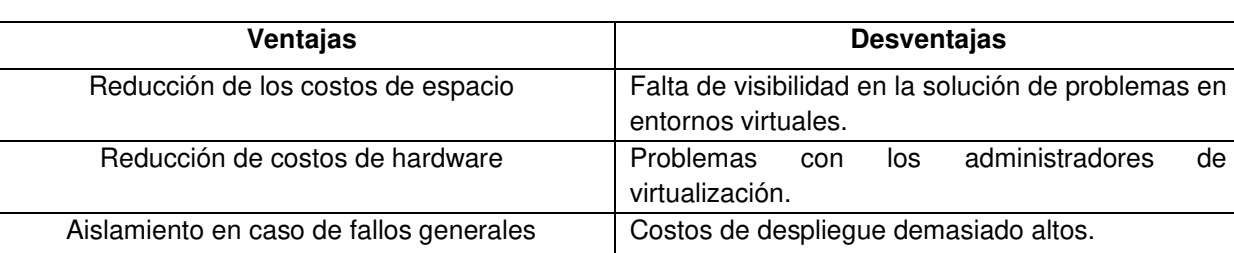

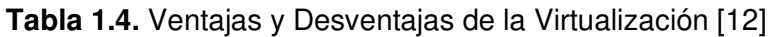

#### **1.3.4. VIRTUALBOX**

<span id="page-22-1"></span><span id="page-22-0"></span>VirtualBox es una herramienta potente de virtualización de máquinas, tanto para uso empresarial como doméstico; además, no solo es una herramienta que ofrece varias funcionalidades de alto rendimiento para clientes empresariales, sino que también es la única solución profesional que está disponible gratuitamente como software de código abierto bajo los términos de la GNU General Public License (GPL) versión 2 [14].

Actualmente VirtualBox se ejecuta en *hosts* como Windows, Linux y Solaris; y es compatible con una gran cantidad de sistemas operativos como Windows (Vista, Windows 7, Windows 8, Windows 10), Linux (2.4, 2.6, 4.x), y Solaris.

VirtualBox es un esfuerzo comunitario respaldado por una empresa dedicada, mientras que Oracle garantiza que el producto siempre cumpla con criterios de calidad profesional [14].

En la Figura 1.1 se presenta la interfaz gráfica de VirtualBox con sus componentes.

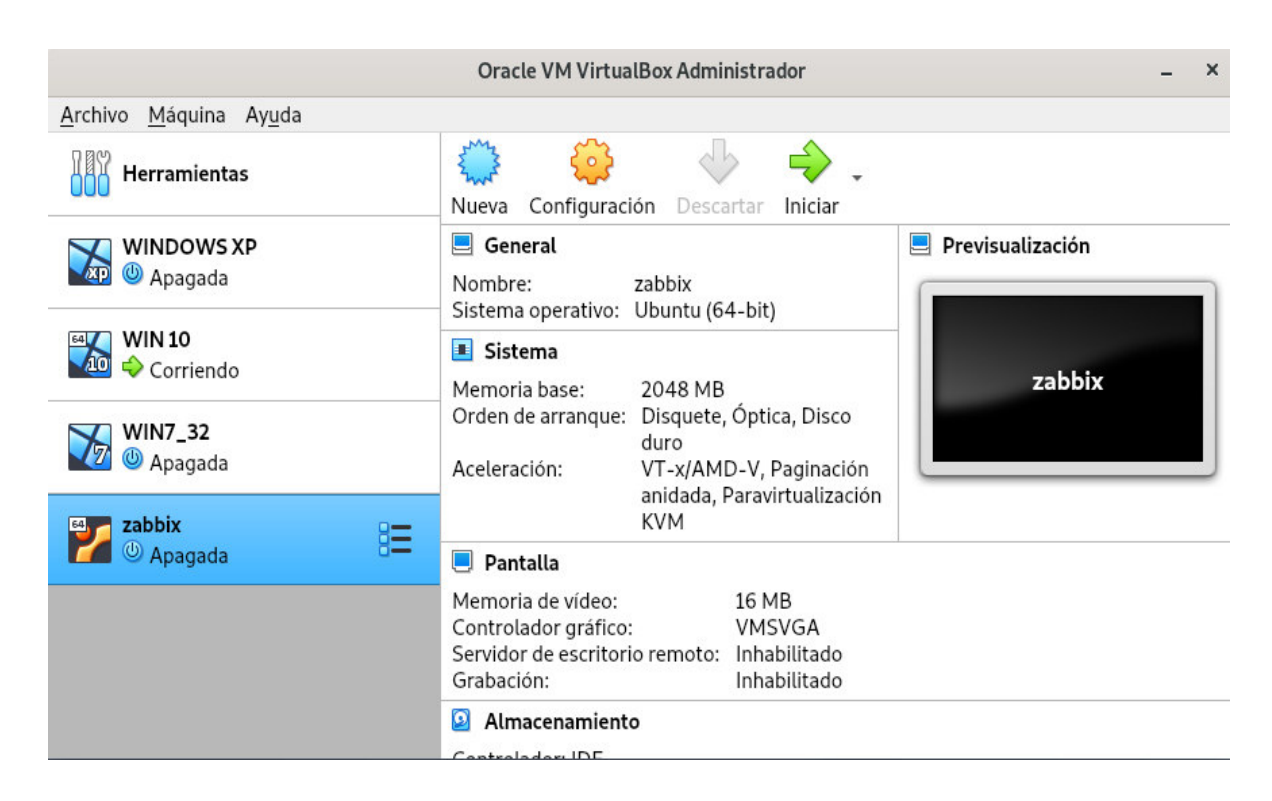

 **Figura 1.1.** Interfaz gráfica de VirtualBox [14]

#### **1.3.5. DOCKER**

<span id="page-23-1"></span><span id="page-23-0"></span>Docker es una plataforma de virtualización que trabaja a nivel del sistema operativo, la cual permite crear una aplicación y la empaqueta con todas sus dependencias y librerías dentro de un contenedor; al contenerizar este será capaz de ser ejecutado en cualquier otra máquina que tenga una capa de gestión para este tipo de contenedores.

Una de las ventajas principales es que puede ejecutar un desarrollo en cualquier máquina, siempre y cuando tenga las herramientas necesarias para utilizarlo, además que es muy potente y es de código abierto. Cuando se trabaja con Docker no es necesario realizar pruebas en cada entorno en donde se vaya a utilizar la aplicación y tampoco se necesitan hacer ajustes o reconfiguraciones [55], [57].

En la Figura 1.2 se presenta la arquitectura de Docker con todos sus elementos principales.

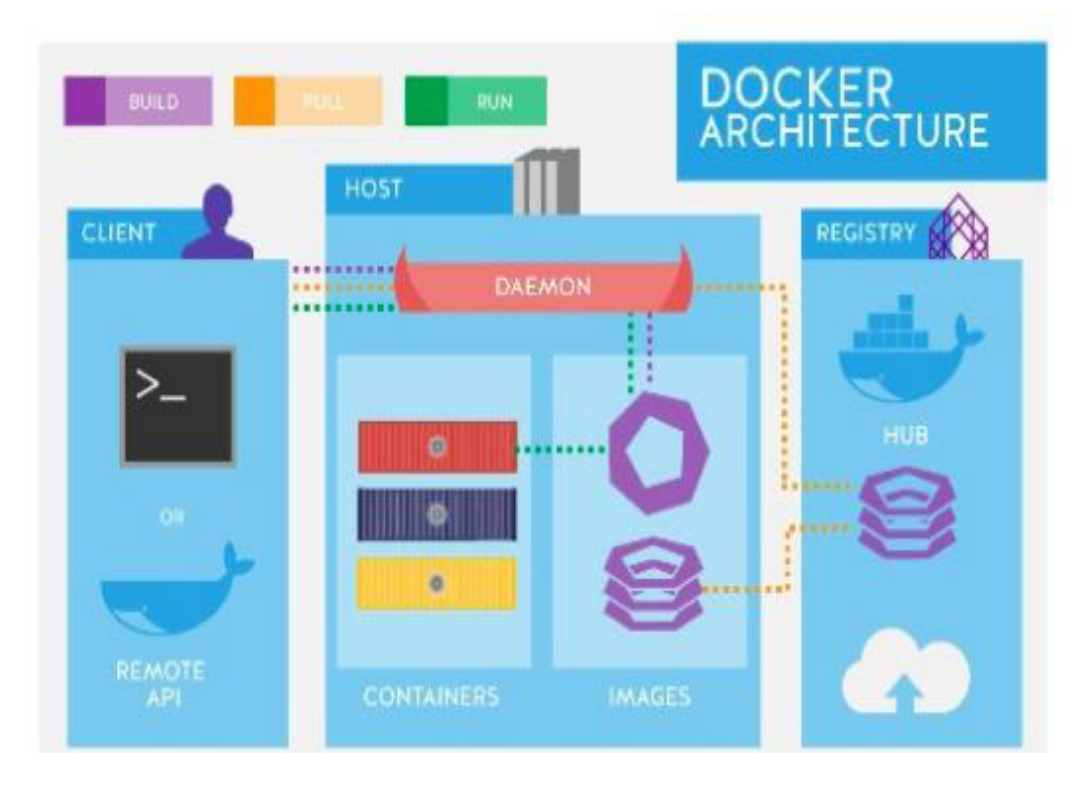

**Figura 1.2.** Arquitectura de Docker [56]

#### **1.3.5.1. Componentes de Docker**

<span id="page-24-0"></span>En la Tabla 1.5 se mencionan los componentes principales de Docker [55].

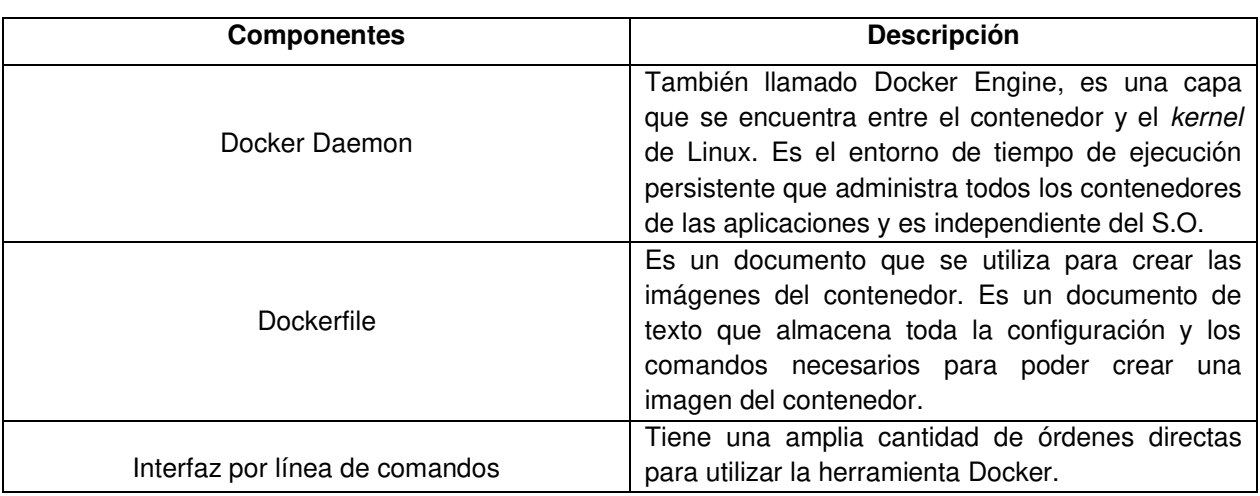

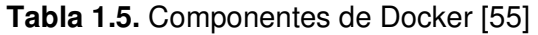

#### **1.3.5.2. Docker Compose**

Es una herramienta que hace más fácil el uso de Docker, ya que gracias a Docker Compose se pueden crear distintos contenedores y en cada uno de ellos crear diferentes servicios. Algunos de los comandos que más se utilizan son [58]:

- version: Indica la versión de docker-compose.
- build: Comando que construye las imágenes de los servicios que son indicados en el docker-compose file.
- up: Crea y levanta los servicios indicados en el docker-compose file.
- down: Detiene todos los servicios indicados en el *docker-compose file*, destruyendo los contenedores.
- stop: Solo detiene los servicios y no elimina los contenedores.
- start: Levanta los servicios pero no los crea.
- restart: Reinicia todos los servicios.

#### **1.3.6. VISUAL STUDIO CODE**

<span id="page-25-0"></span>Visual Studio Code (VSC) es una herramienta poderosa para el desarrollo de software, gracias a la simplicidad de un editor de código fuente, así como a la finalización y depuración de código denominado IntelliSense, la cual tiene como característica importante el completar el código e incluir una lista de características como palabra completa, información de parámetros, lista de miembros e información rápida [15], [16].

Para el desarrollador de software estas características ayudan a la obtención de más información sobre el código que se está utilizando, también a agregar llamadas de propiedades y métodos con teclas especiales y así como realizar un seguimiento de los parámetros que se está escribiendo.

Esta herramienta es compatible con Windows, Linux y MacOS; además incluye soporte para JavaScript y Node.js. Este editor de código admite gran número de extensiones para lenguajes de programación como C++, Java, XML, Python, PHP, C# entre otros. VSC a diferencia de otros editores de código presenta al usuario una interfaz simple e intuitiva [15].

Esta interfaz de usuario consta de cinco áreas fundamentales como se observa en la Figura 1.3 [17].

- 1. Barra de Actividades (A) Área que permite cambiar de vistas.
- 2. Barra Lateral (B) Área que muestra las carpetas y los archivos que el usuario tiene.
- 3. Editor de Código (C) Área donde se realiza la edición de archivos.
- 4. Paneles (D) Área donde se muestra la depuración, errores y advertencias.
- 5. Barra de Estado (E) Indica la información sobre el proyecto y archivos que están abiertos.

Cuando el usuario utiliza Visual Studio Code y la ejecuta, esta herramienta mantiene el estado que el usuario dejó por última vez.

Más información sobre las herramienta de programación que se utilizó en este proyecto, se la puede obtener ingresando al siguiente enlace: [https://code.visualstudio.com/docs.](https://code.visualstudio.com/docs)

<span id="page-26-1"></span>

| <b>EXPLORER</b>                                                                                                    | TS findModel.ts                                                                                                    | TS findOptionsWidget.ts X                                                                                                    | CONTRIBUTING.md                                                                                                    |                                                                                                    | <sup>TS</sup> contextmenu.ts                                               | () package.json X                                                                                                    | $\mathbb{R}$ $\mathbb{R}$<br>rā. |
|----------------------------------------------------------------------------------------------------|----------------------------------------------------------------------------------------------------|----------------------------------------------------------------------------------------------------|----------------------------------------------------------------------------------------------------|----------------------------------------------------------------------------------------------------|----------------------------------------------------------------------------|----------------------------------------------------------------------------------------------------|----------------------------------|
| <b>4 OPEN EDITORS</b><br><b>LEFT</b><br>TS findModel.ts vscode/src/vs/<br>T\$ findOptionsWidget.ts vsco<br># CONTRIBUTING.md vscode<br><b>RIGHT</b><br>TS contextmenu.ts vscode/src/<br>{} package.json vscode<br><b>4 VS CODE PROJECTS (WORKSPACE)</b><br>$\equiv$ mention-bot<br>travis.yml<br>$\equiv$ yarnro<br>! appveyor.yml<br>CODE OF CONDUCT.md<br>CONTRIBUTING, md<br><sup>15</sup> quipfile.js<br>E LICENSE.txt | 3<br>W.<br>高<br>6<br>'use strict';<br>$\mathcal{T}$<br>38<br>$\alpha$<br>10<br>11<br>12<br>13<br>14<br>15<br>16<br>17<br>18<br>19<br>20                                            | Copyright (c) Microsoft Corporation. All rights a<br>Licensed under the MIT License. See License.txt j<br>import * as dom from 'vs/base/browser/dom';<br>import { Widget } from 'vs/base/browser/ui/widget';<br>import { IKeybindingService } from 'vs/platform/keybi<br>import { ICodeEditor, IOverlayWidget, IOverlayWidgetP<br>import { FIND IDS } from 'vs/editor/contrib/find/find<br>import { FindReplaceState } from 'vs/editor/contrib/f<br>import { CaseSensitiveCheckbox, WholeWordsCheckbox, R<br>import { RunOnceScheduler } from 'vs/base/common/asyn.<br>import { IThemeService, ITheme, registerThemingPartic<br>import { inputActiveOptionBorder, editorWidgetBackgrol<br>export class FindOptionsWidget extends Widget impleme | <b>Kale</b><br>$rac{1}{2}$<br>SPO <sub>T</sub>                                                                                                    | A.<br>$-5$<br><b>The</b><br>6.<br>7<br>$\mathbf{g}$<br>$\alpha$<br>10<br>11<br>12<br>13<br>14<br>$15 -$<br>16<br>17<br>18<br>19<br>20<br>21<br>22 | "author": {<br>Ð.<br>"private": true,<br>"scripts": {<br>"72": "72",<br>λ, | "version": "1.19.0",<br>"distro": "610ca6990cab94b5928432/a3741a81<br>"name": "Microsoft Corporation"<br>"main": "./out/main",<br>"test": mocha",<br>"preinstall": "node build/npm/preinstall<br>"postinstall": "node build/npm/postinsta<br>"compile": "gulp compile -- max old space<br>"watch": "gulp watch --max old space siz<br>"monaco-editor-test": "mocha --only-mona<br>"precommit": "node build/gulpfile.hygier<br>"gulp": "gulp - max_old_space_size=4096"<br>"update-grammars": "node build/npm/updat<br>"smoketest": "cd test/smoke && mocha" |                                  |
| npm-debug.log<br>{} OSSREADME.json<br>{} package.json<br>{} product.json<br>C README.md<br>F ThirdPartyNotices.txt<br>{} tsfmt.json<br>{} tslint.json<br>4 yarn.lock<br>▲ vscode-docs<br>» vscode<br>blogs                                                                                                    | <b>OUTPUT</b><br><b>PROBLEMS</b><br>$-3 - - -$<br>$-1 - - -$<br>$-3 - - - -$<br>$-2 - - -$<br>$-3 - - - -$<br>$-2 - - - -$<br>$-8 - - -$<br>-a----<br>$-3 - - - -$<br>$-2 - - - -$ | DEBUG CONSOLE<br>1/13/2017<br>3:32 PM<br>11/3/2017<br>8:51 AM<br>9/7/2017<br>11:46 AM<br>11/27/2017<br>2:14 PM<br>2/24/2017<br>3:49 PM<br>10/30/2017<br>4:18 PM<br>11/27/2017<br>$2:14$ PM<br>3/15/2017 11:14 AM<br>11/27/2017<br>2:14 PM<br>11/27/2017<br>2:14 PM<br>PS C:\Users\gregvanl\vscode>                                                                                                    | <b>TERMINAL</b><br>1133 LICENSE.txt<br>607796 npm-debug.log<br>42422 OSSREADME.json<br>3699 package.json<br>683 product.json<br>3732 README.md<br>103675 ThirdPartyNotices.txt<br>729 tsfmt.json<br>11050 tslint.json<br>203283 yarn. lock |                                                                                                    | Panel                                                                      | 1: powershell "                                                                                                    |                                  |

**Figura 1.3.** Interfaz gráfica de Visual Studio Code [17]

#### **1.3.7. LENGUAJE DE SCRIPTING BASH**

<span id="page-26-0"></span>Bash es el intérprete del lenguaje de comandos o Shell para el sistema operativo GNU; Bash es el Shell predeterminado. Al igual que otros programas de GNU, Bash es muy portátil. En la actualidad se ejecuta en casi todas las versiones de Unix y en algunos otros sistemas operativos con su soporte independiente. Además, Bash puede ejecutar la mayoría de los scripts sh sin modificaciones.

BASH incluye una sintaxis algo compleja, pero fácil de aprender; maneja una serie de órdenes internas que funcionan de forma similar a la línea de comandos. Un programa puede dividirse en secciones cortas, fáciles de depurar, permitiendo realizar prototipos de aplicaciones más complejas.

#### **1.3.7.1. Características principales de Bash**

<span id="page-27-0"></span>Las principales características de Bash son las siguientes [19]:

- 1. Edición del historial de mandatos ejecutados.
- 2. Lenguaje de programación de alto nivel, que incluye varios tipos de variables, valores, funciones entre otras.
- 3. Usa un "Shell" para controlar el entorno del usuario.
- 4. Ejecución interactiva de mandatos, aceptando tanto entradas desde teclado o desde ficheros.

#### **1.3.7.2. Edición y ejecución de un script en Bash**

Un script en Bash es un fichero de texto normal que tiene una serie de bloques de código que se encuentra formado por líneas de comando que son ejecutadas en secuencia; para ello el usuario debe tener los permisos necesarios para modificarlo en el caso de ser necesario [19].

Los argumentos para el intérprete pueden ser de uno o más argumentos opcionales que siguen al nombre del intérprete en la primera línea del archivo de secuencia de comandos, seguido del nombre del archivo de secuencia de comandos y por último el resto de los argumentos proporcionados a la secuencia de comandos.

La mayoría de *scripts* en bash comienzan con #! / bin / bash, ya que esto confirma que Bash se usará para interpretar el script, incluso si se ejecuta bajo otra capa [18].

En la Figura 1.4 se muestra un ejemplo de cómo debe comenzar un *script*, es decir con la marca #! para especificar el camino completo y los parámetros del intérprete de mandatos que ejecutará el programa.

```
#!/bin/bash
# ejemplo1: informe de la capacidad de la cuenta
echo "Usuario: $USER"
echo "Capacidad de la cuenta:"
du -hs $HOME
                      # suma total del directorio del usuario
```
**Figura 1.4.** Comienzo de un script en Bash [19]

#### **1.3.7.3. Recomendaciones de programación en Bash**

Un script hecho en Bash puede requerir ser modificado, actualizado o mejorado en un futuro, por lo que para el usuario que lo programa es importante ser precavido y tener en consideración ciertas recomendaciones para programar un script en Bash. Estas medidas son las siguientes  $[19]$ :

- Deben estar agregados comentarios y ayudas sobre los bloques o comandos que sean importantes, además de tener ayuda para la ejecución del programa.
- El código debe estar bien legible, esto incluye sangrías y espacios para que el código esté bien separado.
- Depurar el código para evitar errores.
- Utilizar funciones y estructuras de programación para evitar código redundante.
- Escribir los nombres de las variables, funciones y programas en una manera coherente; los nombres no deben ser ni muy largos ni muy cortos.

Más información sobre el lenguaje de programación Bash se la pueda obtener ingresando al siguiente enlace: [http://www.informatica.us.es/~ramon/articulos/Programacion-BASH.](http://www.informatica.us.es/~ramon/articulos/Programacion-BASH)

#### **1.3.8. LENGUAJE DE PROGRAMACIÓN PYTHON**

<span id="page-28-0"></span>El lenguaje de programación Python fue creado por Guido van Rossum a inicios de los 90. Se trata de un lenguaje interpretado o de *script* que tiene un tipado dinámico, orientado a objetos y multiplataforma [20].

#### **1.3.8.1. Lenguaje interpretado o de Script**

Un lenguaje interpretado o de *script* es el que se suele ejecutar utilizando un programa como intermediario llamado intérprete; en vez de compilar el código a lenguaje de máquina, este puede entender y ejecutar directo en la máquina.

Una de las ventajas de los lenguajes compilados es que la ejecución es más dinámica y rápida, pero aun así los lenguajes interpretados son más manejables.

<span id="page-29-0"></span>Python se le puede considerar como un lenguaje semi interpretado ya que maneja varias características de lenguajes compilados. Tanto en Python como en Java, el código es traducido a un código fuente llamado bytecode; al ejecutar por primera vez éste, se generan los archivos .pyc o. pyo que son ejecutados en varias ocasiones [20].

En la Figura 1.5 se indica un ejemplo de un programa en Python en comparación con un programa en C.

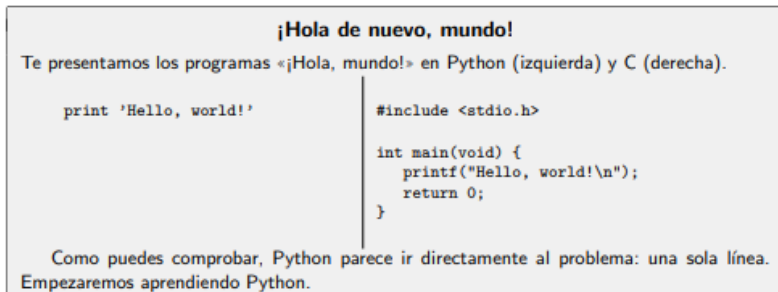

**Figura 1.5.** Programa "Hola mundo" en Python comparado al programa en lenguaje C [23]

#### **1.3.8.2. Características principales de Python**

En la Tabla 1.6 se mencionan las características principales del lenguaje Python.

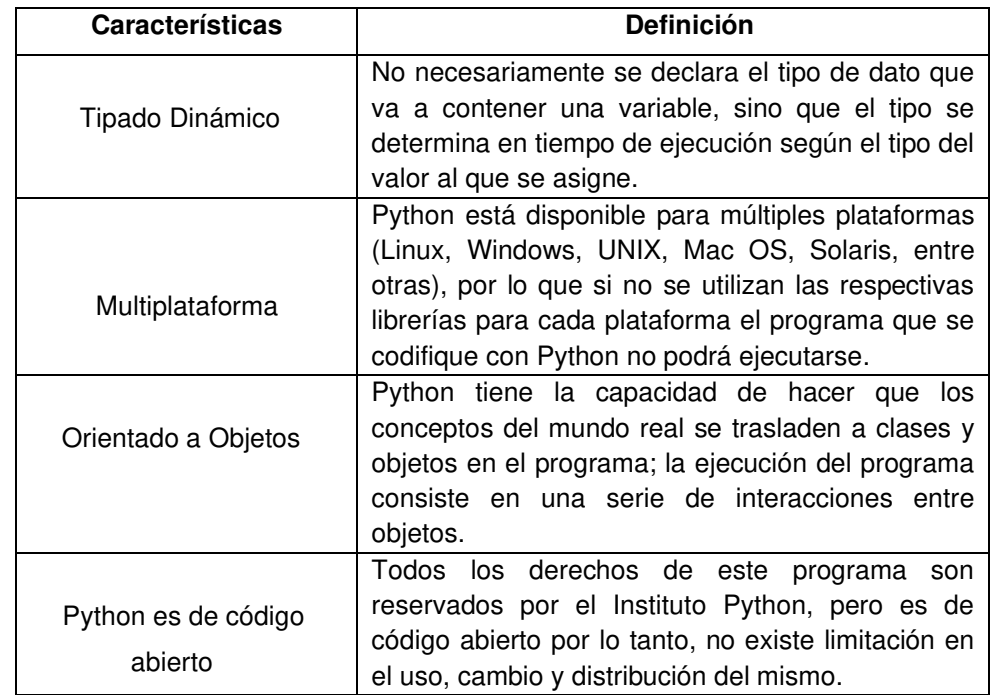

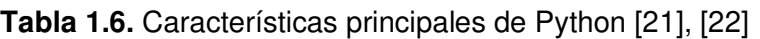

<span id="page-30-0"></span>En la tabla 1.7 se mencionan todos los métodos que fueron utilizados en Python para el desarrollo del proyecto.

| Tipo de Método           | <b>Definición</b>                                                                                                    |
|--------------------------|----------------------------------------------------------------------------------------------------|
| Método de Transformación | Las cadenas son inmutables, por lo tanto<br>todos los métodos que se van a mencionar no<br>actúan sobre el objeto original sino que<br>retornan uno nuevo.<br>Las funciones $strip()$ , $lstrip()$<br>rstrip()<br>V<br>remueven los espacios en blanco que se<br>preceden o suceden a la cadena. |
| Método de Separación     | El método de separación de una cadena<br>según un carácter separado suele ser el split(),<br>donde este separador por defecto<br>son<br>espacios en blanco y saltos de línea, aunque<br>también puede ser utilizado para separar texto<br>y obtener lo más relevante del mismo.                  |

**Tabla 1.7.** Tipos de métodos [24]

## **1.3.8.3. Colecciones**

En la tabla 1.8 se mencionan las colecciones que fueron utilizadas en Python para el desarrollo del proyecto.

| Tipo de            | <b>Definición</b>                                                                                                    |
|--------------------|----------------------------------------------------------------------------------------------------|
| <b>Colecciones</b> |                                                                                                    |
| Listas             | Las listas son un tipo de colección ordenada,<br>equivalentes a los arrays o vectores que son<br>conocidos en otros<br>lenguajes<br>de<br>programación.                                      |
| Tuplas             | Las tuplas son secuencias igual que las<br>cadenas y son utilizadas con la misma<br>notación de las cadenas, se diferencian con<br>$\log \Pi$ .                                              |
| Diccionarios       | Los diccionarios son estructuras de datos que<br>permite almacenar cualquier tipo de valor<br>entero, cadenas, funciones y listas; son<br>colecciones que relaciona una clave y un<br>valor. |

**Tabla 1.8** Tipos de colecciones [20], [25], [26]

#### **1.3.8.4. Funciones**

Una función es un bloque de código con un nombre asociado que recibe desde cero a muchos argumentos como entrada; a éste sigue una secuencia de sentencias, las cuales ejecutan una operación deseada y devuelve un valor o alguna acción. Este bloque de código puede ser llamado cuando se lo necesite [27].

#### **1.3.8.5. Excepciones**

Las excepciones son errores que son detectados por Python durante la ejecución del programa. Cuando el programa o intérprete se encuentra con una situación excepcional, como el intentar dividir un número entre 0 o al intentar acceder a un archivo que no existe, se genera un error y lanza una excepción que informa al usuario de que algo sucedió con el programa.

En Python se utiliza una construcción *try-except* para capturar y tratar las excepciones. El bloque try define un fragmento de código en el que se cree puede producirse una excepción, mientras que el bloque except permite indicar la solución de la excepción, donde se imprime un mensaje de error para que el usuario conozca lo que está sucediendo en el programa [28].

#### **1.3.8.6. Recomendaciones de programación en Python**

Para no tener problemas al momento de programar o desarrollar un software con lenguaje Python se recomiendan las siguientes consideraciones [32]:

- Usar excepciones basadas en clases.
- Usar los métodos de string y no los módulos string.
- No escribir strings literales que hagan uso de espacios en blanco al final de una línea.

Para más información sobre el lenguaje de programación Python puede ingresar al siguiente enlace: <https://docs.python.org/3/>.

#### **1.3.9. TECNOLOGÍA XML (EXTENSIBLE MARKUP LANGUAGE)**

<span id="page-32-0"></span>Esta tecnología hace referencia a un conjunto de módulos, en donde éstos otorgan servicios que funcionan para las demandas más frecuentes de los usuarios; estos módulos sirven para estructurar, intercambiar y almacenar información. El núcleo de la tecnología XML es su propio lenguaje XML [29].

#### **1.3.9.1. Lenguaje XML**

El lenguaje extensible de etiquetas es un lenguaje de marcas que, a diferencia de HTML (HyperText Markup Language), su función principal no es mostrar los datos, es describirlos de una manera eficaz. Un lenguaje de etiquetas es el que permite codificar un documento, de tal manera que unido al texto se agrupan marcas que contiene información adicional acerca de la estructura del texto [29].

#### **1.3.9.2. Ventajas del lenguaje XML**

Las principales ventajas de trabajar con lenguaje XML son [30], [31]:

- Metalenguaje extensible, por lo que se puede etiquetar en cualquier momento sin complicaciones.
- Estructura fácil de entender y procesar, ayudando a la compatibilidad entre aplicaciones.
- No se necesita de una licencia para usar la tecnología XML.

#### **1.3.9.3. Sintaxis de XML**

El archivo XML es especial porque está compuesto por un número de etiquetas en forma de árbol. Todos los elementos del árbol están vinculados entre sí a través de las ramas que se crean. A diferencia de un archivo HTML en XML cualquier etiqueta abierta debe estar cerrada.

Para más información sobre la tecnología XML puede ingresar al siguiente enlace: [https://www.w3.org/XML/.](https://www.w3.org/XML/)

#### **1.3.10. SMSGLOBAL**

<span id="page-33-2"></span><span id="page-33-0"></span>SMSGlobal es un proveedor internacional de servicios de SMS móvil con una plataforma web de SMS personalizada y con precios competitivos. Ofrece soluciones de comunicación innovadoras y fáciles de usar; maneja una variedad de soluciones de mensajería de texto para todo tipo de empresa.

Welcome back **MXT** » Reports Account Balance: (Low) EUR 0.00 Buy Now 卷 - ④ - ① macume bock<br>ricardo.rangles@trescloud.com **Q** Outgoing Select an Account: Myself Export your data **0** Auto-Refresh 0 Dec 10/12/2020 - Mar 09/03/2021 -All Countries All Statuses M Message Summary  $\alpha$ 81 - - -<br>Total Outgoing Messages 81<br>No Credits Invalid  $\circ$ 28. Dec  $21.$  De  $4.$  Jar Opt Out Q Search Message, Origin, Destination 50 results  $\checkmark$ 

En la figura 1.6 se puede apreciar la interfaz de SMSGLOBAL [33].

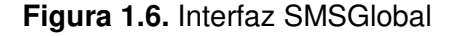

#### **1.3.11. ZABBIX**

<span id="page-33-1"></span>Zabbix es una solución de monitoreo de redes, que está diseñada para registrar y monitorear el estado de varios servicios de red, servidores, hardware de red y aplicaciones. Es de código abierto, de clase empresarial y es gratuito; está escrito y distribuido bajo la GPL (General Public License) versión 2, esto significa que su código fuente se distribuye libremente y está disponible para el público en general [34].

Este software de monitoreo utiliza un mecanismo de notificación flexible que permite a los usuarios configurar alertas basadas en correo electrónico y mensajes de SMS para prácticamente cualquier evento. Esto permite una reacción rápida a los problemas del servidor.

Si se configura correctamente, Zabbix puede desempeñar un papel importante en la supervisión de la infraestructura de TI (Tecnología de la Información). Esto es igualmente cierto para las organizaciones pequeñas con pocos servidores y para las grandes empresas con una multitud de servidores [34].

#### **1.3.11.1. Características de Zabbix**

Zabbix permite controlar servidores, dispositivos de red y aplicaciones, junto con reportes de datos estadísticos de rendimiento. Dentro de las características más destacadas de Zabbix se tienen [35], [36]:

- Alto Rendimiento.
- Monitoreo centralizado.
- La instalación de agentes se realiza en cualquier S.O.
- Alta capacidad de análisis de servicios prestados.
- Notificaciones que permiten una fácil integración de sistemas.
- Permite el uso externo de scripts.
- Construcción de gráficos y opciones de visualización.

#### **1.3.11.2. Funciones principales de Zabbix**

Zabbix es una solución de monitoreo de red altamente integrada que ofrece una multiplicidad de funciones en un solo paquete. A continuación se especifican algunas funciones de Zabbix [37]:

- Recopilación de datos.
- Alertas configurables.
- Gráficos en tiempo real.
- Capacidades de monitoreo web.
- Almacenamiento de datos históricos.
- Fácil configuración.
- API de Zabbix para interconectar Zabbix con Odoo.

#### **1.3.11.3. Ventajas de Zabbix**

<span id="page-35-0"></span>A continuación, se mencionan algunas ventajas de utilizar Zabbix dentro del monitoreo de una red [36]:

- Capacidad de encontrar diferentes dispositivos de red como servidores, impresoras y periféricos a través de varios protocolos como SNMP (Simple Network Management Protocol).
- Posee un sistema de administración centralizada desde un monitor web donde se encuentran en una misma interfaz todos los dispositivos de la red.
- Posee un sistema de manejo de usuarios junto con una autenticación mediante contraseñas y usuarios; para esto cada usuario posee su perfil con acceso propio.
- Existen diferentes maneras de alertar un evento, las más utilizadas son a través de correo electrónico y mensajes SMS, los cuales son enviados automáticamente cuando algún dispositivo sufre algún problema.

#### **1.3.11.4. Arquitectura de Zabbix**

Zabbix posee varios elementos para el funcionamiento del sistema de monitoreo de una red. En la Tabla 1.9 se muestran los elementos que forman parte de la arquitectura de Zabbix [39].

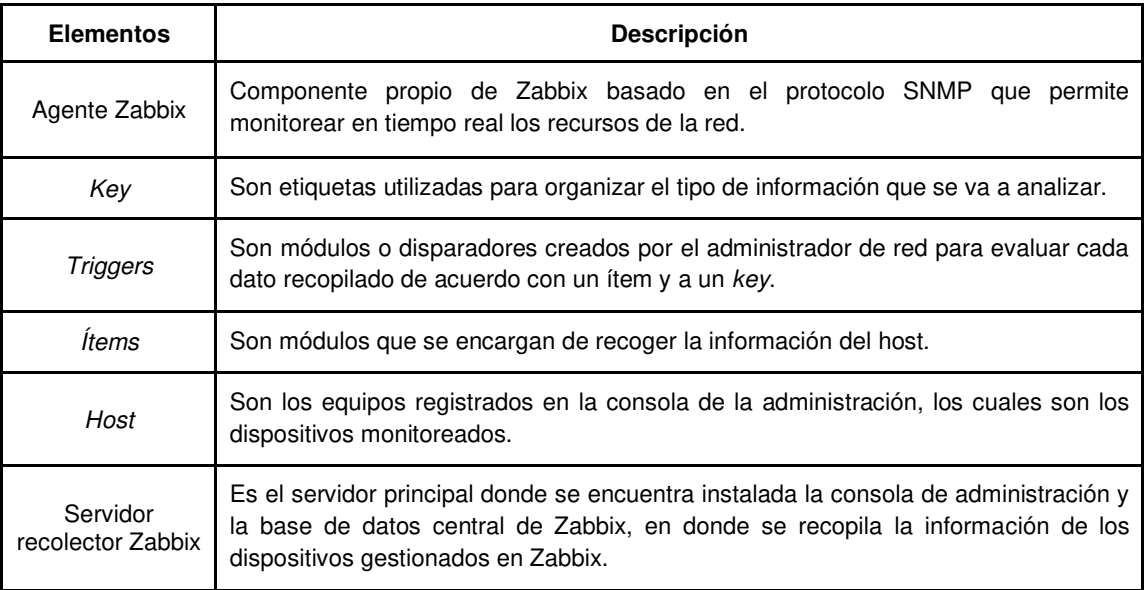

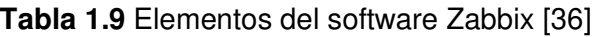
En la Figura 1.7 se muestra la arquitectura que maneja Zabbix.

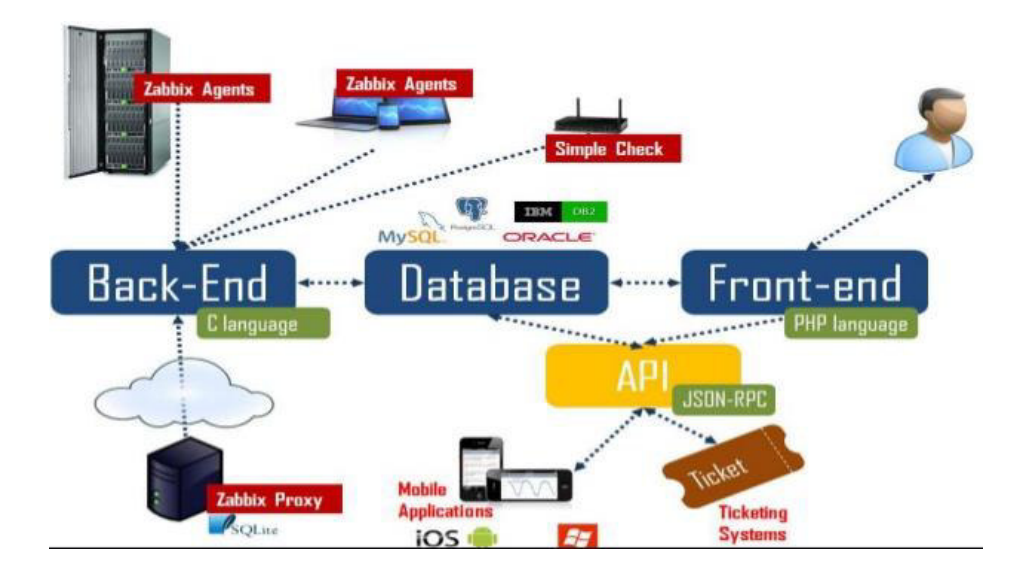

**Figura 1.7.** Arquitectura de Zabbix [38]

## **1.3.11.5. Tipos de monitoreo en Zabbix**

En Zabbix existen dos maneras para monitorear un host; la primera es mediante el monitoreo activo en donde el agente toma el rol de activo, esto quiere decir toma la iniciativa de comunicar la información al servidor Zabbix. Como ventajas de este tipo de monitoreo se tienen la disminución de carga del servidor Zabbix y el mejor uso del ancho de banda al poder enviar más de un valor por conexión.

Por otro lado se encuentra el monitoreo pasivo, éste en cambio hace que el agente se comporte como pasivo y por tanto va a esperar a que le soliciten la información; este tipo de monitoreo es el más fácil de implementar [40].

En la Figura 1.8 se muestra cómo funcionan ambos monitoreos en Zabbix.

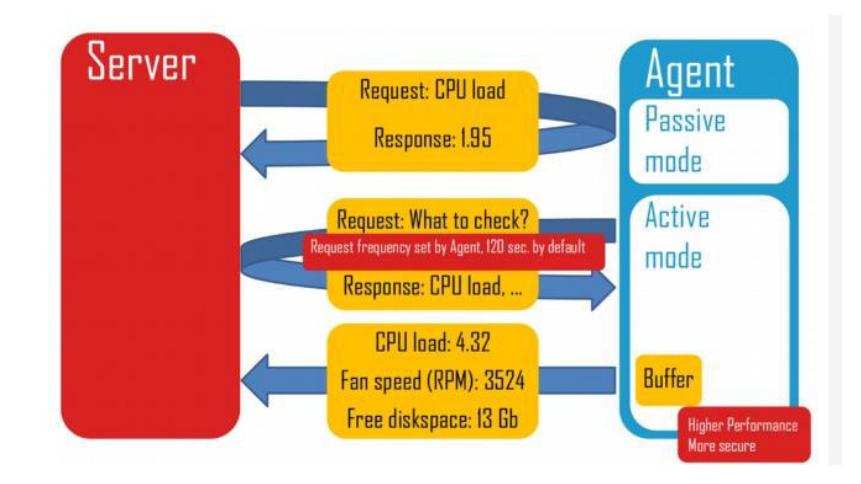

**Figura 1.8.** Monitoreo activo y pasivo en Zabbix [38]

## **1.3.11.6. Configuraciones de Zabbix**

En la Tabla 1.10 se mencionan las configuraciones de Zabbix que fueron utilizadas en el proyecto.

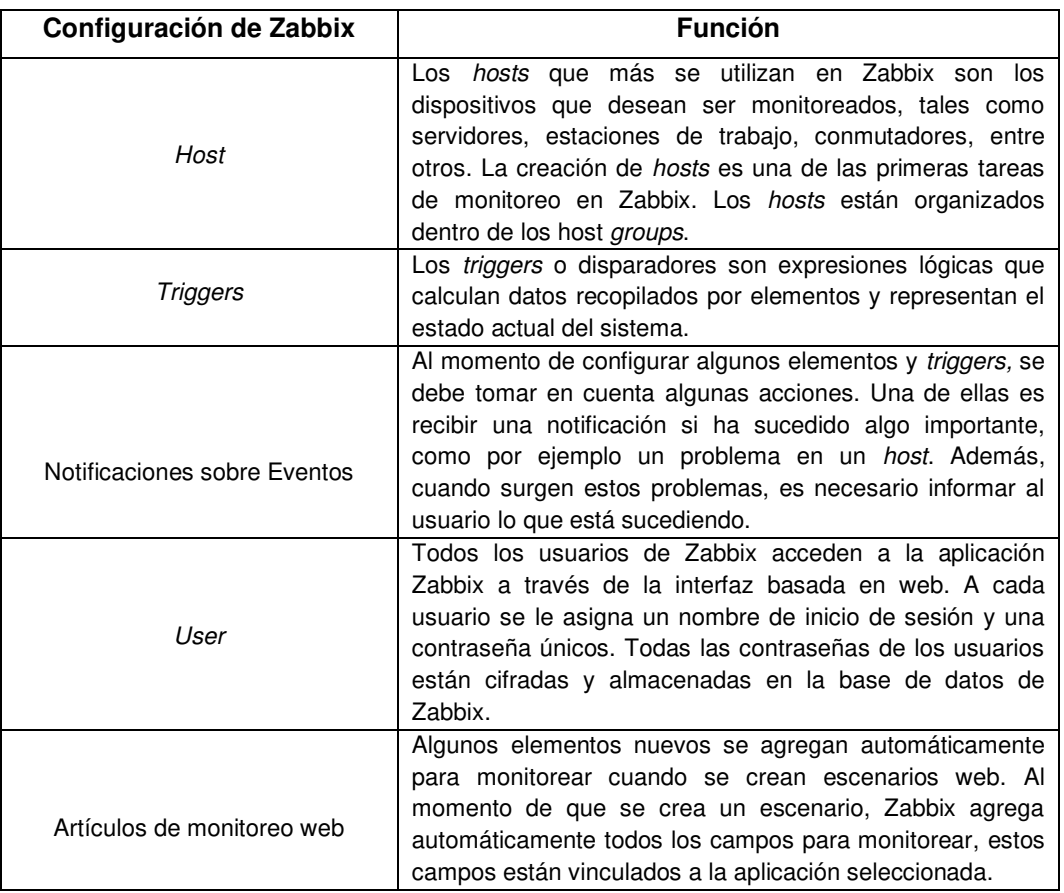

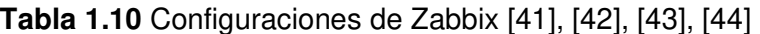

#### **1.3.11.7. Cifrado**

Para el cifrado, Zabbix admite comunicaciones cifradas entre sus componentes. Además admite cifrado basado en certificados y en claves previamente compartidas. El cifrado se puede configurar para las conexiones entre el servidor Zabbix, el agente Zabbix y la base de datos de Zabbix desde la interfaz de Zabbix y el servidor proxy [45].

Las conexiones en Zabbix se pueden usar [45]:

- Sin cifrado (predeterminado).
- Con cifrado basado en certificado RSA (Rivest, Shamir, Adleman).
- Con cifrado basado en PSK. (Pre- Shared Key).

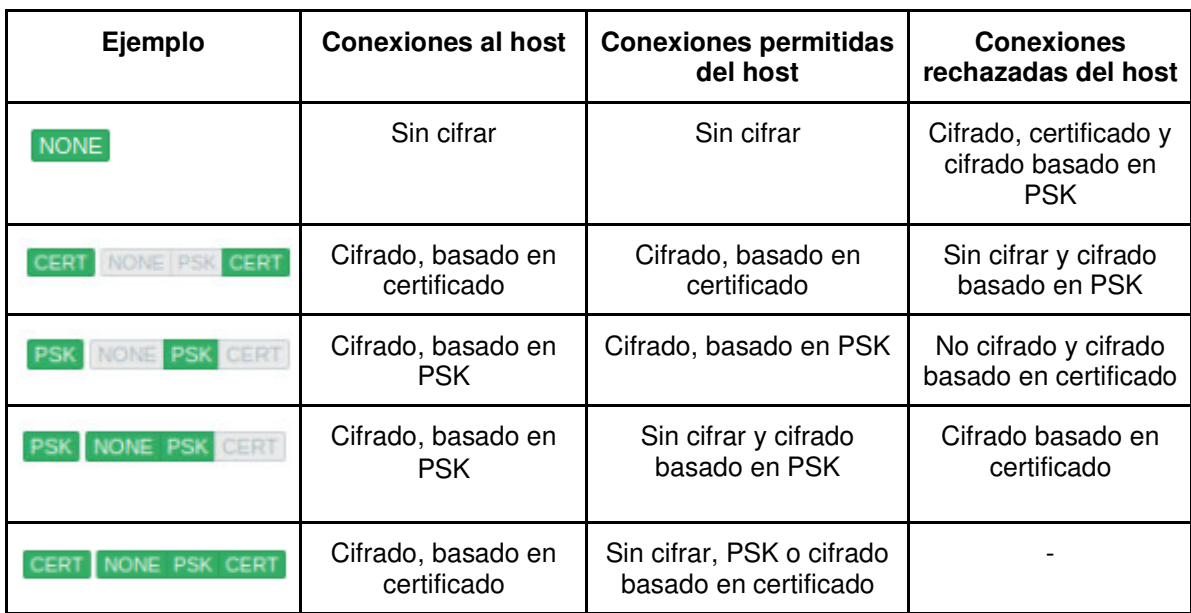

En la Tabla 1.11 se muestra un ejemplo de configuración de cifrado para cada host.

**Tabla 1.11.** Configuraciones de cifrado en Zabbix [45]

#### **1.3.11.8. API de Zabbix**

La API de Zabbix permite recuperar y modificar mediante programación la configuración de Zabbix y proporciona acceso a datos históricos. Básicamente se usa ampliamente para [46]:

- Crear nuevas aplicaciones para trabajar con Zabbix.
- Integrar Zabbix con software de terceros.
- Automatizar las tareas rutinarias.

La API de Zabbix es una API basada en web y se envía como parte de la interfaz web. Para esto se utiliza la librería Pyzabbix para ocupar los métodos de la API de Zabbix [47].

En la Tabla 1.12 se mencionan los métodos de la API de Zabbix que fueron utilizados para el proyecto.

| Métodos API de Zabbix | <b>Función</b>                                                                                                    |
|-----------------------|----------------------------------------------------------------------------------------------------|
| trigger.create()      | Permite crear nuevos disparadores.                                                                                                    |
| httptest.create()     | Permite crear nuevos escenarios web, al<br>momento de crear un escenario web se<br>creará automáticamente un conjunto<br>de<br>elementos de supervisión web. |
| httptest.delete()     | Permite eliminar escenarios web.                                                                                                    |
| application.create()  | Permite crear una nueva<br>aplicación<br>en<br>Zabbix.                                                                                                    |
| httptest.get()        | Permite<br>de<br>web<br>escenarios<br>recuperar<br>acuerdo con los parámetros dados.                                                                         |
| host.get()            | Permite recuperar hosts de acuerdo con los<br>parámetros dados.                                                                                              |

**Tabla 1.12.** Métodos de la API Zabbix utilizados [45], [48], [49], [50]

Para más información sobre el software de monitoreo de redes Zabbix puede ingresar al siguiente enlace: <https://www.zabbix.com/documentation/current/manual>.

#### **1.3.12. ODOO (ON DEMAND OPEN OBJECT)**

Odoo conocido antes como OpenERP es un sistema de planificación de recursos empresariales (ERP) y también de administración de la relación con clientes (CRM); de código abierto, fue desarrollado por la empresa belga OpenERP. En el año 2014 cuando se presentó la versión 8 decidieron cambiar el nombre con la finalidad de realizar un homenaje a su licencia libre y filosofía de código abierto [51], [52].

Odoo cuenta con una infinidad de módulos específicos para cada actividad como ventas, gestión de proyectos, contabilidad, inventarios, fabricación, comercio en línea, tienda online, recursos humanos entre otros.

Además añade en su mayoría de módulos, herramientas de análisis y generación de informes lo que le hace a este software un sistema muy poderoso para uso profesional, ya que integra muchos procesos de la empresa y también permite mantener todo el control de lo que ocurre en la empresa, haciendo que el entorno de trabajo sea fácil y correcto [51].

#### **1.3.12.1. Características de Odoo**

Odoo al ser un sistema completo de gestión de empresas posee algunas características que lo resaltan y lo hacen único [51]:

- Sistema sólido y estable.
- Multiplataforma.
- Acceso a información de manera consistente.
- Modular y escalable.
- Soluciones verticales.
- Integración con otros programas.

#### **1.3.12.2. Funciones principales de Odoo**

Odoo se ha dado paso dentro del mercado mundial, tanto así que es considerado como la herramienta de gestión empresarial más potente al poseer más de 500 módulos para dar soporte a cada área de una empresa. En la Tabla 1.13 se mencionan las principales funciones de Odoo.

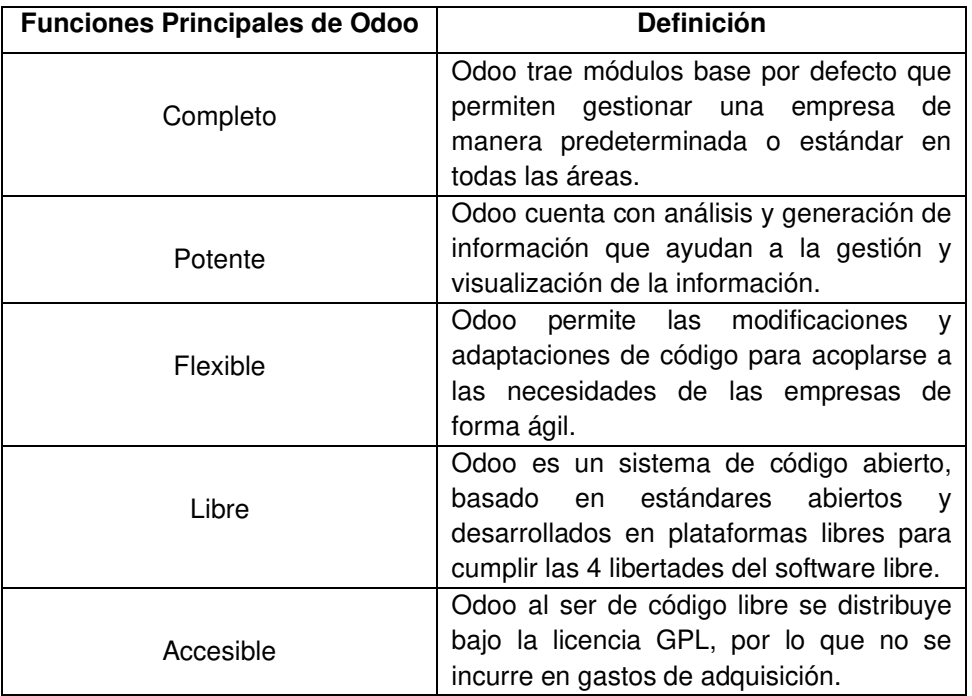

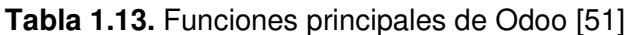

#### **1.3.12.3. Ventajas de Odoo**

Algunas ventajas de utilizar Odoo en una empresa para su debida gestión son [53]:

- Maneja una solución integral, ya que Odoo satisface todas las necesidades en una misma solución.
- Gracias a que es una plataforma Open Source, la versión community de Odoo además de contar con los módulos estándar, ofrece gran flexibilidad en cuanto a personalizar los módulos acorde a las necesidades de una empresa.
- El software es gratuito y no cuenta con ningún costo por licenciamiento, no existen renovaciones y sus actualizaciones son gratuitas.
- Odoo permite seguir creciendo según las necesidades de la empresa, si una empresa necesita nuevos módulos o usuarios, éste puede hacerlo sin limitaciones.

#### **1.3.12.4. Arquitectura de Odoo**

En la Tabla 1.14 se describen las distintas partes que componen la arquitectura de Odoo.

| Capa         | <b>Descripción</b>                                                                                                    |
|--------------|----------------------------------------------------------------------------------------------------|
| Datos        | Es la capa más baja en donde se almacena y se da persistencia a los<br>datos mediante la tecnología PostgreSQL. Otros archivos binarios como<br>adjuntos, documentos o imágenes se almacenan en los directorios del<br>sistema. La capa de Datos proporciona información a la capa lógica. |
| Lógica       | Es la capa que contiene todos los programas que son ejecutados; también<br>recibe y envía peticiones del usuario, así como solicita datos a la base de<br>datos. Es la capa que comunica los datos con la interfaz que ve el<br>usuario.                                                   |
| Presentación | Es la capa de más alto nivel, es la interfaz gráfica que ve el usuario por<br>pantalla. Es intuitiva y sencilla, y se comunica únicamente con la capa<br>Lógica de forma ágil.                                                                                                    |

**Tabla 1.14.** Definición de la arquitectura de Odoo [52]

En la Figura 1.9 se muestra de mejor manera la arquitectura de Odoo.

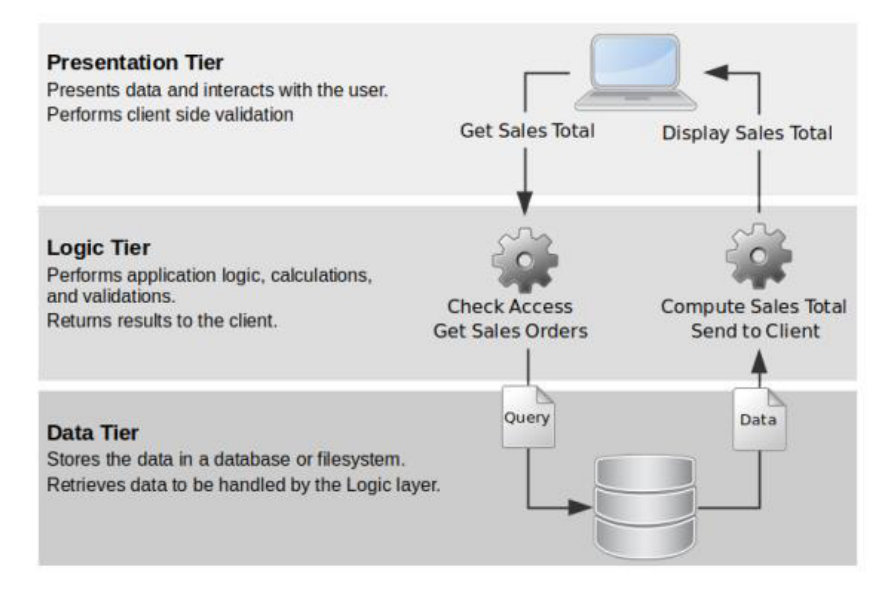

**Figura 1.9.** Arquitectura de Odoo [38]

#### **1.3.12.5. Configuraciones de Odoo**

#### 1.3.12.5.1. API de Odoo

Odoo generalmente se extiende internamente a través de módulos, pero muchas de sus características, así como sus datos también están disponibles desde el exterior para análisis externos o integración con varias herramientas [54].

Para el desarrollo del proyecto se utilizó la librería ERP peek que es una herramienta versátil para navegar por datos de Odoo. La biblioteca ERP peek se comunica con cualquier servidor Odoo desde la versión 5.0 en adelante, utilizando la interfaz XML-RPC estándar o la nueva interfaz JSON-RPC.

En la Tabla 1.15 se indican los métodos de la API de Odoo que fueron utilizados para el proyecto.

| Métodos API de Odoo | <b>Función</b>                                                                                                    |
|---------------------|----------------------------------------------------------------------------------------------------|
| erppeek.Client()    | Este es el objeto de nivel superior en donde el<br>servidor es la URL de la instancia, como http: //<br>localhost: 8069. Si el servidor es un paquete<br>Python Odoo, se usa para conectarse al servidor<br>local. La base de datos es el nombre de la base de<br>datos y el usuario debe existir en la tabla res.users.<br>Si no se proporciona la contraseña, se le pedirá al<br>iniciar sesión al usuario. |
| Client.execute()    | El método de argumento es el nombre de un<br>método osv.osv o un método disponible en este<br>obj. Se permiten parámetros de método. Si es<br>necesario, los argumentos de las palabras clave se<br>recopilan en kwargs.                                                                                                    |

**Tabla 1.15.** Métodos de la API Odoo utilizados [54]

Para más información sobre el software de gestión empresarial Odoo puede ingresar al siguiente enlace: <https://www.odoo.com/documentation/14.0/>.

# **CAPÍTULO II**

# **CAPÍTULO II**

# **2. METODOLOGÍA**

En este capítulo se pondrá en práctica todo lo estudiado en el Capítulo I para diseñar la plataforma de monitoreo en Zabbix y el módulo de interconexión Odoo - Zabbix con sus respectivas funcionalidades.

# **2.1. VISIÓN DEL PROYECTO**

Desarrollo de un módulo de interconexión Odoo - Zabbix para la mejora de la plataforma de monitoreo de la empresa TRESCLOUD CIA LTDA.

# **2.2. ENTREVISTA**

Para generar las historias de usuario, se realizó una misma entrevista a 3 gerentes de la empresa TRESCLOUD CIA LTDA. El modelo de la entrevista se encuentra en el Anexo A.

# **2.3. HISTORIAS DE USUARIOS**

Con el propósito de estructurar claramente los requerimientos de los usuarios, se generan las historias de usuario en base a la información recabada en las entrevistas del punto anterior. Las historias de usuario se muestran en la Tabla 2.1.

| ID           | Pregunta de<br>referencia | Título                                       | <b>Descripción</b>                                                                                                    |
|--------------|---------------------------|----------------------------------------------|----------------------------------------------------------------------------------------------------|
| <b>HU 01</b> | Pregunta 1                | Comunicación entre<br>sistemas Odoo y Zabbix | usuario necesita que<br>EL<br>ambos<br>puedan<br>trabajar<br>sistemas<br>conjuntamente para monitorear su<br>infraestructura.                  |
| HU 02        | Pregunta 2                | Monitoreo de métricas                        | El usuario desea que se monitoree<br>todas las métricas posibles para<br>tomar acciones correctivas en caso<br>de fallo en su infraestructura. |
| HU 03        | Preguntas 3 y 5           | Notificaciones vía SMS                       | El usuario requiere ser notificado<br>por vía SMS cuando un cliente o<br>Odoo<br>servidor<br>sufra<br>algún<br>problema.                       |
| HU 04        | Pregunta 5                | Notificación de fallo de<br>un cliente Odoo  | usuario desea ser notificado<br>FL.<br>cuando un cliente Odoo se cayó o<br>tuvo algún problema.                                                |

**Tabla 2.1.** Historias de Usuarios

# **2.4. REQUERIMIENTOS**

Los requerimientos funcionales del proyecto se han identificado basándose en la visión del mismo, y en las historias de usuario generadas en el punto anterior.

## **2.4.1. REQUERIMIENTOS NO FUNCIONALES**

A continuación, se mencionan los requerimientos no funcionales del proyecto, cabe mencionar que estos requerimientos no son obtenidos de las historias de usuario realizadas antes.

- Utilizar la arquitectura Amazon Web Services.
- Utilizar el lenguaje de programación Python y la tecnología XML para crear el módulo de interconexión Odoo - Zabbix.
- Utilizar el lenguaje de programación Bash para permitir el envío de notificaciones vía SMS desde Zabbix.
- Utilizar el lenguaje de programación Python para notificar si un cliente cayó o tuvo problemas.
- Utilizar el framework Visual Studio Code para crear el módulo de interconexión Odoo Zabbix.

# **2.5. FASE DE PLANEACIÓN**

Considerando la arquitectura que se va a utilizar (Web Services), a continuación se describe el sistema de monitoreo propuesto.

El sistema de monitoreo a desarrollar cuenta con un módulo de interconexión entre Odoo y Zabbix, el cual utiliza el framework de Odoo para su creación; este módulo se comunica mediante la API de Zabbix para utilizar todos los métodos necesarios y crear el módulo. Este módulo estará disponible para instalarlo como un módulo más de Odoo para las empresas que lo deseen instalar; en este caso para la empresa TRESCLOUD CIA LTDA. se lo instalará y se lo utilizará para poder modificarlo de acuerdo a la necesidad.

Además, dentro del módulo de interconexión Odoo - Zabbix existirán varias funcionalidades para que el monitoreo de los clientes en Odoo sea más dinámico; estas funcionalidades son: Creación y eliminación de clientes al sistema de monitoreo Zabbix, envío de notificaciones al usuario tanto por vía *mail* como SMS, notificación de caída de un cliente Odoo en caso de tener una falla. Para esta última funcionalidad se utilizará la API de Odoo para utilizar todos los métodos necesarios y realizar esta función.

# **2.6. RESPALDO Y MANEJO DE VERSIONES**

Con el propósito de guardar toda la información como respaldo y también realizar el control de cambios de lo programado, se subió todo el código a un repositorio propio de la empresa TRESCLOUD CIA LTDA. en GitHub. En la Figura 2.1 se muestra un ejemplo de una de las ramas del repositorio que se generó, en este caso, es la rama 2021-05-21- RR/Implementacion modulo interconexion Trescloud.

La creación de todas las ramas para el desarrollo del módulo de interconexión se lo hizo mediante el framework de Visual Studio Code.

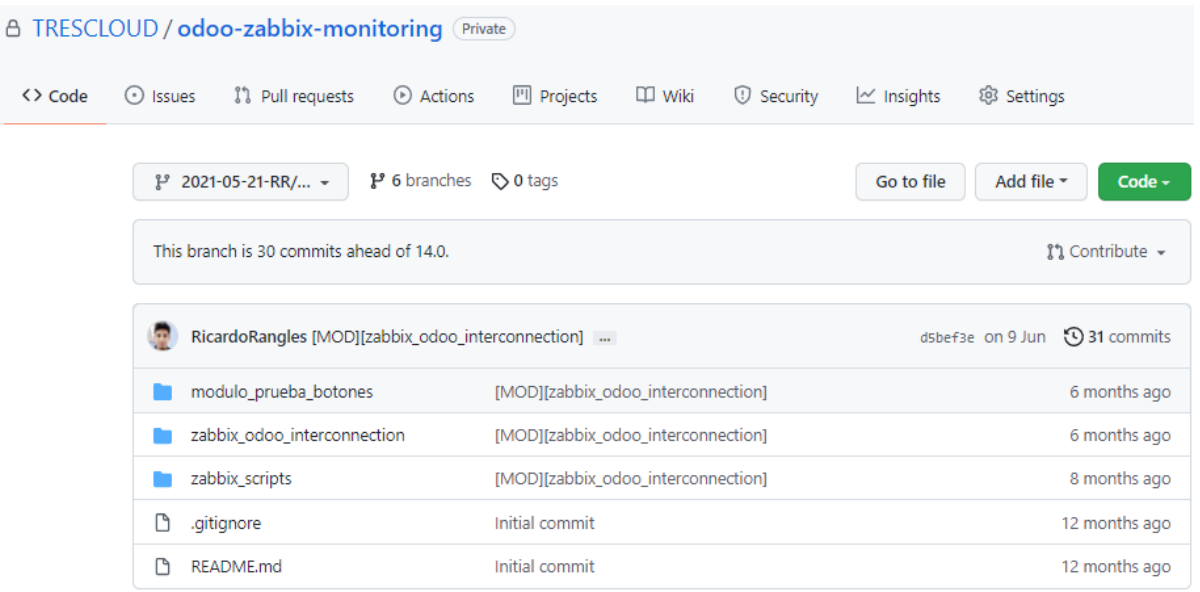

**Figura 2.1.** Repositorio levantado en GitHub para el módulo de interconexión

# **2.7. FASE DE DISEÑO E IMPLEMENTACIÓN DEL SISTEMA DE MONITOREO**

## **2.7.1. DISEÑO DEL MÓDULO DE INTERCONEXIÓN ODOO – ZABBIX**

Primero se debe definir qué clases van a intervenir en el desarrollo del proyecto. Inicialmente se creó la clase LibreriaZabbix, la cual tiene los siguientes campos:

- AGENT: Servirá para conectarse con el servidor Zabbix.
- company\_id: Servirá para buscar el primer elemento en cada campo de res.company.

Además, esta clase contará con varios métodos que serán utilizados para las funcionalidades que complementan el módulo de interconexión Odoo - Zabbix. Estos métodos son los siguientes:

- create\_monitor\_client: Método que servirá para crear clientes dentro del servidor Zabbix.
- remove\_monitor\_client: Método que servirá para eliminar clientes dentro del servidor Zabbix.
- verify zabbix application: Método que servirá para verificar si el servidor Zabbix tiene creada la aplicación "Website", esto con el fin de la creación de un cliente en Zabbix.

● restart instance odoo: Método que servirá para notificar que un cliente Odoo ha caído por algún problema.

Para la conexión al servidor de Zabbix se trabajó con la clase heredada ResCompany, la cual cuenta con los siguientes campos:

- host id: Servirá como el id del servidor Zabbix a conectarse.
- url: Servirá como la dirección url del servidor Zabbix a conectarse.
- user: Credencial que servirá para tener acceso al servidor Zabbix.
- password: Credencial que servirá para tener acceso al servidor Zabbix.

Es necesario indicar que la empresa tiene una clase llamada OdooDeployment a la cual solo tiene acceso la empresa, es decir los desarrolladores de este módulo; por ese motivo no se puede realizar ninguna implementación ni prueba en producción, por lo tanto este desarrollo de monitoreo junto con el módulo de interconexión quedará como guía para que la propia empresa utilice para su propia necesidad.

Las relaciones entre estas clases se indican en el diagrama de clases que se encuentra en la Figura 2.2.

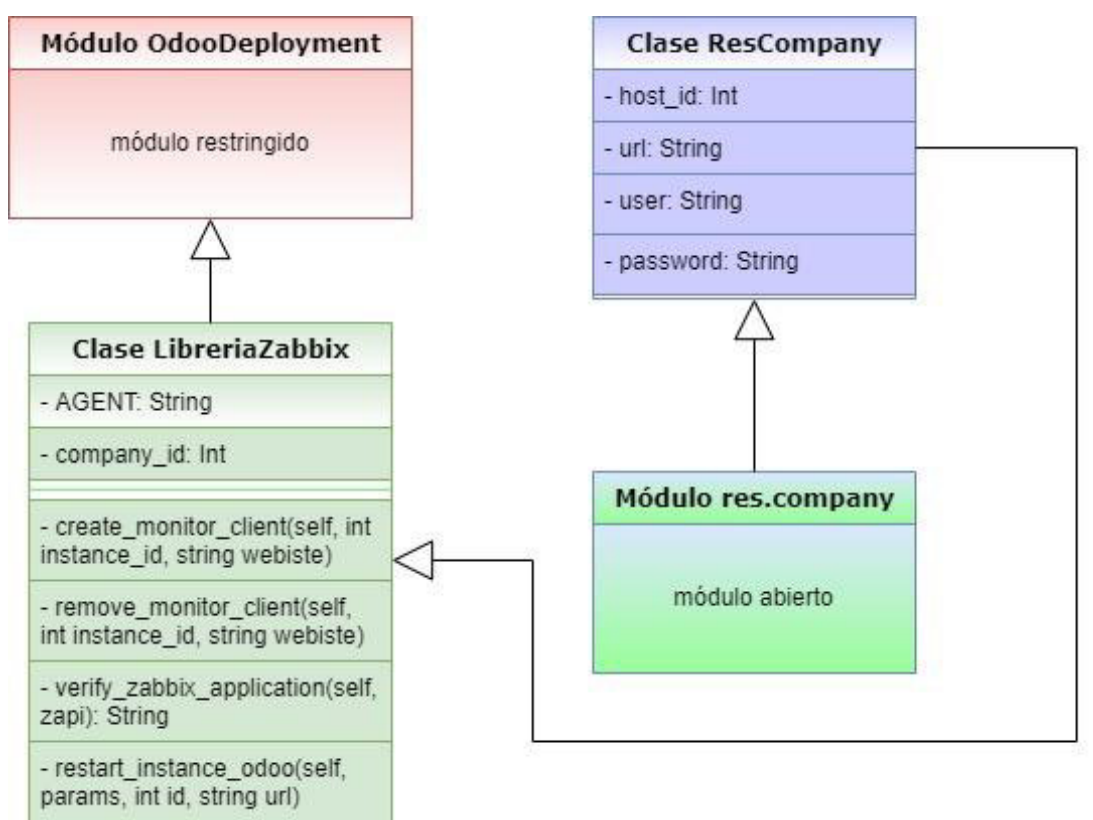

**Figura 2.2.** Diagrama de Clases

# **2.7.2. IMPLEMENTACIÓN DEL MÓDULO DE INTERCONEXIÓN ODOO – ZABBIX**

La implementación del módulo de interconexión permite tener mayor facilidad para gestionar los clientes Odoo con la ayuda del sistema de monitoreo Zabbix.

#### **2.7.2.1. Instalación del Servidor Zabbix**

Primero se necesita instalar el servidor Zabbix dentro de un servidor de prueba que está corriendo en Ubuntu 18.04.5 LTS, todo con el fin de tener el sistema de monitoreo; con este sistema se va a poder monitorear otro servidor de prueba con el framework de Odoo permitiendo el desarrollo del módulo de interconexión con sus pruebas de funcionamiento.

Para que funcione la instalación de Zabbix en el servidor de prueba y poder replicar de mejor manera, en producción se utilizó Docker Compose; para esto se instaló Docker y Docker Compose en el servidor de pruebas, además se creó el archivo dockercompose v3 ubuntu pgsql latest trescloud.yaml que en su contenido describe las configuraciones requeridas por cada imagen Docker que se está usando para cada componente de Zabbix que se desplegará al levantar el servidor completo de Zabbix; este archivo creado y modificado se encuentra en un repositorio personal luego de realizar un Fork del repositorio original de Zabbix.

En la Figura 2.3 se muestra el repositorio donde se encuentran los archivos para la instalación de Zabbix.

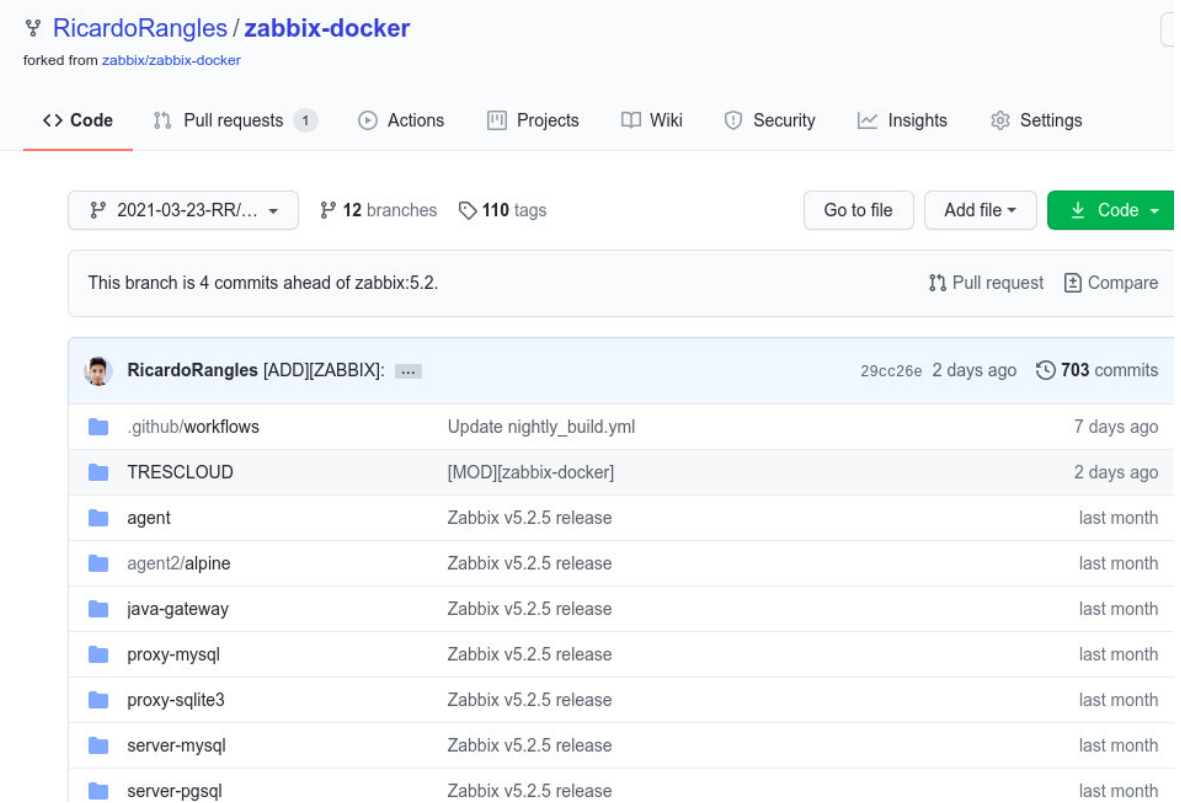

# **Figura 2.3.** Repositorio zabbix-docker "realizado un Fork" en la cuenta personal Ricardo Rangles de Github

Dentro de este archivo. *yaml* se encuentran todos los componentes o servicios que Zabbix soporta para su uso, tanto como su base de datos, su servidor web y su proxy. Para el presente caso se van a utilizar ciertos servicios para que funcione Zabbix; los servicios o contenedores que se van a mantener en la configuración son:

- zabbix-server.
- zabbix-web-nginx-pgsql.
- zabbix-agent.
- zabbix-java-gateway.
- zabbix-snmptraps.
- postgres-server.

Una vez identificados los servicios que se van a utilizar para el funcionamiento de Zabbix, los demás servicios se los comenta para no tener ningún inconveniente al momento de levantar el servidor Zabbix en Docker que se encuentra en el servidor de prueba.

Se hizo una comparación entre la versión 5.0 de Zabbix y su última versión 5.2; entre las diferencias más notorias es que en la última versión Zabbix añadió la pestaña de user roles donde se pueden asignar a los usuarios del sistema y mantener los permisos específicos para cada función. Por lo tanto se instalará la última versión disponible al momento de realizar este análisis que es Zabbix 5.2 para estar más actualizado con el software.

El método de seguridad utilizado entre el agente y el servidor Zabbix será PSK (Pre-Shared  $Key$ ) debido a que es una de las seguridades más viables para el uso de la empresa por su facilidad de uso; además se trabajará para la implementación del monitoreo de los servidores Odoo con monitoreo pasivo, ya que la empresa trabaja más con clientes que tienen salida a Internet que con clientes que necesiten una VPN para trabajar en línea, para este caso se necesitaría utilizar monitoreo activo entre Zabbix y el agente instalado en cada servidor Odoo.

Para la empresa TRESCLOUD CIA LTDA. es necesario conocer qué valores son críticos para saber si existe un problema con sus servidores Odoo, esto con la finalidad de avisar al administrador de que se puede estar suscitando un problema con los servidores de la empresa.

Los valores críticos a considerar son:

- Carga del sistema.
- Utilización del CPU: Indica el uso de la CPU, para conocer cuan ocupado está el procesador con la gestión de programas y procesos en el momento actual.
- Uso del CPU: Cuanta más capacidad de rendimiento tenga la CPU más rápido funciona el ordenador.
- Utilización de memoria: Indica el uso de memoria cuando se ejecutan los programas en la máquina en el momento actual.
- Uso de memoria: Proporciona el almacenamiento de información de la máquina.

En la Figura 2.4 se muestra el servidor Zabbix una vez instalado correctamente.

| A No seguro   192.168.0.10:8080/zabbix.php?action=dashboard.view<br>$\rightarrow$<br>$C$ $\Omega$<br>$\leftarrow$<br>$\mathbf{a}$<br>☆ |                       |                      |                                                     |                    |                |                                                                                                    |                                   |           |  |               |              |               |           |                                  |                       |
|----------------------------------------------------------------------------------------------------|-----------------------|----------------------|-----------------------------------------------------|--------------------|----------------|----------------------------------------------------------------------------------------------------|-----------------------------------|-----------|--|---------------|--------------|---------------|-----------|----------------------------------|-----------------------|
| ZABBIX <                                                                                                    |                       |                      | Global view                                         |                    |                |                                                                                                    |                                   |           |  |               |              |               |           |                                  | Edit dashboard        |
|                                                                                                    | Composed installation | $\alpha$             | All dashboards / Global view                        |                    |                |                                                                                                    |                                   |           |  |               |              |               |           |                                  |                       |
|                                                                                                    |                       |                      | <b>System information</b>                           |                    |                |                                                                                                    |                                   |           |  |               |              |               |           |                                  |                       |
| $\bullet$                                                                                                    | Monitoring            | $\hat{\phantom{a}}$  | Parameter                                           |                    |                | Value Details                                                                                                    | $\mathbf{0}$                      |           |  |               | $\Omega$     |               |           | 4                                |                       |
|                                                                                                    | Dashboard             |                      | Zabbix server is running                            |                    | Yes            | zabbix-                                                                                                    | Available                         |           |  | Not available | Unknown      |               |           | Total                            |                       |
|                                                                                                    | Problems              |                      |                                                     |                    |                | server: 10051                                                                                                    |                                   |           |  |               |              |               |           |                                  |                       |
|                                                                                                    | Hosts                 |                      | Number of hosts (enabled/disabled)                  |                    | $\overline{4}$ | 4/0                                                                                                    |                                   |           |  |               |              |               |           |                                  |                       |
|                                                                                                    | Overview              |                      | Number of templates                                 |                    | 147            |                                                                                                    |                                   |           |  |               |              |               |           |                                  |                       |
|                                                                                                    | Latest data           |                      | Number of items (enabled/disabled/not<br>supported) |                    | 355            | 333 / 0 / 22                                                                                                    | $\overline{0}$<br><b>Disaster</b> | 3<br>High |  | 4<br>Average  | 3<br>Warning | Information   |           | $\overline{0}$<br>Not classified |                       |
|                                                                                                    | Screens               |                      | Number of triggers (enabled/disabled                |                    | 123            | $123/0$ [11/                                                                                                    |                                   |           |  |               |              |               |           |                                  |                       |
|                                                                                                    | Maps                  |                      | [problem/ok])                                       |                    |                | 112]                                                                                                    |                                   |           |  |               |              |               |           |                                  |                       |
|                                                                                                    | Discovery             |                      | <b>Problems</b>                                     |                    |                |                                                                                                    |                                   |           |  |               |              |               |           |                                  | <b>Favourite maps</b> |
|                                                                                                    | Services              |                      | $Time \blacktriangledown$                           | Info Host          |                | Problem · Severity                                                                                                    |                                   |           |  |               |              | Duration      |           | Ack Actions Tags                 | No maps added.        |
|                                                                                                    | $\equiv$ Inventory    | $\checkmark$         | 2021-03-23 22:53:15                                 | Server<br>Client C |                | Zabbix agent is not available (for 3m)                                                                                                    |                                   |           |  |               |              | 1d 19h 56m No |           |                                  |                       |
| II.                                                                                                    | Reports               | $\ddot{\phantom{1}}$ | 2021-03-23 22:52:26                                 | Server<br>Client B |                | 1d 19h 56m No<br>Zabbix agent is not available (for 3m)                                                                                        |                                   |           |  |               |              |               |           |                                  |                       |
|                                                                                                    | Configuration         | $\sim$               | 2021-03-23 22:52:20                                 | Server             |                | Zabbix agent is not available (for 3m)                                                                                                    |                                   |           |  |               |              | 1d 19h 56m No |           |                                  |                       |
| I*                                                                                                    | Administration v      |                      |                                                     | Client A           |                |                                                                                                    |                                   |           |  |               |              |               |           |                                  |                       |
|                                                                                                    |                       |                      | 2021-03-23 22:48:55                                 | Server<br>Client B |                | sda: Disk read/write request responses are too high (read > 20 ms for 15m or write > 20 ms for 15m)                                            |                                   |           |  |               |              | 1d 20h        | No        |                                  |                       |
| $\Omega$                                                                                                    | Support               |                      | 2021-03-23 22:48:25                                 | Zabbix<br>server   |                | Web scenario 60 - http://192.168.1.115:8069 failed: Timeout was reached: Operation timed out after<br>15001 milliseconds with 0 bytes received |                                   |           |  |               |              | 1d 20h        | <b>No</b> |                                  |                       |

**Figura 2.4** Servidor de Prueba con Zabbix v5.2

## **2.7.2.2. Instalación del Cliente Odoo**

Para poder desarrollar el módulo de interconexión se necesita instalar Odoo, en este caso se instalará localmente, con el fin de desarrollar el módulo de interconexión y hacer todas las pruebas para el funcionamiento correcto del módulo. La instalación de Odoo se hará en una Laptop Dell Inspiron 3437 i5 y se utilizará la última versión 14 de Odoo.

Cabe mencionar que este servidor de Odoo servirá para ser utilizado en la implementación final del sistema de monitoreo y sus debidas pruebas, ya que en este servidor se instalará tanto el módulo de interconexión Odoo - Zabbix como el módulo denominado "modulo\_prueba\_ botones".

En la Figura 2.5 se muestra el servidor Odoo una vez instalado correctamente.

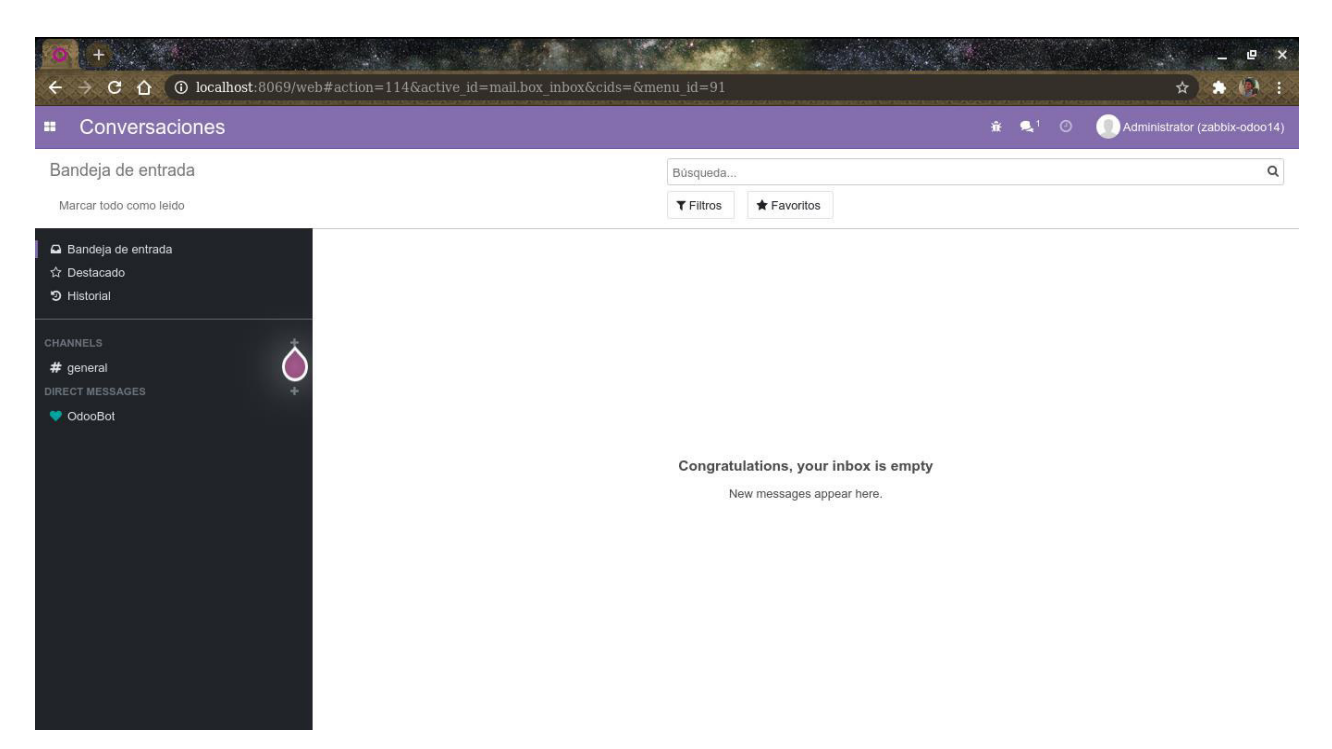

**Figura 2.5** Servidor de Prueba con Odoo v14

#### **2.7.2.3. Instalación de Visual Studio Code**

Para definir el ambiente de pruebas se tiene el servidor Zabbix junto con el servidor Odoo; ahora se utilizará el editor de código fuente Visual Studio Code para codificar y depurar todo el módulo de interconexión, se utiliza VSC debido a que se puede utilizar varios lenguajes de programación como Python y C ++. En este caso se instala localmente para trabajar con Odoo que también se encuentra instalado localmente. Con esto se tendrá listo el ambiente de pruebas para crear el módulo de interconexión.

En la Figura 2.6 se muestra la interfaz de Visual Studio Code una vez instalado correctamente.

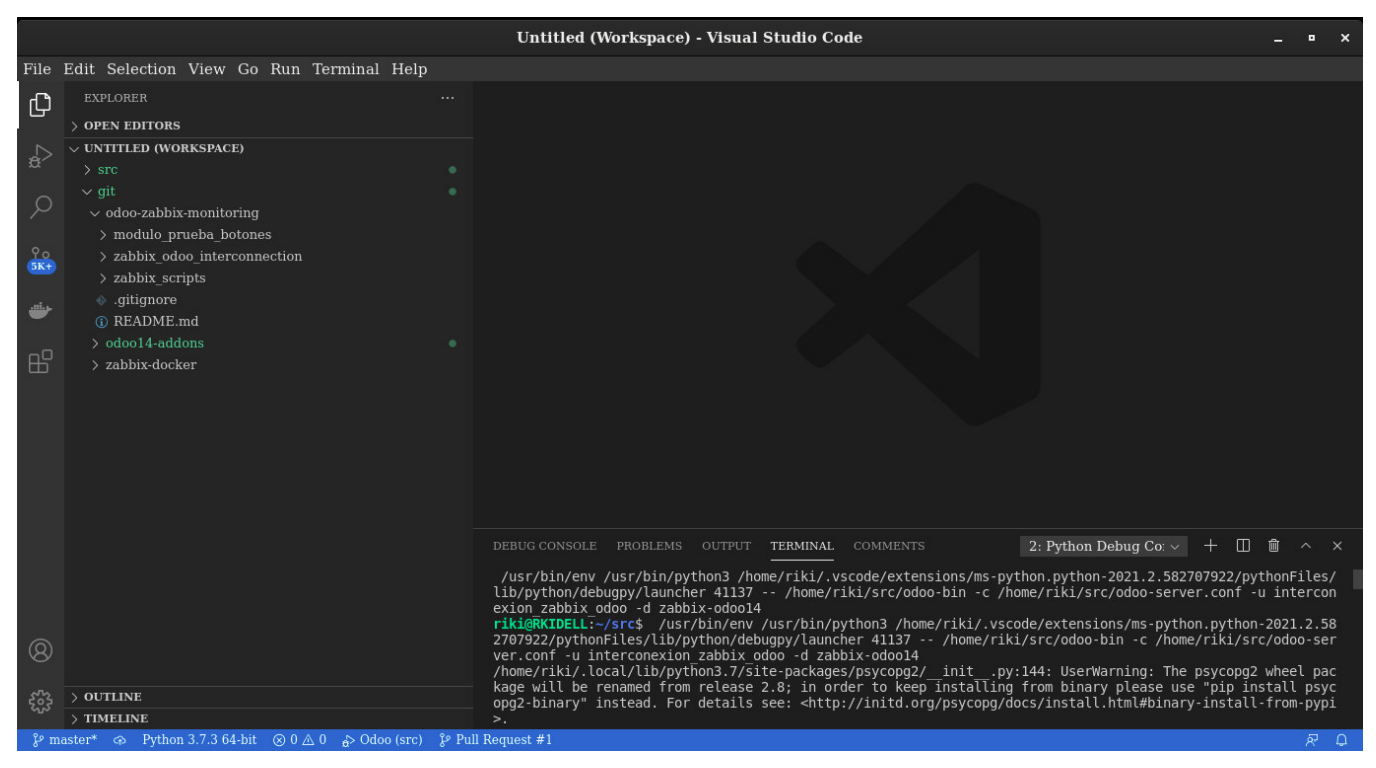

**Figura 2.6** Instalación de Visual Studio Code

Una vez instalado Visual Studio Code se debe copiar la carpeta src dentro del Workspace de VSC, esta carpeta se creó al instalar Odoo y se encuentra en donde se haya instalado Odoo. Después de copiar la carpeta src se debe configurar el archivo launch.json que se encuentra en la pestaña . vscode, esto sirve para que "corra" el servidor Odoo dentro del editor VSC.

En la Figura 2.7 se muestra la configuración del archivo launch.json que permite iniciar el servidor Odoo en modo depuración, todo esto dentro del VSC.

|                         |                                                                                                    |                                                                  | launch.json - Untitled (Workspace) - Visual Studio Code                                                                                                    | п.<br>$\mathbf{x}$       |
|-------------------------|----------------------------------------------------------------------------------------------------|------------------------------------------------------------------|----------------------------------------------------------------------------------------------------|--------------------------|
|                         | File Edit Selection View Go Run Terminal Help                                                                                                    |                                                                  |                                                                                                    |                          |
| ௹                       | <b>EXPLORER</b>                                                                                                    | $\cdots$                                                         | {} launch.json ×                                                                                                    | u,<br>$\Box$<br>$\cdots$ |
|                         | > OPEN EDITORS                                                                                                    |                                                                  | $src$ > .vscode > $\{\}$ launch.json > JSON Language Features > [ ] configurations                                                                                                    |                          |
| $\frac{1}{\alpha}$<br>Q | $\vee$ UNTITLED (WORKSPACE)<br>$\vee$ src<br>$\rightarrow$ .github<br>$\rightarrow$ .tx                                                                    | $\alpha$<br>۰                                                    | "version": "0.2.0",<br>$\overline{2}$<br>"configurations": [<br>3<br>$\overline{a}$<br>5                                                                                                    |                          |
| $rac{1}{5k+1}$          | $\vee$ . vscode<br>{} launch.json<br>{} settings.json<br>$>$ addons                                                                                        | ۰<br>U<br>$\mathbf{U}$<br>۰                                      | $6\phantom{1}$<br>"name": "Odoo",<br>"type": "python",<br>$\overline{7}$<br>"request": "launch",<br>$\overline{\mathbf{8}}$<br>"stopOnEntry": false,<br>9                                                              |                          |
| $\mathbb{B}^2$          | $\rightarrow$ debian<br>$>$ doc<br>$>$ odoo                                                                                                    |                                                                  | //"python": "\${config.python.pythonPath}",<br>10<br>//"program": "\${file}", use this to debug opened file.<br>11<br>"program": "/home/riki/src/odoo-bin",<br>12<br>"args": [<br>13                                   |                          |
|                         | $>$ setup<br>CONTRIBUTING.md<br>$\equiv$ COPYRIGHT<br><b>A LICENSE</b><br>$\equiv$ MANIFEST.in<br>$\equiv$ odoo-bin<br>t odoo-server.conf<br>(i) README.md | $\mathbf U$<br>$\mathbf{U}$<br>$\mathbf{U}$<br>$\mathbf{U}$<br>U | $n = C_n$ .<br>14<br>"/home/riki/src/odoo-server.conf",<br>15<br>$"$ - $u"$ .<br>16<br>"interconexion zabbix odoo",<br>17<br>$"$ -d",<br>18<br>"zabbix-odoo14",<br>19<br>//"--stop-after-init"<br>20<br>21<br>1,<br>22 |                          |
| $\circledR$<br>ಕ್ಷಿ     | $\equiv$ requirements.txt<br><b>SECURITY.md</b><br>₿ setup.cfg<br>$\bullet$ setup.py<br>$\frac{1}{2}$ git<br>$>$ OUTLINE                                   | $\mathbf{U}$<br>۰                                                | 23<br>24<br>Add Configuration                                                                                                    |                          |
|                         | > TIMELINE                                                                                                    |                                                                  |                                                                                                    |                          |
|                         | $\beta$ master* $\oplus$ Python 3.7.3 64-bit $\otimes$ 0 $\triangle$ 0 $\oplus$ Odoo (src) $\beta$ <sup>p</sup> Pull Request #1                            |                                                                  | Ln 23, Col 2 Spaces: 2 UTF-8 LF JSON with Comments $\overline{R}$ Q                                                                                                    |                          |

**Figura 2.7** Configuración del archivo launch.json

## **2.7.2.4. Creación del módulo de Interconexión Odoo – Zabbix**

Para crear el módulo de interconexión Odoo - Zabbix primero se crea una carpeta llamada git en VSC, para luego clonar el repositorio odoo-zabbix-monitoring que la empresa TRESCLOUD CIA LTDA. ha creado para este proyecto.

Una vez clonado en VSC el repositorio mencionado, se crea un módulo basado en Odoo llamado zabbix\_odoo\_interconnection; en este módulo se van a realizar todas las codificaciones necesarias para el funcionamiento del módulo de interconexión.

Al crearse el módulo se genera un archivo llamado \_manifest\_.py, el cual indica todo lo relacionado del módulo que se creó previamente.

En la Figura 2.8 se muestra la codificación del archivo \_manifest\_.py.

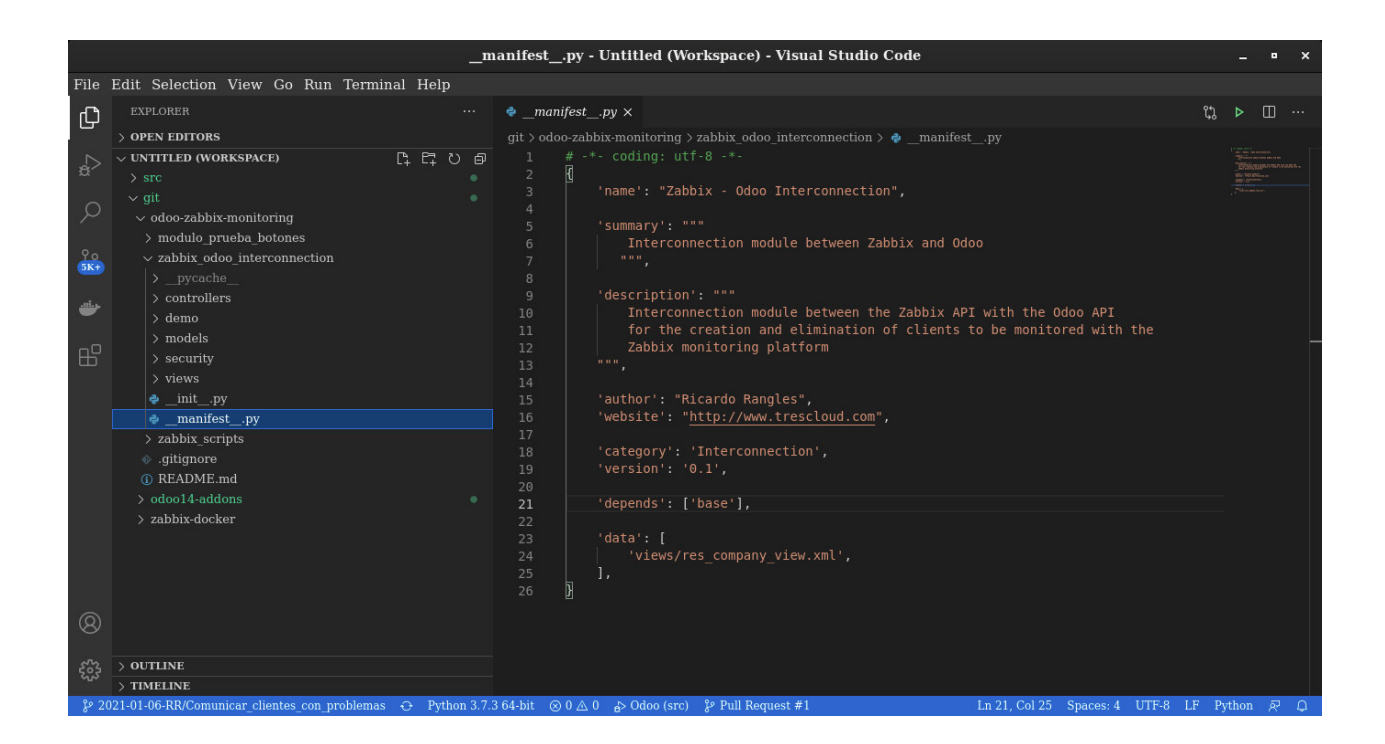

**Figura 2.8** Archivo *manifest .py* de zabbix odoo interconnection

Para empezar a codificar el módulo de interconexión se crea el archivo zabbix\_odoo\_library.py dentro de la carpeta *models*, en la cual se crean todos los archivos necesarios para generar el módulo de interconexión.

Se empieza por codificar la función de agregar clientes Odoo al sistema de monitoreo. Esta función es propia del módulo de interconexión y va a servir para agregar clientes Odoo al sistema de monitoreo Zabbix.

En el Código 2.1 se muestra una parte de la codificación de la función de creación de clientes en el archivo zabbix\_odoo\_library.py.

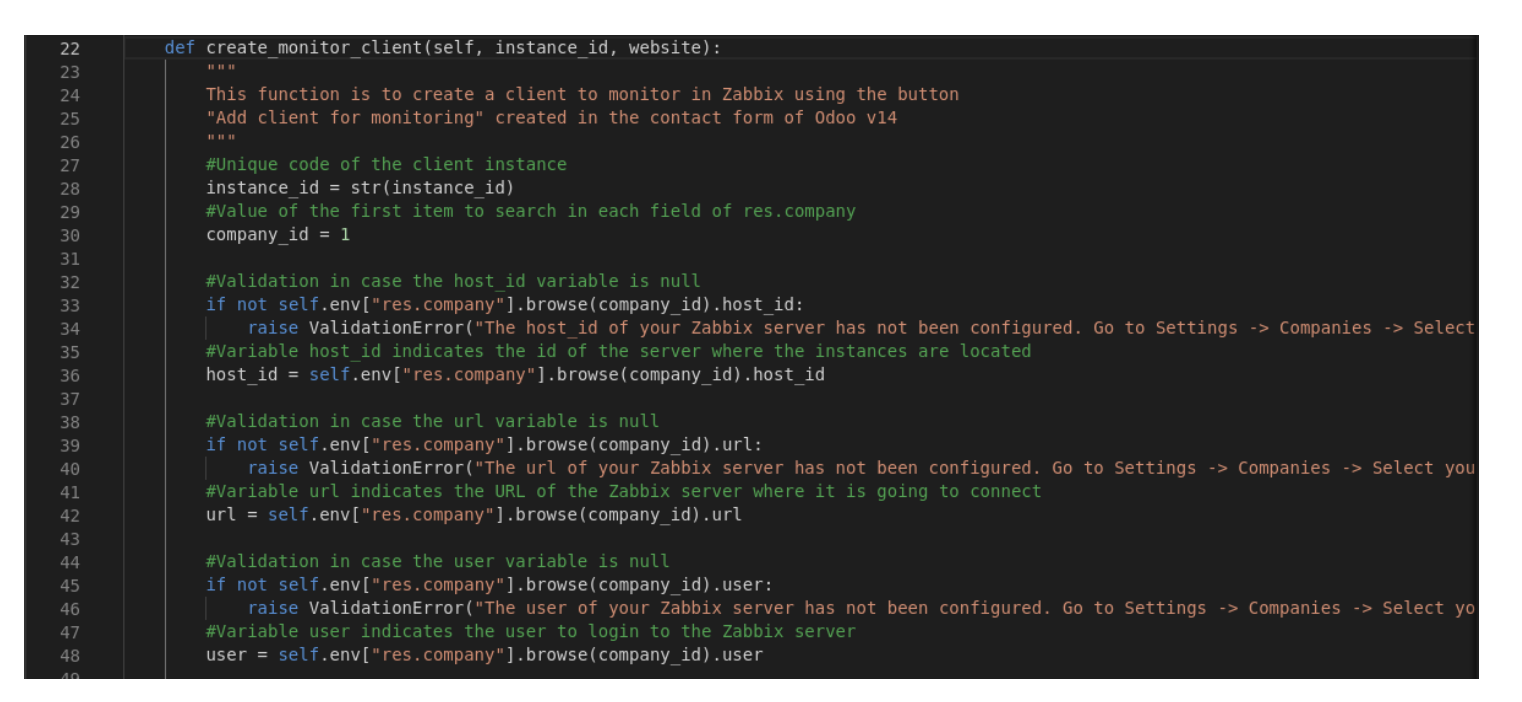

**Código 2.1** Fragmento de la función de creación de clientes

Para agregar un cliente Odoo al sistema de monitoreo Zabbix se usan las librerías de Odoo y la librería pyzabbix que sirve para usar los métodos de la API de Zabbix, lo cual se puede visualizar en el Código 2.2. Las librerías que se muestran en Código 2.2 sirven para todas las funcionalidades que tiene el módulo de interconexión.

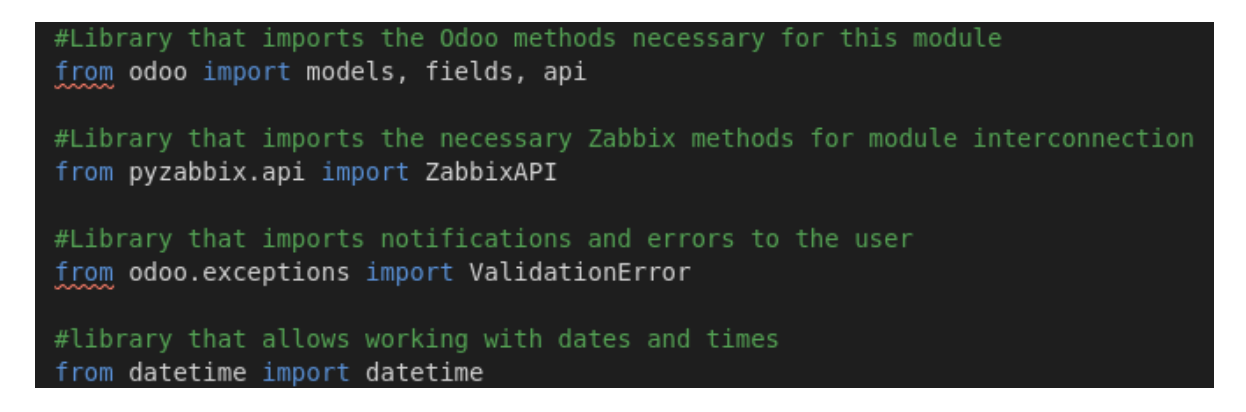

**Código 2.2** Fragmento de la implementación de librerías de Odoo y Zabbix

Para que se pueda agregar un cliente Odoo al monitoreo de Zabbix se utiliza el método httptest.create() como se indica en el Código 2.3; este método crea un cliente dentro del sistema Zabbix con la url que el usuario añadió al momento de crear un contacto en el sistema Odoo.

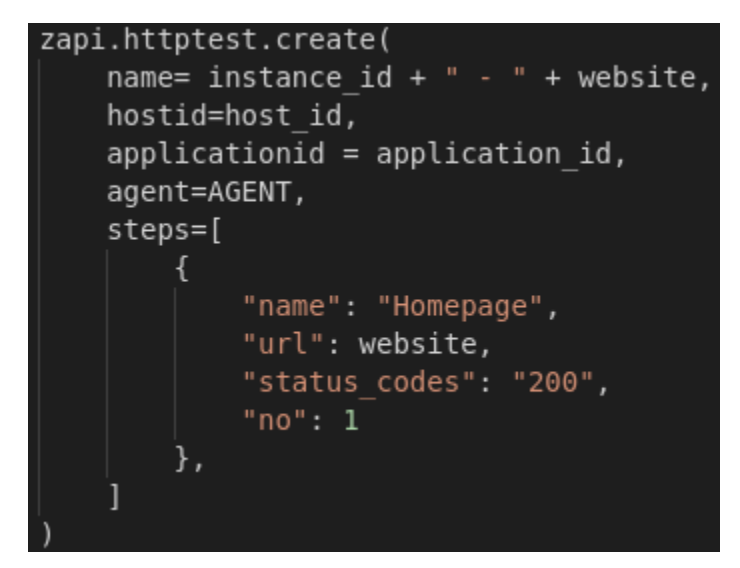

**Código 2.3** Fragmento del uso del método httptest.create()

A continuación, se codifica la función de eliminar clientes Odoo del sistema de monitoreo (ver Código 2.4). Esta función también es propia del módulo de interconexión y va a servir para eliminar clientes Odoo del sistema de monitoreo Zabbix.

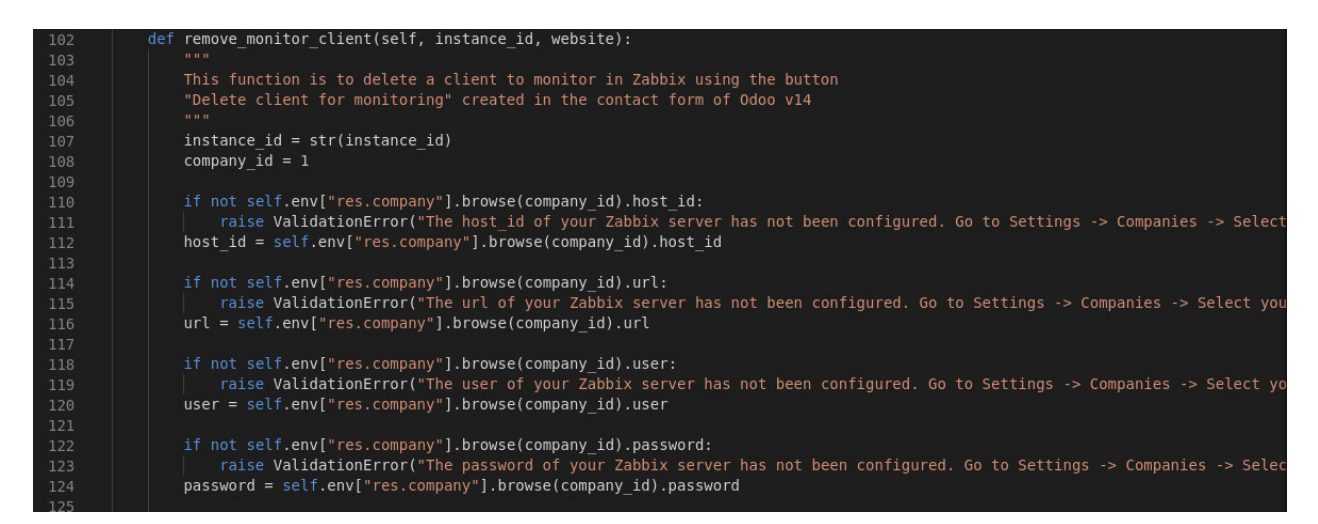

**Código 2.4** Fragmento de la función de eliminación de clientes para el monitoreo

Así como se utiliza el método httptest.create() para agregar clientes Odoo al sistema de monitoreo en Zabbix, para eliminar clientes Odoo se utiliza el método httptest.delete(). En el Código 2.5 se muestra la forma de utilizar el método dentro del módulo de interconexión.

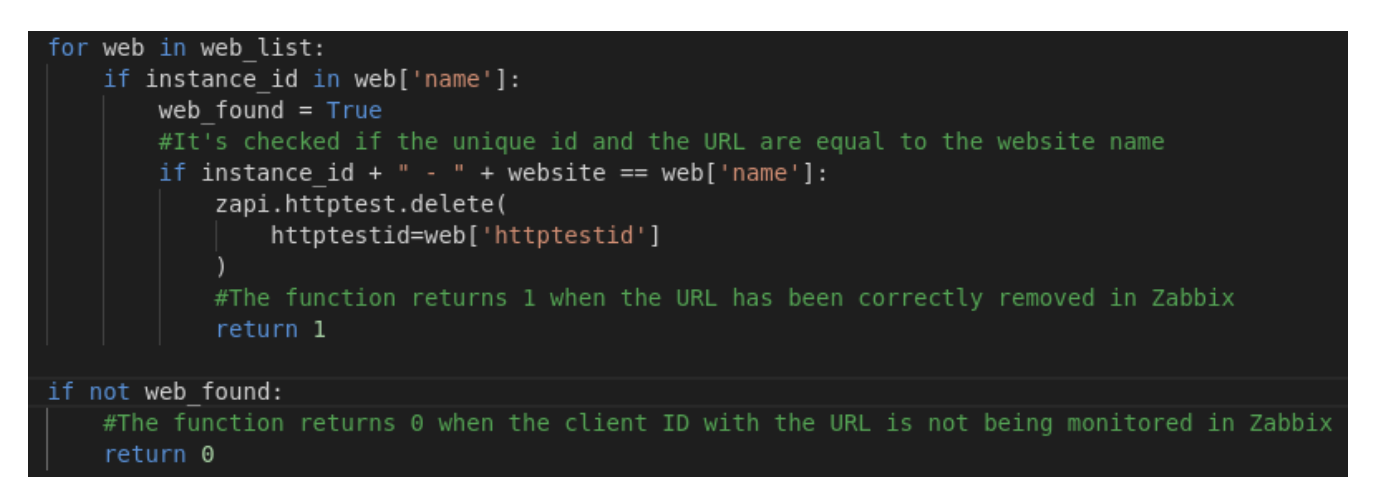

**Código 2.5** Fragmento del uso del método httptest.delete()

A continuación, se codifica la función llamada verify zabbix application; esta función lo que hace es verificar si la aplicación "Website" existe en el sistema de monitoreo Zabbix (ver Código 2.6), esto con el fin de que se pueda agregar un cliente Odoo al monitoreo Zabbix ya que es un parámetro necesario para éste.

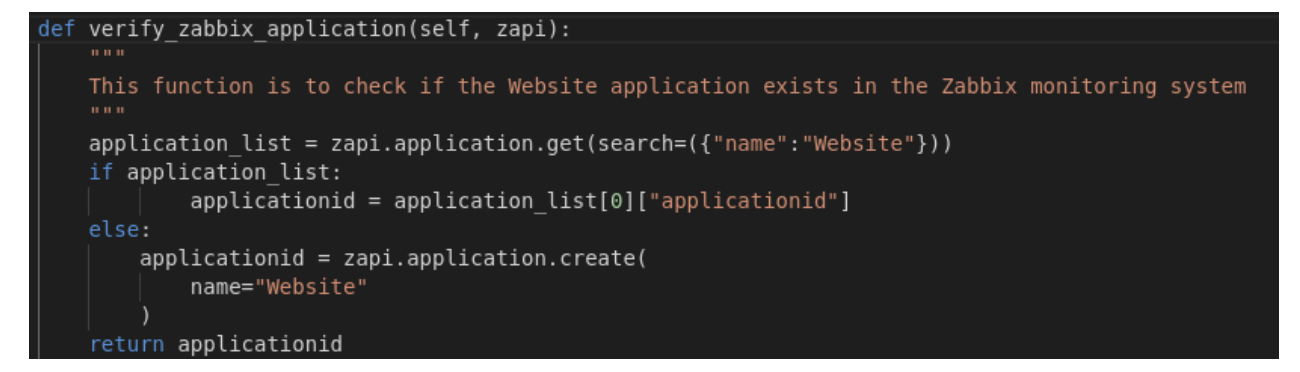

**Código 2.6** Fragmento de la función de verificación de aplicación en Zabbix

Una vez terminadas todas las funciones del módulo de interconexión, se crea otro archivo dentro de la misma carpeta *models* llamado *res company.py* (ver Código 2.7); este archivo lo que hace es heredar de la clase ResCompany y definir los campos que servirán para conectarse con el servidor Zabbix.

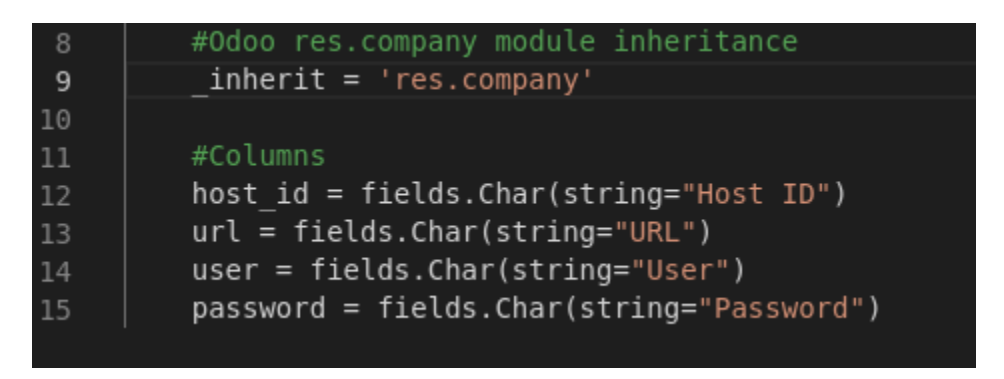

**Código 2.7** Fragmento de la creación de los campos para conectarse a Zabbix

Cabe mencionar que los nombres de los archivos utilizados para este módulo deben estar en el archivo \_init\_.py que se encuentra dentro de la carpeta models del módulo (ver Figura 2.9), caso contrario no funcionará y no se encontrará en Odoo para instalar dicho módulo.

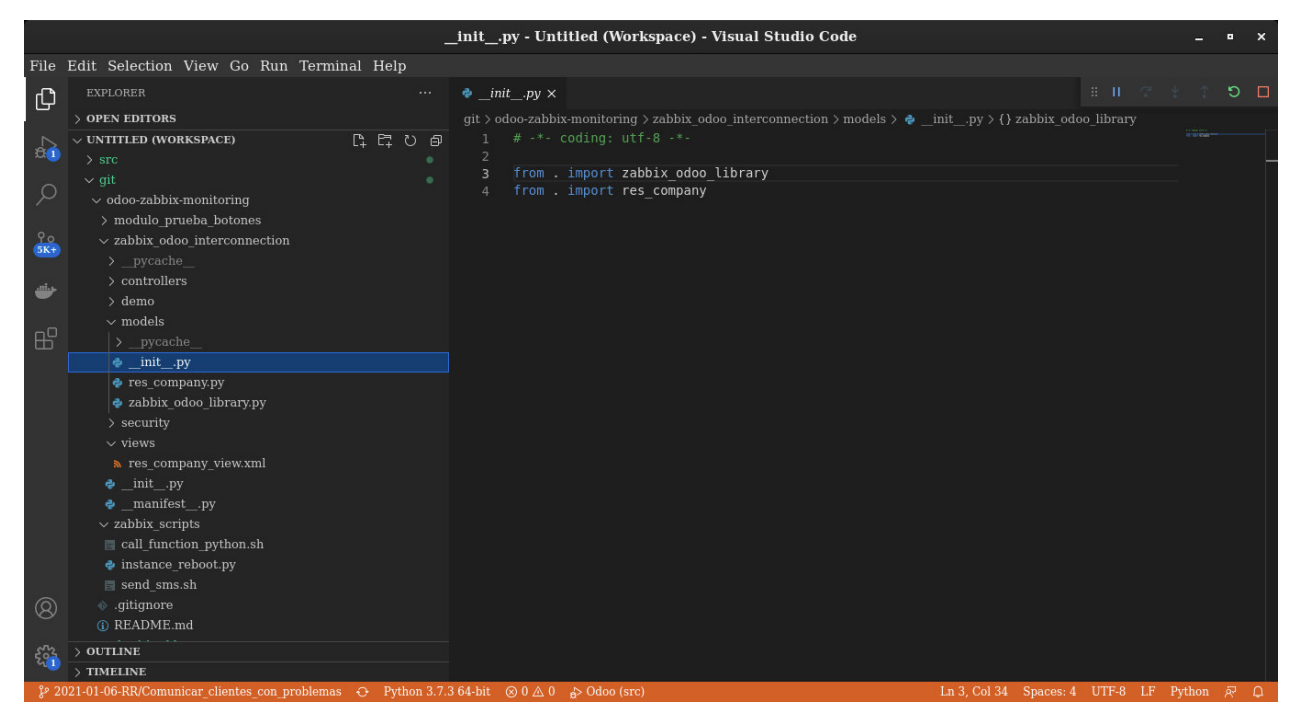

**Figura 2.9** Archivo \_\_init\_\_\_.py del módulo zabbix\_odoo\_interconnection

Para que se pueda ver en la interfaz de Odoo la nueva pestaña para ingresar los datos de conexión al servidor Zabbix, dentro de la carpeta views se crea el archivo res\_company\_view.xml (ver Código 2.8), con ello se diseña la pestaña, con lo que al momento de reiniciar el servidor de Odoo se puede apreciar que se ha creado una nueva pestaña en el formulario de ResCompany.

| 9  | <xpath expr="//notebook" position="inside"></xpath>              |
|----|------------------------------------------------------------------|
| 10 | <page name="zabbix" string="Zabbix"></page>                      |
| 11 | <group></group>                                                  |
| 12 | <group name="group zabbix" string="Zabbix"></group>              |
| 13 | <field name="host id"></field>                                   |
| 14 | <field name="url"></field>                                       |
| 15 | <field name="user"></field>                                      |
| 16 | $\sqrt{\frac{1}{2}}$ field name="password"/ $\sqrt{\frac{1}{2}}$ |
| 17 | $\langle$ qroup $\rangle$                                        |
| 18 | $\langle$ qroup $\rangle$                                        |
| 19 | $\langle$ /page>                                                 |
| 20 |                                                                  |

**Código 2.8** Fragmento de la creación de la pestaña Zabbix en ResCompany

En la Figura 2.10 se muestra la pestaña Zabbix una vez creada en vista de Odoo.

| Ajustes<br><b>H</b> | <b>Opciones Generales</b> | Usuarios y compañías     | Traducciones         | Técnico         |  | ※ 是1 ◎ | ۰           | Administrator (zabbix-odoo14) |
|---------------------|---------------------------|--------------------------|----------------------|-----------------|--|--------|-------------|-------------------------------|
|                     | Compañías / My Company    |                          |                      |                 |  |        |             |                               |
| Editar              | Crear                     |                          | $\bigoplus$ Imprimir | <b>O</b> Acción |  |        |             | 1/1<br>$\langle$ >            |
|                     | <b>My Company</b>         |                          |                      |                 |  |        | 窗 Your logo |                               |
|                     | Información General       | Zabbix                   |                      |                 |  |        |             |                               |
|                     | Zabbix                    |                          |                      |                 |  |        |             |                               |
|                     | Host ID                   | 10084                    |                      |                 |  |        |             |                               |
|                     | URL                       | http://192.168.0.10:8080 |                      |                 |  |        |             |                               |
|                     | User                      | Admin                    |                      |                 |  |        |             |                               |
|                     | Password                  | zabbix                   |                      |                 |  |        |             |                               |
|                     |                           |                          |                      |                 |  |        |             |                               |
|                     |                           |                          |                      |                 |  |        |             |                               |
|                     |                           |                          |                      |                 |  |        |             |                               |

**Figura 2.10** Vista de la pestaña Zabbix en Odoo

Una vez finalizado el proceso, lo que se debe hacer es instalar el módulo de interconexión en el servidor de prueba de Odoo previamente creado, para ello se utiliza la interfaz de Odoo, con esto ya se puede tener el módulo y todas las funcionalidades del mismo para realizar las pruebas de funcionamiento.

Para su instalación se debe ir a la pestaña de Aplicaciones y buscar por el nombre del módulo zabbix - odoo interconnection y luego instalarlo.

En la Figura 2.11 se muestra cómo se instala el módulo zabbix\_odoo\_interconnection.

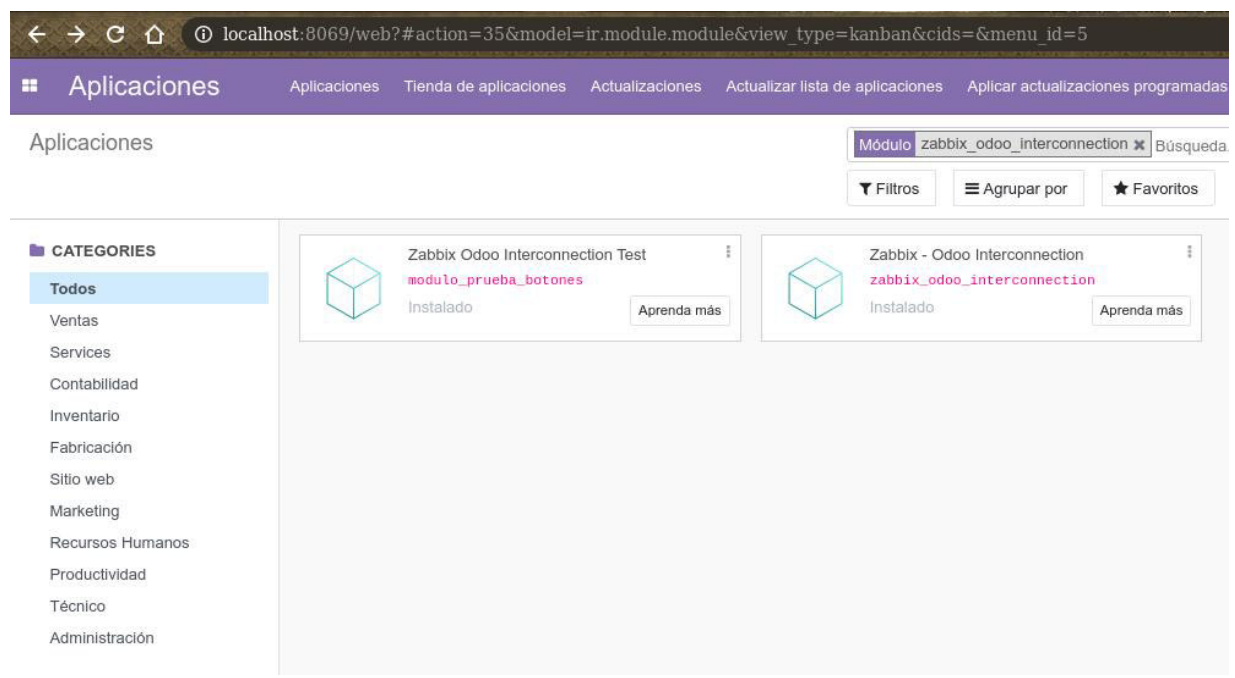

**Figura 2.11** Instalación del módulo zabbix\_odoo\_interconnection en Odoo

En la Figura 2.12 se indican las características que tiene el módulo zabbix\_odoo\_interconnection.

|   |                                                                |                                                      | $C$ $\hat{\Omega}$ $\hat{\Omega}$ localhost:8069/web?#id=411&action=35&model=ir.module.module&view type=form&cids=&menu id=5                                                                                                    |  |                                              |                                                           |                     |         |   | ★ (2) :<br>☆ 》                |
|---|----------------------------------------------------------------|------------------------------------------------------|----------------------------------------------------------------------------------------------------|--|----------------------------------------------|-----------------------------------------------------------|---------------------|---------|---|-------------------------------|
| × | Aplicaciones                                                   | Aplicaciones                                         | Tienda de aplicaciones Actualizaciones Actualizar lista de aplicaciones Aplicar actualizaciones programadas                                                                                                    |  |                                              |                                                           | 審<br>$\mathbf{A}^+$ | $\odot$ | ٠ | Administrator (zabbix-odoo14) |
|   | Aplicaciones / Zabbix - Odoo Interconnection                   |                                                      |                                                                                                    |  |                                              |                                                           |                     |         |   |                               |
|   | Descartar<br>Grabar                                            |                                                      |                                                                                                    |  |                                              |                                                           |                     |         |   | 2/2<br>$\langle$ $\rangle$    |
|   | Actualizar<br>Información<br>Sitio web<br>Categoría<br>Resumen | Por Ricardo Rangles<br>Desinstalar<br>Datos técnicos | Zabbix - Odoo Interconnection<br>Características instaladas<br>http://www.trescloud.com<br>Interconnection<br>Interconnection module between Zabbix and Odoo<br>Interconnection module between the Zabbix API with the Odoo API for the creation and elimination of clients to be monitored with the Zabbix monitoring platform |  | Nombre técnico<br>Licencia<br>Última versión | zabbix odoo interconnection<br>LGPL versión 3<br>14.1.0.1 |                     |         |   |                               |

 **Figura 2.12** Especificaciones del módulo zabbix\_odoo\_interconnection

# **2.8. FASE DE DISEÑO E IMPLEMENTACIÓN DEL SCRIPT PARA EL ENVÍO DE NOTIFICACIONES POR VÍA SMS**

# **2.8.1. DISEÑO DEL SCRIPT PARA EL ENVÍO DE NOTIFICACIONES POR VÍA SMS**

Para el diseño del *script* sobre el envío de notificaciones mediante SMS, primero se deben entender los requerimientos que se necesitan para que funcione dentro del sistema de monitoreo Zabbix. Los requisitos para diseñar el script son:

- Servidor Zabbix activo.
- Uso del lenguaje de programación Bash.
- Editor para codificar el script.
- Tener una cuenta activa de un proveedor de SMS en línea.

Este script funciona de la siguiente manera: Cuando en el sistema de monitoreo Zabbix se genera un evento sobre algún cliente o un servidor Odoo, se generarán notificaciones que avisan al administrador correspondiente que algo ha sucedido con alguno de ellos; esto tiene como objetivo principal que se pueda avisar al usuario y solucionar el problema de inmediato, ya sea para reiniciar un cliente o un servidor Odoo.

Las notificaciones que están configuradas para el sistema de monitoreo en Zabbix son:

- Notificaciones vía correo electrónico.
- Notificaciones vía mensajes SMS.
- Notificaciones de que un cliente Odoo se cayó o tuvo problemas.

Estas notificaciones al configurarlas para los usuarios que necesiten ingresar al servidor Zabbix, tienen un parámetro denominado "*use if severity"* que indica cuándo se deben enviar las notificaciones, es decir en el caso de que el fallo de un cliente o un servidor Odoo sea de *"Not classified", "Information", "Warning", "Average", "High"* o del tipo *"Disaster"*. Para los usuarios que se han configurado en el sistema de monitoreo todas las notificaciones mencionadas se enviarán cuando el estado del fallo sea "*Average", "High"* y *"Disaster"*.

En la Figura 2.13 se muestra el diagrama de flujo para el script de envío de notificaciones mediante mensajes SMS.

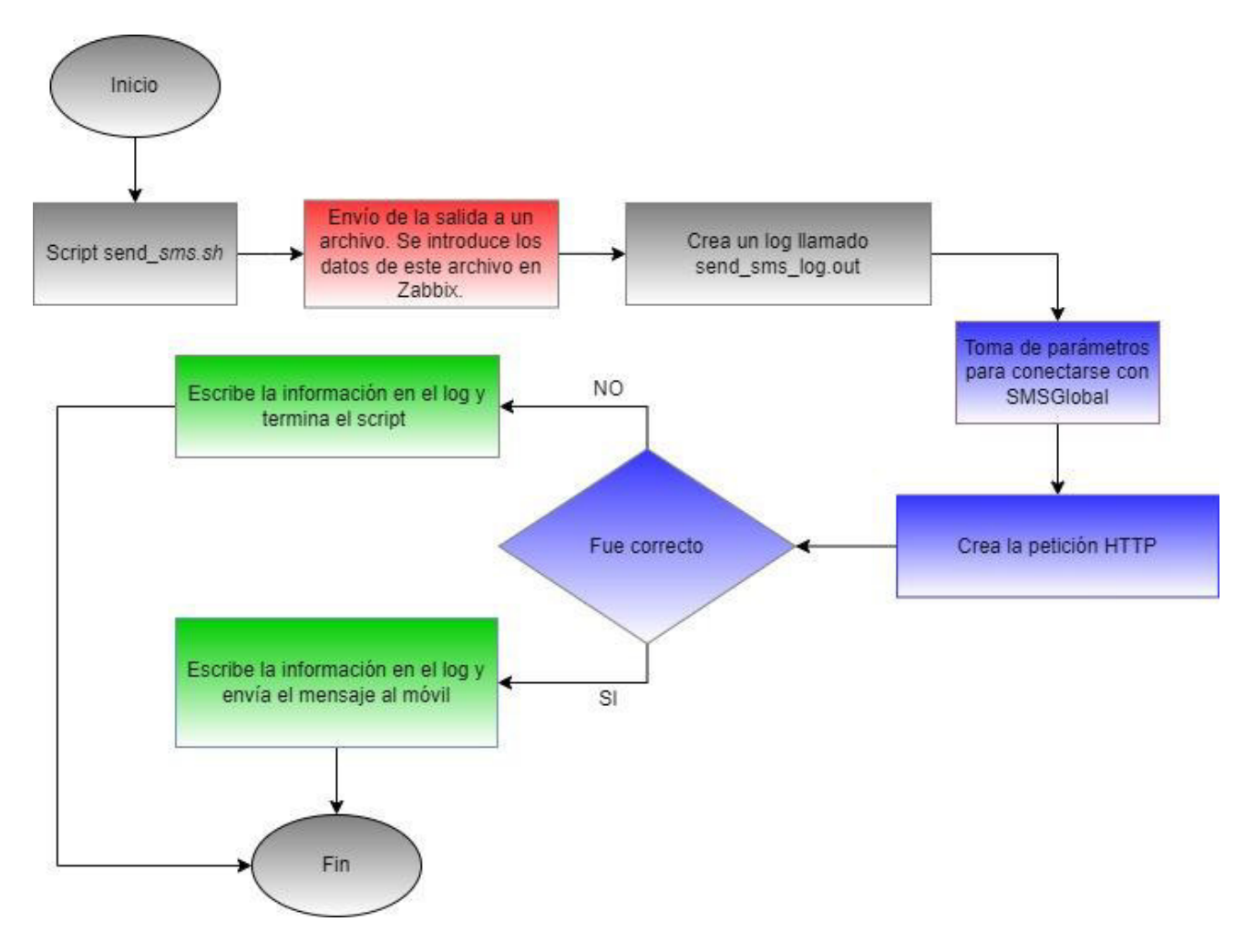

**Figura 2.13** Diagrama de Flujo del script sms\_send.sh

# **2.8.2. IMPLEMENTACIÓN DEL SCRIPT PARA EL ENVÍO DE NOTIFICACIONES POR VÍA SMS**

#### **2.8.2.1. Búsqueda de un proveedor de servicio SMS**

Para la implementación del *script* que permite notificar al usuario por vía SMS desde Zabbix, que ha sucedido algún problema con un cliente o servidor Odoo, primero se realiza una búsqueda de algún proveedor de servicios SMS que posibilite el envío de un mensaje SMS al número de teléfono del usuario que esté configurado dentro del servidor Zabbix.

Primero se encontró la aplicación Clickatell la cual cuenta con la funcionalidad de enviar mensajes SMS por lo que se creó una cuenta para verificar la funcionalidad.

Al momento de probar el mensaje de prueba, éste nunca llegó, por ende se procedió a seguir buscando una aplicación que permita enviar este tipo de notificaciones.

En la Figura 2.14 se muestra la interfaz de la aplicación Clickatell que fue utilizada para probar el envío de notificaciones por vía SMS.

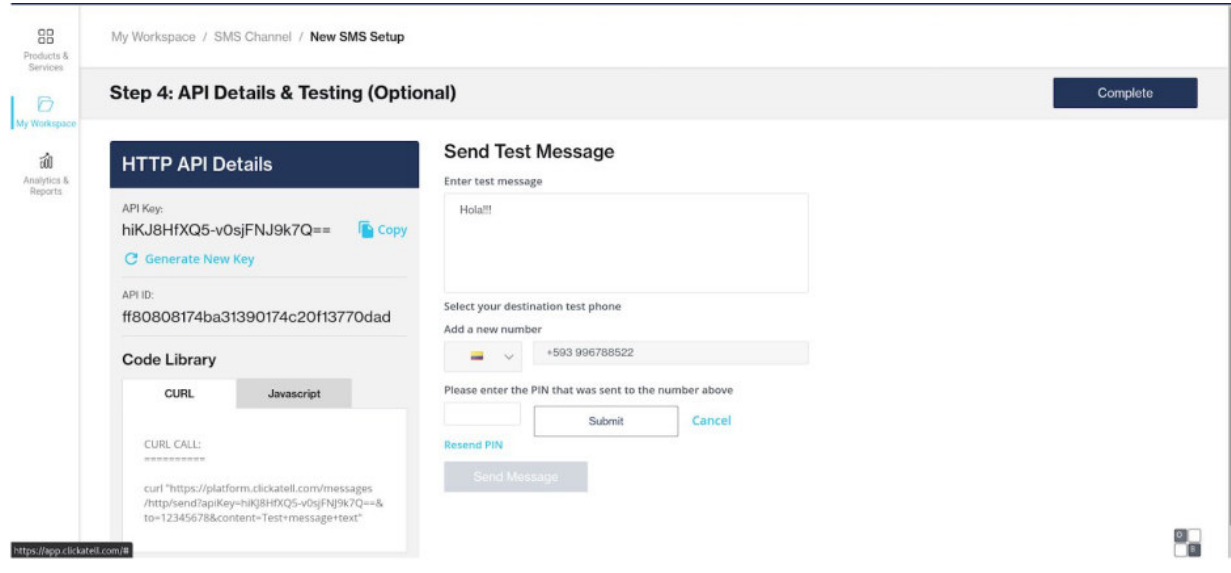

**Figura 2.14** Prueba de envío de mensaje SMS

En la búsqueda de encontrar una aplicación que permita enviar SMS por vía Internet, se encontró "SMSGlobal" que es un proveedor de servicios de SMS con una plataforma web de SMS a medida y con precios competitivos, así como una variedad de soluciones de mensajería de texto para empresas, la cual según las configuraciones existentes y *plugins* para Zabbix permitió crear una cuenta para realizar la prueba y verificar su funcionamiento.

En la Figura 2.15 se muestra la interfaz de la aplicación SMSGlobal al crear una nueva cuenta.

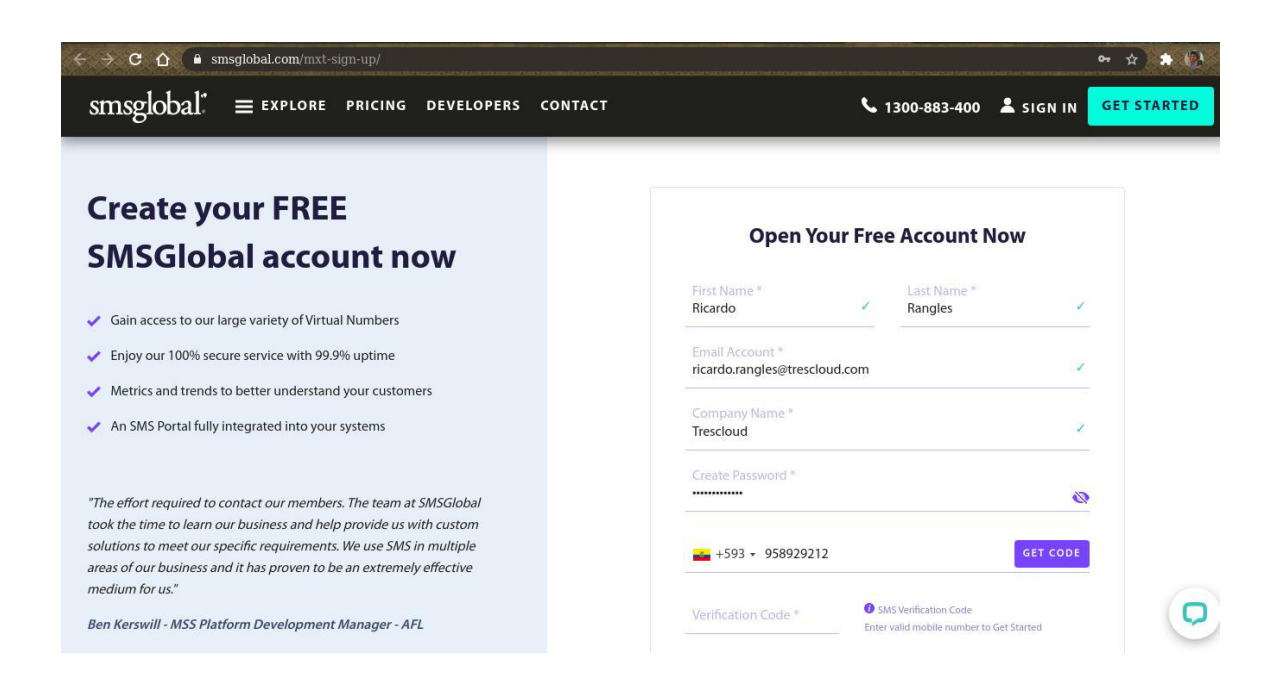

**Figura 2.15** Creación de una cuenta en SMSGlobal

En la Figura 2.16 se muestra la cuenta creada de la aplicación SMS Global para el envío de notificaciones por vía SMS.

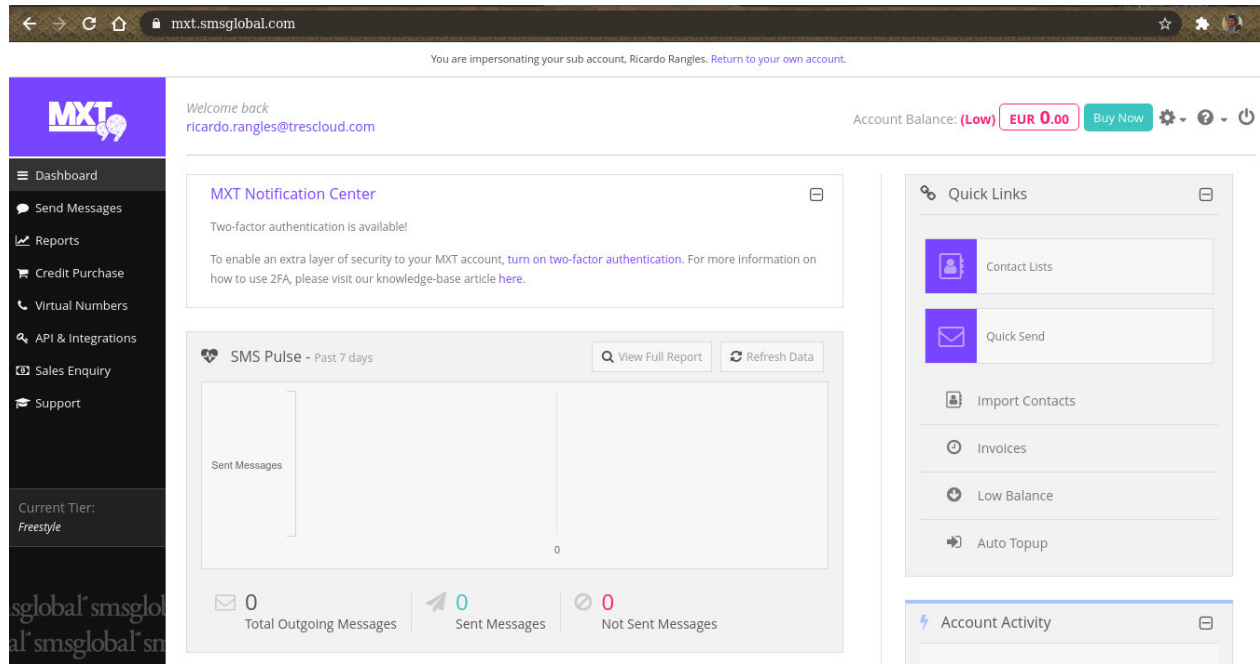

**Figura 2.16** Cuenta creada en SMSGlobal

Al crear la cuenta en SMS Global se genera una llave denominada Master API key (ver Figura 2.17), la cual sirve para conectarse con esta aplicación para que envíe el mensaje de texto al número de teléfono que se encuentre configurado en el servidor de Zabbix.

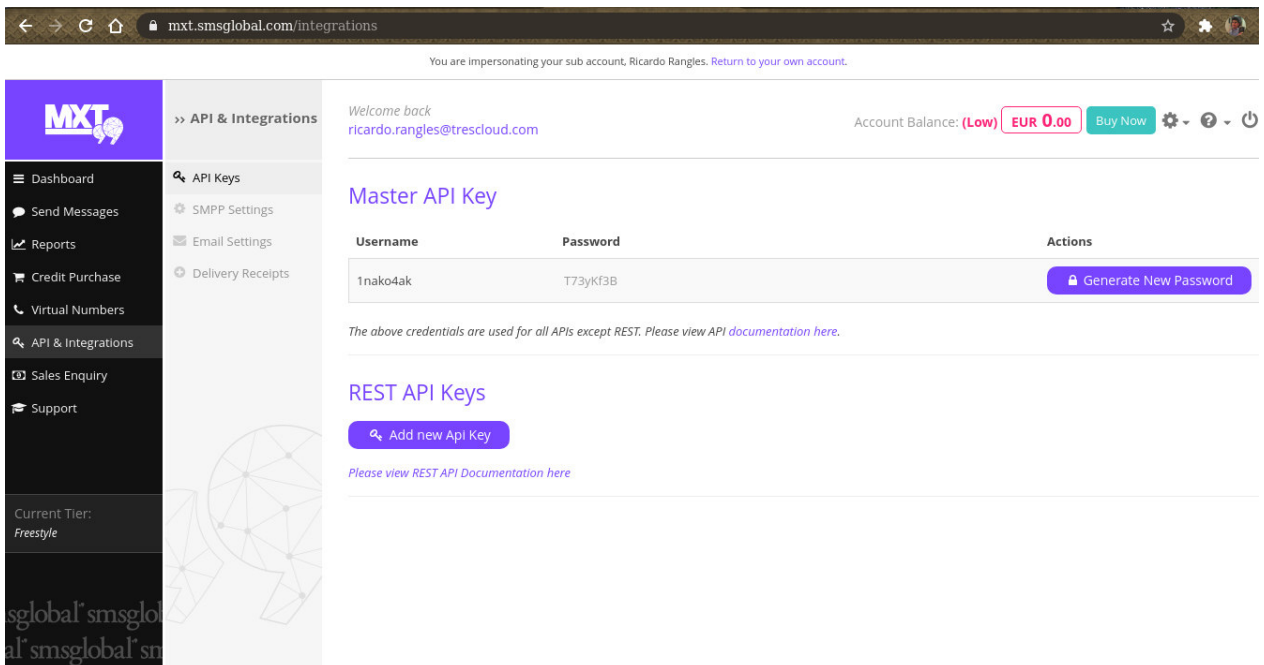

 **Figura 2.17** Master API key para conectarse con SMSGlobal

#### **2.8.2.2. Creación del Script para el envío de notificaciones vía SMS**

Para codificar el script primero se debe crear un archivo llamado Dockerfile (ver Figura 2.18) que se lo va a ocupar dentro del servidor Zabbix para que construya la imagen Docker e instale la librería curl, la cual es necesaria para realizar el envío SMS por medio de la aplicación SMSGlobal.

```
FROM zabbix/zabbix-server-pgsql:ubuntu-5.2-latest
1
\overline{2}RUN apt-get update && apt-get install -y curl \
3
```
**Figura 2.18** Archivo Dockerfile para que funcione el script send\_sms.sh

Para la programación del script primero se debe ubicar dentro del servidor de prueba Zabbix que se instaló previamente, luego según el README del plugin visto anteriormente el script debe estar en la siguiente ubicación:

#### /home/zadocker/zabbix-docker/zbx\_env/usr/lib/zabbix/alertscripts

Una vez ubicado en esta dirección se crea el *script* para la conexión entre Zabbix y esta aplicación de mensajería SMS Global (ver Código 2.9); el script tiene por nombre send sms.sh y se utiliza lenguaje de programación Bash.

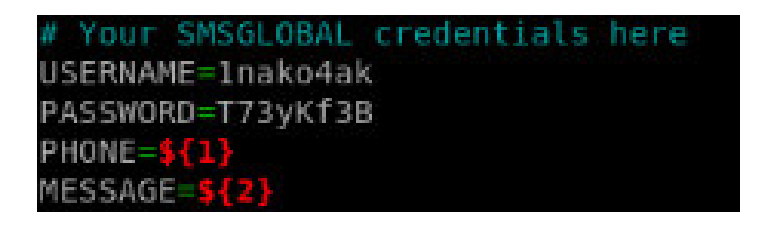

**Código 2.9** Fragmento del uso de credenciales para conectarse con SMSGlobal

En el Código 2.10 se muestra el uso del comando curl para conectarse con la aplicación SMSGLOBAL.

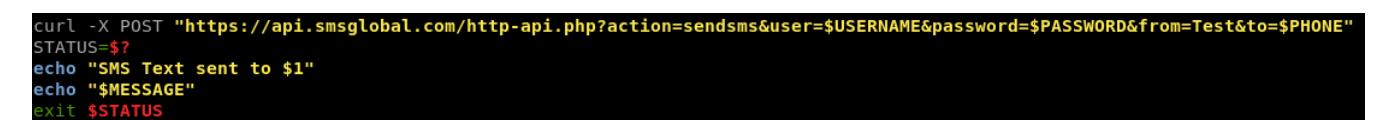

#### **Código 2.10** Uso del comando curl para conectarse a SMSGlobal

Una vez culminada la codificación del *script* deben darse los permisos necesarios para que funcione correctamente; a continuación, dentro del servidor Zabbix, se realiza la configuración para el envío de notificaciones por vía SMS. Para ello se creó un media types llamado SMS Global - SMS dentro de la interfaz del servidor Zabbix (ver Figura 2.19).

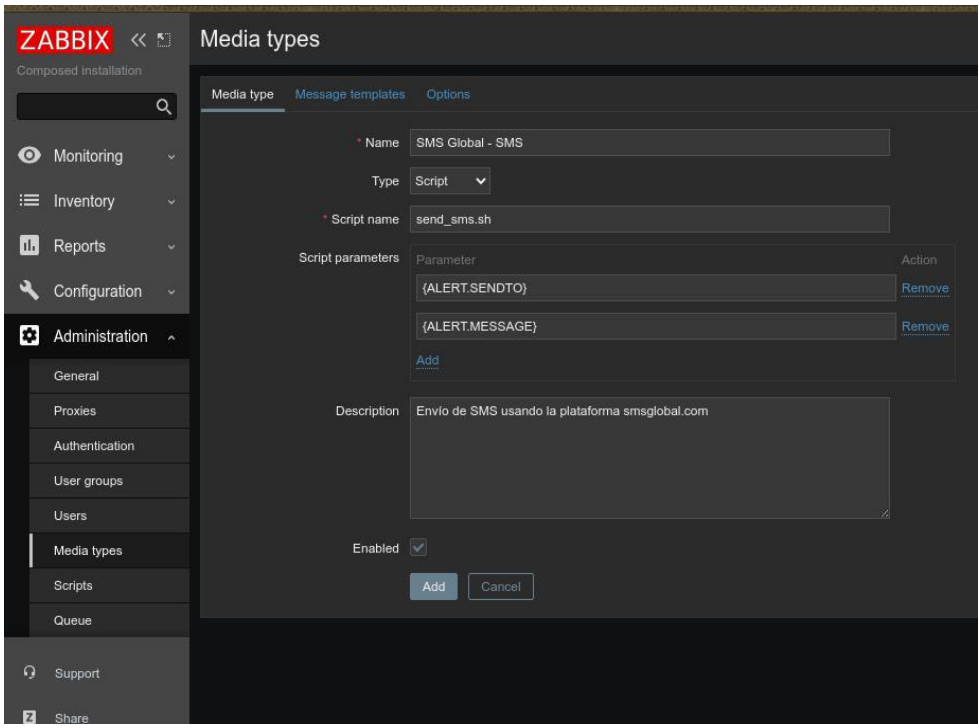

**Figura 2.19** Configuración del media types SMS Global - SMS

Una vez creado este media types se realiza la prueba para verificar si el script funciona correctamente (Ver Figura 2.20).

|           |                       |              | MS leams                     | Webhook Enabled                                           |  |
|-----------|-----------------------|--------------|------------------------------|-----------------------------------------------------------|--|
|           | Composed installation |              | Opsgenie                     | Webhook Enabled                                           |  |
|           |                       |              | <b>OTRS</b>                  | Webhook Enabled                                           |  |
|           |                       | $\alpha$     | PagerDuty                    | Webhook Enabled                                           |  |
| $\bullet$ | Monitoring            |              | Pushover                     | Webhook Enabled                                           |  |
|           | :≡ Inventory          |              | Redmine                      | Webhook Enabled                                           |  |
| Ш         | Reports               |              | ServiceNow                   | Webh<br>Test media type "SMS Global - SMS"                |  |
|           |                       |              | SIGNL4                       | Webh<br>593958929212<br>Send to                           |  |
|           | Configuration         | $\checkmark$ | Slack                        | Webh                                                      |  |
| E.        | Administration ^      |              | SMS                          | Test subject<br>Subject<br>SMS                            |  |
|           | General               |              | SMS Global - SMS             | This is the test message from Zabbix<br>Message<br>Script |  |
|           | Proxies               |              | SolarWinds Service Desk Webh |                                                           |  |
|           | Authentication        |              | <b>SysAid</b>                | Webh                                                      |  |
|           | User groups           |              | Telegram                     | Webh                                                      |  |
|           | Users                 |              | <b>TOPdesk</b>               | Webh<br>A                                                 |  |
|           | Media types           |              | Zammad                       | Webh<br>Test<br>Cancel                                    |  |
|           | Scripts               |              | Zendesk                      | Webhook Enabled                                           |  |
|           | Queue                 |              |                              |                                                           |  |
| Q         | Support               |              | Enable<br>blected            | Disable<br>Export<br>Delete                               |  |
|           |                       |              |                              |                                                           |  |
| z         | Share                 |              |                              |                                                           |  |

**Figura 2.20** Verificación del script sms\_send.sh en Zabbix

En la Figura 2.21 se muestra la verificación del *script* sms\_send.sh en Zabbix.

|    |                               | MS leams                     |        | Webhook Enabled |                                      |  |
|----|-------------------------------|------------------------------|--------|-----------------|--------------------------------------|--|
|    | <b>ABBIX</b> <                | Opsgenie                     |        | Webhook Enabled |                                      |  |
|    | nposed installation           | <b>OTRS</b>                  |        | Webhook Enabled |                                      |  |
|    | Q                             | PagerDuty                    |        | Webhook Enabled |                                      |  |
| D) | Monitoring<br>$\checkmark$    | Pushover                     |        | Webhook Enabled |                                      |  |
|    | Inventory<br>$\checkmark$     | Redmine                      | Webh   |                 | $\times$                             |  |
|    |                               | ServiceNow                   | Webh   |                 | Test media type "SMS Global - SMS"   |  |
| Ы  | Reports                       | SIGNL4                       | Webh   | ◙               | ×<br>Media type test successful.     |  |
|    | Configuration<br>$\checkmark$ | Slack                        | Webh   | Send to         | 593958929212                         |  |
| я  | Administration ^              | <b>SMS</b>                   | SMS    | Subject         | Test subject                         |  |
|    | General                       | SMS Global - SMS             | Script | Message         | This is the test message from Zabbix |  |
|    | Proxies                       | SolarWinds Service Desk      | Webh   |                 |                                      |  |
|    | Authentication                | SysAid                       | Webh   |                 |                                      |  |
|    | User groups                   | Telegram                     | Webh   |                 |                                      |  |
|    | Users                         | <b>TOPdesk</b>               | Webh   |                 |                                      |  |
|    | Media types                   | Zammad                       | Webh   |                 |                                      |  |
|    | Scripts                       | Zendesk                      | Webh   |                 | Test<br>Cancel                       |  |
|    | Queue                         |                              |        |                 |                                      |  |
|    |                               | Enable<br>Disable<br>elected |        | Export          | Delete                               |  |
|    | Support                       |                              |        |                 |                                      |  |
|    | Share                         |                              |        |                 |                                      |  |

**Figura 2.21** Verificación del correcto funcionamiento del script sms\_send.sh en Zabbix

Al realizar el test se ve finalmente que resulta exitoso, ésta observando que en la aplicación SMSGlobal se ha intentado enviar el mensaje al número colocado en la configuración de Zabbix (Ver Figura 2.22), pero al no tener saldo en esta aplicación, ésta no puede enviar el mensaje a su destino. Una vez que se coloque saldo se podrá enviar sin ningún problema el mensaje a dicho destinatario.
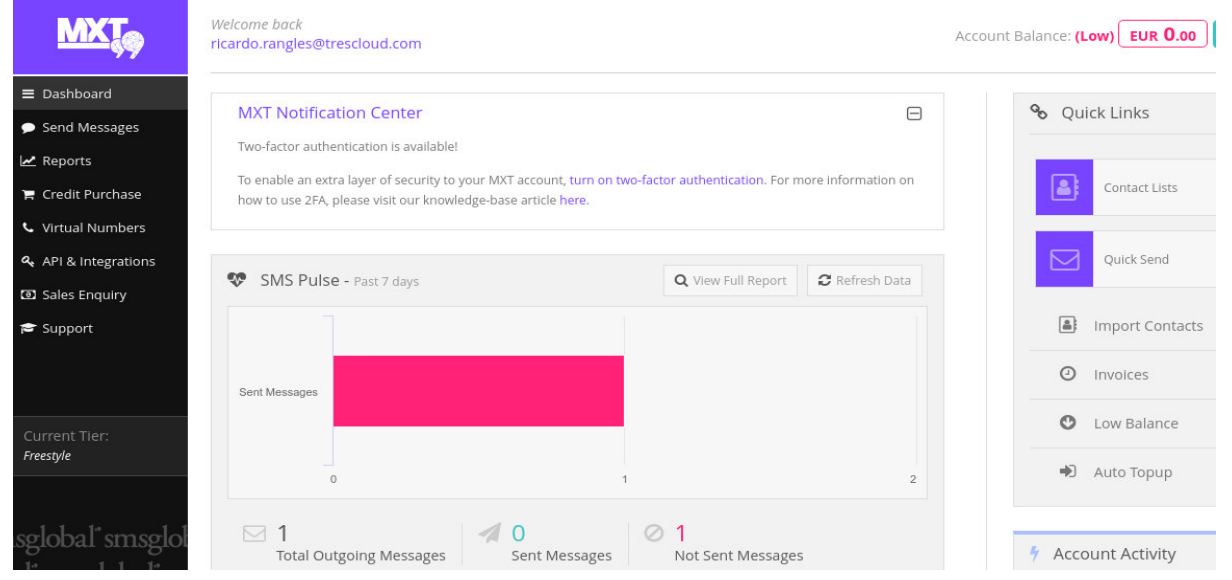

**Figura 2.22** Envío de mensaje desde SMSGlobal al destinatario

Se debe tomar en cuenta que si no se dispone de saldo en la aplicación SMSGlobal no llegarán los mensajes al número que se configuró en el servidor Zabbix, en este caso si se prueba externamente saldrá error 88, que significa que no hay saldo suficiente; este error se puede observar en el log interno creado en el Docker con el fin de controlar lo que está sucediendo con el script, en este caso el log se encuentra en la ubicación: tail -f /tmp/send\_sms\_log.out. Para acceder al log primero se debe ingresar al contenedor que "corre" el servidor Zabbix, en la Figura 2.23 se muestra el error antes mencionado.

zadocker@zabbixdocker:~\$ docker container exec -it zabbix-docker\_zabbix-server\_1 /bin/bash zabbix@350cbd3b11ad:/var/lib/zabbix\$ tail -f /tmp/send sms log.out % Received % Xferd Average Speed % Total Time Time Time Current Dload Upload Total Spent Left Speed 100 79 100 26 100 53 16 34 0:00:01 0:00:01 --:--:--51 ERROR: 88 SMSGlobalMsgID: /usr/lib/zabbix/alertscripts/send\_sms.sh: 28: SMS Text sent to 593958929212: not found This is the test message from Zabbix

**Figura 2.23** Log para revisar el script sms\_send.sh

# **2.9. FASE DE DISEÑO E IMPLEMENTACIÓN DEL SCRIPT PARA LA NOTIFICACIÓN DE FALLO DE UN CLIENTE ODOO**

## **2.9.1. DISEÑO DEL SCRIPT PARA LA NOTIFICACIÓN DE FALLO DE UN CLIENTE ODOO**

Para el diseño del *script* que permite notificar que un cliente Odoo ha caído o tiene problemas, primero se deben entender los requerimientos para que funcione dentro del sistema de monitoreo Zabbix y el sistema de gestión empresarial Odoo. A continuación se mencionan los requisitos para diseñar el script:

- Servidor Zabbix activo.
- Cliente Odoo.
- Uso del lenguaje de programación Python, XML y Bash.
- Editor para codificar el *script*.

Este script funciona de la siguiente manera: Cuando en el sistema de monitoreo Zabbix se genera el evento "Problem name: Web scenario" de cualquier cliente Odoo, se envía una notificación o aviso en el sistema Odoo al administrador correspondiente que algo ha sucedido con ese cliente Odoo, esto tiene como objetivo principal que se pueda avisar al usuario o administrador Odoo que ha pasado algo con algún cliente suyo y que se pueda solucionar el problema de inmediato para reiniciar el cliente Odoo.

Como se mencionó en el diseño del script para envío de notificaciones por vía SMS, dentro de las configuraciones de notificaciones en el sistema de monitoreo Zabbix para los usuarios se tendrá también la notificación de que un cliente Odoo cayó o tuvo problemas.

En la Figura 2.4 se muestra un diagrama de bloques para entender de mejor manera el script de notificación de fallo de un cliente Odoo.

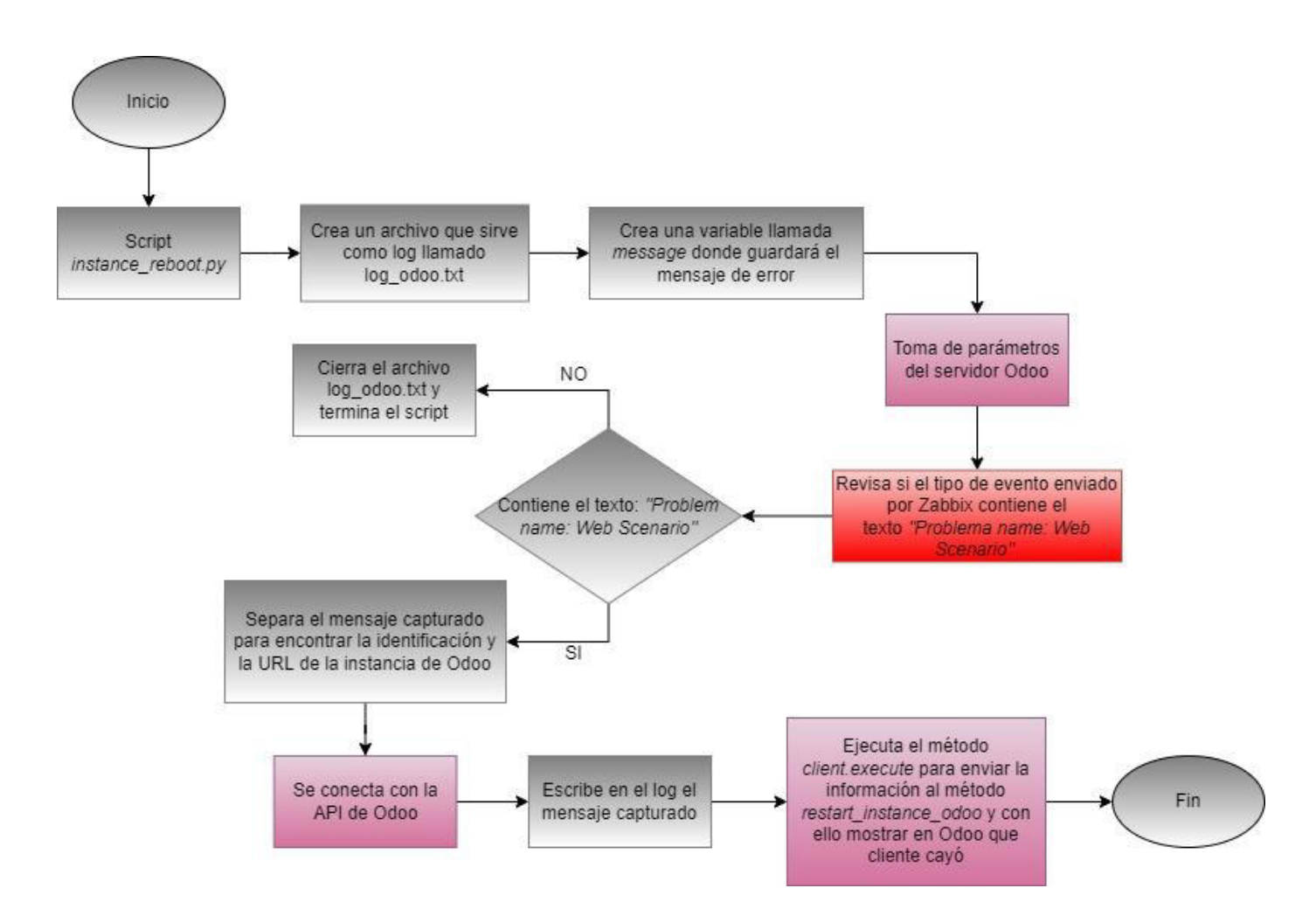

**Figura 2.24** Diagrama de Bloques del script instance\_reboot.py

## **2.9.2. IMPLEMENTACIÓN DEL SCRIPT PARA LA NOTIFICACIÓN DE FALLO DE UN CLIENTE ODOO**

## **2.9.2.1. Creación del Script para la notificación de fallo de un cliente Odoo**

Para codificar el *script* primero se modifica el archivo llamado *Dockerfile* que se lo ocupó previamente para el *script* de notificación vía SMS (ver Figura 2.25), esto con el fin de instalar Python y la librería Erppeek, los cuales son necesarios para realizar la notificación de que un cliente Odoo ha tenido algún problema.

```
FROM zabbix/zabbix-server-pgsql:ubuntu-5.2-latest
1
\overline{2}RUN apt-get update && apt-get install -y curl \
3.
4
       python3-pip
5
    RUN pip3 install erppeek
6
    USER zabbix
```
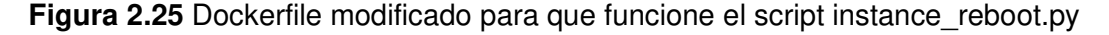

Se modifica el archivo Dockerfile para reconstruir la imagen Docker con los nuevos cambios de instalación de Python y Erpeek (ver Figura 2.26); realizado esto, se procede a crear el archivo docker-compose\_v3\_ubuntu\_pgsql\_latest\_trescloud.yaml que construye la nueva imagen con los nuevos cambios en el servidor de Zabbix.

```
1 version: '3.5'
 2 services:
 3 zabbix-server:
\Deltaimage: zabbix-server-pgsql:ubuntu-5.2-latest-trescloud
5
     environment:
6
       - ZBX_CACHESIZE=64M
7<sup>1</sup>logging:
8
       driver: syslog
9
       options:
10 +syslog-address: "udp://XXX.papertrailapp.com:XXXX"
          tag: "{{.Name}}/{{.ID}}"
11 +12<sub>1</sub>tag: "zabbix-server"
13 -ports:
      - "10051:10051"
14 -15 -volumes:
      - /etc/localtime:/etc/localtime:ro
16 -17
      ./zbx_env/usr/lib/zabbix/alertscripts:/usr/lib/zabbix/alertscripts:ro
18
      ./zbx_env/usr/lib/zabbix/externalscripts:/usr/lib/zabbix/externalscripts:ro/
       - ./zbx_env/var/lib/zabbix/export:/var/lib/zabbix/export:rw
19 -. ./zbx_env/var/lib/zabbix/modules:/var/lib/zabbix/modules:ro
20
       - ./zbx_env/var/lib/zabbix/enc:/var/lib/zabbix/enc:ro
21 -22
      . ./zbx_env/var/lib/zabbix/ssh_keys:/var/lib/zabbix/ssh_keys:ro/
23
       - ./zbx_env/var/lib/zabbix/mibs:/var/lib/zabbix/mibs:ro
24
       - ./zbx_env/var/lib/zabbix/snmptraps:/var/lib/zabbix/snmptraps:ro
25 # -./.ZBX_DB_CA_FILE:/run/secrets/root-ca.pem:ro
26 # -./.ZBX_DB_CERT_FILE:/run/secrets/client-cert.pem:ro
27 # -./.ZBX_DB_KEY_FILE:/run/secrets/client-key.pem:ro
```
Figura 2.26 Parte de docker-compose\_v3\_ubuntu\_pgsql\_latest\_trescloud.yaml

La creación del *script* se lo hace mediante el lenguaje de programación Python debido a que es más amigable y permite de manera más eficiente realizar la comunicación con la API de Odoo, esto con el fin de realizar la comunicación entre Zabbix y Odoo.

En el Código 2.11 se muestran las librerías utilizadas para la conexión entre Odoo y Zabbix.

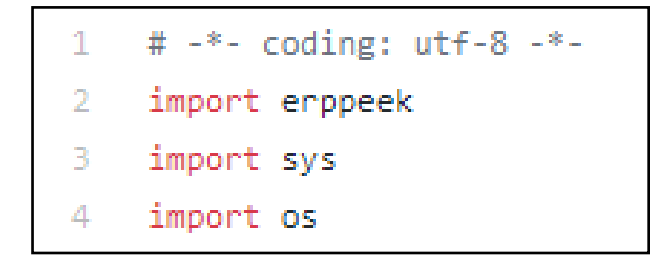

**Código 2.11** Fragmento de las librerías para conectarse con el servidor Odoo

Una de las características para la implementación de este *script* es que se utiliza el API de Odoo para que se pueda enviar el fallo de un cliente desde Zabbix a Odoo (ver Código 2.12). Para ello se emplea el método execute (ver Código 2.13) que permite llamar al método restart instance odoo que se encuentra en el módulo de interconexión Odoo - Zabbix creado previamente.

```
#Odoo API connection
client = erppeek.Client(SERVER, DATABASE, USERNAME, PASSWORD, verbose=True)
```
**Código 2.12** Fragmento del uso de la API de Odoo

```
#Method to execute the reset method of the zabbbix odoo library.py library
client.execute('zabbix.odoo.library','restart_instance_odoo',[],{},ID,URL)
```
**Código 2.13** Fragmento del uso del método execute con la API de Odoo

Una vez culminada la codificación del script, dentro del servidor Zabbix se realiza la configuración de la creación de envío de notificación para un fallo de un cliente Odoo. Para ello se crea un *media types* llamado Reboot Odoo Instance dentro de la interfaz del servidor Zabbix (ver Figura 2.27).

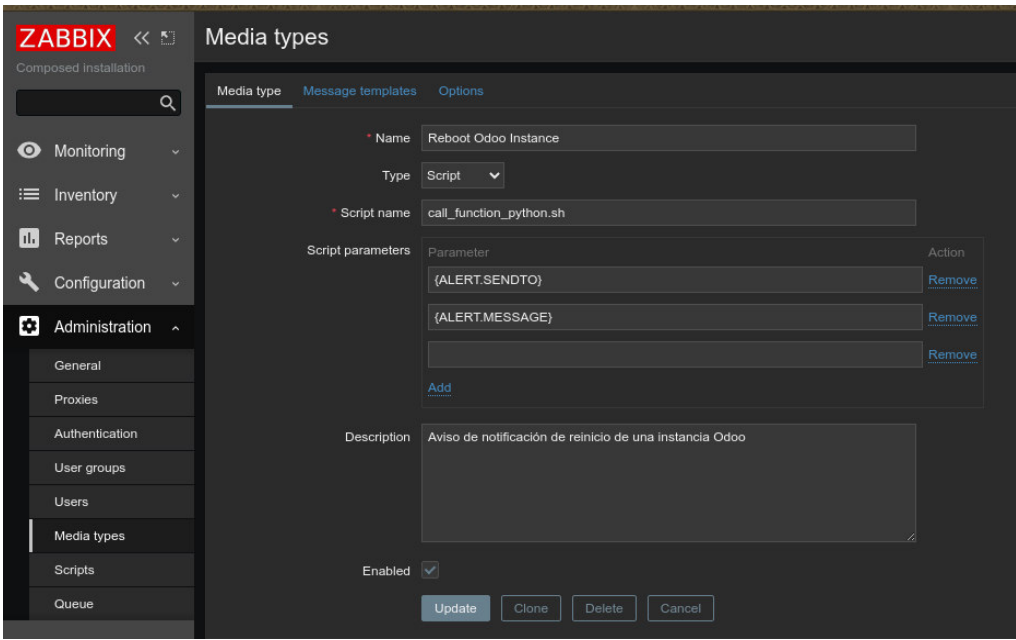

**Figura 2.27** Configuración del media types Reboot Odoo Instance

Para que funcione el script instance reboot.py hecho en Python se crea otro script en Bash llamado call\_function\_python.sh el cual sirve como intermediario para el script en Python, ya que Zabbix trabaja con scripts en Bash.

En el Código 2.14 se muestra una parte del código del script call\_function\_python.sh

```
#!/bin/sh
## Script to call the script made in python to restart an instance in odoo
##Write in log to check the values coming from Zabbix
echo "parametros que llegaron: $*" >> /tmp/send_odoo_log.out
```
**Código 2.14** Fragmento de los campos que llegan desde Zabbix al script de SMS

Una vez creado este *script* y configurado todo en el *media types* "Reboot Odoo Instance" se realiza la prueba para verificar si el script creado funciona correctamente.

Cuando un cliente Odoo cayó o tuvo problemas el servidor Zabbix notifica que ha sucedido algo con éste, por lo tanto envía todas las notificaciones configuradas previamente, entre ellas la de notificar que este cliente Odoo falló (ver Figura 2.28).

|             | ZABBIX <                      |          | Zabbix server is running                            |                                    | Ver.                                                                    | zabbix-<br>server: 10051                                                                                        |                                      |                     |                                                                   | <b>FUEL-FEASURE</b> |                               | <b>HOURS</b>                      |                           |  |
|-------------|-------------------------------|----------|-----------------------------------------------------|------------------------------------|-------------------------------------------------------------------------|----------------------------------------------------------------------------------------------------|--------------------------------------|---------------------|-------------------------------------------------------------------|---------------------|-------------------------------|-----------------------------------|---------------------------|--|
|             | <b>Condition</b> 2004         |          | Number of hosts (enabled/disabled)                  |                                    | э.                                                                      | 3I0                                                                                                    |                                      |                     |                                                                   |                     |                               |                                   |                           |  |
|             |                               | $\alpha$ | Number of templates                                 |                                    | 147                                                                     |                                                                                                    |                                      |                     |                                                                   |                     |                               |                                   |                           |  |
| $\bullet$   | Monitoring                    | ×        | Number of items (enabled/disabled/not<br>supported) |                                    | 254                                                                     | 23171723                                                                                                    | ۰<br><b>Disaster</b>                 | High                | 3<br>Average                                                      | o<br>Warning        | Information                   | $\Omega$<br><b>Not classified</b> |                           |  |
|             | Dashboard                     |          | Number of triggers (enabled/disabled)               |                                    | 114                                                                     | 11371517                                                                                                    |                                      |                     |                                                                   |                     |                               |                                   |                           |  |
|             | Problems<br>Hosts<br>Overview |          | (problem/ok))                                       |                                    |                                                                         | 1080                                                                                                    |                                      |                     |                                                                   |                     |                               |                                   |                           |  |
|             |                               |          | <b>Problems</b>                                     |                                    |                                                                         |                                                                                                    |                                      |                     |                                                                   |                     |                               |                                   | <b>Favourite maps</b>     |  |
|             |                               |          | Time w  little Host                                 |                                    |                                                                         | Probase · Severby                                                                                               |                                      |                     |                                                                   |                     | Act. Actions Tags<br>Duration |                                   | No much added.            |  |
|             | <b>Lutest data</b>            |          | 22:54:26                                            | Zabbix server                      |                                                                         | <b>NO 244</b><br>Web scenario 58 - http://www.pieameria.com ac falled: Couldn't resulve host name: Could<br>13% |                                      |                     |                                                                   |                     |                               |                                   |                           |  |
|             | Screens<br><b>Maps</b>        |          | 22:47:15<br>Monitoreo Máquina<br>Pasivo Utuntu      |                                    | lot resolve host: www.josemena.<br>Zahlrix agent is not available clor. |                                                                                                    | Unsertamped<br>Time                  |                     |                                                                   |                     |                               |                                   |                           |  |
|             |                               |          |                                                     |                                    |                                                                         |                                                                                                    |                                      |                     | 2021-01-15 22:54:33 Admin (Zabbix Administrato )                  |                     |                               | <b>CO</b>                         | Reboot Odoo Instance Sent |  |
|             | <b>Discovery</b>              |          | Today o                                             |                                    |                                                                         |                                                                                                    |                                      |                     | 2021-01-15 22:54:33 Administrator (Ricardo Rangles Administrator) |                     |                               | <b>COL</b>                        |                           |  |
|             | Services                      |          | 2021-01-04 18:59:12                                 | Monitoreo Máquina<br>Pasivo Ubuntu |                                                                         |                                                                                                    | Operating system description has     |                     | 2021-01-15 22:54:33 Admin (Zabbix Administrator)                  |                     |                               | ø<br>SMS Global - SMS             | <b>Bent</b>               |  |
| ≡           | Inventory                     |          | 2021 0                                              |                                    |                                                                         |                                                                                                    |                                      |                     | 2021-01-15 22:54:33 Admin (Zabbix Administrator)                  |                     |                               | $\infty$<br>Email TRESCLOUD       | <b>Bent</b>               |  |
| $M_{\rm H}$ | <b>Reports</b>                | $\sim$   | 2020/12/09 22:25:21                                 | Monitoreo Máquina<br>Activa Ubuntu |                                                                         |                                                                                                    | Zabboc agent is not available tori   | 2021-01-15 22:54:29 |                                                                   |                     |                               | 凹                                 |                           |  |
|             | <b>Configuration</b>          | -        | December o                                          |                                    |                                                                         |                                                                                                    |                                      |                     |                                                                   |                     |                               |                                   |                           |  |
| D.          | Administration                |          | 2020-11-17 02:35:37                                 | Zabbix server                      |                                                                         |                                                                                                    | Zabbix agent is not westable dor 3m) |                     |                                                                   |                     | 1m 29d 20h 14                 |                                   | Favourite graphs          |  |
| G.          | Support                       |          |                                                     |                                    |                                                                         |                                                                                                    |                                      |                     |                                                                   |                     |                               |                                   | No graphs added           |  |

**Figura 2.28** Notificación de fallo de un cliente Odoo en el servidor Zabbix

Cuando se envían todas las notificaciones sobre el fallo de un cliente Odoo, el script call\_function\_python.sh configurado en el media types Reboot Odoo Instance se ejecuta y en el servidor Odoo dentro del cliente Odoo que ha sufrido algún problema se notifica con fecha y hora que éste ha tenido algún fallo (ver Figura 2.29).

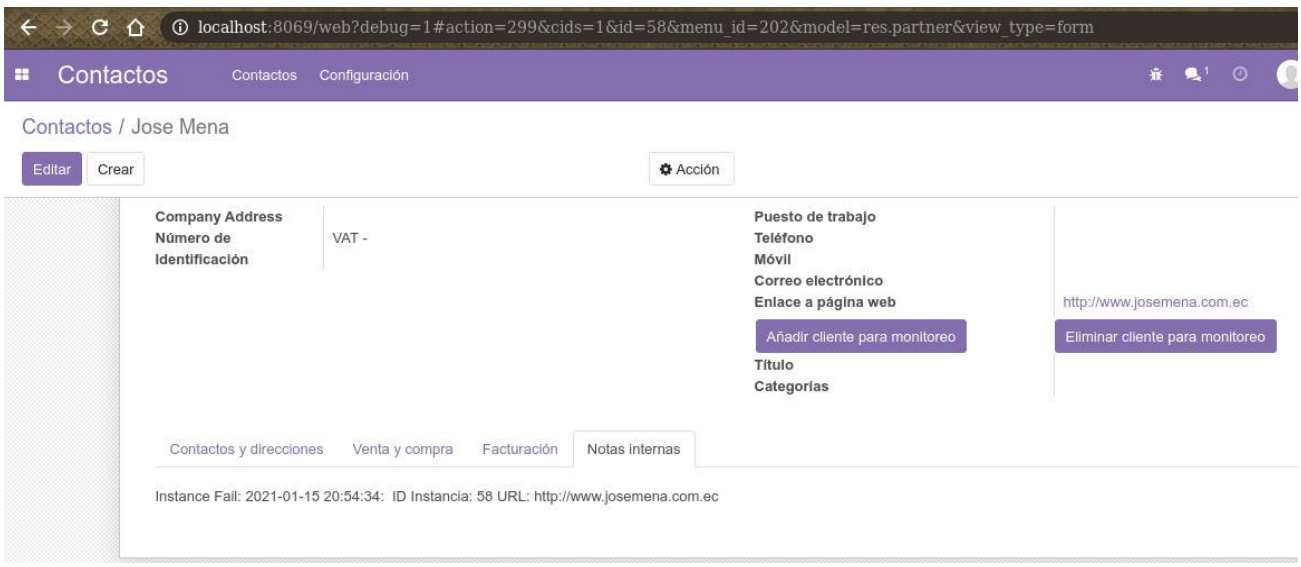

**Figura 2.29** Notificación de fallo dentro del cliente Odoo fallido

Este script está pensado para notificar a clientes Odoo que sufren algún problema; es por este motivo que se codifica para ignorar las notificaciones provenientes de desperfectos o caídas de servidores y solo comunicarse en el caso de que la URL del cliente no responda. Para saber qué pasó con un servidor se informa mediante las notificaciones por vía email y SMS.

Queda abierto para futuras mejoras que el script notifique que un servidor Odoo cayó para que se pueda automáticamente realizar una acción.

Cabe recalcar que todas las notificaciones que se muestran en el servidor Zabbix pueden tener un desfase de 5 horas, esto se debe a que Linux se instala en UTC (Universal Time Coordinated) y el sistema operativo por debajo hace la transformación de UTC al uso horario de Ecuador si el usuario de Zabbix lo tiene así configurado. En el caso de que el usuario no esté adecuadamente configurado se tendrá este desfase.

### **2.10. IMPLEMENTACIÓN FINAL DEL SISTEMA DE MONITOREO**

La implementación final del sistema de monitoreo está basada en tener 4 servidores Odoo en la nube junto con el servidor Zabbix también ubicado en la nube, todo esto con el fin de hacer todas las pruebas necesarias para indicar que el sistema de monitoreo y el módulo de interconexión Odoo - Zabbix funcionan correctamente. Cabe mencionar que para las pruebas de funcionamiento solo se monitorearán 3 de los 4 servidores Odoo.

#### **2.10.1. INSTALACIÓN DEL SERVIDOR ZABBIX EN AWS**

Inicialmente se instaló el servidor Zabbix en la nube de AWS (ver Figura 2.30); para instalar el software Zabbix se lo hizo de la misma manera que para instalar el servidor de prueba Zabbix. Más información acerca de esta instalación se la detalla en el Anexo D.

| ZABBIX << E<br><b>Composed installation</b><br>$\alpha$ |                    |                      | <b>Global view</b><br>齿<br>+ Add widget<br>Save changes<br>Paste widget                                      |                      |                        |                                        |                                        |               |                |                |                                  |                       |  |  |  |
|---------------------------------------------------------|--------------------|----------------------|----------------------------------------------------------------------------------------------------|----------------------|------------------------|----------------------------------------|----------------------------------------|---------------|----------------|----------------|----------------------------------|-----------------------|--|--|--|
|                                                         |                    |                      | All dashboards / Global view                                                                                 |                      |                        |                                        |                                        |               |                |                |                                  |                       |  |  |  |
|                                                         |                    |                      | <b>System information</b>                                                                                    |                      | 春…                     |                                        |                                        |               |                |                |                                  |                       |  |  |  |
| $\bullet$                                               | <b>Monitoring</b>  | $\hat{\phantom{a}}$  | Parameter                                                                                                    |                      | Value Details          | $\mathbf{0}$                           |                                        | $\Delta$      | $\overline{0}$ |                | $\boldsymbol{4}$                 |                       |  |  |  |
|                                                         | <b>Dashboard</b>   |                      | Zabbix server is running                                                                                     | Yes                  | zabbix-                | Available                              |                                        | Not available | <b>Unknown</b> |                | <b>Total</b>                     |                       |  |  |  |
|                                                         | <b>Problems</b>    |                      |                                                                                                    |                      | server: 10051          |                                        |                                        |               |                |                |                                  |                       |  |  |  |
|                                                         | <b>Hosts</b>       |                      | Number of hosts (enabled/disabled)                                                                           | $\blacktriangleleft$ | 410                    |                                        |                                        |               |                |                |                                  |                       |  |  |  |
|                                                         | Overview           |                      | Number of templates                                                                                          | 147                  |                        |                                        |                                        |               |                |                |                                  |                       |  |  |  |
|                                                         | <b>Latest data</b> |                      | Number of items (enabled/disabled/not<br>supported)<br>Number of triggers (enabled/disabled<br>[problem/ok]) |                      | 355 333/0/22           | $\overline{0}$<br><b>Disaster</b>      | 3<br>High                              | 4<br>Average  | 3<br>Warning   | Information    | $\overline{0}$<br>Not classified |                       |  |  |  |
|                                                         | <b>Screens</b>     |                      |                                                                                                    |                      | 123 $123/0$ [11/       |                                        |                                        |               |                |                |                                  |                       |  |  |  |
|                                                         | <b>Maps</b>        |                      |                                                                                                    |                      | 112]                   |                                        |                                        |               |                |                |                                  |                       |  |  |  |
|                                                         | <b>Discovery</b>   |                      | <b>Problems</b>                                                                                              |                      |                        |                                        |                                        |               |                |                | 数量                               | <b>Favourite maps</b> |  |  |  |
|                                                         | <b>Services</b>    |                      | $Time -$<br>Info                                                                                             | Host                 |                        | Problem · Severity                     |                                        |               | Duration       | Ack<br>Actions | Tags                             | No maps added.        |  |  |  |
|                                                         | $\equiv$ Inventory | $\checkmark$         | 2021-03-23 22:53:15                                                                                          |                      | <b>Server Client C</b> | Zabbix agent is not available (for 3m) |                                        |               | 7d 18h 56m     | <b>No</b>      |                                  |                       |  |  |  |
| h.                                                      | Reports            | $\ddot{\phantom{1}}$ | 2021-03-23 22:52:26                                                                                          |                      | <b>Server Client B</b> | Zabbix agent is not available (for 3m) |                                        |               | 7d 18h 56m     | <b>No</b>      |                                  |                       |  |  |  |
|                                                         |                    |                      | 2021-03-23 22:52:20                                                                                          |                      | <b>Server Client A</b> |                                        | Zabbix agent is not available (for 3m) |               |                | <b>No</b>      |                                  |                       |  |  |  |
|                                                         | Configuration      | $\ddot{\phantom{1}}$ | 2021                                                                                                    |                      |                        |                                        |                                        |               |                |                |                                  |                       |  |  |  |
| <b>B</b>                                                | Administration v   |                      | 2020-11-17 02:35:37                                                                                          |                      | Zabbix server          | Zabbix agent is not available (for 3m) |                                        |               | 4m 14d 15h     | <b>No</b>      |                                  |                       |  |  |  |
|                                                         |                    |                      |                                                                                                    |                      |                        |                                        |                                        |               |                |                |                                  |                       |  |  |  |
|                                                         | <b>9</b> Support   |                      |                                                                                                    |                      |                        |                                        |                                        |               |                |                |                                  |                       |  |  |  |
|                                                         | <b>Z</b> Share     |                      |                                                                                                    |                      |                        |                                        |                                        |               |                |                |                                  |                       |  |  |  |

**Figura 2.30** Servidor Zabbix en AWS

#### **2.10.2. INSTALACIÓN DE LOS SERVIDORES ODOO EN AWS**

Para tener el sistema completo se instalaron 4 servidores Odoo en la nube AWS, la creación de estos servidores en AWS está detallada en el Anexo D. Una vez creados los servidores, se les instaló Odoo de la misma manera que se lo hizo para implementar el servidor de prueba Odoo para hacer el módulo de interconexión Odoo - Zabbix.

Cabe mencionar que uno de estos 4 clientes Odoo servirá como un servidor Odoo especial en donde se va a configurar todo lo necesario para la comunicación entre Zabbix y Odoo de este sistema final; este servidor especial no será monitoreado y además tendrá instalado 2 módulos para las pruebas de funcionamiento, el módulo de interconexión Zabbix – Odoo y el módulo prueba botones.

En las Figuras 2.31, 2.32, 2.33 se muestran la creación de los 3 servidores Odoo que serán monitoreados en Zabbix.

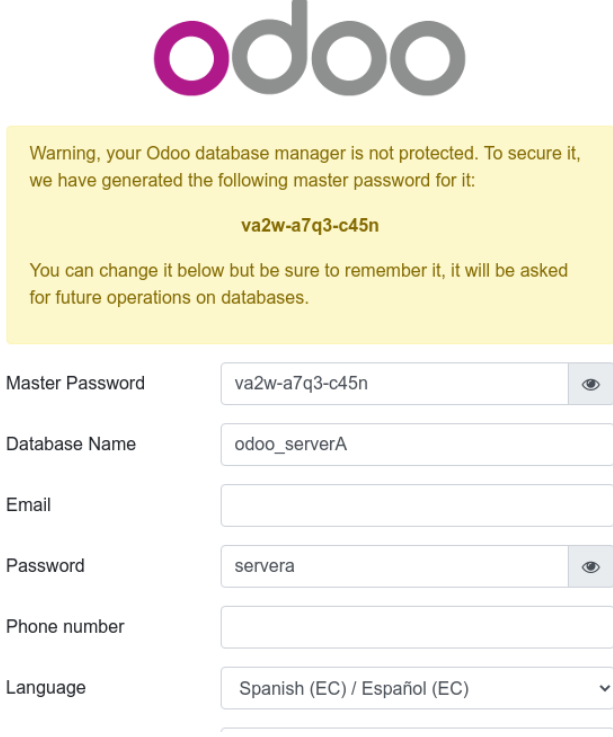

**Figura 2.31** Servidor A de Odoo en AWS

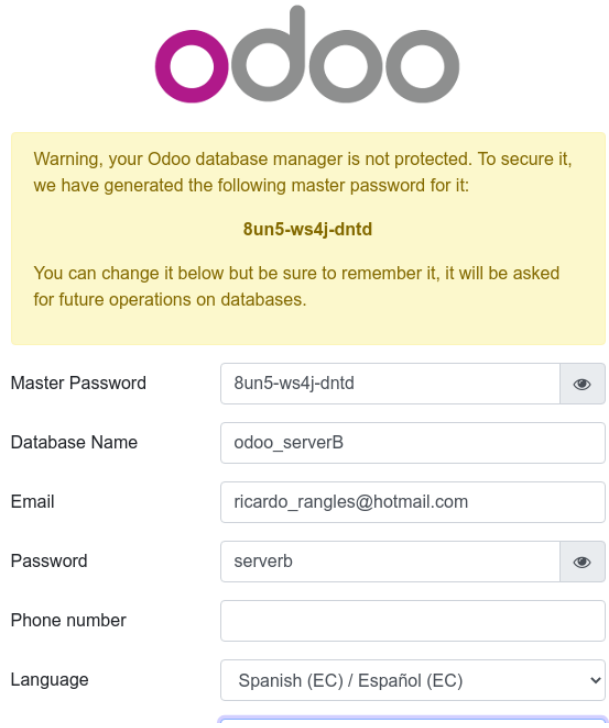

#### **Figura 2.32** Servidor B de Odoo en AWS

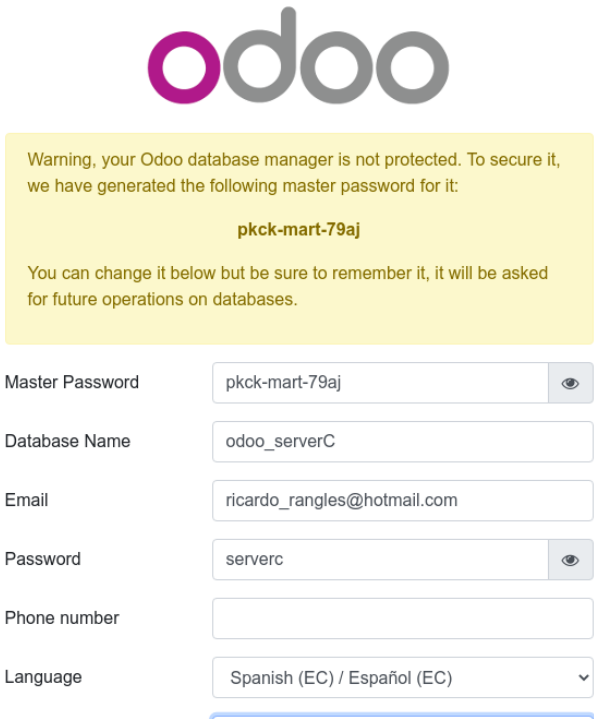

**Figura 2.33** Servidor C de Odoo en AWS

En la Figura 2.34 se muestra la interfaz Odoo de los 3 servidores y el servidor especial.

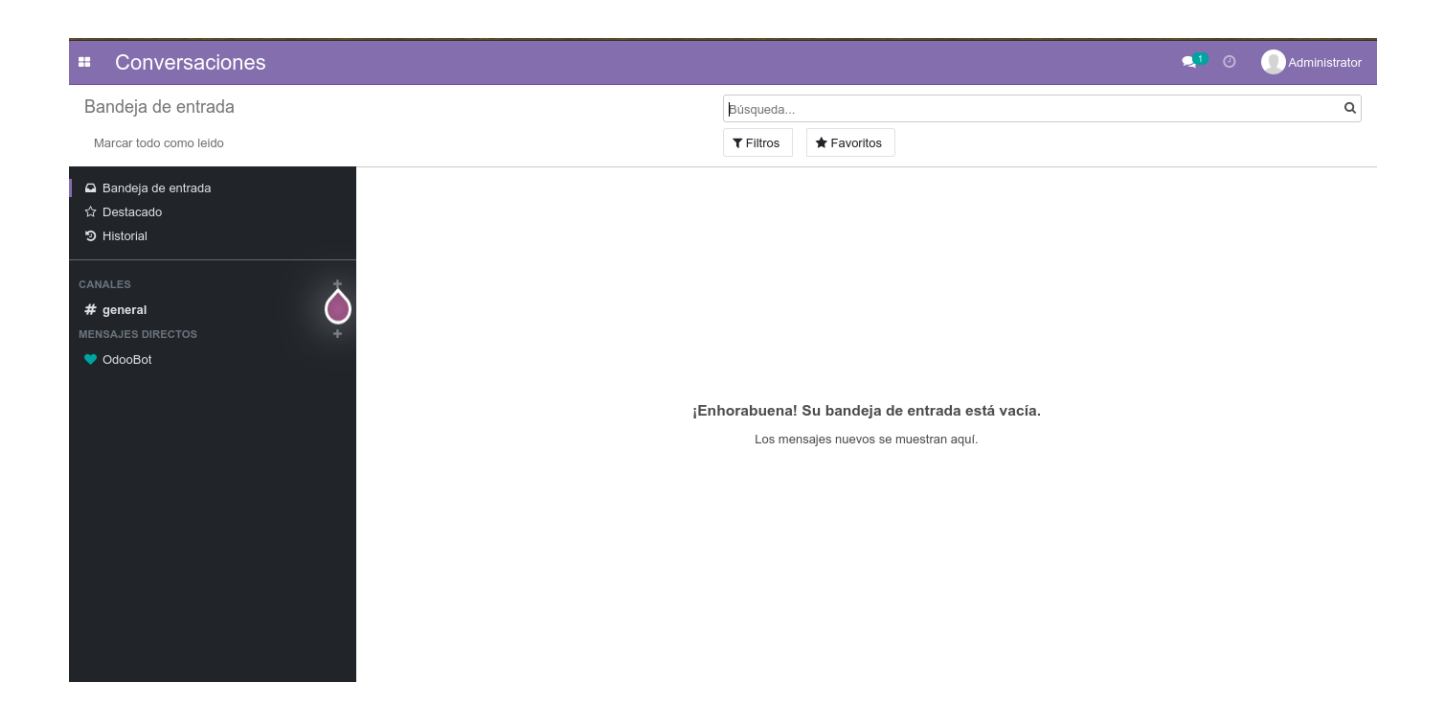

**Figura 2.34** Interfaces de los servidores A,B, C y servidor especial de Odoo

Una vez instalado Odoo en los 3 clientes mencionados, en el servidor Odoo especial se crean los 3 clientes llamados Cliente Odoo A, Cliente Odoo B y Cliente Odoo C (ver Figura 2.35) los cuales serán monitoreados en el sistema de monitoreo Zabbix.

| <b>Contactos</b><br><b>H</b><br>Configuración<br>Contactos |                                                            |                    |                                                                 | 章 是1 ⊙ | Administrator (zabbix-odoo14)             |
|------------------------------------------------------------|------------------------------------------------------------|--------------------|-----------------------------------------------------------------|--------|-------------------------------------------|
| Contactos                                                  |                                                            | Búsqueda           |                                                                 |        | $\alpha$                                  |
| Crear                                                      |                                                            | $T$ Filtros        | $\equiv$ Agrupar por<br>$\bigstar$ Favoritos                    |        | $1-17/17 <$<br>$\mathbf{H}$<br>$\equiv$ 0 |
| Administrator<br>admin@example.com<br>$\odot$              | Administrator<br>ricardo_rangles@hotmail.com<br>$_{\odot}$ |                    | Andrés Calle<br>$\begin{pmatrix} 1 \\ 0 \end{pmatrix}$          |        | Armando Piedra<br>0                       |
| Cliente Odoo A                                             | Cliente Odoo B<br>$\odot$                                  |                    | Cliente Odoo C<br>$\circledcirc$                                |        | Fablan Lopez<br>$\odot$                   |
| Francisco Perez<br>⊙                                       | Gustavo Narvaez<br>⊙                                       |                    | Jose Mena<br>$\odot$                                            |        | Julio Benitez<br>0                        |
| Katherine Quiroz<br>$$1$ $\odot$                           | Miguel Sandoval<br>$\circledcirc$                          | <b>阎 Your logo</b> | My Company<br>Ecuador<br>ricardo_rangles@hotmail.com<br>$\odot$ |        | Pablo Hidalgo<br>0                        |

**Figura 2.35** Creación de 3 clientes en Odoo para el monitoreo en Zabbix

La información sobre los usuarios y contraseñas que se manejan en el sistema de monitoreo que se acaba de implementar, se detalla en el Anexo B.

Una vez creados los servidores en la nube tanto de Zabbix como de Odoo, se realizan todas las pruebas de funcionamiento sobre el sistema de monitoreo y el módulo de interconexión Odoo - Zabbix, esto se lo revisa en el Capítulo III.

Más información de la codificación del módulo de interconexión Odoo – Zabbix se detalla en el Anexo C.

Para más información sobre cómo se realizó la implementación de todo el sistema de monitoreo en Zabbix, junto con la implementación del módulo de interconexión Odoo – Zabbix referirse al Anexo D.

# **CAPÍTULO III**

# **CAPÍTULO III**

## **3. RESULTADOS Y DISCUSIÓN**

En el presente capítulo se exponen los resultados de las distintas pruebas aplicadas al sistema de monitoreo. Se realizan pruebas de funcionamiento de las configuraciones en la plataforma Zabbix, del módulo de interconexión Odoo - Zabbix, de las notificaciones que se envían al momento que un cliente o servidor Odoo tiene un problema y de las pruebas de funcionamiento de la notificación que un cliente Odoo cayó o tuvo problemas.

## **3.1. PRUEBAS DE FUNCIONAMIENTO DEL SISTEMA DE MONITOREO**

## **3.1.1. PRUEBAS DE FUNCIONAMIENTO DEL MONITOREO DE UN CLIENTE ODOO EN LA PLATAFORMA ZABBIX**

Las configuraciones que se hicieron en la plataforma Zabbix toma en cuenta solo las configuraciones necesarias para el desarrollo del proyecto, es decir no se realizaron cambios en varios parámetros que ofrece Zabbix para su funcionamiento.

En esta sección se presentan las pruebas de funcionamiento del monitoreo pasivo, que se encuentra configurado en cada cliente Odoo previamente creado en la nube AWS; también se presentan pruebas de simulación de carga al CPU en uno de los clientes Odoo.

En la Tabla 3.1 se indican todas las pruebas realizadas durante el monitoreo de un cliente Odoo en la plataforma Zabbix.

**Tabla 3.1.** Tipos de Pruebas en las configuraciones generales entre Odoo y Zabbix

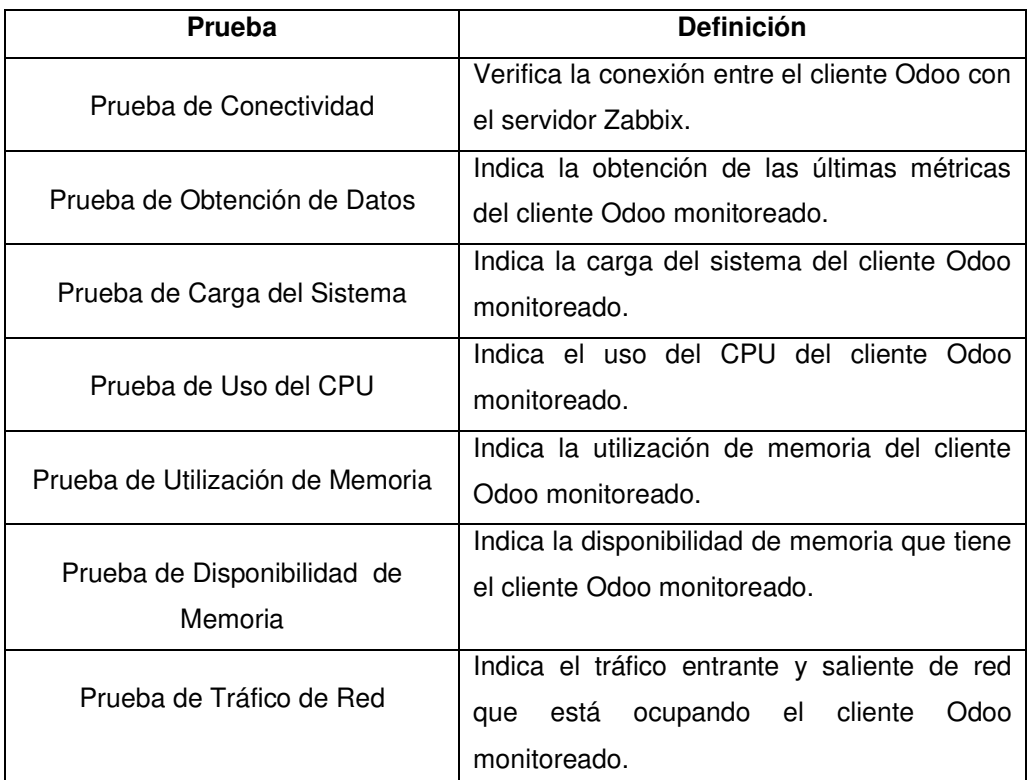

## **3.1.1.1. Pruebas de funcionamiento del Monitoreo Pasivo en los clientes Odoo en la nube**

Para este tipo de pruebas primero se instala el agente de Zabbix en el servidor de cada cliente Odoo; una vez instalado se crea una llave PSK para poder tener una comunicación cifrada entre el cliente y el servidor Zabbix. A continuación se configura cada agente en modo pasivo seteando la IP del servidor de monitoreo Zabbix, para permitir la comunicación únicamente a este servidor. Todo este proceso se detalla en el Anexo D.

En la Figura 3.1 se muestra un ejemplo de configuración del agente pasivo de un cliente Odoo.

**AGENTE ZABBIX SERVER A** Hostname=server-odoo-a Server=192.168.0.10,127.0.0.1 TLSConnect=psk TLSAccept=psk TLSPSKIdentity=PSK 004 TLSPSKFile=/home/ubuntu/zabbix agent/zabbix agentd.psk

**Figura 3.1** Ejemplo de configuración del agente pasivo de un cliente Odoo

Una vez configurado el agente, se configura el host en Zabbix para que lo pueda monitorear. Para la prueba de funcionamiento se toma en cuenta el cliente llamado *"Server Client A"*; una vez configurado el host con todos sus parámetros, se verifica que estén comunicándose entre sí (ver Figura 3.2), es decir que Zabbix pueda tener toda la información de monitoreo de este host.

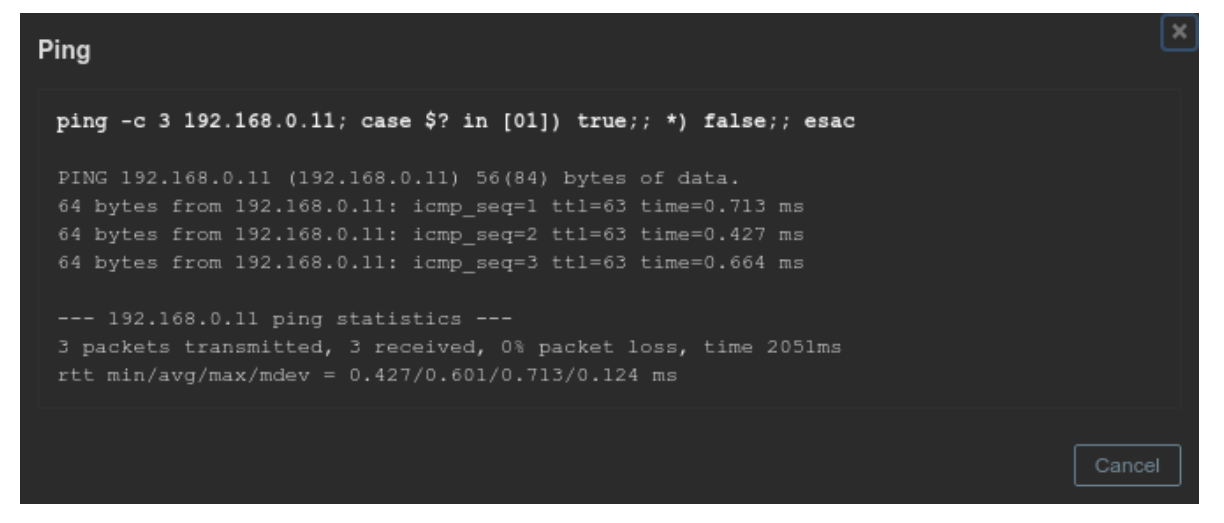

**Figura 3.2** Prueba de conectividad entre Zabbix y Server Client A

En la Figura 3.3 se muestra el servidor Server Client A que está siendo monitoreado de manera correcta dentro de Zabbix.

| Name                                                                           | Applications | Items | Triggers | Graphs | Discovery | Web | Interface              | Proxy Templates                                                                                                    | <b>Status</b> | Availability        | Agent encryption           |
|--------------------------------------------------------------------------------|--------------|-------|----------|--------|-----------|-----|------------------------|----------------------------------------------------------------------------------------------------|---------------|---------------------|----------------------------|
| Server Client A Applications 16 Items 81 Triggers 24 Graphs 19 Discovery 3 Web |              |       |          |        |           |     | 192.168.0.11:<br>10050 | Template OS Linux by<br>Zabbix agent (Template<br>Module Linux block<br>devices by Zabbix agent,<br>Template Module Linux<br>CPU by Zabbix agent,<br>Template Module Linux<br>filesystems by Zabbix<br>agent, Template Module<br>Linux generic by Zabbix<br>agent, Template Module<br>Linux memory by Zabbix<br>agent, Template Module<br>Linux network interfaces<br>by Zabbix agent,<br>Template Module Zabbix<br>agent) | Enabled       | SNMP JMX IPM<br>ZBX | PSK None PSK<br><b>ERT</b> |

**Figura 3.3** Prueba de funcionamiento de monitoreo pasivo en Server Client A

En la Figura 3.4 se indican los últimos datos obtenidos (métricas) del servidor Server Client A una vez iniciado el monitoreo del mismo.

| Host<br>$\mathbf{v}$                                                    | Name -                      | Last check          | Last value     | Change        |       |
|-------------------------------------------------------------------------|-----------------------------|---------------------|----------------|---------------|-------|
| $\boldsymbol{\nabla}$<br>Server Client A                                | CPU (17 Items)              |                     |                |               |       |
| $\Box$                                                                  | Context switches per second | 2021-04-06 20:46:48 | 124.6243       | $-0.9283$     | Graph |
| $\Box$                                                                  | CPU guest nice time ?       | 2021-04-06 20:46:49 | 0%             |               | Graph |
| $\Box$                                                                  | CPU guest time              | 2021-04-06 20:46:50 | 0%             |               | Graph |
| $\qquad \qquad \qquad \qquad \qquad \qquad \qquad \qquad \qquad \qquad$ | CPU idle time   ?           | 2021-04-06 20:46:56 | 97.3284 %      | $+1.9711%$    | Graph |
| $\Box$                                                                  | CPU interrupt time          | 2021-04-06 20:46:45 | $0\%$          |               | Graph |
| $\Box$                                                                  | CPU iowait time             | 2021-04-06 20:46:47 | 2.4537 %       | $-1.7896%$    | Graph |
| $\Box$                                                                  | CPU nice time   2           | 2021-04-06 20:46:52 | 0%             |               | Graph |
| $\Box$                                                                  | CPU softirq time            | 2021-04-06 20:46:44 | 0.01669%       | $-0.000003$ % | Graph |
| $\Box$                                                                  | CPU steal time              | 2021-04-06 20:46:51 | $0\%$          |               | Graph |
| $\Box$                                                                  | CPU system time             | 2021-04-06 20:46:55 | 0.08346 %      | +0.08346 %    | Graph |
| $\Box$                                                                  | CPU user time               | 2021-04-06 20:46:54 | 0.1336 %       | $-0.0334%$    | Graph |
|                                                                         | CPU utilization 2           | 2021-04-06 20:46:56 | 2.6716%        | $-1.9711%$    | Graph |
| $\Box$                                                                  | Interrupts per second       | 2021-04-06 20:46:59 | 75.9103        | $+1.1767$     | Graph |
| $\Box$                                                                  | Load average (1m avg)       | 2021-04-06 20:46:53 | $\overline{0}$ |               | Graph |
| $\Box$                                                                  | Load average (5m avg)       | 2021-04-06 20:46:58 | $\circ$        | $-0.01$       | Graph |
| $\Box$                                                                  | Load average (15m avg)      | 2021-04-06 20:46:57 | $\circ$        |               | Graph |
| $\Box$                                                                  | Number of CPUs              | 2021-04-06 19:58:46 | п              |               | Graph |

**Figura 3.4** Últimos datos del cliente Server Client A

En la Figura 3.5 se indican los problemas que fueron detectados en el cliente Server Client A durante su monitoreo.

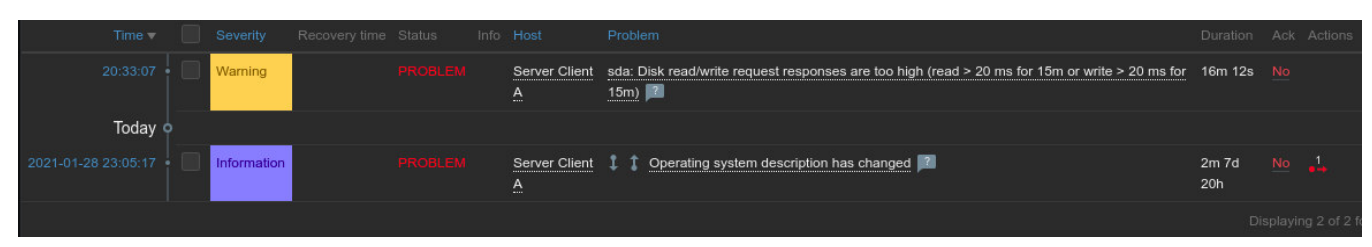

**Figura 3.5** Problemas que detecta Zabbix del cliente Server Client A

En la Figura 3.6 se indica la carga promedio en 1, 5 y 15 minutos que tiene el cliente Server Client A monitoreado en un intervalo de tiempo de 1 hora.

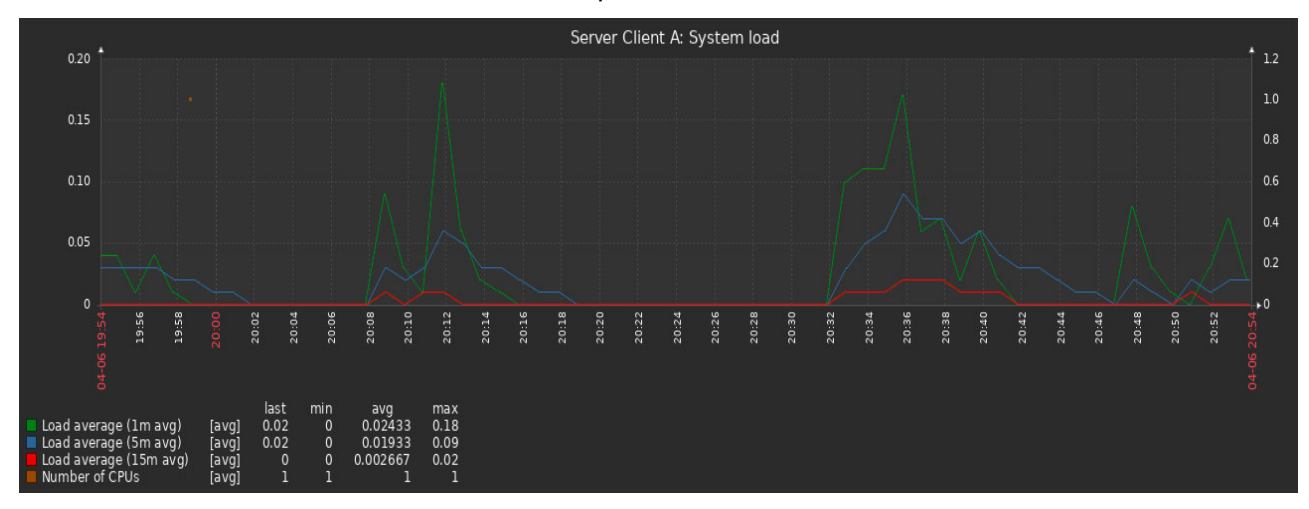

**Figura 3.6** Gráfica de la métrica carga del sistema del cliente Server Client A

En la Figura 3.7 se presenta el uso del CPU del servidor monitoreado dividido en métricas propias de Linux, mostrando los valores último, mínimo, promedio y máximo en un rango de 1 hora.

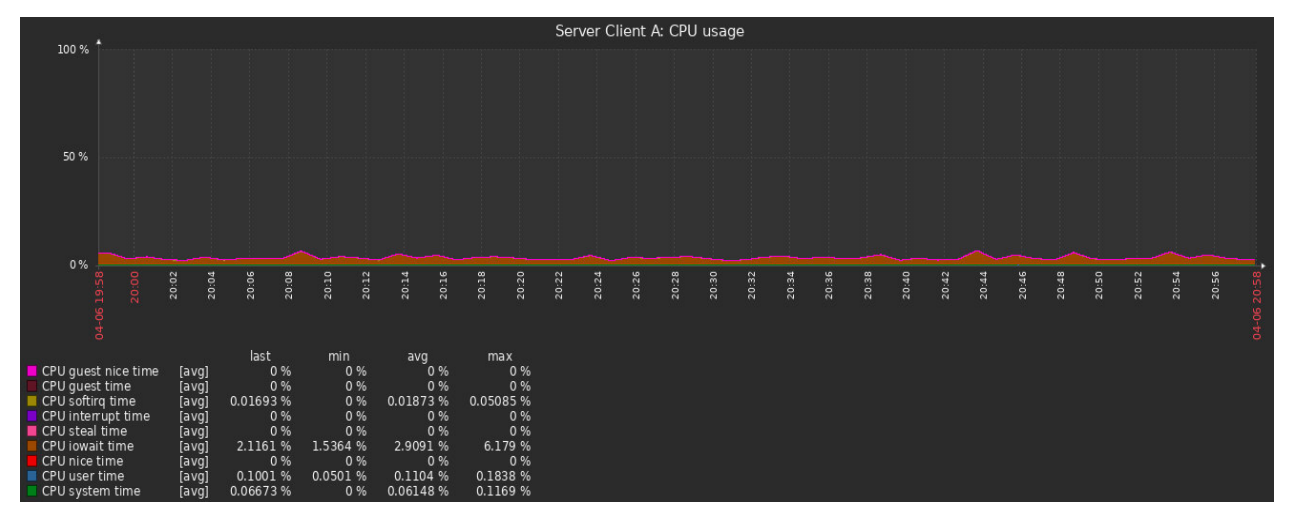

**Figura 3.7** Gráfica de la métrica uso del CPU del cliente Server Client A

En la Figura 3.8 se muestra la disponibilidad de memoria del servidor monitoreado en el rango de 1 hora; en este caso se indica que la memoria disponible del cliente Server Client A es de 1.5 GB.

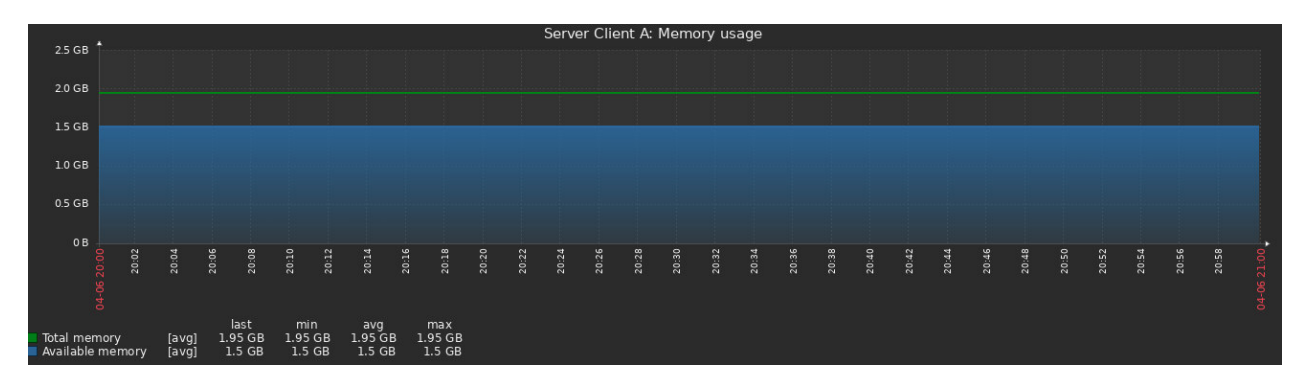

**Figura 3.8** Gráfica de la métrica de disponibilidad de memoria del cliente Server Client A

En la Figura 3.9 se indica el tráfico de red que tiene el servidor monitoreado en la interfaz estándar en el rango de 1 hora.

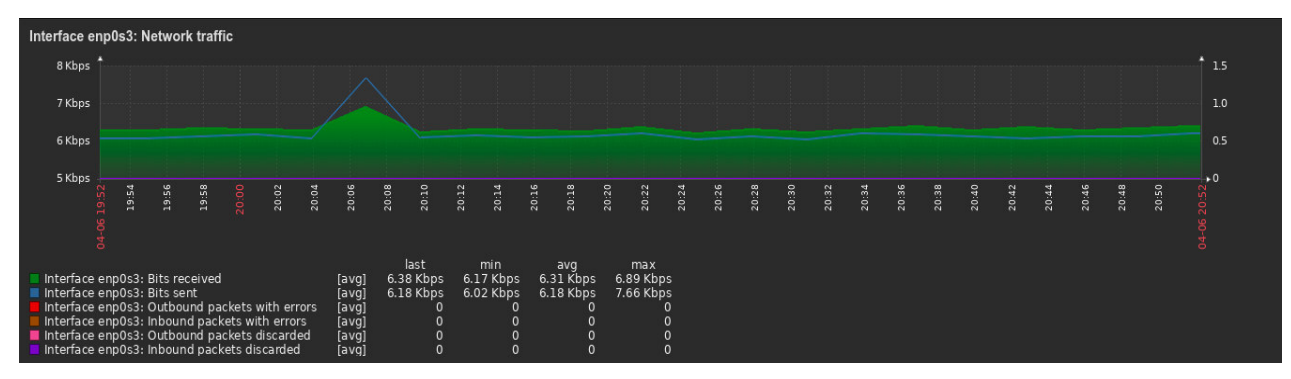

**Figura 3.9** Gráfica del tráfico de la red del cliente Server Client

Más información sobre las configuraciones realizadas para el sistema de monitoreo puede encontrar en el Anexo D.

## **3.1.1.2. Prueba de funcionamiento: Simulación de carga de CPU sobre el servidor de un cliente Odoo en la nube**

Esta prueba se la realiza para comprobar que el sistema de monitoreo Zabbix puede monitorear un cliente Odoo que trabaje "bajo presión". Para este caso se emplea al cliente *"Server Client A"* que permitirá hacer la prueba como un cliente Odoo real de la empresa TRESCLOUD CIA LTDA, con el fin de monitorear su actividad cuando se lo sobrecarga con procesos.

Para este escenario al cliente "*Server Client A"* se le sobrecarga de procesos al CPU durante 3 minutos.

Más información de cómo simular carga al CPU en un cliente Odoo se detalla en el Anexo D.

En la figura 3.10 se muestra cómo afecta la sobrecarga de procesos al servidor A de Odoo; el rango es de 24 horas.

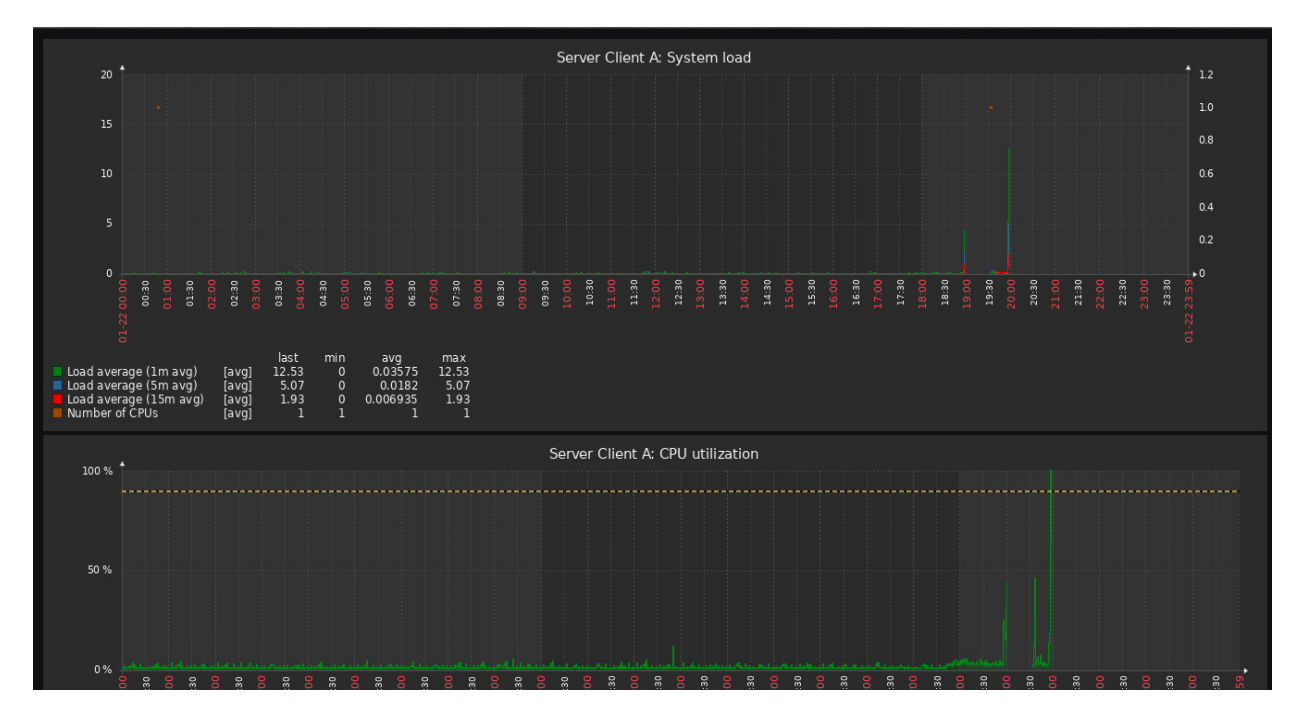

**Figura 3.10** Métrica de carga del sistema y utilización del CPU del Client A

En la Figura 3.11 se indica el uso de CPU del Cliente A en un rango de 24 horas.

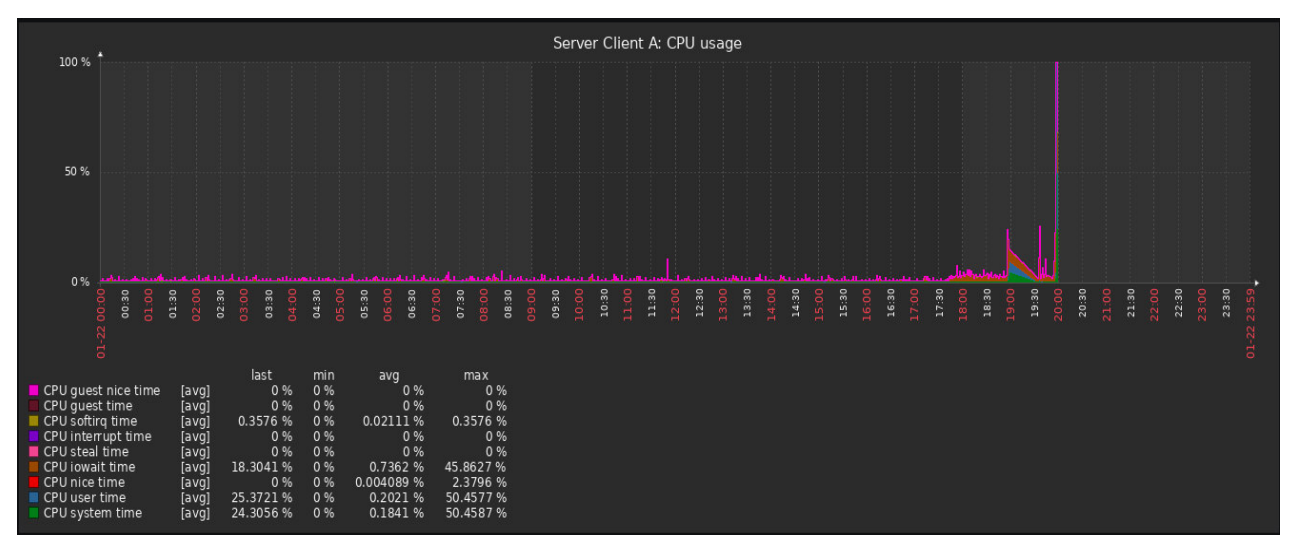

**Figura 3.11** Métrica de uso del CPU del Server Client A

En la Figura 3.12 se indica el porcentaje de utilización de memoria del Cliente A en un rango de 24 horas.

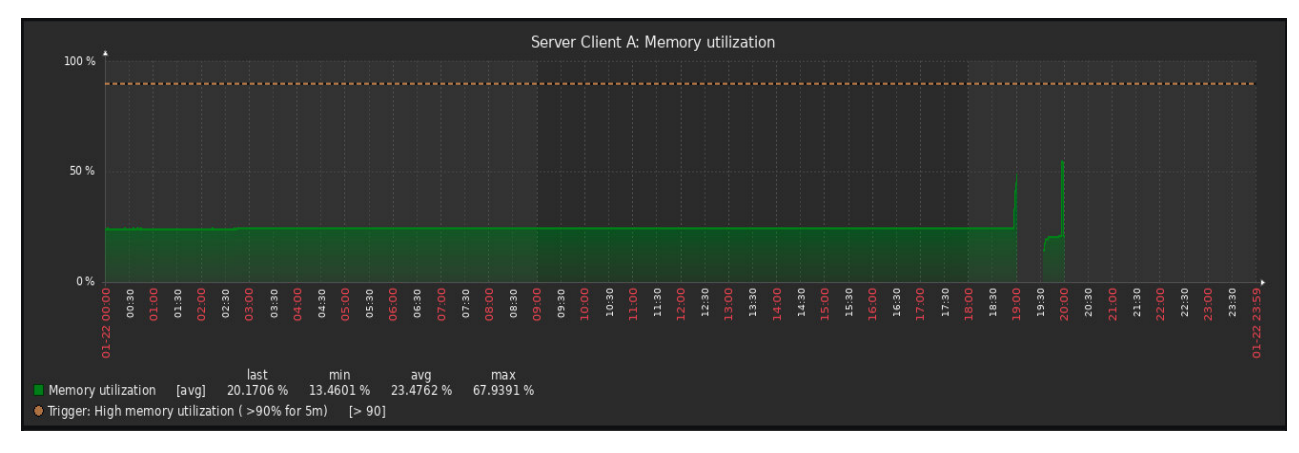

**Figura 3.12** Métrica de la utilización de memoria del Server Client A

En la Figura 3.13 se indica se indica la disponibilidad de memoria que tiene el Cliente A en el rango de 24 horas.

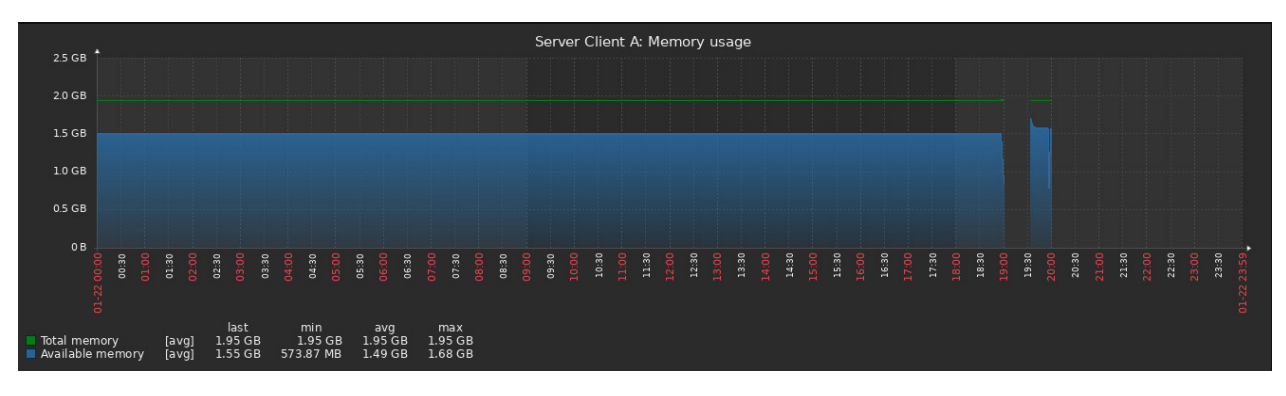

**Figura 3.13** Métrica de disponibilidad de memoria del Server Client A

## **3.1.2. PRUEBAS DE FUNCIONAMIENTO DEL MÓDULO DE INTERCONEXIÓN ODOO – ZABBIX**

En la Tabla 3.2 se indican todas las pruebas utilizadas durante el funcionamiento del módulo de interconexión Odoo – Zabbix.

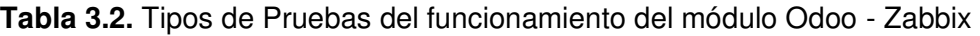

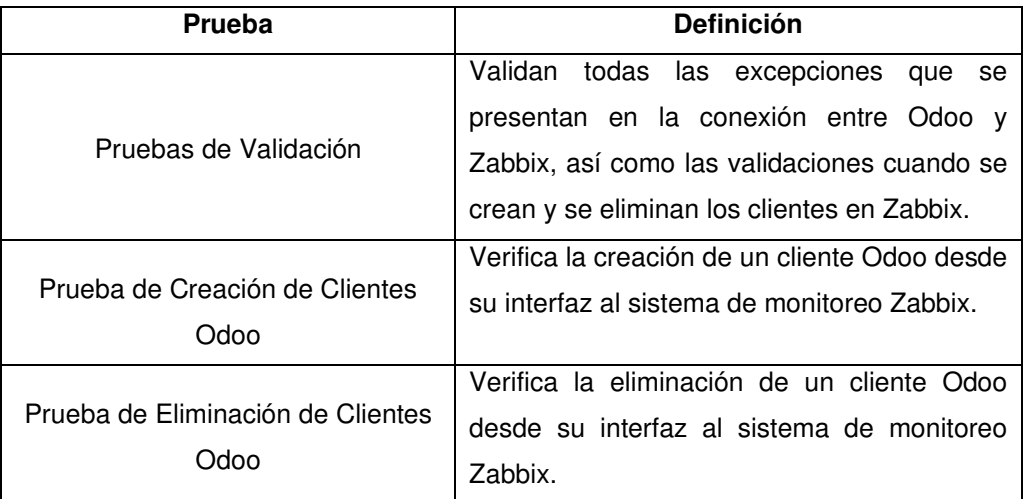

Para realizar las pruebas de funcionamiento del módulo de interconexión Odoo - Zabbix se crea un módulo de prueba llamado modulo\_prueba\_botones, el cual permite mostrar el funcionamiento del módulo con todas las funcionalidades creadas previamente.

En la Figura 3.14 se muestra el archivo *manifest .py* que indica todo lo relacionado a este módulo de prueba.

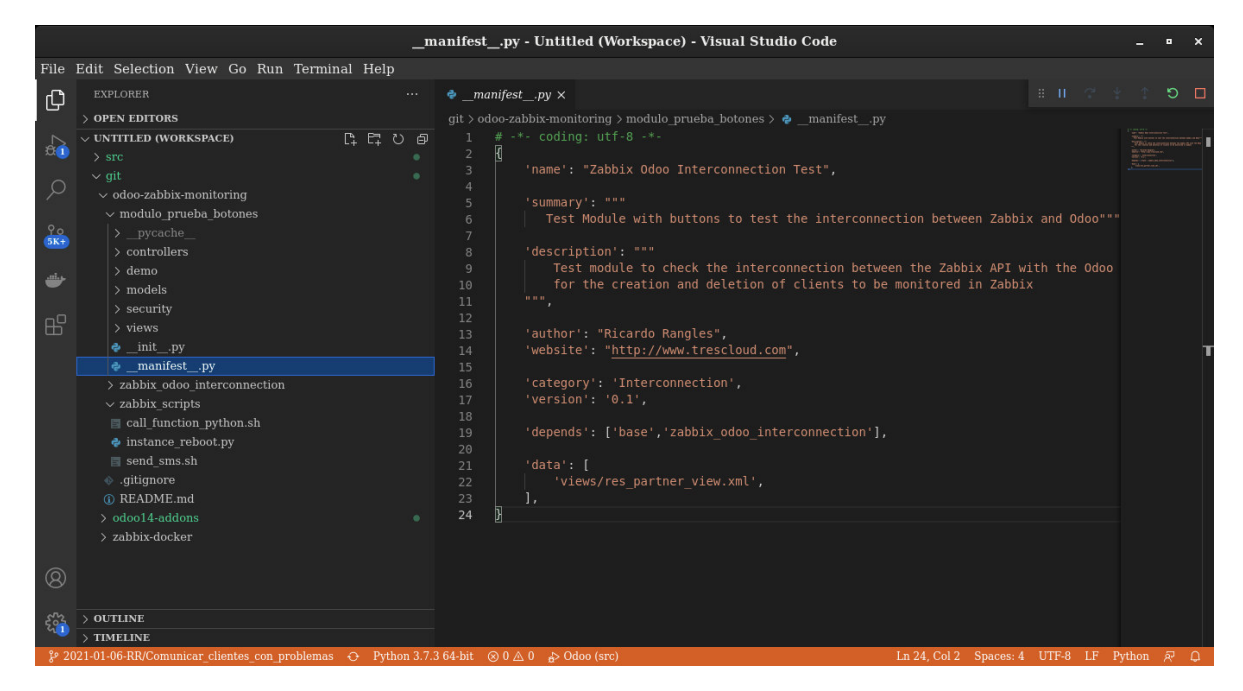

**Figura 3.14** Archivo \_manifest\_.py del módulo modulo\_prueba\_botones

Para construir el módulo primero se crea el archivo res partner.py, que contendrá, el código que servirá para llamar a las funciones del módulo de interconexión Odoo - Zabbix dentro del archivo zabbix\_odoo\_library.py creado previamente (Ver Código 3.1).

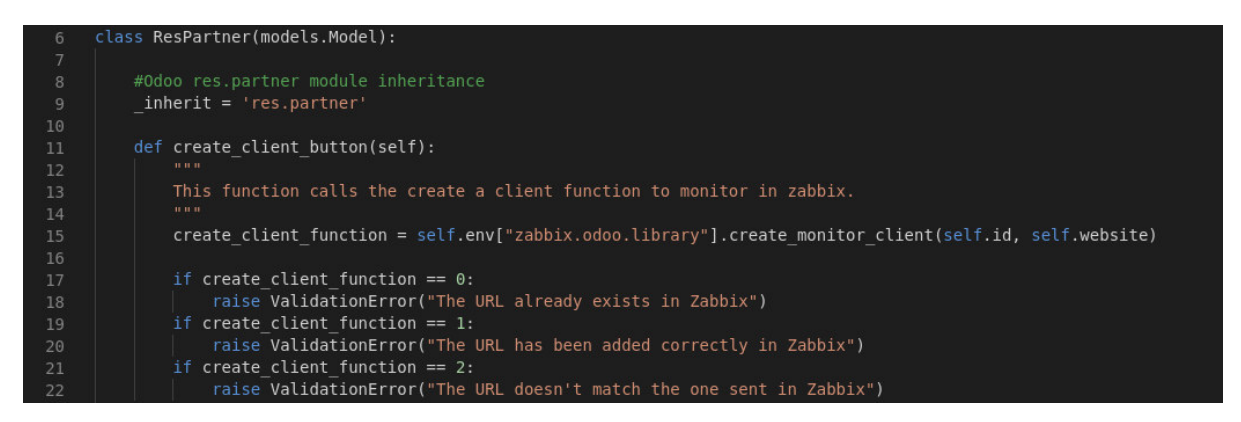

**Código 3.1** Fragmento de la llamada a la función crear\_cliente\_monitoreo

Al igual que al desarrollar el módulo de interconexión Odoo - Zabbix se ubica el nombre del archivo res partner.py (ver Figura 3.15) que se encuentra en la carpeta models, dentro del archivo \_init\_.py ya que si no se lo hace no funcionará el módulo y no se podrá instalar el mismo en Odoo.

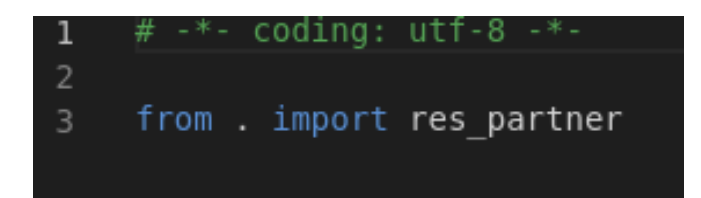

**Figura 3.15** Archivo init .py del módulo modulo prueba botones

Para realizar la prueba de la interconexión Odoo - Zabbix, en la interfaz Odoo se crea un archivo llamado res partner view.xml dentro de la carpeta views (ver Código 3.2), que sirve para diseñar la vista y la creación de botones, para agregar y eliminar clientes al sistema de monitoreo en Zabbix.

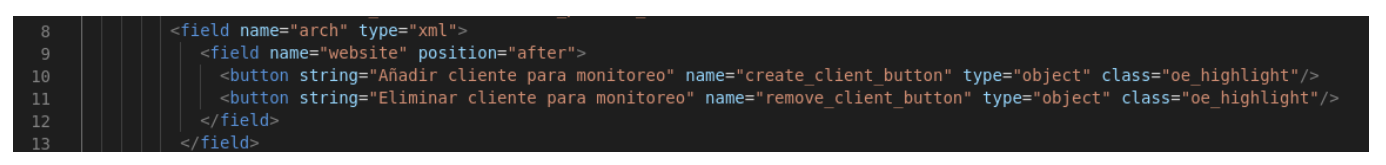

**Código 3.2** Fragmento de la creación de vista de botones agregar y eliminar

Una vez finalizada la creación del módulo modulo prueba botones se lo instala en el servidor de prueba de Odoo previamente creado, para ello se utiliza la interfaz de Odoo, con esto ya se pueden realizar las pruebas de agregar y eliminar clientes al servidor de monitoreo Zabbix.

Para su instalación se debe ir a la pestaña de Aplicaciones y buscarlo por el nombre de módulo modulo prueba botones y luego da clic en el botón Instalar, luego de lo cual se obtiene el resultado que se muestra en la Figura 3.16.

| Aplicaciones<br>蒜 | Aplicaciones | Tienda de aplicaciones           | Actualizaciones | Actualizar lista de aplicaciones | Aplicar actualizacione:        |   |
|-------------------|--------------|----------------------------------|-----------------|----------------------------------|--------------------------------|---|
| Aplicaciones      |              |                                  |                 |                                  | Módulo modulo prueba botones x |   |
|                   |              |                                  |                 | $T$ Filtros                      | $\equiv$ Agrupar por           | A |
| <b>CATEGORIES</b> |              | Zabbix Odoo Interconnection Test |                 |                                  |                                |   |
| <b>Todos</b>      |              | modulo_prueba_botones            |                 |                                  |                                |   |
| Ventas            |              | Instalado                        | Aprenda más     |                                  |                                |   |
| <b>Services</b>   |              |                                  |                 |                                  |                                |   |
| Contabilidad      |              |                                  |                 |                                  |                                |   |
| Inventario        |              |                                  |                 |                                  |                                |   |
| Fabricación       |              |                                  |                 |                                  |                                |   |
| Sitio web         |              |                                  |                 |                                  |                                |   |
| Marketing         |              |                                  |                 |                                  |                                |   |
| Recursos Humanos  |              |                                  |                 |                                  |                                |   |
| Productividad     |              |                                  |                 |                                  |                                |   |
| Técnico           |              |                                  |                 |                                  |                                |   |
| Administración    |              |                                  |                 |                                  |                                |   |

**Figura 3.16** Instalación del módulo modulo\_prueba\_botones en el servidor Odoo

En la Figura 3.17 se indican las especificaciones que tiene el módulo modulo\_prueba\_botones creado para las pruebas de creación y eliminación de clientes Odoo en Zabbix.

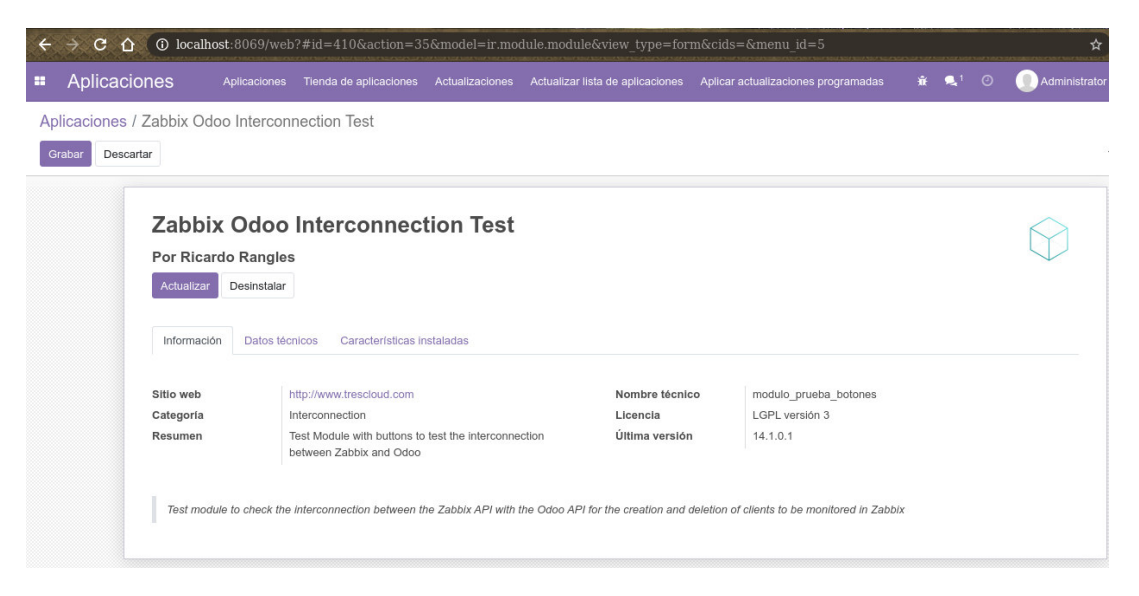

**Figura 3.17** Especificaciones del módulo modulo\_prueba\_botones

En la Figura 3.18 se muestra el módulo modulo\_prueba\_botones instalado con los botones para crear y eliminar clientes Odoo en Zabbix.

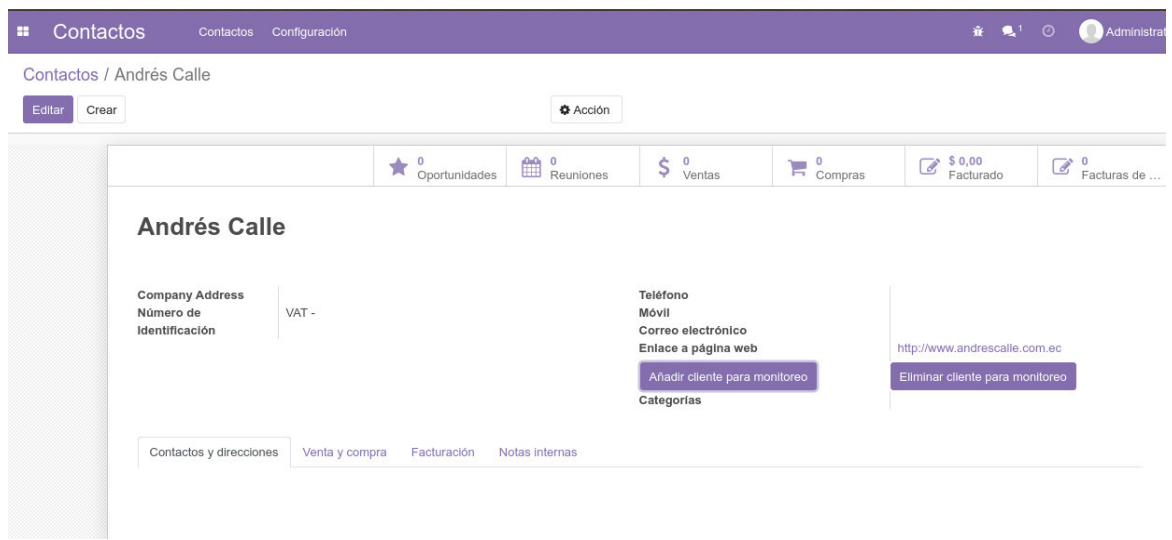

**Figura 3.18** Botones creados para crear o eliminar clientes al monitoreo en Odoo

Para hacer la prueba del módulo de interconexión Odoo - Zabbix de manera completa se usa el cliente Server Client B, en él se realizan las pruebas necesarias con el fin de demostrar el correcto funcionamiento del módulo de Interconexión.

#### **3.1.2.1. Pruebas de conexión con el servidor Zabbix desde Odoo**

En primer lugar se realiza la prueba de conexión al servidor Zabbix al cual se va a conectar el cliente Server Client B para ser monitoreado. En el módulo de interconexión existen excepciones cuando no se puede conectar al servidor Zabbix.

En las Figuras 3.19, 3.20, 3.21 y 3.22 se muestran las excepciones que tiene el sistema Odoo cuando no puede conectarse con el servidor Zabbix.

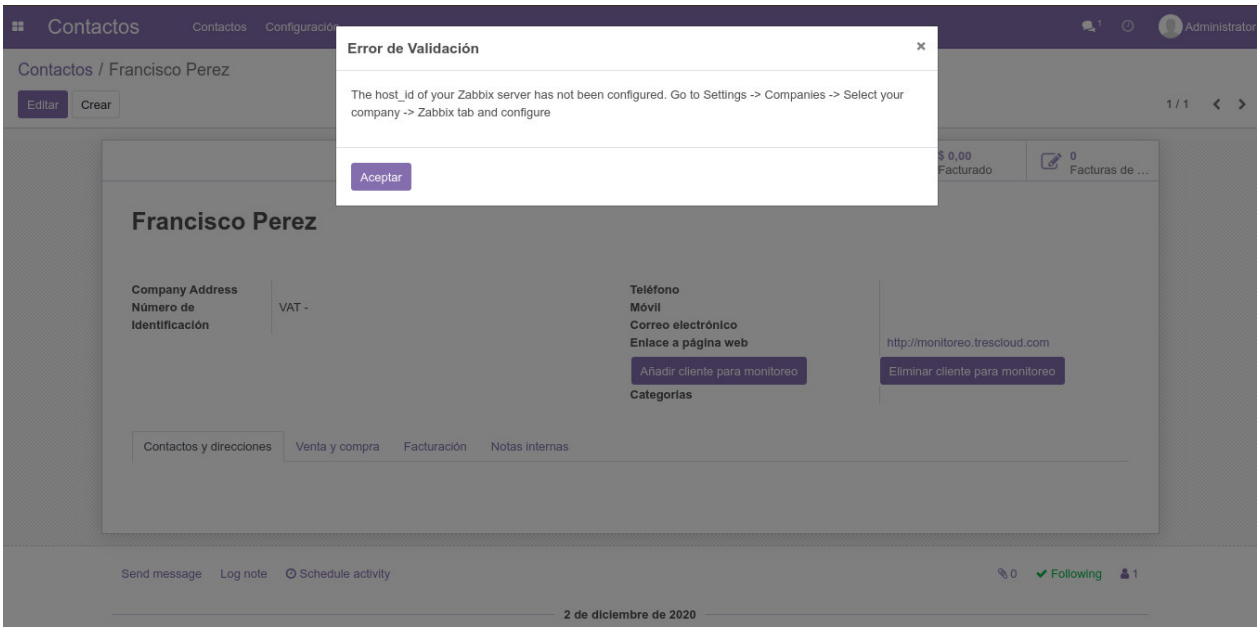

## **Figura 3.19** Error de validación cuando no se coloca el parámetro host\_id

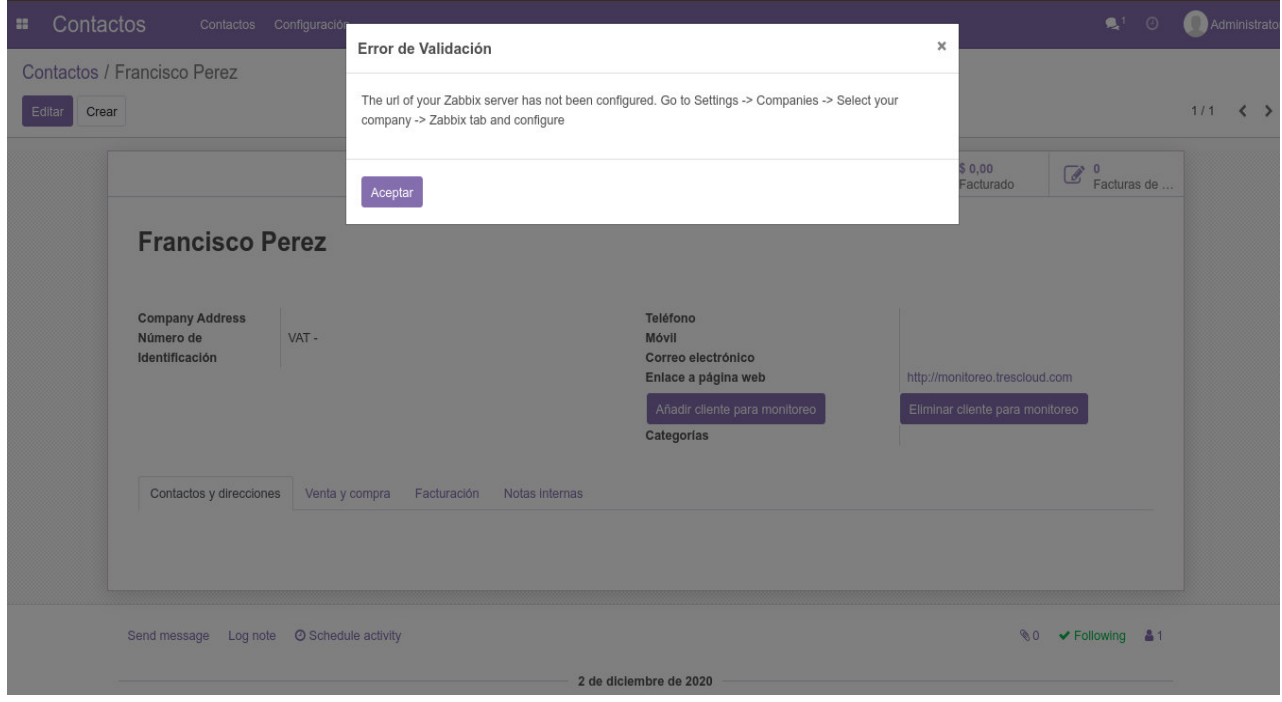

**Figura 3.20** Error de validación cuando no se coloca el parámetro url

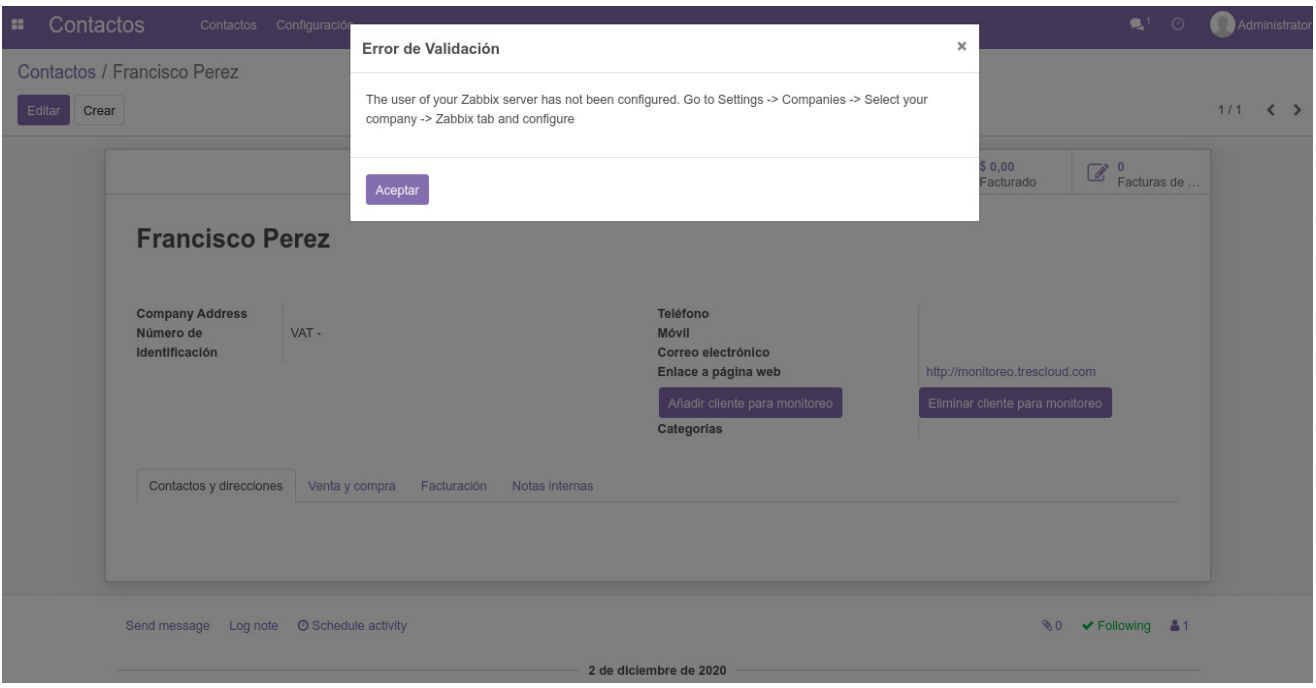

**Figura 3.21** Error de validación cuando no se coloca el parámetro user

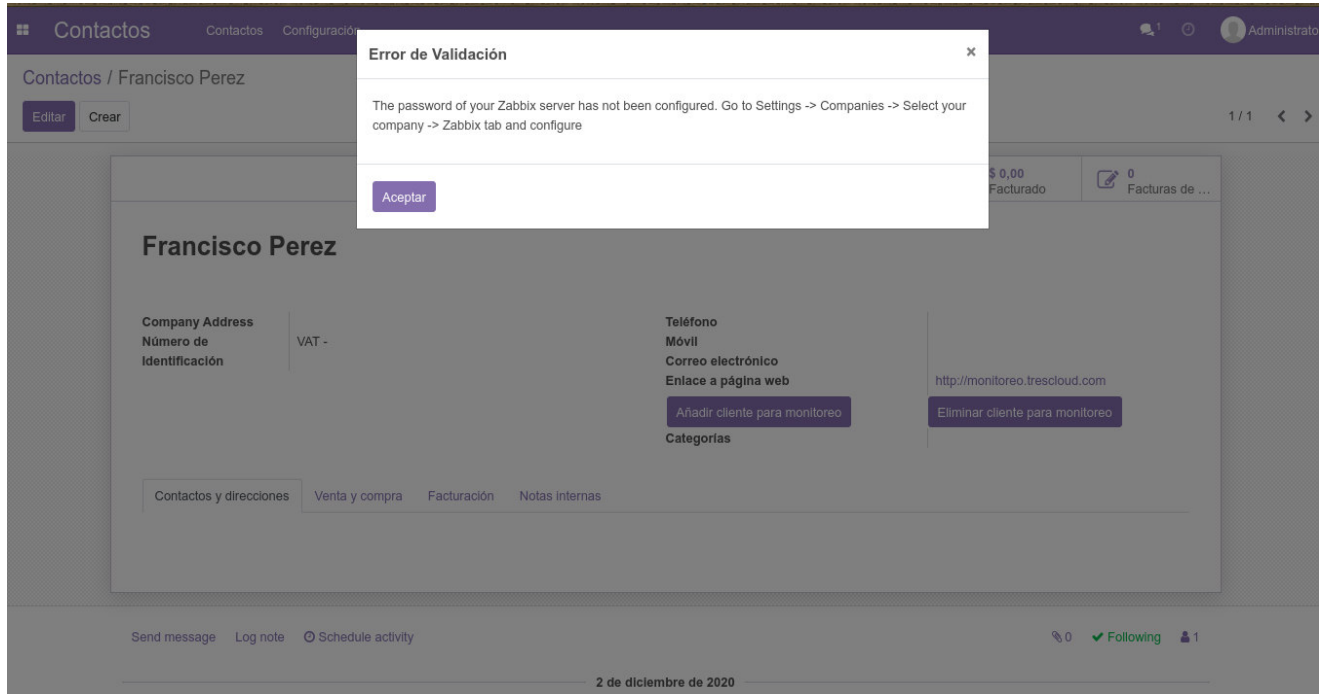

**Figura 3.22** Error de validación cuando no se coloca el parámetro password

Cuando el servidor Zabbix se encuentra caído o no responde, el sistema notificará que existe un error al intentar conectarse (ver Figura 3.23).

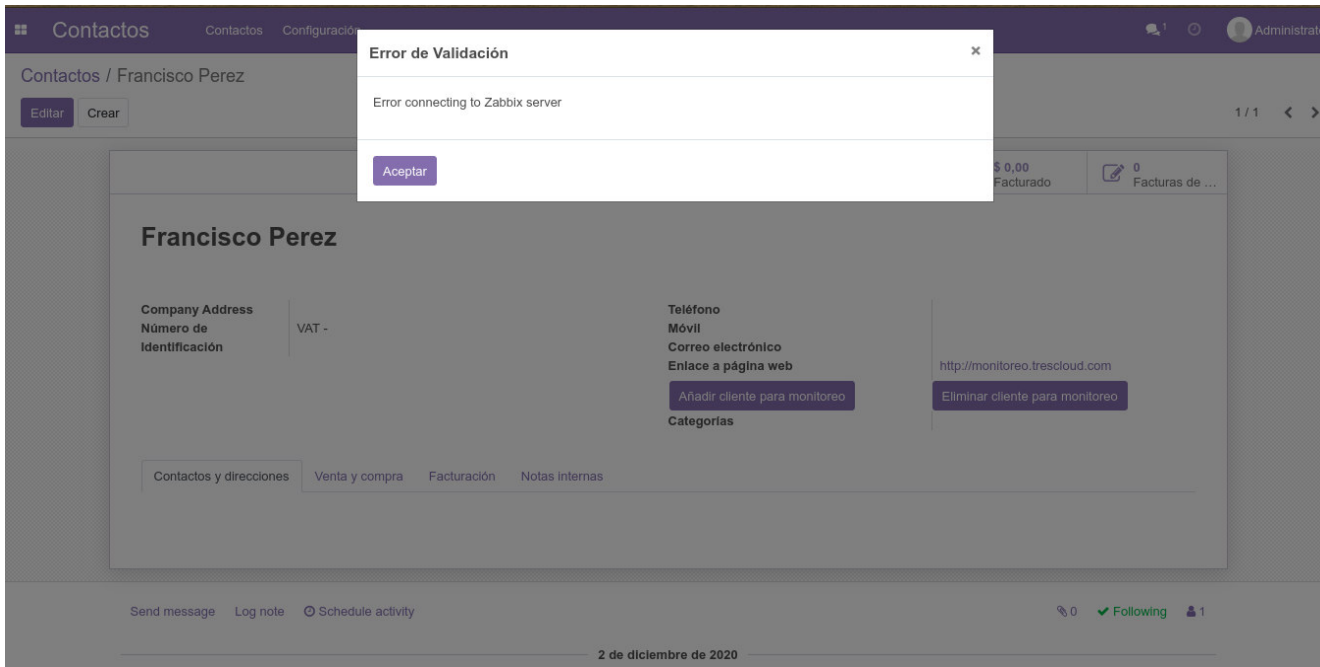

**Figura 3.23** Error de validación cuando no se puede conectar al servidor Zabbix

## **3.1.2.2. Prueba de creación de un cliente Odoo al sistema de monitoreo Zabbix**

Cuando existe conexión desde Odoo con el servidor de Zabbix, se puede realizar la prueba de la creación de un cliente Odoo al sistema de monitoreo Zabbix; en este caso se crea el cliente Server Client B para ser monitoreado en Zabbix (ver Figura 3.24).

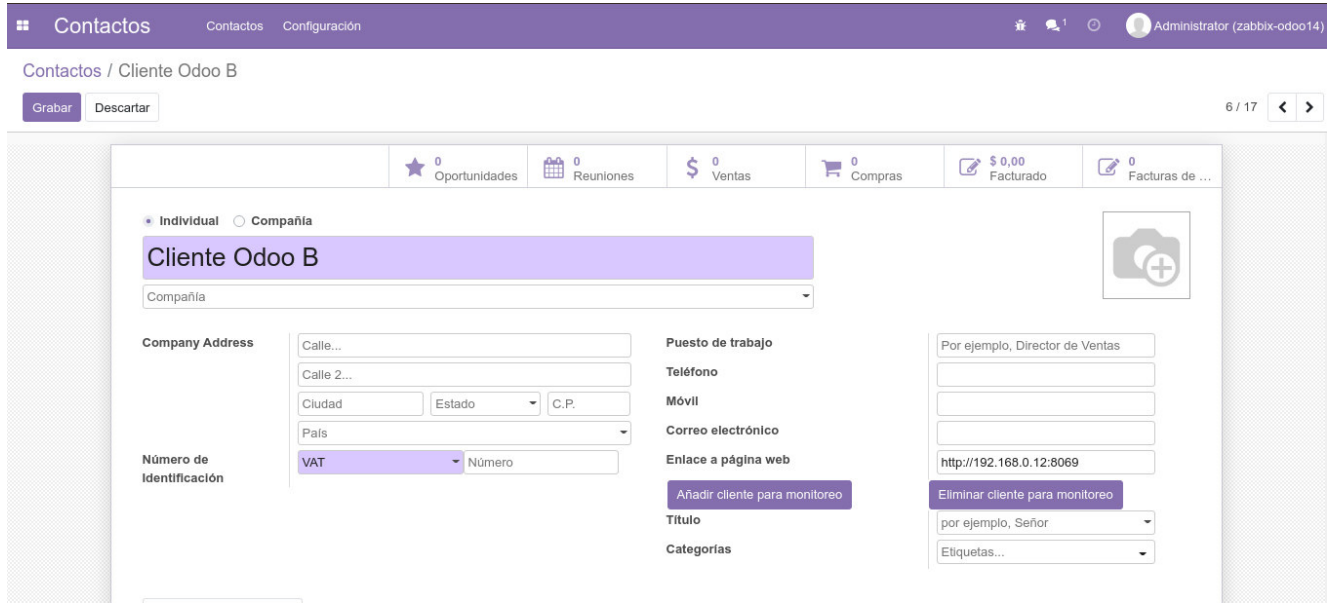

**Figura 3.24** Creación del cliente Server Client B en Odoo

Una vez que se ha creado el cliente, se procede a guardarlo, luego se hace clic en el botón Añadir cliente para monitoreo para poder crear este cliente en el sistema de monitoreo Zabbix (ver Figura 3.25).

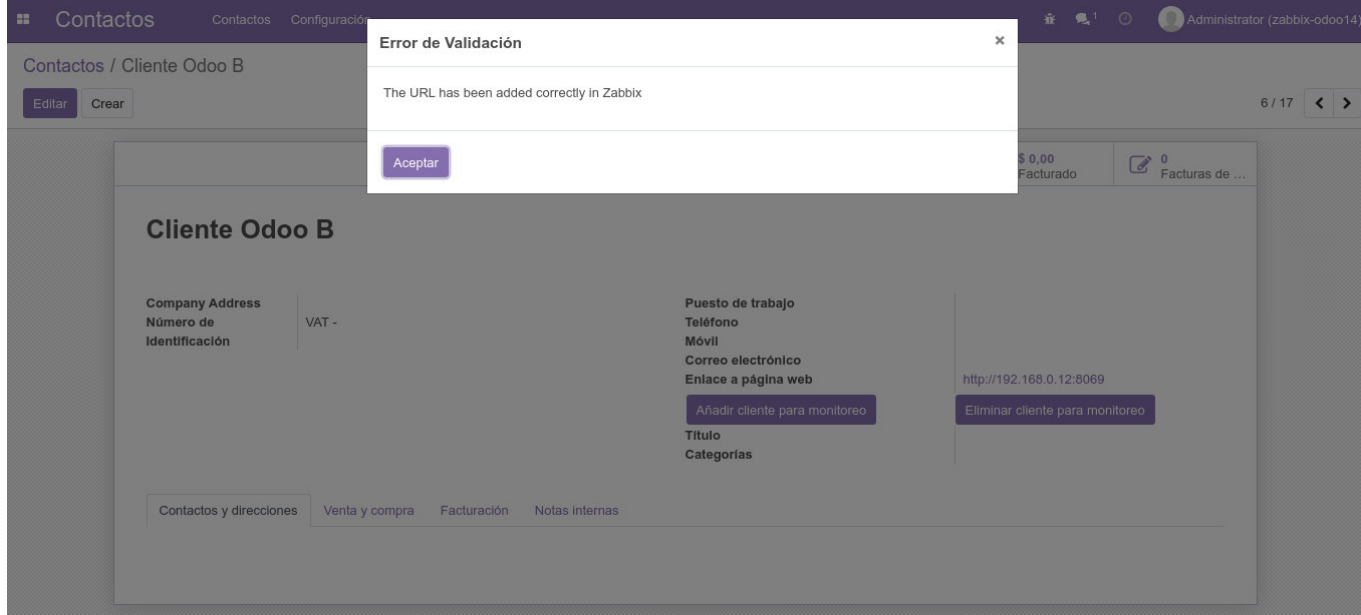

**Figura 3.25** Creación del Server Client B en Odoo mediante el botón Añadir

En la Figura 3.26 se muestra cómo se crea el cliente Server Client B en Zabbix.

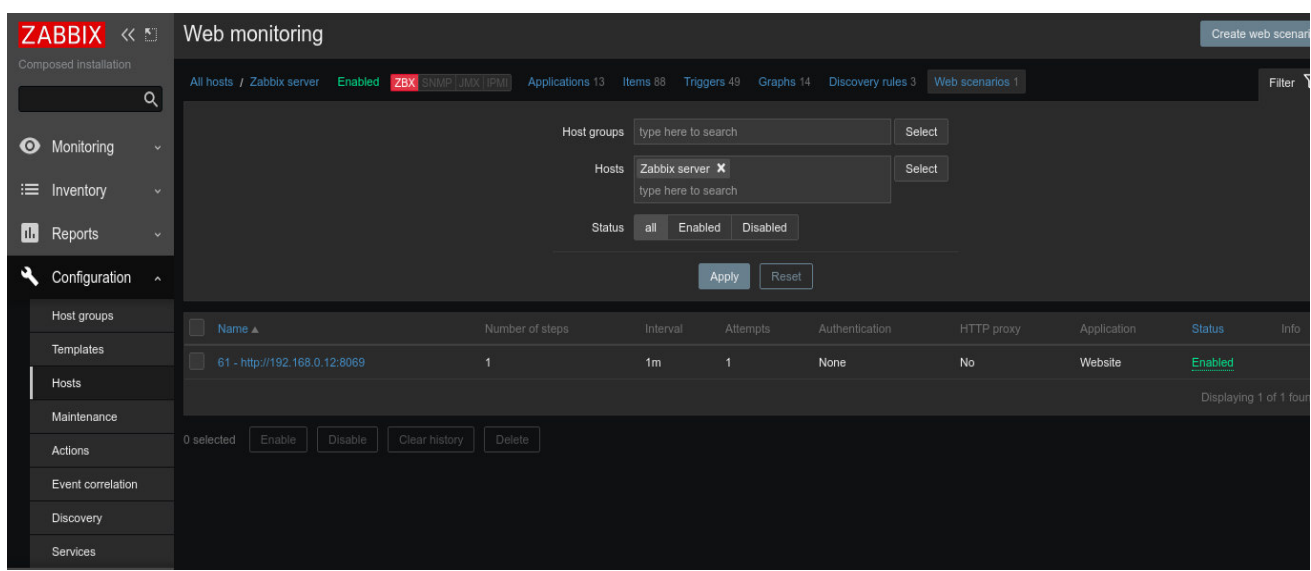

**Figura 3.26** Creación del cliente Server Client B en Zabbix

En la Figura 3.27 se muestra que una vez creado el cliente Server Client B se crea el trigger que está vinculado a este mismo cliente.

|         | ZABBIX <b>KD</b><br>Composed installation |              | Warning               | ОΚ  | Template App Zabbix Server: More than 100 it<br>ems having missing data for more than 10 min<br>utes                                   | {Zabbix server:zabbix[queue,10m].min(10m)}>100                                                                                                    | Enabled |
|---------|-------------------------------------------|--------------|-----------------------|-----|----------------------------------------------------------------------------------------------------|----------------------------------------------------------------------------------------------------|---------|
|         |                                           | $\alpha$     | <b>Information</b> OK |     | Template Module Linux generic by Zabbix<br>agent: Operating system description has chan<br>ged                                         | {Zabbix server:system.sw.os.diff()}=1 and {Zabbix server:system.sw.os.st Enabled<br>$rlen() \geq 0$                                                            |         |
| ⊙<br>⊫  | Monitoring<br>Inventory                   | $\checkmark$ |                       |     | Depends on:<br>Zabbix server: System name has changed<br>(new name: {ITEM.VALUE})                                                      |                                                                                                    |         |
| $\Pi$ . | Reports                                   | $\sim$       | Information OK        |     | Template Module Linux generic by Zabbix<br>agent: System name has changed (new name:<br>(ITEM.VALUE))                                  | {Zabbix server:system.hostname.diff()}=1 and {Zabbix server:system.host Enabled<br>name.strlen()>>0                                                            |         |
|         | Configuration<br>Host groups              | $\sim$       | Warning               | OK. | Template Module Linux generic by Zabbix<br>agent; System time is out of sync (diff with Zab<br>bix server > {\$SYSTEM.FUZZYTIME.MAX}s) | {Zabbix server:system.localtime.fuzzytime({\$SYSTEM.FUZZYTIME.MA<br>$X} = 0$                                                                                   | Enabled |
|         | Templates<br>Hosts                        |              | High                  | OK  | Web scenario 61 - http://192.168.0.12:8069 fail<br>ed: (ITEM.VALUE)                                                                    | {Zabbix server;web.test.error[61 - http://192.168.0.12:8069].strlen()}>0 an Enabled<br>d {Zabbix server:web.test.fail[61 - http://192.168.0.12:8069].last()}>0 |         |
|         | Maintenance<br><b>Actions</b>             |              | Average               |     | Template Module Zabbix agent; Zabbix agent i<br>s not available (for {\$AGENT.TIMEOUT})                                                | {Zabbix server:zabbix[host,agent,available].max({\$AGENT.TIMEOUT})}=0 Enabled                                                                                  |         |
|         | Event correlation                         |              | Average               | ок  | Template App Zabbix Server; Zabbix alerter pr<br>ocesses more than 75% busy                                                            | Problem: {Zabbix server:zabbix[process,alerter,avg,busy].avg(10m)}>75<br>Recovery: {Zabbix server:zabbix[process,alerter,avg,busy].avg(10m)}<65                | Enabled |

**Figura 3.27** Creación del trigger del Server Client B en Zabbix

En la Figura 3.28 se indica la velocidad de descarga de los datos de la URL de Odoo junto con el tiempo de respuesta del mismo servidor en un rango de 5 minutos.

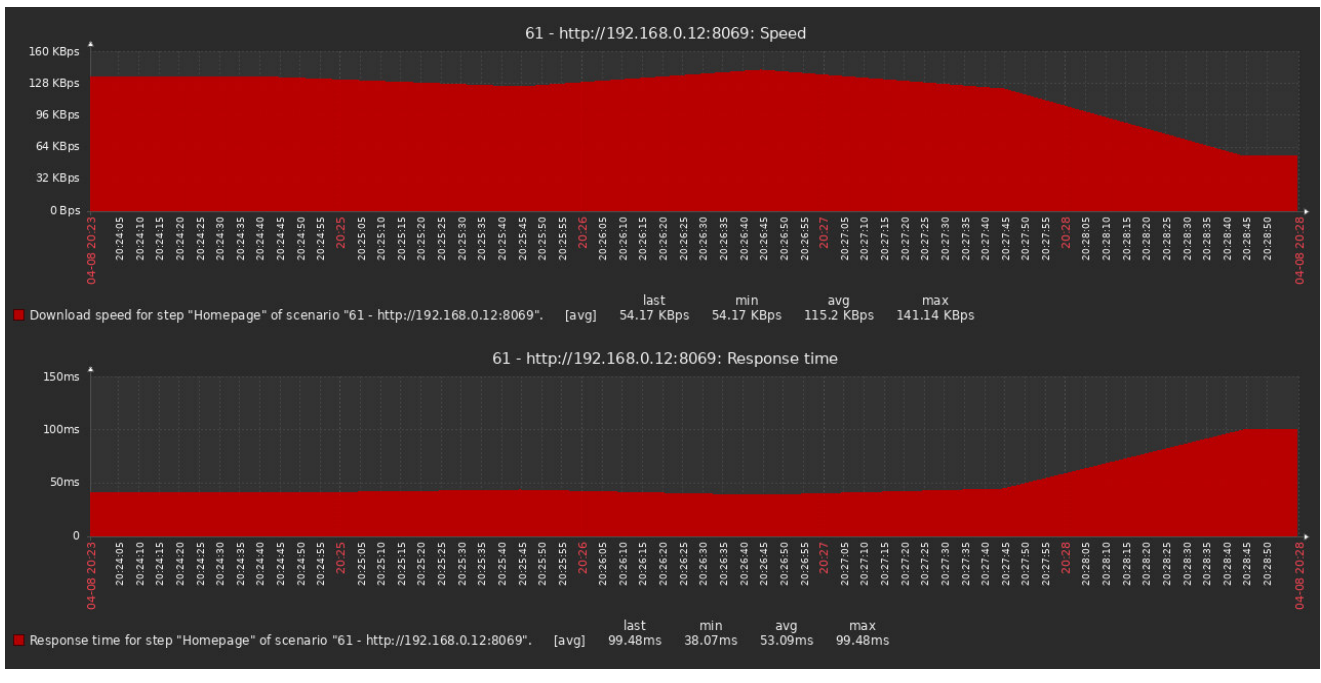

**Figura 3.28** Gráficas del cliente Server Client B en Zabbix

Para evitar posibles duplicaciones de un cliente se crean excepciones que avisan al usuario que ya existe ese cliente (ver Figura 3.29). Para futuras mejoras se podría implementar la función de modificar un cliente de monitoreo, con esto el usuario no tendría que borrar el cliente y volverlo a crear.

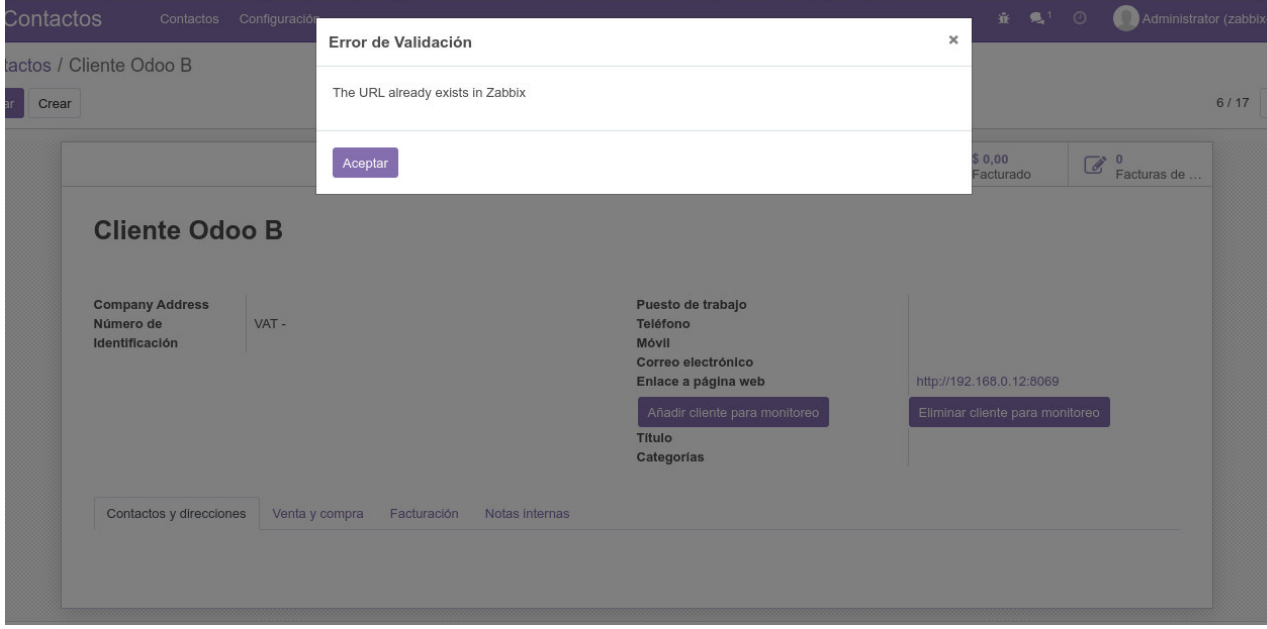

**Figura 3.29** Error cuando se quiere crear un cliente que ya existe en Zabbix

En la Figura 3.30 se indica la excepción cuando la URL ingresada no coincide con la enviada en Zabbix.

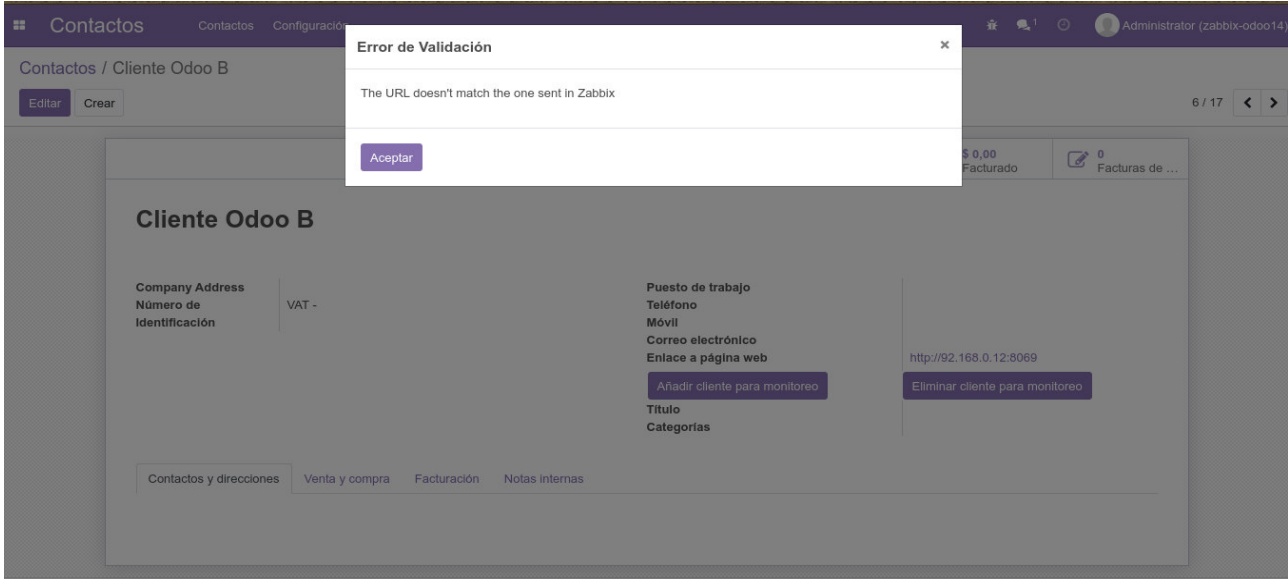

**Figura 3.30** Error cuando la URL ingresada no coincide con la enviada en Zabbix

## **3.1.2.3. Prueba de eliminación de un cliente Odoo del sistema de monitoreo Zabbix**

Para hacer esta prueba se emplea el mismo cliente Server Client B, con el propósito de eliminarlo del sistema de monitoreo en Zabbix; cabe mencionar que al eliminar este cliente se lo hará también de todo lo relacionado a éste incluyendo su configuración y sus triggers.

Para eliminar un cliente del sistema de monitoreo desde Odoo hay que ubicarse en el cliente que se desea eliminar y se da clic en Eliminar cliente para monitoreo (ver Figura 3.31).

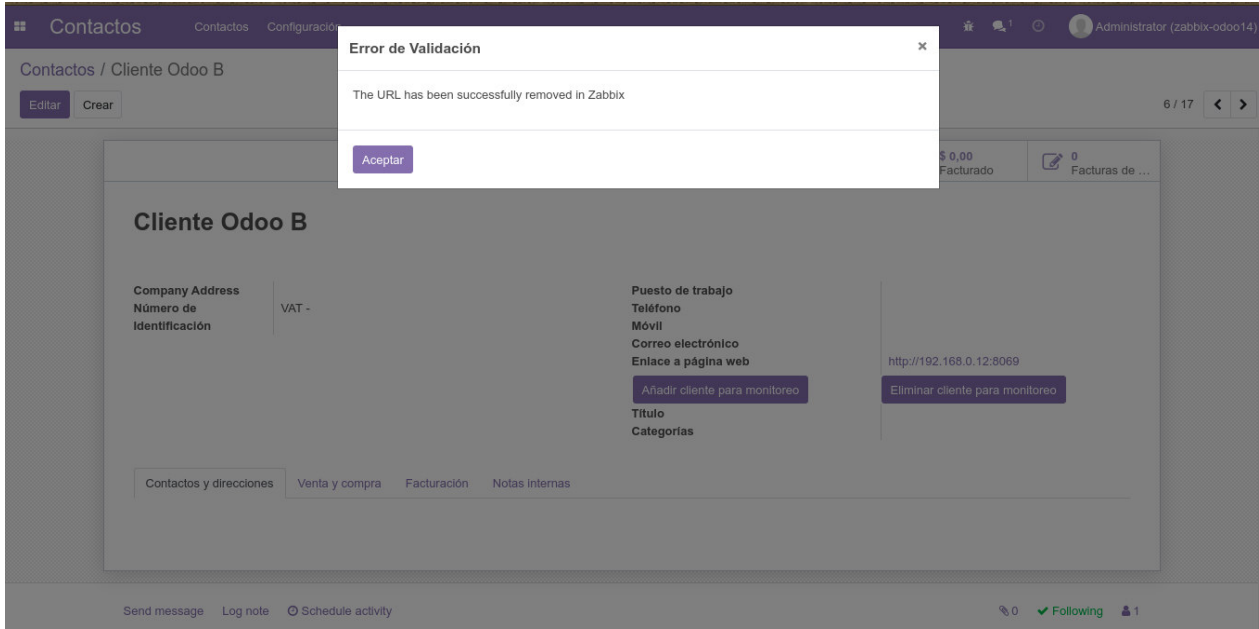

**Figura 3.31** Eliminación del Server Client B en Odoo mediante el botón Eliminar

En la Figura 3.32 se muestra efectivamente que ha sido eliminado el cliente B del sistema de monitoreo Zabbix.

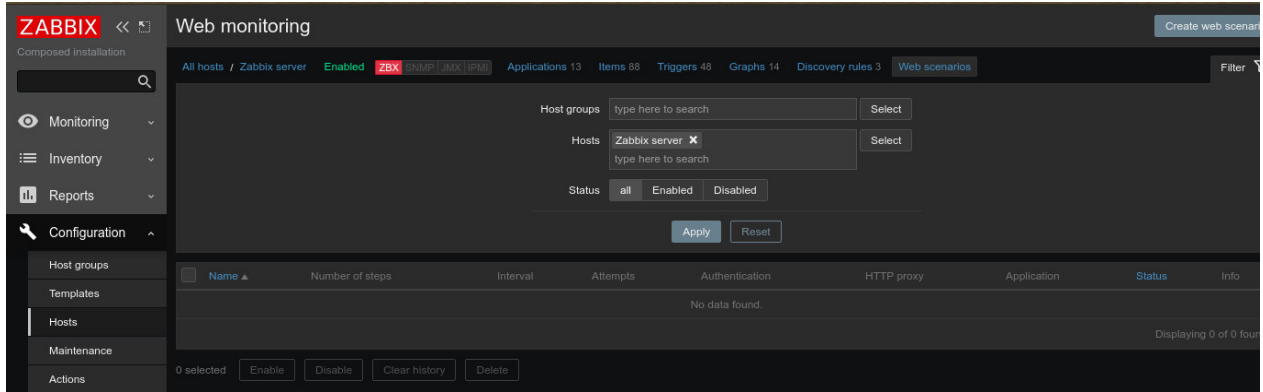

**Figura 3.32** Eliminación del Server Client B en Zabbix

Al igual que cuando se crea un cliente para el monitoreo de Zabbix se tienen excepciones, también existen cuando se elimina un cliente del sistema Zabbix, esto con el fin evitar posibles problemas de confusión con el usuario y la plataforma. Cuando se quiere volver a eliminar el cliente previamente eliminado, el sistema indica que ese cliente con ese ID no está siendo monitoreado (ver Figura 3.33).

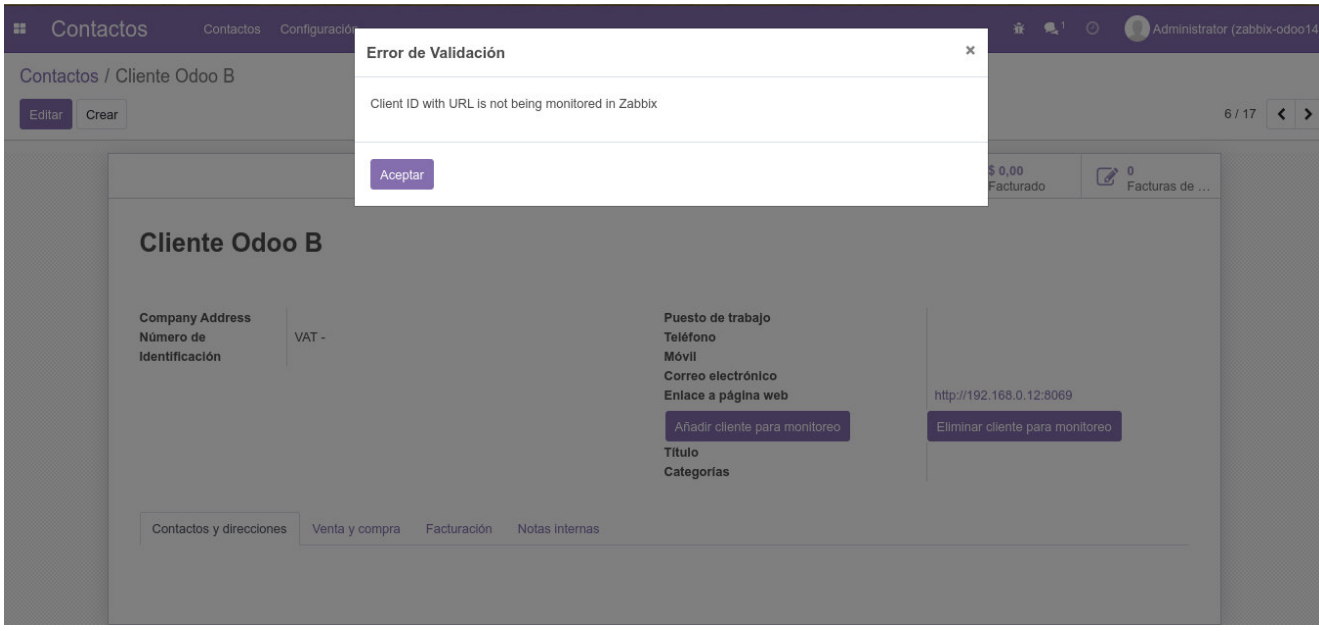

**Figura 3.33** Error cuando un ID no está en Zabbix ya que fue eliminado antes

## **3.1.3. PRUEBAS DE FUNCIONAMIENTO DE LAS NOTIFICACIONES DE LA PLATAFORMA ZABBIX**

Para las pruebas de funcionamiento de las notificaciones que llegan al usuario cuando se cae un cliente o un servidor Odoo, se emplea el servidor "*Server Client B"* y el cliente "Cliente Odoo *B"*.

Para esta prueba lo que se hizo fue "bajar" (apagar) el servidor, y para verificar la no disponibilidad del cliente lo que se hizo fue "bajar" el servicio de Odoo, con esto se comprueba que Zabbix realiza el envío de notificaciones tanto por vía email como por vía SMS de los problemas que se suscitan al hacer estas acciones en ambas máquinas.

En la Tabla 3.3 se indican todas las pruebas realizadas para el funcionamiento de las notificaciones de la plataforma Zabbix.
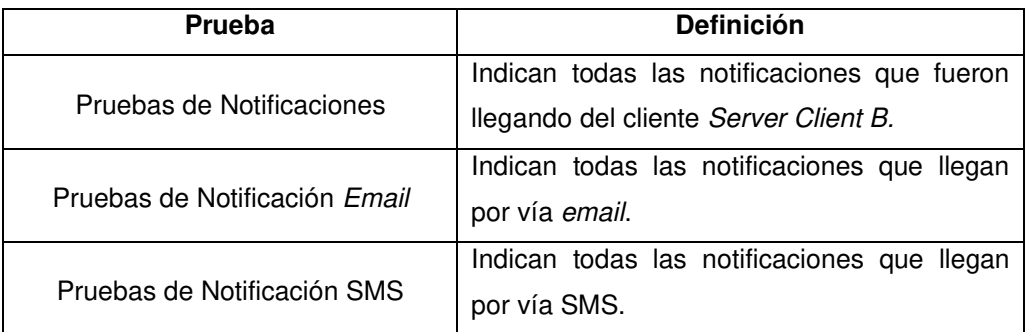

**Tabla 3.3.** Tipos de Pruebas del funcionamiento de las notificaciones en Zabbix

#### **3.1.3.1. Prueba de funcionamiento de la notificación de fallo de un servidor o cliente Odoo por vía correo electrónico**

Se debe tomar en cuenta que para que funcione este tipo de notificación se debe configurar todo lo relacionado al media types Email TRESCLOUD; para más información de su configuración referirse al Anexo D.

> 3.1.3.1.1. Prueba de funcionamiento de la notificación de fallo de un servidor Odoo por vía correo electrónico

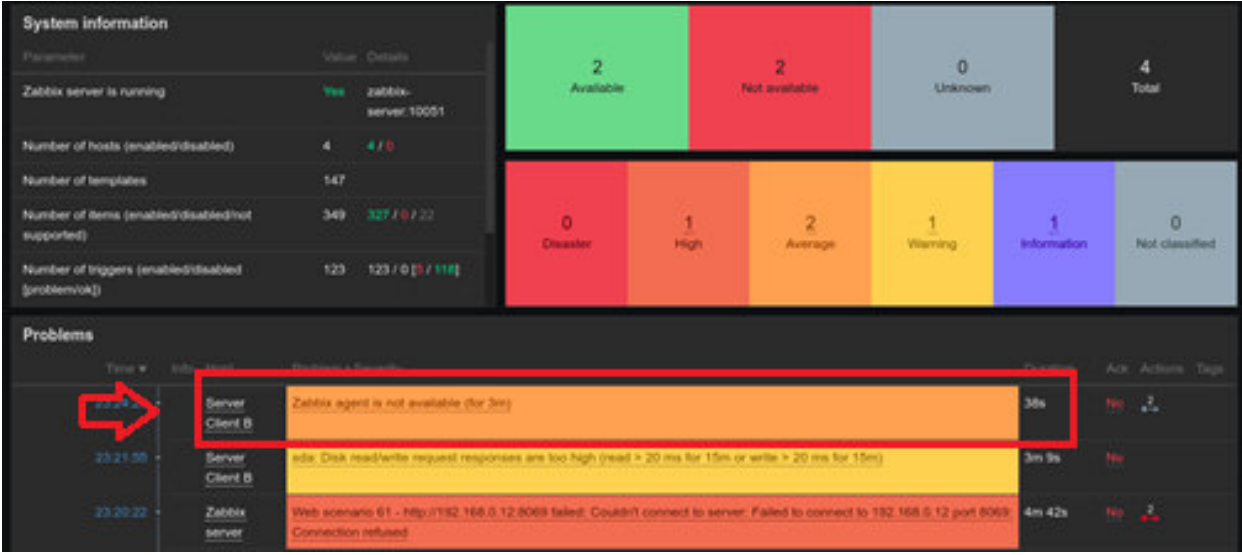

En la Figura 3.34 se muestra la notificación de la caída del servidor Server Client B.

**Figura 3.34** Notificación de Zabbix sobre la caída del servidor Odoo

En la Figura 3.35 se muestra la notificación de la caída del servidor Server Client B por email.

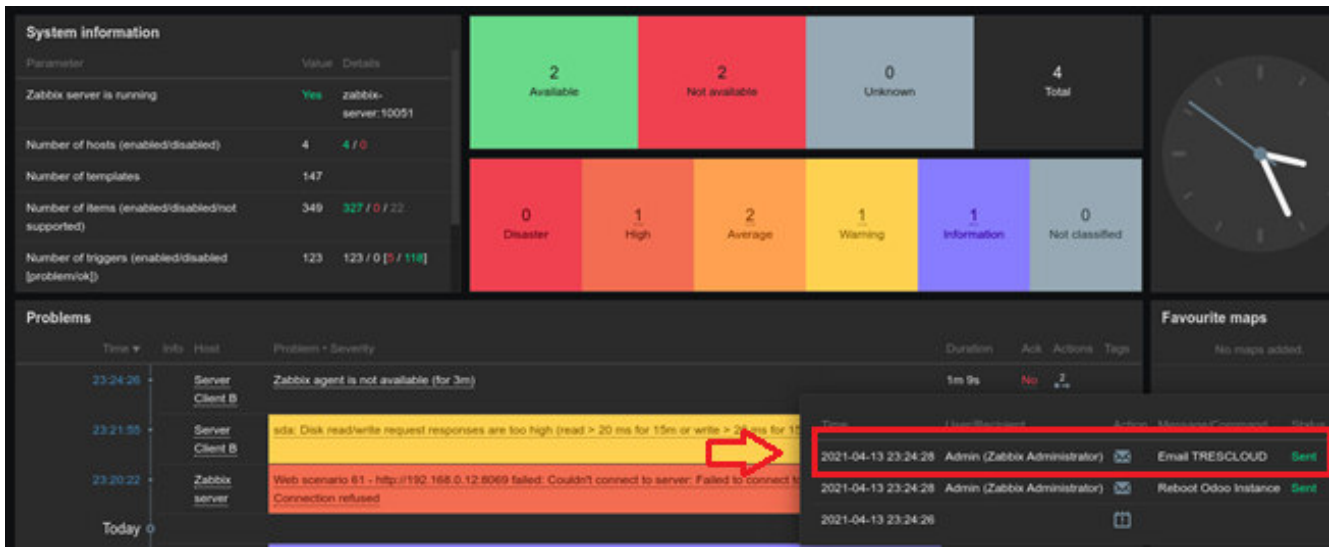

**Figura 3.35** Notificación de Zabbix por email sobre la caída del servidor Odoo

En la Figura 3.36 se muestra la llegada de la notificación de la caída del servidor Server Client B por email.

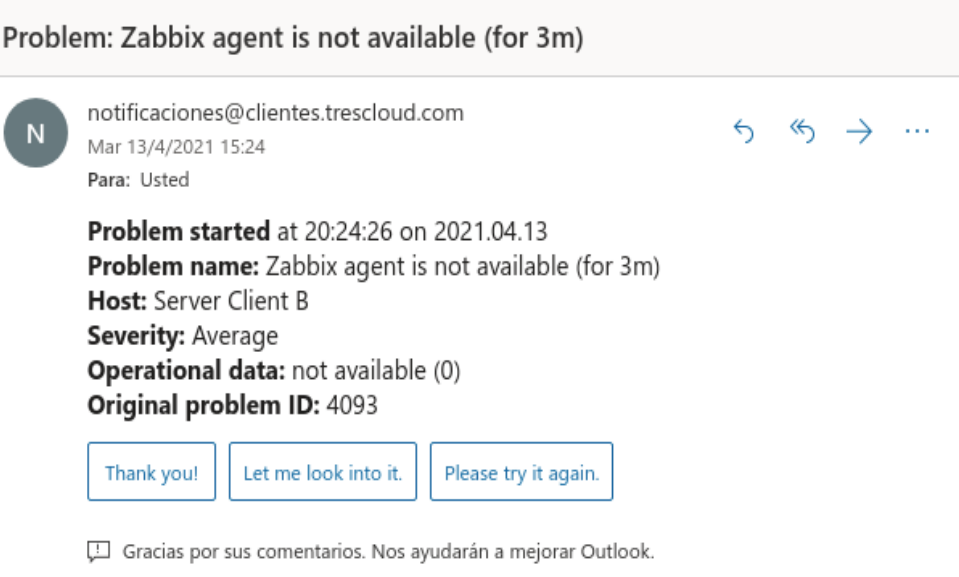

**Figura 3.36** Notificación de fallo del servidor Odoo al email

En la Figura 3.37 se muestra la llegada de la notificación por email cuando se solucionó la caída del servidor Server Client B.

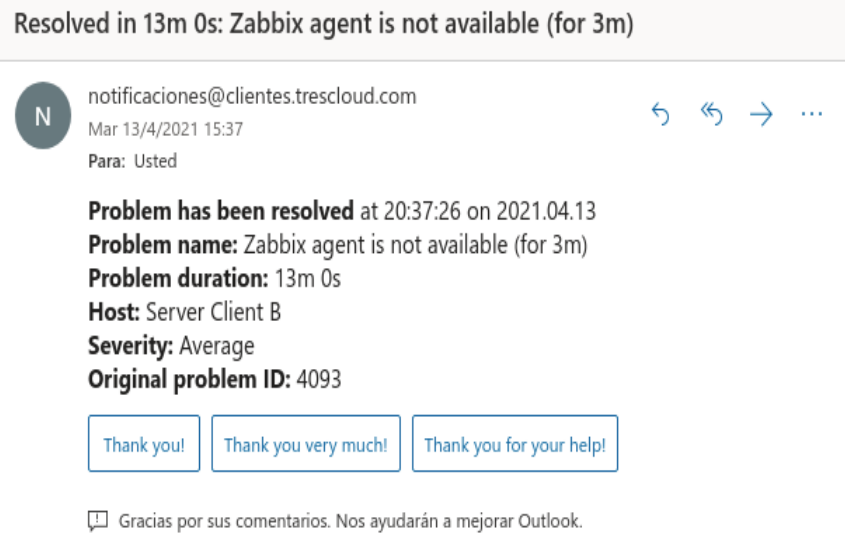

**Figura 3.37** Notificación al email de solución de la caída del servidor Odoo

3.1.3.1.2. Prueba de funcionamiento de la notificación de fallo de un cliente Odoo por vía correo electrónico.

En la Figura 3.38 se muestra la notificación de la caída del cliente Server Client B.

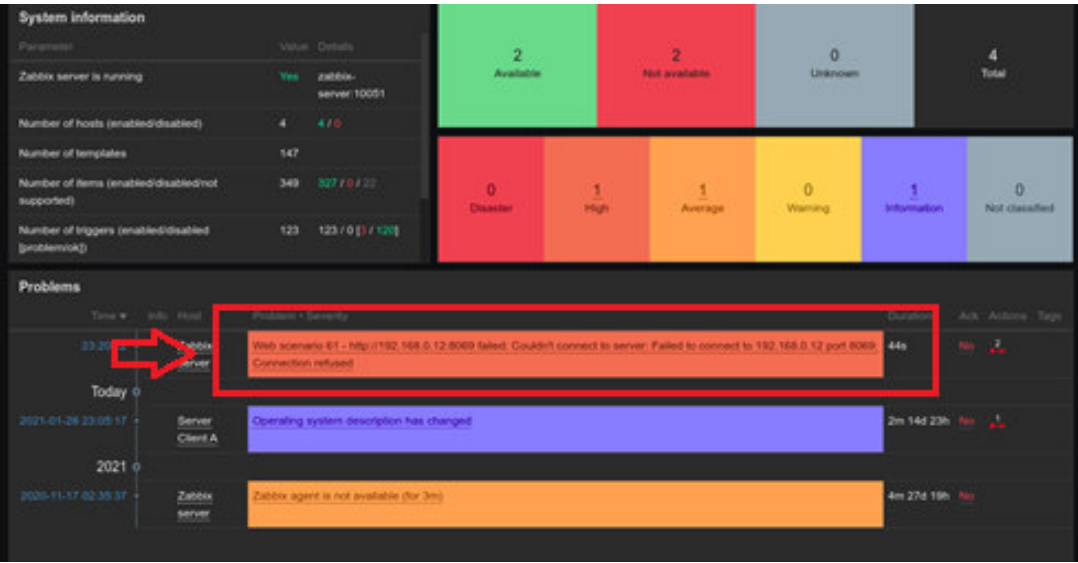

**Figura 3.38** Notificación de Zabbix sobre la caída del cliente Odoo

En la Figura 3.39 se muestra la notificación de la caída del cliente Server Client B por vía email en Zabbix.

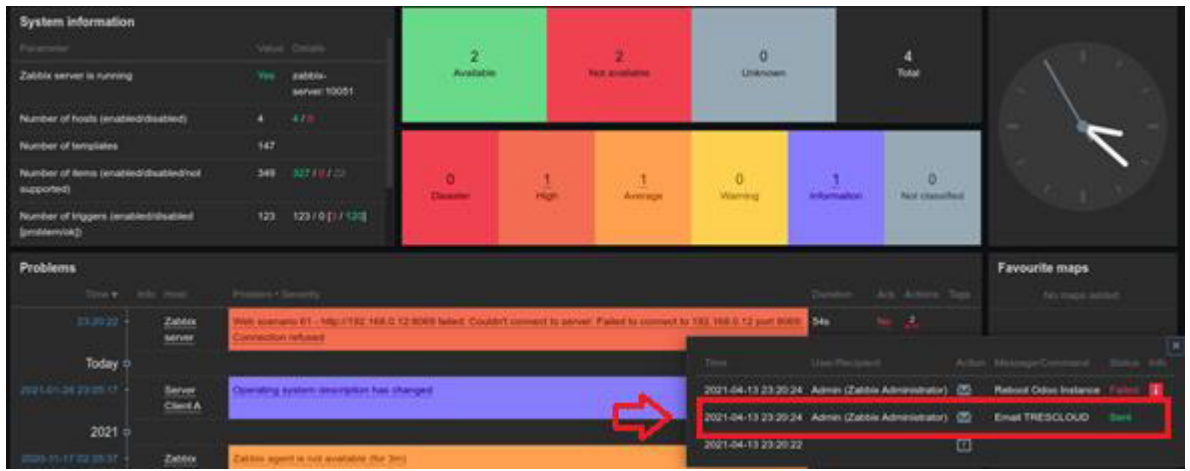

**Figura 3.39** Notificación de Zabbix por vía email sobre la caída del cliente Odoo

En la Figura 3.40 se muestra la recepción de la notificación de la caída del cliente Server Client B por vía email.

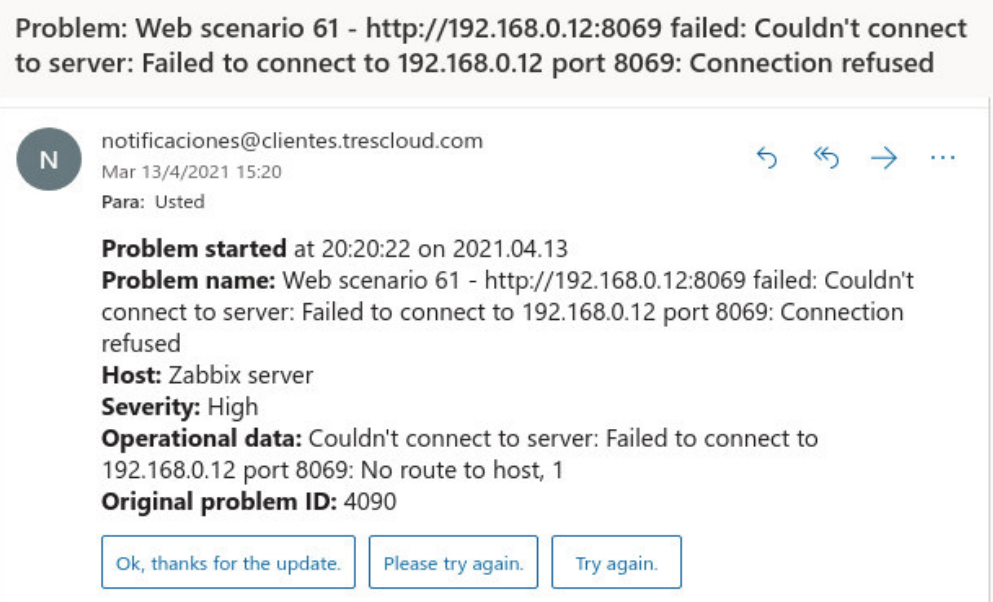

**Figura 3.40** Notificación al email de fallo del cliente Odoo

En la Figura 3.41 se muestra la notificación por vía email cuando se solucionó la caída del cliente Server Client B.

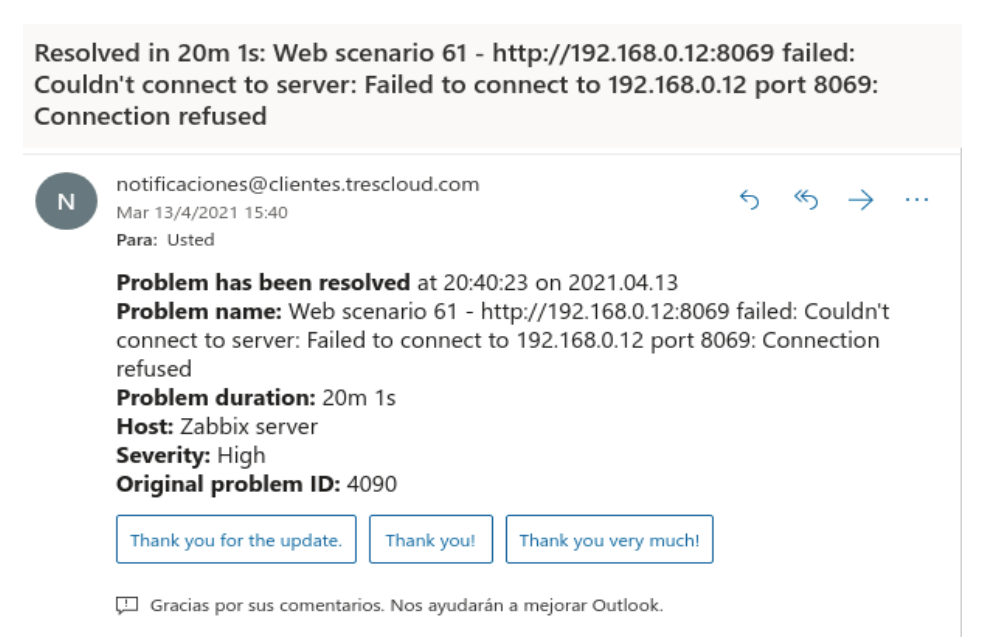

**Figura 3.41** Notificación al email de solución de la caída del cliente Odoo

#### **3.1.3.2. Prueba de funcionamiento de la notificación de fallo de un servidor o cliente Odoo por vía mensaje SMS**

Se debe tomar en cuenta que para que funcione este tipo de notificación se debe configurar todo lo relacionado al media types SMSGlobal SMS. Para más información de su configuración referirse al anexo D.

> 3.1.3.2.1. Prueba de funcionamiento de la notificación de fallo de un servidor Odoo por vía mensaje SMS

En la Figura 3.42 se muestra la notificación de la caída del servidor Server Client B en Zabbix por vía SMS.

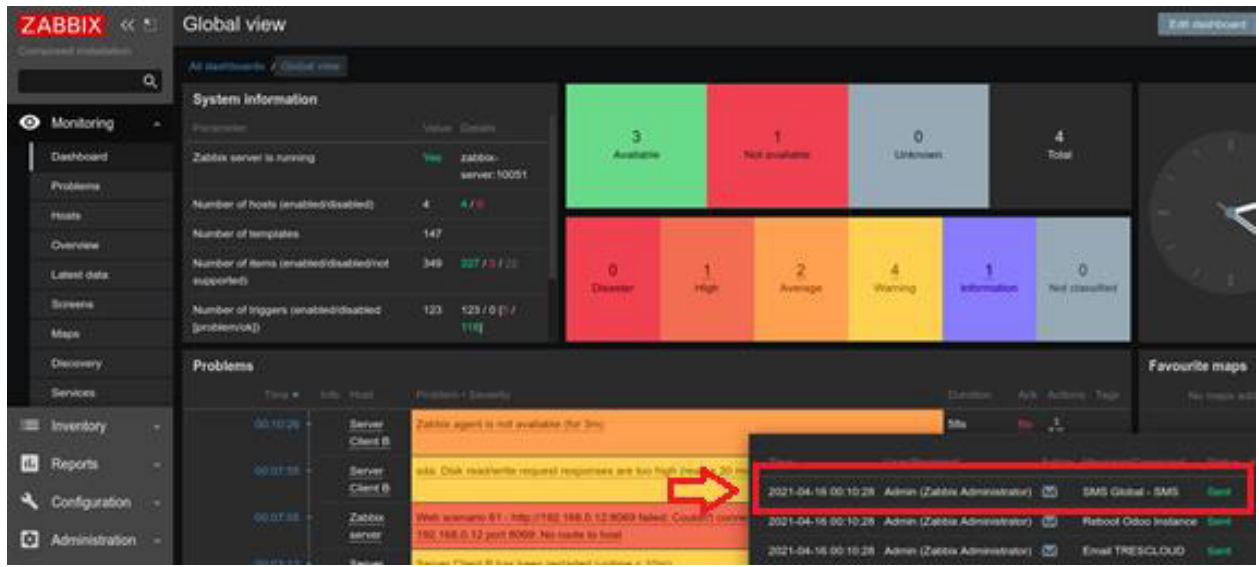

**Figura 3.42** Notificación de Zabbix por vía SMS sobre la caída del servidor Odoo

En la Figura 3.43 se muestra la notificación de la caída del servidor Server Client B por vía SMS al teléfono móvil.

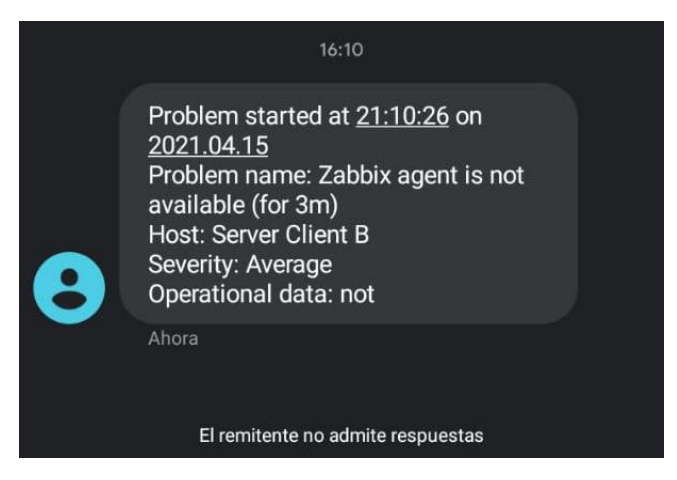

**Figura 3.43** Notificación de la caída del servidor Odoo al teléfono móvil

3.1.3.2.2. Prueba de funcionamiento de la notificación de fallo de un cliente Odoo por vía mensaje SMS

En la Figura 3.44 se muestra la notificación por vía SMS de la caída del cliente Server Client B en Zabbix.

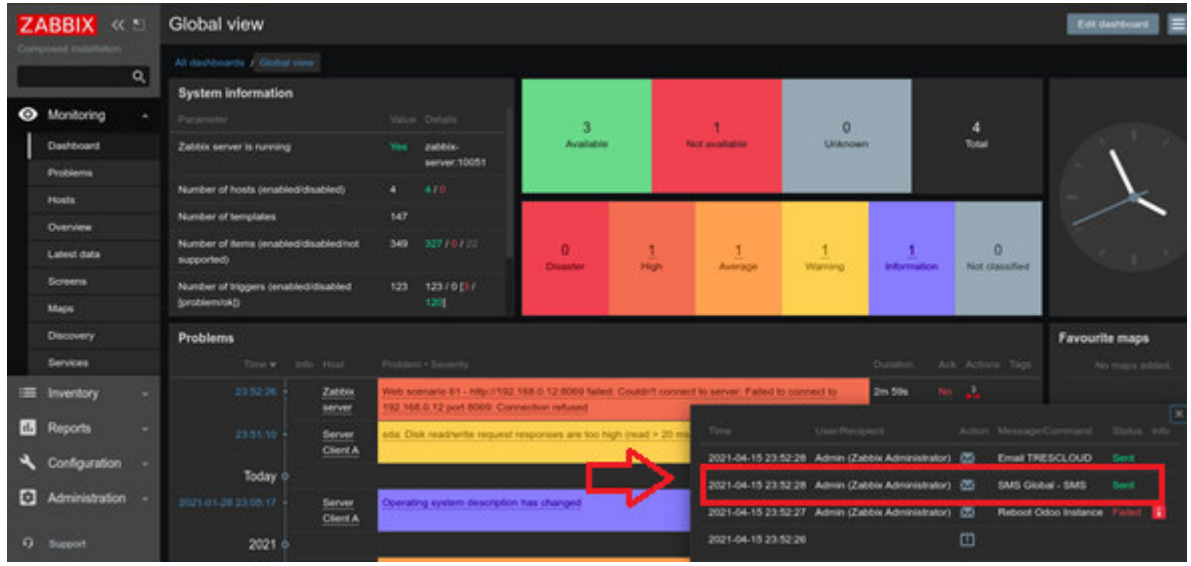

**Figura 3.44** Notificación de Zabbix por vía SMS sobre la caída del cliente Odoo

En la Figura 3.45 se muestra la notificación de la caída del cliente Server Client B por vía SMS al teléfono móvil.

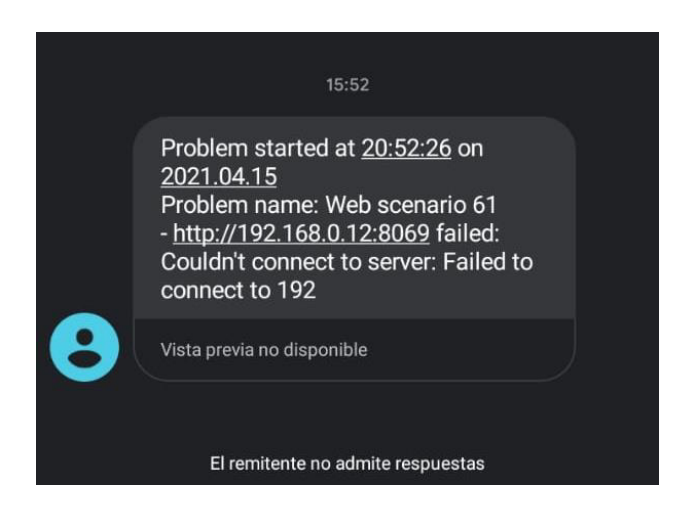

**Figura 3.45** Notificación de la caída del cliente Odoo al teléfono móvil

#### **3.1.4. PRUEBA DE FUNCIONAMIENTO DEL ENVÍO DE NOTIFICACIÓN A ODOO CUANDO UN CLIENTE ODOO SE CAYÓ O TUVO PROBLEMAS**

Para realizar la prueba de que un cliente Odoo cayó o tuvo problemas y se notifique esta situación al sistema Odoo, se debe tomar en cuenta la configuración del *media types* Reboot Odoo Instance. Más información sobre la configuración de este *media types* se detalla en el anexo D.

Para esta prueba se toma como ejemplo al cliente "*Cliente Odoo C"* creado previamente en el sistema Odoo; para realizar la prueba se detiene el servicio de Odoo y a continuación se comprueba que Zabbix le notifique a Odoo que ese cliente no está disponible.

En la Tabla 3.4 se indican todas las pruebas utilizadas para el funcionamiento de las notificaciones cuando un cliente Odoo cayó o tuvo problemas.

**Tabla 3.4.** Tipos de Pruebas del funcionamiento de las notificaciones en Zabbix - Odoo

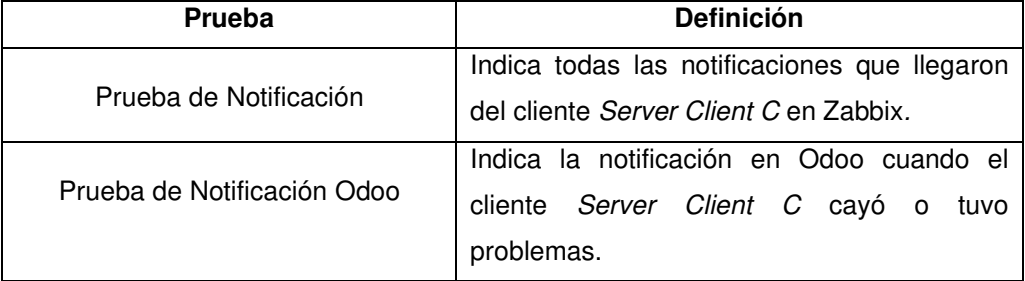

En la Figura 3.46 se muestra la notificación de que el cliente *Server Client C*. tuvo algún problema.

| <b>System information</b>                             |                                         |                                          |               |      |                      |                                                                                                    |                      |                           |                                  |             |
|-------------------------------------------------------|-----------------------------------------|------------------------------------------|---------------|------|----------------------|----------------------------------------------------------------------------------------------------|----------------------|---------------------------|----------------------------------|-------------|
| Parameter                                             |                                         | Visiton Deturn                           | 3             |      |                      | o                                                                                                    |                      | А                         |                                  |             |
| Zabbix server is running                              |                                         | View gabbis.<br>server.10051             | Available     |      | <b>Not available</b> | <b>Unitricians</b>                                                                                                    |                      | Total                     |                                  |             |
| Number of hosts (enabled/disabled)                    | $\blacksquare$                          | $-4.16$                                  |               |      |                      |                                                                                                    |                      |                           |                                  |             |
| Number of templates                                   | 147                                     |                                          |               |      |                      |                                                                                                    |                      |                           |                                  |             |
| Number of items (enabled/disabled/not)<br>supported)  | 349                                     | 32778733                                 | o<br>Disputer | High | Avetage              | ö<br>Warring                                                                                                    | <b>Information</b>   | n.<br>Not classified      |                                  |             |
| Number of triggers (enabled/disabled<br>(problem/ok)) |                                         | 123 123.1013-1203                        |               |      |                      |                                                                                                    |                      |                           |                                  |             |
| <b>Problems</b>                                       |                                         |                                          |               |      |                      |                                                                                                    |                      |                           | <b>Favourite maps</b>            |             |
| Time w Indo Heal                                      | Problem Chiverily                       |                                          |               |      |                      |                                                                                                    |                      | Duration Ark Actions Tags | No maps added.                   |             |
| <b>SECREM 6</b><br>Zabbin<br>berver                   | Connection returns                      |                                          |               |      |                      | Web scenario 62 - http://192.168.0.13.8069 falled Couldn't connect to server. Falled to connect to 192.168.0.13 port 8069 | <b>Ban</b>           | $N_0 = 1$                 |                                  |             |
| Today 0                                               |                                         |                                          |               |      |                      | Time.                                                                                                    | Charittechnick, 1977 |                           | Adler Message/Cerrmand: 1966     |             |
| 2021-01-28 23:05:17<br>Server                         |                                         | Operating system description has changed |               |      |                      | 2021-04-09 03:09:38 Admin (Zabbix Administrator) (2)                                                                      |                      |                           | Email TRESCLOUD                  |             |
| Client A.                                             |                                         |                                          |               |      |                      | 2021-04-09 03:09:37 Admin (Zabbix Administrator) (2)                                                                      |                      |                           | <b>Raboot Odoo Instance Bert</b> |             |
| 2021 é                                                |                                         |                                          |               |      |                      | 2021-04-09 03:09:37 Admin (Zabbix Administrator) (2)                                                                      |                      |                           | SMS Global - SMS                 | <b>Gent</b> |
| 2020-11-17-02-35:37<br>Zabbix<br>between              | Zatibix agent is not available (for 3m) |                                          |               |      |                      | 2021-04-09 03:09:36                                                                                                    |                      | 凹                         |                                  |             |

**Figura 3.46** Notificación de que el cliente Odoo C tuvo problemas desde Zabbix

En la Figura 3.47 se muestra la notificación en Odoo de que el cliente Server Client C tuvo algún problema.

| <b>Contactos</b><br>٠<br><b>Contactos</b>      | Configuración                                                                                                    |                                              |                      |                                                       |                                                           | <b>B</b> ■ ○ © Administration         |  |
|------------------------------------------------|----------------------------------------------------------------------------------------------------|----------------------------------------------|----------------------|-------------------------------------------------------|-----------------------------------------------------------|---------------------------------------|--|
| Contactos / Cliente Odoo C<br>Creat<br>Editor  |                                                                                                    | and the Contribution of the con-<br>O Acción |                      |                                                       |                                                           |                                       |  |
|                                                | ÷<br>ŵ<br>Oportunidades                                                                                             | <sup>0</sup> Reuriones                       | $S_{\text{Vertain}}$ | $\mathbb{R}$ compras                                  | $C_{\rm{F}}^{30,00}$<br>Facturado                         | $\mathbb{Z}$ <sup>0</sup> Facturan de |  |
| Cliente Odoo C                                 |                                                                                                    |                                              |                      |                                                       |                                                           |                                       |  |
| Company Address<br>Número de<br>Identificación | WAT +                                                                                                    |                                              |                      | Enlace a página web<br>Afiadir cliente para monitoreo | N8po/192.168.0.13.8069<br>Eliminar cliente para monitoreo |                                       |  |
| Contactos y direcciones                        | Venta y compra<br>Facturación<br>Instance Fail: 2021-04-09 00:09:38: ID Instancia: 62 URL: http://192.168.0.13:6069 | Notas internas                               |                      |                                                       |                                                           |                                       |  |

**Figura 3.47** Notificación al sistema Odoo de que el Cliente Odoo C tuvo un fallo

Para concluir este capítulo se debe entender que todas las pruebas realizadas previamente fueron hechas bajo un ambiente controlado, ya que no se dispone de las facilidades de un ambiente real, lo cual coincide con el alcance del plan propuesto.

# **CAPÍTULO IV**

## **CAPÍTULO IV**

#### **4. CONCLUSIONES Y RECOMENDACIONES**

#### **4.1. CONCLUSIONES**

- Con el uso de la herramienta de monitoreo Zabbix y el sistema de gestión empresarial Odoo, se puede dar paso a la tendencia de utilizar ambos sistemas en conjunto, con el fin de que una empresa trabaje con un sistema de gestión empresarial completo como lo es Odoo y que con la ayuda de Zabbix monitoree toda su infraestructura tanto de servidores como de clientes, gracias a la creación del módulo de interconexión Odoo - Zabbix.
- El sistema de monitoreo implementado junto con su módulo de interconexión creados en este proyecto de titulación, no se los pudo poner a prueba en producción debido a la privacidad que tiene la empresa TRESCLOUD CIA LTDA. con sus módulos de Odoo, por lo que este proyecto lo podrán emplear las empresas como una guía de utilización del módulo de interconexión Odoo - Zabbix, pudiendo modificarlo y utilizarlo según sus requerimientos.
- Se realizó un análisis comparativo con la herramienta de monitoreo Nagios que es la más conocida a nivel empresarial, donde se estudió y se evaluaron las principales características técnicas y el costo de las distintas opciones que ofrece el mercado, con el fin de tener la mejor relación entre costo y beneficio, siendo Zabbix el software que mejor llegó a cumplir esa relación.
- Trabajar con la tecnología Docker para la instalación del software Zabbix, fue más eficiente que seguir comando por comando como lo recomienda la página de Zabbix en el caso de repetir la instalación, ya que al hacerlo con Docker se trabajó con menos comandos que el manual de Zabbix. Con Docker Compose se pudo ejecutar en un solo archivo la instalación de Zabbix tanto en el servidor de prueba como en su implementación final.
- El lenguaje Python es muy versátil y más simplificado que otros lenguajes de programación, además, permite crear incontables aplicaciones que junto con su vasta cantidad de librerías, permitió crear el módulo de interconexión Odoo – Zabbix; un ejemplo del uso de Python en este proyecto fue el del *if, try y except* para las validaciones de conexión al servidor Zabbix desde Odoo.
- En este proyecto de titulación se trabajó con Web Services tanto en Odoo como en Zabbix exponiendo sus respectivas API's, esto permite la interoperabilidad entre muchas aplicaciones y una comunicación de sus datos de manera más sencilla.
- Para el envío de notificaciones por vía SMS es necesario contar con un proveedor de mensajería para enviar las notificaciones de Zabbix por vía SMS, caso contrario el envío de notificaciones solo se las haría por vía email.
- Para poder trabajar con la aplicación SMS Global se tuvo que contactar con el soporte de la aplicación debido a que no funcionaba correctamente el envío de los mensajes SMS al teléfono móvil, esto se solventó pidiendo a la operadora móvil que cambie el enrutamiento de los mensajes que llegan al teléfono.
- Gracias al uso de SMS Global se puede comunicar sobre eventuales fallos, de una manera rápida y ágil, permitiendo que el usuario pueda tomar acciones adecuadas cuando un servidor o cliente Odoo sufre algún problema grave.
- Mediante el uso del software de monitoreo Zabbix y el módulo programado en Odoo se pudo implementar todo lo necesario para que la empresa TRESCLOUD tenga a su disposición la herramienta de monitoreo completa, sencilla y eficaz requerida para una empresa con un creciente número de clientes.

#### **4.2. RECOMENDACIONES**

● Al realizar la instalación recomendada de Zabbix, se debe tomar en cuenta que para las pruebas se debe colocar la dirección IP local del servidor al momento de editar el archivo de configuración del sitio web de Nginx, esto porque no se cuenta con un dominio como en el ejemplo de instalación de la herramienta Zabbix.

- La administración de redes es un componente importante en el desempeño de una empresa, por tanto es recomendable realizar una actualización de las herramientas que presten beneficios tecnológicos para mantener a la empresa actualizada en su infraestructura.
- Para la implementación de esta solución tecnológica se recomienda utilizar la última versión de Zabbix 5.2 para realizar el monitoreo de los clientes o servidores Odoo así como la versión 14 de Odoo, debido a que si quiere trabajar con otra versión anterior o posterior podrían darse problemas de librerías y el módulo de interconexión o cualquiera de los scripts no funcionarán correctamente.
- Se recomienda al administrador de la red de la empresa buscar e instalar las actualizaciones de seguridad y corrección de errores tanto de Zabbix como de Odoo y de las herramientas utilizadas en este proyecto, siempre cuidando que sea dentro de las versiones anteriormente mencionadas.
- Al momento de crear un *script* para el servidor Zabbix se recomienda codificarlo en lenguaje Python ya que es más amigable que codificar en lenguaje Bash, pero Zabbix solo permite ejecutar *scripts* en Bash así que se debe crear un *script* del tipo Bash que llame al script hecho en Python.
- Se recomienda añadir una función en la librería de interconexión Odoo Zabbix que modifique los clientes creados en el sistema de monitoreo Zabbix, debido a que brindaría mayor eficiencia al momento de hacer la gestión de clientes al monitoreo en Zabbix en caso de posibles modificaciones en su URL a ser monitoreada.
- En el módulo de interconexión Odoo Zabbix se podría implementar la funcionalidad de poder monitorear servicios como PostgreSQL, que es el motor de base de datos de los servidores Odoo.
- Se recomienda tomar en cuenta a las empresas que deseen implementar esta solución tecnológica sobre la cantidad de servidores que se van a manejar, debido a que esto genera más o menos tiempo para su implementación.
- Se recomienda que si no se logran envían mensajes SMS mediante la aplicación SMS Global al teléfono móvil, primero se debe verificar que el número de teléfono esté con recepción y esté activo; si el problema persiste como segundo paso debe contactarse con el soporte de SMS Global indicando el problema para que se pueda obtener ayuda.
- El desarrollo de la plataforma de monitoreo y su módulo de interconexión se diseñó para funcionar en la empresa TRESCLOUD CIA LTDA., sin embargo, se recomienda extenderlo a toda empresa que trabaje con el sistema de gestión empresarial Odoo y requiere un sistema de monitoreo competitivo y escalable interconectado con Odoo.
- El desarrollo de la plataforma de monitoreo y su módulo de interconexión se diseñó exclusivamente para monitorear clientes y servidores Odoo. Se recomienda ampliar el alcance de la plataforma como crear un botón que permita modificar la URL del cliente Odoo sin necesidad de eliminarlo y volverlo a crear en Zabbix., esto con el fin de darle un mayor beneficio al monitoreo con respecto a la infraestructura de una empresa.

## **BIBLIOGRAFÍA**

## **5. BIBLIOGRAFÍA**

- [1] D.R. Naranjo Villacrés & P.E.Ortega Tobar, Desarrollo de una aplicación gráfica basada en el sistema operativo Linux para el monitoreo y administración del tráfico de datos de redes lan, Quito: Escuela Politécnica Nacional, 2006. [En línea]. Disponible en: [http://bibdigital.epn.edu.ec/handle/15000/2353.](http://bibdigital.epn.edu.ec/handle/15000/2353) [Consultado: 10-feb-2021].
- [2] C.A. Velasco Briones & G.S. Cagua Ordoñez, Implementación de un sistema de monitoreo de redes utilizando herramientas Open Source y proveer servicios de directorio a través de Active Directory en la Facultad de Filosofía, Letras y Ciencias de la Educación de la Universidad De Guayaquil, Guayaquil: Universidad de Guayaquil, 2017. [En línea]. Disponible en: [http://dspace.ups.edu.ec/handle/123456789/13474.](http://dspace.ups.edu.ec/handle/123456789/13474) [Consultado: 10-feb-2021].
- [3] M.A. Ulloa Solis, Implementación de plataforma de monitoreo Zabbix para sistemas de Telecomunicaciones TELSUR, Valdivia: Universidad Austral de Chile, 2014. [En línea]. Compared to the Disponible en: Compared to the en: Compared to the en: Compared to the en: [http://cybertesis.uach.cl/tesis/uach/2014/bmfciu.41i/doc/bmfciu.41i.pdf.](http://cybertesis.uach.cl/tesis/uach/2014/bmfciu.41i/doc/bmfciu.41i.pdf) [Consultado: 10feb-2021].
- [4] J.I. Bayas Villagómez, Servidor de control de dispositivos y servicios mediante el protocolo SNMP para la red de datos en CELEC .E.P. Unidad De Negocio HIDROAGOYÁN, Ambato: Universidad Técnica De Ambato, 2015. [En línea]. Disponible en: [https://repositorio.uta.edu.ec/jspui/handle/123456789/13063.](https://repositorio.uta.edu.ec/jspui/handle/123456789/13063) [Consultado: 11-feb-2021].
- [5] C.A. Vicente Altamirano, Monitoreo de recursos de red, México: Universidad Nacional Autónoma de México, 2005. [En línea]. Disponible en: [https://juliorestrepo.files.wordpress.com/2011/04/monitoreo.pdf.](https://juliorestrepo.files.wordpress.com/2011/04/monitoreo.pdf) [Consultado: 11-feb-2021].
- [6] M.A. Santana, Análisis de Nagios Core como herramienta para el monitoreo de redes de datos, Toluca: Universidad Autónoma del Estado de México, 2017. [En línea]. Disponible en:<http://hdl.handle.net/20.500.11799/68999>. [Consultado: 11-feb-2021].
- [7] T. G. Díaz, Software libre, software de código abierto, licencias, Créteil: Université Paris-Est Créteil, 2015. [En línea]. Disponible en: [http://igm.univ](http://igm.univ-mlv.fr/~teresa/logicielsLIGM/documents/Internacional/2015septTGD_FS_OSS_Lic_Proc_esp.pdf)[mlv.fr/~teresa/logicielsLIGM/documents/Internacional/2015septTGD\\_FS\\_OSS\\_Lic\\_Proc](http://igm.univ-mlv.fr/~teresa/logicielsLIGM/documents/Internacional/2015septTGD_FS_OSS_Lic_Proc_esp.pdf) esp.pdf . [Consultado: 11-feb-2021].
- [8] GNU.org, ¿Qué es el software libre?, 2021. [En línea]. Disponible en: [https://www.gnu.org/philosophy/free-sw.es.html.](https://www.gnu.org/philosophy/free-sw.es.html) [Consultado: 11-feb-2021].
- [9] M. C. Juárez, W.G.G. Herrera & S.T.Sanchez, Software libre vs software propietario Ventajas y desventajas, Ciudad de México: Universidad La Salle, 2006 [En línea]. Disponible en: [http://test.esupcom.unr.edu.ar/bv\\_tics/biblioteca/info\\_complementaria/informatica\\_y\\_soci](http://test.esupcom.unr.edu.ar/bv_tics/biblioteca/info_complementaria/informatica_y_sociedad/derechos_de_autor/archivos/apuntes/1-libre_vs_propietario.pdf) edad/derechos de autor/archivos/apuntes/1-libre vs propietario.pdf. [Consultado:11feb-2021].
- [10] D.G. Aragón, Desarrollo de una plataforma de virtualización, Barcelona: Universitat Politécnica de Catalunya, 2008. [En línea]. Disponible en: [https://upcommons.upc.edu/bitstream/handle/2099.1/4798/memoria.pdf.pdf?sequence=1](https://upcommons.upc.edu/bitstream/handle/2099.1/4798/memoria.pdf.pdf?sequence=1&isAllowed=y) [&isAllowed=y.](https://upcommons.upc.edu/bitstream/handle/2099.1/4798/memoria.pdf.pdf?sequence=1&isAllowed=y) [Consultado: 23-feb-2021].
- [11] L.F. Ulloa, La virtualización y su impacto en las ciencias computacionales, Cali: Universidad del Valle, 2009. [En línea]. Disponible en: <https://dialnet.unirioja.es/descarga/articulo/3402334.pdf>. [Consultado: 23-feb-2021].
- [12] N. A. Balambá, Propuesta para el mejoramiento de la estrategia en aprovisionamiento de servidores y máquinas virtuales utilizando la herramienta de virtualización BMC, Bogotá D.C.: Universidad Católica de Colombia, 2013. [En línea]. Disponible en: [http://hdl.handle.net/10983/982.](http://hdl.handle.net/10983/982) [Consultado: 23-feb-2021].
- [13] D.M., M.M., J.U., E.B. & J.A. Moreiro, Virtualización, una solución para la eficiencia, seguridad y administración de Intranets, Madrid: Universidad Carlos III de Madrid, 2011. [En línea]. Disponible en: [https://e](https://e-archivo.uc3m.es/bitstream/handle/10016/21643/virtualizacion_EPI_2011.pdf?sequence=2&isAllowed=y)[archivo.uc3m.es/bitstream/handle/10016/21643/virtualizacion\\_EPI\\_2011.pdf?sequence=](https://e-archivo.uc3m.es/bitstream/handle/10016/21643/virtualizacion_EPI_2011.pdf?sequence=2&isAllowed=y) [2&isAllowed=y.](https://e-archivo.uc3m.es/bitstream/handle/10016/21643/virtualizacion_EPI_2011.pdf?sequence=2&isAllowed=y) [Consultado:23-feb-2021].
- [14] Oracle VirtualBox, <<VirtualBox,>>, 2021. [En línea]. Disponible en: <https://www.virtualbox.org/>. [Consultado: 23-feb-2021].
- [15] Visual Studio Code, <<Visual Studio Code,>> 2021. [En línea]. Disponible en: <https://code.visualstudio.com/docs>. [Consultado: 25-feb-2021].
- [16] Microsoft Documentation, <<Microsoft Documentation,>> 25-05-2018. [En línea]. Disponible en: [https://docs.microsoft.com/en-us/visualstudio/ide/using](https://docs.microsoft.com/en-us/visualstudio/ide/using-intellisense?view=vs-2019&viewFallbackFrom=vs-2019)[intellisense?view=vs-2019&viewFallbackFrom=vs-2019.](https://docs.microsoft.com/en-us/visualstudio/ide/using-intellisense?view=vs-2019&viewFallbackFrom=vs-2019) [Consultado: 25-feb-2021]
- [17] Visual Studio Code <<Visual Studio Code,>>, 2021. [En línea]. Disponible en: [https://code.visualstudio.com/docs/getstarted/userinterface.](https://code.visualstudio.com/docs/getstarted/userinterface) [Consultado: 25-feb-2021]
- [18] GNU Operating System, <<GNU Bash,>>, 2020. [En línea]. Disponible en: [https://www.gnu.org/software/bash/manual/bash.pdf.](https://www.gnu.org/software/bash/manual/bash.pdf) [Consultado: 01-mar-2021]
- [19] R.M. Gómez, Programación Avanzada en Shell , Sevilla: Universidad de Sevilla, 2005. **IEN** líneal. Disponible en: [http://www.informatica.us.es/~ramon/articulos/Programacion-BASH.pdf.](http://www.informatica.us.es/~ramon/articulos/Programacion-BASH.pdf) [Consultado: 01mar-2021].
- [20] R.G. Duque, "Python para todos", 2014. [En línea]. Disponible en: [http://bvc.cea](http://bvc.cea-atitlan.org.gt/397/)[atitlan.org.gt/397/.](http://bvc.cea-atitlan.org.gt/397/) [Consultado: 03-mar-2021].
- [21] W. Chun, "Core python programming", Vol 1, 2001. [En línea]. Disponible en: [https://books.google.es/books?hl=es&lr=&id=mh0bU6NXrBgC&oi=fnd&pg=PR1&dq=pyth](https://books.google.es/books?hl=es&lr=&id=mh0bU6NXrBgC&oi=fnd&pg=PR1&dq=python+programming&ots=XBgCGw7-d9&sig=4GAkgDWZEWtq_UgaKaEEeq4B-Uk#v=onepage&q=python%20programming&f=false) [on+programming&ots=XBgCGw7-d9&sig=4GAkgDWZEWtq\\_UgaKaEEeq4B-](https://books.google.es/books?hl=es&lr=&id=mh0bU6NXrBgC&oi=fnd&pg=PR1&dq=python+programming&ots=XBgCGw7-d9&sig=4GAkgDWZEWtq_UgaKaEEeq4B-Uk#v=onepage&q=python%20programming&f=false)[Uk#v=onepage&q=python%20programming&f=false.](https://books.google.es/books?hl=es&lr=&id=mh0bU6NXrBgC&oi=fnd&pg=PR1&dq=python+programming&ots=XBgCGw7-d9&sig=4GAkgDWZEWtq_UgaKaEEeq4B-Uk#v=onepage&q=python%20programming&f=false) [Consultado: 03-mar-2021].
- [22] K.R.Srinath, "Python-The Fastest Growing Programming Language", Telangana: International Research Journal of Engineering and Technology (IRJET), 2017. [En línea]. Disponible en: the entity of the entity of the entity of the entity of the entity of the entity of the entity of the entity of the entity of the entity of the entity of the entity of the entity of the entity of the entity [https://www.academia.edu/35592490/Python\\_The\\_Fastest\\_Growing\\_Programming\\_Lan](https://www.academia.edu/35592490/Python_The_Fastest_Growing_Programming_Language) [guage.](https://www.academia.edu/35592490/Python_The_Fastest_Growing_Programming_Language) [Consultado: 04-mar-2021].
- [23] A. Marzal & I. Gracia, "Introducción a la programación con Python", Castellón de la Plana: Universidad Jaime I, 2003. [En línea]. Disponible en: [https://ns2.elhacker.net/timofonica/manuales/Introduccion\\_%20Programacion\\_Python.pd](https://ns2.elhacker.net/timofonica/manuales/Introduccion_%20Programacion_Python.pdf) [f.](https://ns2.elhacker.net/timofonica/manuales/Introduccion_%20Programacion_Python.pdf) [Consultado: 04-mar-2021].
- [24] Recursos Python, "30 métodos de las cadenas", 2018. [En línea]. Disponible en: [https://recursospython.com/guias-y-manuales/30-metodos-de-las-cadenas/.](https://recursospython.com/guias-y-manuales/30-metodos-de-las-cadenas/) [Consultado: 05-mar-2021].
- [25] Uniwebsidad, "Algoritmos de Programación con Python", 2014. [En línea]. Disponible en: [https://uniwebsidad.com/libros/algoritmos-python/capitulo-7/tuplas.](https://uniwebsidad.com/libros/algoritmos-python/capitulo-7/tuplas) [Consultado: 05-mar-2021].
- [26] C.E. Plasencia, <<DevCode,>>, "Diccionarios en Python", 2019. [En línea]. Disponible en: [https://devcode.la/tutoriales/diccionarios-en-python/.](https://devcode.la/tutoriales/diccionarios-en-python/) [Consultado: 05-mar-2021].
- [27] Covantec, "Programación en Python- Nivel Básico", Funciones, 2019. [En línea]. Disponible en: en: [https://entrenamiento-python](https://entrenamiento-python-basico.readthedocs.io/es/latest/leccion5/funciones.html)[basico.readthedocs.io/es/latest/leccion5/funciones.html.](https://entrenamiento-python-basico.readthedocs.io/es/latest/leccion5/funciones.html) [Consultado: 08-mar-2021].
- [28] Python.org, <<Python Documentation,>>, Errores, 2021. [En línea]. Disponible en: [https://docs.python.org/es/3/tutorial/errors.html.](https://docs.python.org/es/3/tutorial/errors.html) [Consultado: 08-mar-2021].
- [29] A.S. Velásquez Cruz, Diseño e implementación de un módulo software para la monitorización de elementos de una red informática utilizando el protocolo SNMP y el lenguaje XML, Quito: Escuela Politécnica Nacional, 2009. [En línea]. Disponible en: [http://bibdigital.epn.edu.ec/handle/15000/1135.](http://bibdigital.epn.edu.ec/handle/15000/1135)[Consultado: 09-mar-2021].
- [30] T. Boulanger, "XML práctico: Bases Esenciales, conceptos y casos prácticos", 2<sup>a</sup> Edición, 2015. [En línea]. Disponible en: [https://books.google.es/books?hl=es&lr=&id=x6QToh9wHMYC&oi=fnd&pg=PA21&dq=le](https://books.google.es/books?hl=es&lr=&id=x6QToh9wHMYC&oi=fnd&pg=PA21&dq=lenguaje+xml&ots=3PA1aVrJfT&sig=fZODXCpi65RcFvCA9kwEgPtVnAw) [nguaje+xml&ots=3PA1aVrJfT&sig=fZODXCpi65RcFvCA9kwEgPtVnAw.](https://books.google.es/books?hl=es&lr=&id=x6QToh9wHMYC&oi=fnd&pg=PA21&dq=lenguaje+xml&ots=3PA1aVrJfT&sig=fZODXCpi65RcFvCA9kwEgPtVnAw) [Consultado: 09-mar-2021].
- [31] O. Pascual Núñez, Desarrollo de un lenguaje XML para la participación electrónica, Madrid: Universidad Rey Juan Carlos, 2010. [En línea]. Disponible en: [https://burjcdigital.urjc.es/handle/10115/4385.](https://burjcdigital.urjc.es/handle/10115/4385) [Consultado: 09-mar-2021].
- [32] J. Conti, "Recomendaciones al programar en Python", 2008. [En línea]. Disponible en: [http://www.juanjoconti.com/posts/2008/10/28/recomendaciones-al-programar-en](http://www.juanjoconti.com/posts/2008/10/28/recomendaciones-al-programar-en-python/)[python/.](http://www.juanjoconti.com/posts/2008/10/28/recomendaciones-al-programar-en-python/) [Consultado: 10-mar-2021].
- [33] SMSGlobal, <<SMSGlobal,>>, 2021. [En línea]. Disponible en: [https://www.smsglobal.com/.](https://www.smsglobal.com/) [Consultado: 10-mar-2021].
- [34] Zabbix, <<Zabbix Documentation 5.2,>>, 2021. [En línea]. Disponible en: [https://www.zabbix.com/documentation/current/manual/introduction/about.](https://www.zabbix.com/documentation/current/manual/introduction/about) [Consultado: 10-mar-2021].
- [35] M.A. Ulloa Solis, Implementación de plataforma de monitoreo Zabbix para sistemas de Telecomunicaciones TELSUR, Valdivia: Universidad Austral de Chile, 2014. [En línea]. Disponible en: [http://cybertesis.uach.cl/tesis/uach/2014/bmfciu.41i/doc/bmfciu.41i.pdf.](http://cybertesis.uach.cl/tesis/uach/2014/bmfciu.41i/doc/bmfciu.41i.pdf) [Consultado: 10mar-2021].
- [36] L.A. Gavilanes Rivera, Implementación de un sistema de monitoreo en el Data Center de la empresa Seguros Oriente S.A., Quito: Universidad de las Américas, 2016. [En línea]. Disponible en: [http://dspace.udla.edu.ec/handle/33000/4914.](http://dspace.udla.edu.ec/handle/33000/4914) [Consultado: 10 mar-2021].
- [37] Zabbix, <<Zabbix Documentation 5.2,>>, 2021. [En línea]. Disponible en: [https://www.zabbix.com/documentation/current/manual/introduction/features.](https://www.zabbix.com/documentation/current/manual/introduction/features) [Consultado: 10-mar-2021].
- [38] mancomun, "Arquitectura de Zabbix", 2017. [En línea]. Disponible en: [https://www.mancomun.gal/es/artigo-tic/zabbix-24](https://www.mancomun.gal/es/artigo-tic/zabbix-24-arquitectura/#:~:text=El%20dise%C3%B1o%20de%20Zabbix%20se,de%20una%20arquitectura%20en%20estrella.&text=Son%20sistemas%20propensos%20a%20la,acceso%20al%20mismo%20servidor%20central) [arquitectura/#:~:text=El%20dise%C3%B1o%20de%20Zabbix%20se,de%20una%20arqui](https://www.mancomun.gal/es/artigo-tic/zabbix-24-arquitectura/#:~:text=El%20dise%C3%B1o%20de%20Zabbix%20se,de%20una%20arquitectura%20en%20estrella.&text=Son%20sistemas%20propensos%20a%20la,acceso%20al%20mismo%20servidor%20central) [tectura%20en%20estrella.&text=Son%20sistemas%20propensos%20a%20la,acceso%2](https://www.mancomun.gal/es/artigo-tic/zabbix-24-arquitectura/#:~:text=El%20dise%C3%B1o%20de%20Zabbix%20se,de%20una%20arquitectura%20en%20estrella.&text=Son%20sistemas%20propensos%20a%20la,acceso%20al%20mismo%20servidor%20central) [0al%20mismo%20servidor%20central.](https://www.mancomun.gal/es/artigo-tic/zabbix-24-arquitectura/#:~:text=El%20dise%C3%B1o%20de%20Zabbix%20se,de%20una%20arquitectura%20en%20estrella.&text=Son%20sistemas%20propensos%20a%20la,acceso%20al%20mismo%20servidor%20central) [Consultado: 10-mar-2021].
- [39] Zabbix, <<Zabbix Documentation 5.2,>>, 2021. [En línea]. Disponible en: [https://www.zabbix.com/documentation/current/manual/concepts.](https://www.zabbix.com/documentation/current/manual/concepts) [Consultado: 10-mar-2021].
- [40] Custos Monitoring, "Zabbix checks: Active Checks Passive Checks", 2020. [En línea]. Disponible en: [https://custos.uy/zabbix-checks/.](https://custos.uy/zabbix-checks/) [Consultado: 11-mar-2021].
- [41] Zabbix, <<Zabbix Documentation 5.2,>>, 2021. [En línea]. Disponible en: [https://www.zabbix.com/documentation/current/manual/config/hosts.](https://www.zabbix.com/documentation/current/manual/config/hosts) [Consultado: 11 mar-2021].
- [42] Zabbix, <<Zabbix Documentation 5.2,>>, 2021. [En línea]. Disponible en: [https://www.zabbix.com/documentation/current/manual/config/notifications/media.](https://www.zabbix.com/documentation/current/manual/config/notifications/media) [Consultado: 11-mar-2021].
- [43] Zabbix, <<Zabbix Documentation 5.2,>>, 2021. [En línea]. Disponible en: [https://www.zabbix.com/documentation/current/manual/config/users\\_and\\_usergroups/per](https://www.zabbix.com/documentation/current/manual/config/users_and_usergroups/permissions) [missions.](https://www.zabbix.com/documentation/current/manual/config/users_and_usergroups/permissions) [Consultado: 11-mar-2021].
- [44] Zabbix, <<Zabbix Documentation 5.2,>>, 2021. [En línea]. Disponible en: [https://www.zabbix.com/documentation/current/manual/web\\_monitoring/items.](https://www.zabbix.com/documentation/current/manual/web_monitoring/items) [Consultado: 11-mar-2021].
- [45] Zabbix, <<Zabbix Documentation 5.2,>>, 2021. [En línea]. Disponible en: [https://www.zabbix.com/documentation/current/manual/encryption.](https://www.zabbix.com/documentation/current/manual/encryption) [Consultado: 12-mar-2021].
- [46] Zabbix, <<Zabbix Documentation 5.2,>>, 2021. [En línea]. Disponible en: [https://www.zabbix.com/documentation/current/manual/api.](https://www.zabbix.com/documentation/current/manual/api) [Consultado: 12-mar-2021].
- [47] Zabbix, <<Python,>>, 2021. [En línea]. Disponible en: [https://www.zabbix.com/la/integrations/python.](https://www.zabbix.com/la/integrations/python) [Consultado: 12-mar-2021].
- [48] Zabbix, <<Zabbix Documentation 5.2,>>, 2021. [En línea]. Disponible en: [https://www.zabbix.com/documentation/current/manual/api/reference/application/create.](https://www.zabbix.com/documentation/current/manual/api/reference/application/create) [Consultado: 12-mar-2021].
- [49] Zabbix, <<Zabbix Documentation 5.2,>>, 2021. [En línea]. Disponible en: [https://www.zabbix.com/documentation/current/manual/api/reference/trigger.](https://www.zabbix.com/documentation/current/manual/api/reference/trigger) [Consultado: 12-mar-2021].
- [50] Zabbix, <<Zabbix Documentation 5.2,>>, 2021. [En línea]. Disponible en: [https://www.zabbix.com/documentation/current/manual/api/reference/httptest.](https://www.zabbix.com/documentation/current/manual/api/reference/httptest) [Consultado: 12-mar-2021].
- [51] J.A. Mogrovejo Bucheli, Implementación del ERP OPEN SOURCE ODOO en una PYME, Guayaquil: Escuela Superior Politécnica del Litoral, 2017. [En línea]. Disponible en: [https://www.dspace.espol.edu.ec/handle/123456789/38698.](https://www.dspace.espol.edu.ec/handle/123456789/38698) [Consultado: 15-mar-2021].
- [52] P. Sastre Pons, Desarrollo de una aplicación para ODOO ERP, Valencia: Universitat Politécnica de Valencia, 2019. [En línea]. Disponible en: [https://riunet.upv.es/handle/10251/151984.](https://riunet.upv.es/handle/10251/151984) [Consultado: 15-mar-2021].
- [53] DekaLabs, "Los beneficios de implementar Odoo en tu empresa", 2020. [En línea]. Disponible en: [https://dekalabs.com/los-beneficios-de-implentar-odoo-en-tu-empresa/.](https://dekalabs.com/los-beneficios-de-implentar-odoo-en-tu-empresa/) [Consultado:16-mar-2021].
- [54] Odoo, <<Odoo Documentation,>>, 2021. [En línea]. Disponible en: [https://www.odoo.com/documentation/14.0/webservices/odoo.html.](https://www.odoo.com/documentation/14.0/webservices/odoo.html) [Consultado: 16-mar-2021].
- [55] arsys, "Comó funcionan Docker y sus componentes", 2019. [En línea]. Disponible en: [https://www.arsys.es/blog/soluciones/infraestructura/como-funcionan-contenedores](https://www.arsys.es/blog/soluciones/infraestructura/como-funcionan-contenedores-docker/)[docker.](https://www.arsys.es/blog/soluciones/infraestructura/como-funcionan-contenedores-docker/) [Consultado: 18-mar-2021].
- [56] Slideshare, "An evening with Docker", 2017. [En línea]. Disponible en: [https://www.slideshare.net/arkhotech/an-evening-with-docker.](https://www.slideshare.net/arkhotech/an-evening-with-docker) [Consultado: 18-mar-2021].
- [57] Red Hat, "¿Qué es Docker?", 2021. [En línea]. Disponible en: [https://www.redhat.com/es/topics/containers/what-is](https://www.redhat.com/es/topics/containers/what-is-docker#:~:text=%22Docker%22%2C%20el%20software%20de,los%20usuarios%20de%20forma%20gratuita)[docker#:~:text=%22Docker%22%2C%20el%20software%20de,los%20usuarios%20de%](https://www.redhat.com/es/topics/containers/what-is-docker#:~:text=%22Docker%22%2C%20el%20software%20de,los%20usuarios%20de%20forma%20gratuita) [20forma%20gratuita.](https://www.redhat.com/es/topics/containers/what-is-docker#:~:text=%22Docker%22%2C%20el%20software%20de,los%20usuarios%20de%20forma%20gratuita) [Consultado: 18-mar-2021].
- [58] Agilia, "Docker Compose; concepto, funcionalidades y retos que afronta", 2021. [En línea]. Disponible en: [https://www.agiliacenter.com/funciones-docker-compose/.](https://www.agiliacenter.com/funciones-docker-compose/) [Consultado: 18-mar-2021].

## **ANEXOS**

## **6. ANEXOS**

#### **A ANEXO A - PLANTILLA DE ENTREVISTA**

### **A.1 PLANTILLA DE LA ENTREVISTA PARA LOS GERENTES DE LA EMPRESA TRESCLOUD CIA LTDA**

- 1. ¿Existe en la empresa algún tipo de monitoreo para sus clientes?
- 2. ¿Cuántas métricas monitorea el sistema actual?
- 3. ¿Cómo afecta el sistema de monitoreo en su área de gerencia?
- 4. ¿Estaría dispuesto a invertir en licenciamiento de software para un sistema de monitoreo más completo?
- 5. ¿Qué mejoras le gustaría tener en el sistema de monitoreo que tienen la empresa actualmente?

## **B ANEXO B - USUARIOS Y CONTRASEÑAS PARA INGRESAR A ZABBIX Y ODOO**

#### **B.1 USUARIO Y CONTRASEÑAS EN ZABBIX**

• Credenciales para ingresar al servidor de Zabbix.

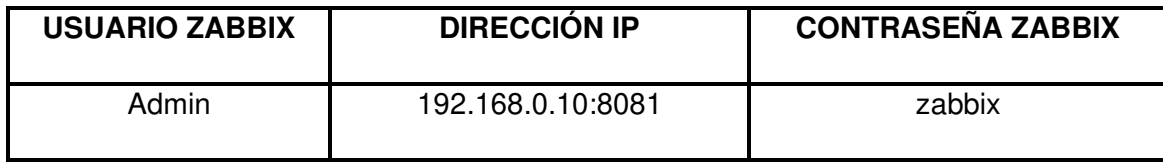

• Credenciales para ingresar al servidor Zabbix con distintos usuarios y diferentes tipos de permiso.

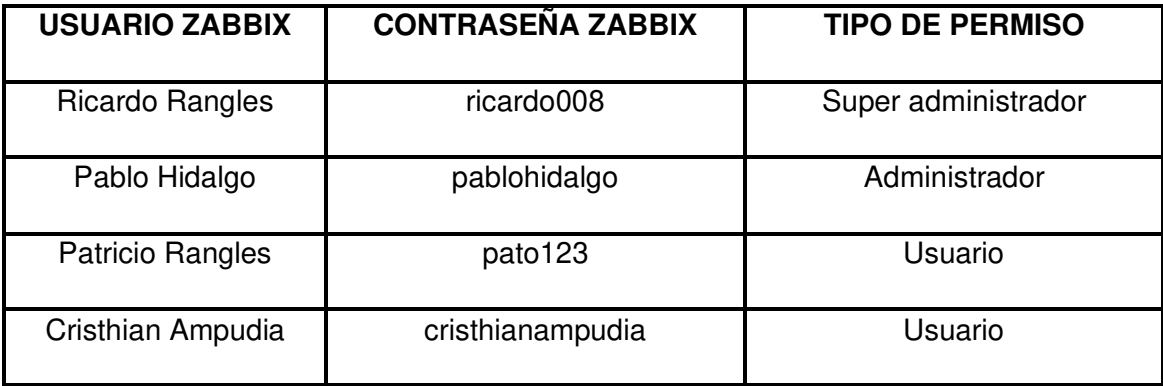

## **B.2 USUARIO Y CONTRASEÑAS EN ODOO**

• Credenciales para ingresar al servidor Odoo especial.

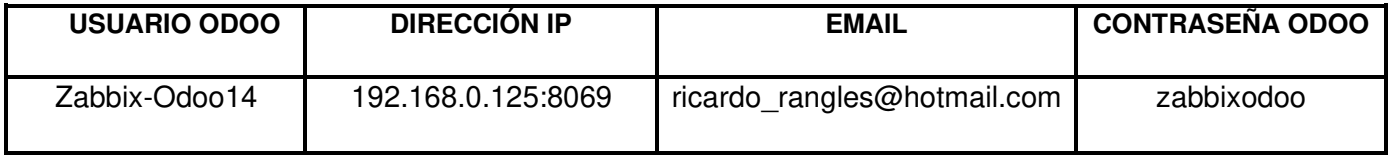

• Credenciales para ingresar a los clientes Odoo.

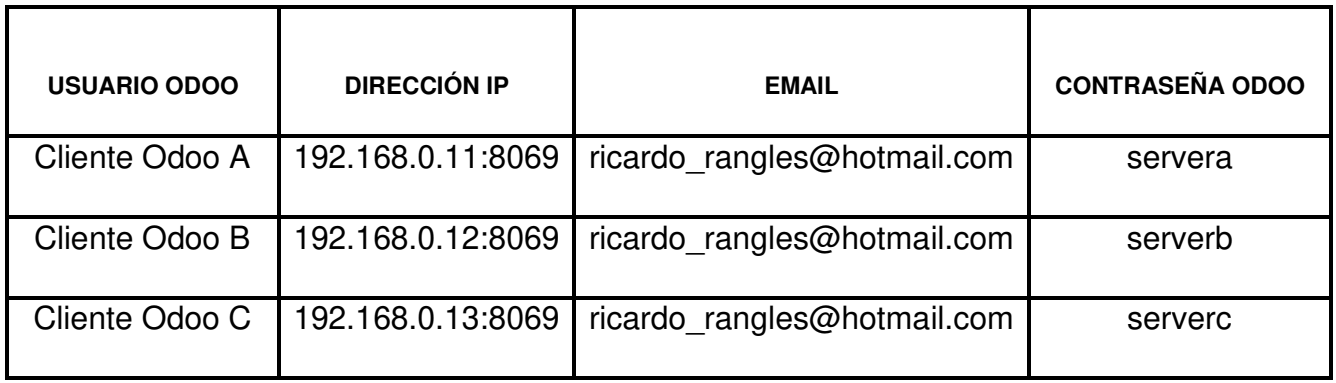

### **C ANEXO C - CÓDIGOS DEL PROYECTO**

### **C.1 CÓDIGO DEL MÓDULO DE INTERCONEXIÓN ODOO – ZABBIX**

#### **C.1.1 ARCHIVO RES\_COMPANY.PY**

- 1. # -\*- coding: utf-8 -\*-
- 2. #Library that imports the Odoo methods necessary for this module
- 3. from odoo import models, fields, api

4.

- 5. #Creation of the ResPartner class for handling buttons in Odoo
- 6. class ResCompany(models.Model):

7.

8. #Odoo res.company module inheritance

9. \_inherit = 'res.company'

10.

11. #Columns

- 12. host\_id = fields.Char(string="Host ID")
- 13. url = fields.Char(string="URL")
- 14. user = fields.Char(string="User")
- 15. password = fields.Char(string="Password")

#### **C.1.2 ARCHIVO ZABBIX\_ODOO\_LIBRARY.PY**

- 1. # -\*- coding: utf-8 -\*-
- 2. #Library that imports the Odoo methods necessary for this module
- 3. from odoo import models, fields, api

4.

- 5. #Library that imports the necessary Zabbix methods for module interconnection
- 6. from pyzabbix.api import ZabbixAPI

7.

8. #Library that imports notifications and errors to the user

9. from odoo.exceptions import ValidationError

10.

11. #library that allows working with dates and times

12. from datetime import datetime

13.

14. #Variable AGENT indicates with which agent is going to connect

15.  $AGENT = "Zabbix"$ 

16.

- 17. #Creation of the LibreriaZabbix class to manage the interconnection between Zabbix and Odoo
- 18. class LibreriaZabbix(models.AbstractModel):

19.

20. \_name = 'zabbix.odoo.library'

21.

22. def create\_monitor\_client(self, instance\_id, website):

23. """

24. This function is to create a client to monitor in Zabbix using the button

25. "Add client for monitoring" created in the contact form of Odoo v14

26. """

27. #Unique code of the client instance

28. instance  $id = str(instance$   $id)$ 

29. #Value of the first item to search in each field of res.company

30. company  $id = 1$ 

31.

32. #Validation in case the host id variable is null

33. if not self.env["res.company"].browse(company\_id).host\_id:

raise ValidationError("The host\_id of your Zabbix server has not been configured. Go to Settings -> Companies -> Select your company -> Zabbix tab and configure")

34. #Variable host\_id indicates the id of the server where the instances are located

35. host\_id = self.env["res.company"].browse(company\_id).host\_id

36.

37. #Validation in case the url variable is null

38. if not self.env["res.company"].browse(company\_id).url:

raise ValidationError("The url of your Zabbix server has not been configured. Go to Settings -> Companies -> Select your company -> Zabbix tab and configure")

39. #Variable url indicates the URL of the Zabbix server where it is going to connect

40. url = self.env["res.company"].browse(company\_id).url

41.

42. #Validation in case the user variable is null

43. if not self.env["res.company"].browse(company\_id).user:

raise ValidationError("The user of your Zabbix server has not been configured. Go to Settings -> Companies -> Select your company -> Zabbix tab and configure")

44. #Variable user indicates the user to login to the Zabbix server

45. user = self.env["res.company"].browse(company\_id).user

46.

47. #Validation in case the password variable is null

48. if not self.env["res.company"].browse(company\_id).password:

raise ValidationError("The password of your Zabbix server has not been configured. Go to Settings -> Companies -> Select your company -> Zabbix tab and configure")

49. #Variable password indicates the password to log in to the Zabbix server

50. password = self.env["res.company"].browse(company\_id).password

51. #Validation for the connection with the Zabbix server

52. try:

zapi = ZabbixAPI(url=url, user=user, password=password)

53. except:

raise ValidationError("Error connecting to Zabbix server")

54. #Each URL is verified to avoid duplication and errors

55. web  $list = zapi.$ httptest.get(hostids=host id)

56. #Search for website name in list

57. for web in web list:

#If find the same instance, it is already created

if instance\_id in web['name']:

#It's verified that the unique id and the URL is the same as the website name if instance\_id + " - " + website == web['name']:

#The function returns the value 0 when the URL already exists in Zabbix return 0

C-5

else:

#The function returns the value of 2 when the URL doesn't match the one sent in Zabbix

return 2

58. #Function that checks if the Website application exists in the Zabbix monitoring

59. application\_id = self.verify\_zabbix\_application(zapi)

60. zapi.httptest.create(

name= instance\_id  $+$  " - " + website,

hostid=host\_id,

applicationid = application  $id$ ,

agent=AGENT,

steps=[

{

"name": "Homepage",

"url": website,

"status\_codes": "200",

"no": 1

},

]

#### 61. )

62.

63. zapi.trigger.create(

```
description="Web scenario " + instance_id + " - " + website + " failed:
{ITEM.VALUE}",
```

```
priority=4,
```

```
expression="{Zabbix server:web.test.error[" + instance_id + " - " + website +
"].strlen()}>0 and {Zabbix server:web.test.fail[" + instance_id + " - " + website +
"].last()}>0"
```
64. )

65. #The function returns 1 when the URL has been correctly added in Zabbix

66. return 1

67.

68. def remove\_monitor\_client(self, instance\_id, website):

69. """

70. This function is to delete a client to monitor in Zabbix using the button

71. "Delete client for monitoring" created in the contact form of Odoo v14

72. """

73. instance\_id =  $str(instance\_id)$ 

74. company\_ $id = 1$ 

75.

76. if not self.env["res.company"].browse(company\_id).host\_id:

raise ValidationError("The host id of your Zabbix server has not been configured. Go to Settings -> Companies -> Select your company -> Zabbix tab and configure")

77. host id = self.env["res.company"].browse(company\_id).host\_id

78.

79. if not self.env["res.company"].browse(company\_id).url:

raise ValidationError("The url of your Zabbix server has not been configured. Go to Settings -> Companies -> Select your company -> Zabbix tab and configure")

80. url = self.env["res.company"].browse(company\_id).url

81.

82. if not self.env["res.company"].browse(company\_id).user:

raise ValidationError("The user of your Zabbix server has not been configured. Go to Settings -> Companies -> Select your company -> Zabbix tab and configure")

83. user = self.env["res.company"].browse(company\_id).user

84.

85. if not self.env["res.company"].browse(company\_id).password:

raise ValidationError("The password of your Zabbix server has not been configured. Go to Settings -> Companies -> Select your company -> Zabbix tab and configure")

86. password = self.env["res.company"].browse(company\_id).password

87.

88. try:

zapi = ZabbixAPI(url=url, user=user, password=password)

89. except:

raise ValidationError("Error al conectarse con el servidor Zabbix")

90. web\_list = zapi.httptest.get(hostids=host\_id)

91. web\_found =  $False$ 

92. for web in web\_list:

if instance id in web['name']:
web  $found = True$ 

#It's checked if the unique id and the URL are equal to the website name

if instance\_id + " - " + website == web['name']:

zapi.httptest.delete(

httptestid=web['httptestid']

)

#The function returns 1 when the URL has been correctly removed in **Zabbix** 

return 1

93. if not web\_found:

#The function returns 0 when the client ID with the URL is not being monitored in **Zabbix** 

return 0

94. def verify\_zabbix\_application(self, zapi):

95. """

96. This function is to check if the Website application exists in the Zabbix monitoring system

97. """

98. application\_list = zapi.application.get(search=({"name":"Website"}))

99. if application\_list:

 $applicationid = application_list[0]["applicationid"]$ 

### else:

applicationid = zapi.application.create(

name="Website"

)

100. return applicationids

101.

102. def restart\_instance\_odoo(self, params, id, url):

103. """

- 104. This function allows identifying the id and url of the instance that is going to be restarted in odoo,
- 105. in addition to that this function must be inherited and rewritten by whoever needs to use it later.
- 106. """
- 107. #Browse method uses integers not strings

$$
108. \qquad ID = int(id)
$$

- 109.
- 110. #The associated res.partener is removed to modify your comments
- 111. contact = self.env["res.partner"].browse(ID)
- 112.
- 113. #Message that appears in the internal notes of the contact
- 114. message = "Instance Fail: " + datetime.now().strftime("%Y-%m-%d %H:%M:%S")  $+$  ": " " ID Instancia: " + id + " URL: " + url + "\n"
- 115. #If the comment has nothing, it puts the message, otherwise it adds it
- 116. if not contact.comment:

contact.comment = message

- 117. else: contact.comment += message
- 118. return True

### **C.1.3 ARCHIVO \_INIT\_.PY**

- 1. # -\*- coding: utf-8 -\*-
- 2.
- 3. from . import zabbix\_odoo\_library
- 4. from . import res\_company

### **C.1.4 ARCHIVO RES\_COMPANY\_VIEW.XML**

- 1. <?xml version="1.0" encoding="utf-8"?>
- 2. <odoo>
- 3. <record id="view\_company\_form\_zabbix\_odoo\_library" model="ir.ui.view">
- 4. <field name="name">view.company.form.zabbix.odoo.library</field>
- 5. <field name="model">res.company</field>
- 6. <field name="inherit\_id" ref="base.view\_company\_form"/>
- 7. <field name="arch" type="xml">

<data>

<xpath expr="//notebook" position="inside">

<page string="Zabbix" name='zabbix'>

<group>

<group name="group\_zabbix" string="Zabbix">

<field name="host\_id"/> <field name="url"/>

<field name="user"/>

<field name="password"/>

</group>

</group>

</page>

</xpath>

</data>

</field>

</record>

</odoo>

## **C.2 CÓDIGO DEL MÓDULO DE PRUEBA LLAMADO MODULO\_PRUEBA\_BOTONES**

### **C.2.1 ARCHIVO RES\_PARTNER.PY**

- 1. from odoo import models, fields, api
- 2.
- 3. #Library that imports notifications and errors to the user
- 4. from odoo.exceptions import ValidationError
- 5.
- 6. class ResPartner(models.Model):
- 7.
- 8. #Odoo res.partner module inheritance
- 9. \_inherit = 'res.partner'

10.

11. def create\_client\_button(self):

12. """

13. This function calls the create a client function to monitor in zabbix.

14. """

15. create\_client\_function = self.env["zabbix.odoo.library"].create\_monitor\_client(self.id, self.website)

16.

17. if create\_client\_function  $== 0$ :

raise ValidationError("The URL already exists in Zabbix")

18. if create\_client\_function == 1:

raise ValidationError("The URL has been added correctly in Zabbix")

19. if create client function  $== 2$ :

raise ValidationError("The URL doesn't match the one sent in Zabbix")

20. def remove\_client\_button(self):

21. """

22. This function calls the remove a client function to monitor it in zabbix.

23. """

24. delete\_client\_function = self.env["zabbix.odoo.library"].remove\_monitor\_client(self.id, self.website)

25.

26. if delete\_client\_function  $== 0$ :

raise ValidationError("Client ID with URL is not being monitored in Zabbix")

27. if delete\_client\_function == 1:

raise ValidationError("The URL has been successfully removed in Zabbix")

### **C.2.2 ARCHIVO \_INIT\_.PY**

1. # -\*- coding: utf-8 -\*-

2.

3. from . import res\_partner

### **C.2.3 ARCHIVO RES\_PARTNER\_VIEW.XML**

1. <?xml version="1.0" encoding="utf-8"?>

2.  $<$ odoo $>$ 

- 3. <data noupdate='0'>
- 4. <record id="view\_partner\_form\_zabbix" model="ir.ui.view">
- 5. <field name="name">res.partner.form</field>
- 6. <field name="model">res.partner</field>
- 7. <field name="inherit\_id" ref="base.view\_partner\_form"/>
- 8. <field name="arch" type="xml">

<field name="website" position="after">

<button string="Añadir cliente para monitoreo" name="create\_client\_button" type="object" class="oe\_highlight"/>

<button string="Eliminar cliente para monitoreo" name="remove\_client\_button" type="object" class="oe\_highlight"/>

</field>

- 9. </field>
- 10.  $\lt$ /record>
- $11. <$  data>

12. </odoo>

## **C.3 CÓDIGO DEL SCRIPT DE ENVÍO DE NOTIFICACIONES DESDE ZABBIX MEDIANTE MENSAJES SMS**

### **C.3.1 ARCHIVO SEND\_SMS.SH**

- 1. #!/bin/sh
- 2. #
- 3. #Script to send SMS alerts via Zabbix
- 4. #
- 5. #More information about the SMS Global HTTP API: https://www.smsglobal.com/http-api/
- 6. #
- 7. #Sending the output to a file. I am getting that file's data into Zabbix.
- 8. exec 3>&1 4>&2
- 9. trap 'exec 2>&4 1>&3' 0 1 2 3
- 10.
- 11. exec 1>/tmp/send\_sms\_log.out 2>&1
- 12.
- 13. #SMSGLOBAL credentials
- 14. USERNAME=1nako4ak
- 15. PASSWORD=T73yKf3B
- 16. PHONE=\${1}
- 17. MESSAGE=\${2}
- 18.
- 19. #echo "date +%H:%M:%: Sending SMS Text to \$1"
- 20. #
- 21. #Posting the SMS via HTTP API

22. #

- 23. #NOTE: Because the Zabbix alerts have spaces/new lines, we are using the "--dataurlencode" option to encode the message.
- 24. curl -X POST "https://api.smsglobal.com/httpapi.php?action=sendsms&user=\$USERNAME&password=\$PASSWORD&from=Test&to =\$PHONE" --data-urlencode text="\$MESSAGE"

25. STATUS=\$?

- 26. echo "SMS Text sent to \$1"
- 27. echo "\$MESSAGE"
- 28. exit \$STATUS

## **C.4 CÓDIGO DEL SCRIPT DE ENVÍO DE NOTIFICACIÓN A ODOO CUANDO UN CLIENTE CAYÓ O TUVO PROBLEMAS**

### **C.4.1 ARCHIVO INSTANCE\_REBOOT.PY**

- 1. # -\*- coding: utf-8 -\*-
- 2. import erppeek
- 3. import sys
- 4. import os
- 5.
- 6. #Create a text file as log
- 7.  $file = open("/tmp/log\_odoo.txt",'w')$

8.

- 9. #Parameters required for connection to the Odoo server
- 10.  $SERVER = sys.argv[1]$

11. DATABASE =  $sys.argv[2]$ 

12. USERNAME = sys.argv[3]

- 13. PASSWORD =  $sys.argv[4]$
- 14. DATA =  $sys.argv[5]$

15. message =  $DATA$ 

16.

17. #Check if the event is due to a fallen website

18. if not "Problem name: Web scenario" in message:

19. file.close()

20. exit(0)

21.

22. #Detach the captured message to find the id and url of the crashed Odoo instance

23. section = message.split("Problem name: Web scenario")

24.

25. ID\_URL = section[1].split(' - ')

26.

```
27. ID = ID_URL[0].strip()
```
28.

29. URL = ID\_URL[1].split(' failed:')[0]

30.

31. #Odoo API connection

32. client = erppeek.Client(SERVER, DATABASE, USERNAME, PASSWORD, verbose=True)

33.

34. #Write in the log to verify what parameters were sent

35. file.write("ID: " + ID + os.linesep)

36. file.write("URL:" + URL + os.linesep)

37.

38. #Method to execute the reset method of the zabbbix odoo library.py library

39. client.execute('zabbix.odoo.library','restart\_instance\_odoo',[],{},ID,URL)

40.

41. #Closing the log\_odoo.txt file

42. file.close()

## **C.5 CÓDIGO DEL SCRIPT QUE LLAMA AL SCRIPT INSTANCE\_REBOOT.PY**

### **C.5.1 ARCHIVO CALL\_FUNCTION\_PYTHON.SH**

1. #!/bin/sh

2. #

3. # Script to call the script made in python to restart an instance in odoo

4. #

5.

6. #Write in log to check the values coming from Zabbix

7. echo "parametros que llegaron: \$\*" >> /tmp/send\_odoo\_log.out

8.

9. #Python script execution

10. python3 /usr/lib/zabbix/alertscripts/instance\_reboot.py \$1 \$2 \$3 \$4 "\$5"

## **D ANEXO D - MANUAL DE INSTRUCCIONES Y CONFIGURACIONES**

# **D.1. INSTALACIÓN DEL SERVIDOR DE PRUEBA PARA ZABBIX**

- 1. Buscar en la página<https://releases.ubuntu.com/18.04/>la imagen de Ubuntu Server 18.04.5 LTS.
- 2. Descargar la imagen de Ubuntu Server 18.04.5 LTS para instalarlo en la máquina virtual en VirtualBox.

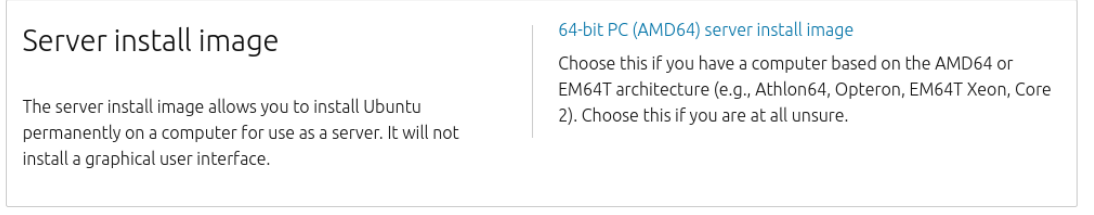

**Figura D.1** Imagen para instalar Ubuntu server 18.04.5 LTS

3. Crear la máquina virtual donde se instalará el Ubuntu Server 18.04.5 LTS.

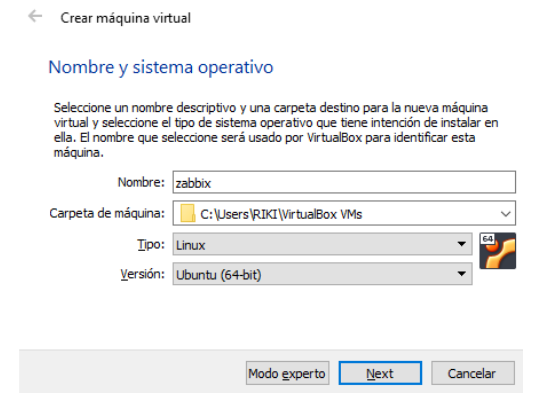

**Figura D.2** Creación de la máquina virtual

 $\leftarrow$  Crear máquina virtual

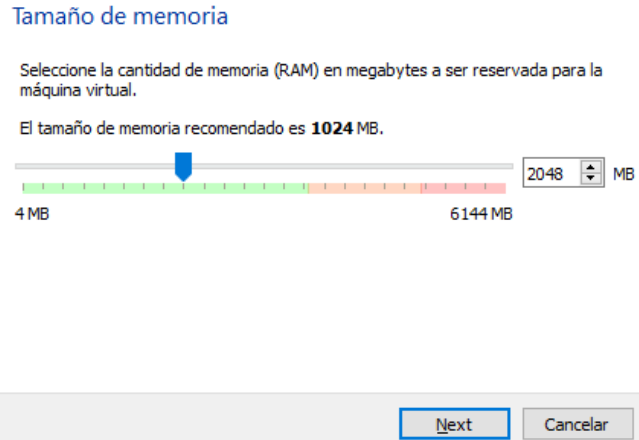

### **Figura D.3** Tamaño de memoria de la máquina virtual

 $\leftarrow$ Crear máquina virtual

## Disco duro

Si desea puede agregar un disco duro virtual a la nueva máquina. Puede crear un<br>nuevo archivo de disco duro o seleccionar uno de la lista o de otra ubicación usando el icono de la carpeta.

. Si necesita una configuración de almacenamiento más compleja puede omitir este paso y hacer los cambios a las preferencias de la máquina virtual una vez creada.

- El tamaño recomendado del disco duro es 10.00 GB.
- ◯ No agregar un disco duro virtual
- Crear un disco duro virtual ahora
- $\bigcirc$ Usar un archivo de disco duro virtual existente

Admi de Redes GNS3.vdi (Normal, 100.52 GB)

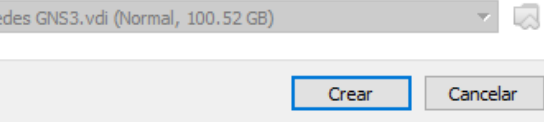

÷

**Figura D.4** Disco duro de la máquina virtual

 $\leftarrow$  Crear de disco duro virtual

l,

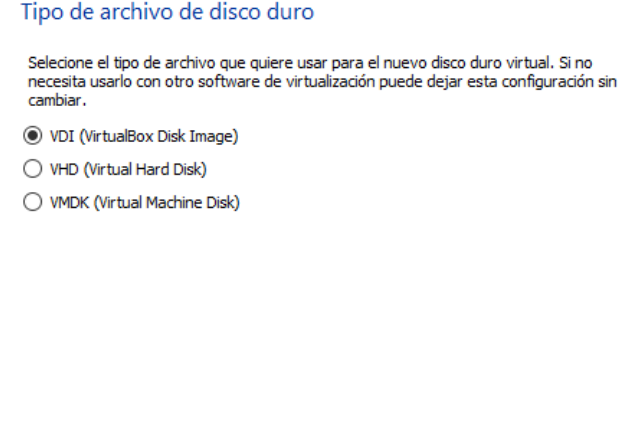

### **Figura D.5** Tipo de archivo de disco duro de la máquina virtual

Modo experto

 $Next$ </u>

 $N$ ext

Cancelar

Cancelar

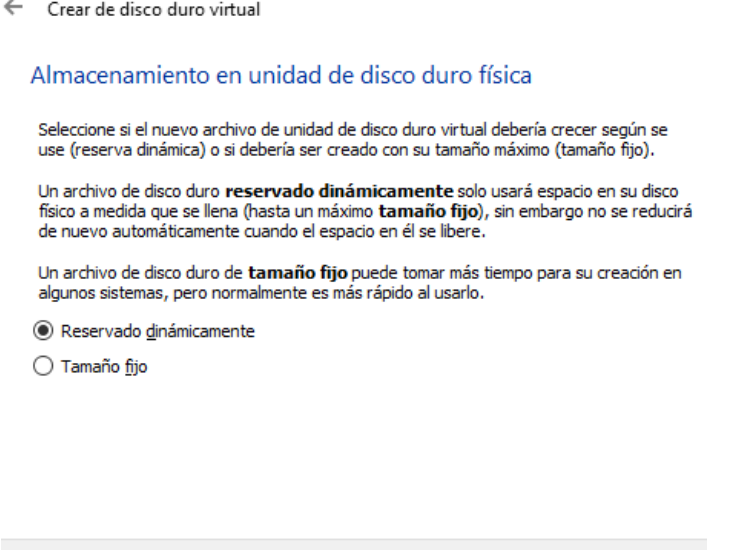

**Figura D.6** Almacenamiento en unidad de disco duro físico de la máquina virtual

← Crear de disco duro virtual

Ubicación del archivo y tamaño

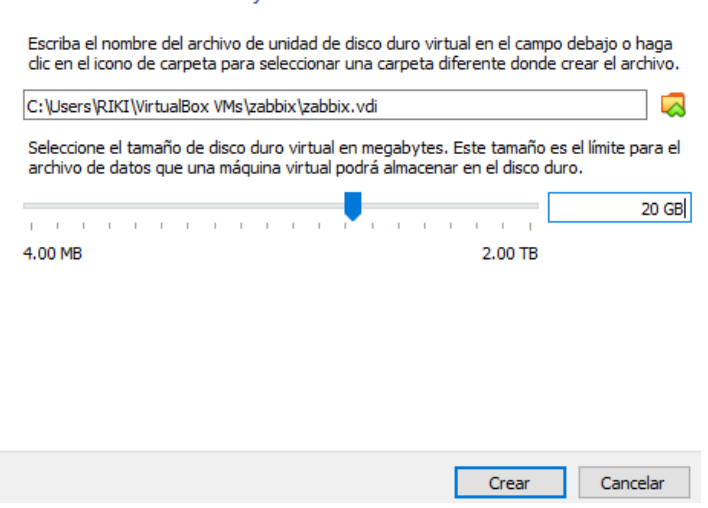

**Figura D.7** Ubicación del archivo y tamaño de la máquina virtual

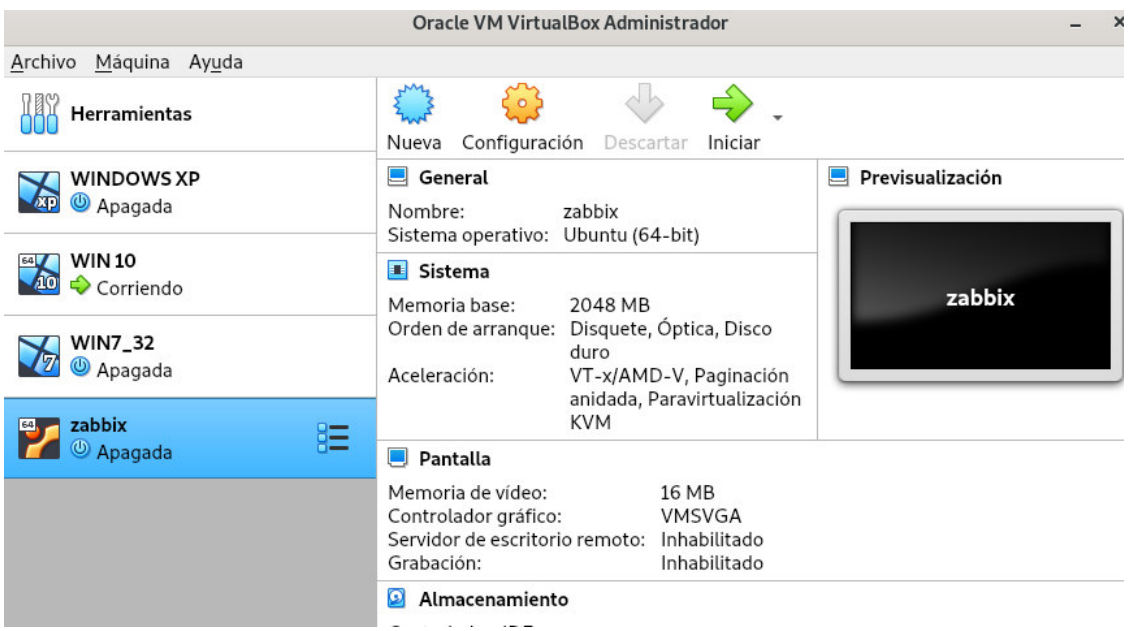

**Figura D.8** Creación final de la máquina virtual

4. Una vez creada la máquina virtual se debe instalar el sistema operativo Ubuntu Server 18.04.5 LTS.

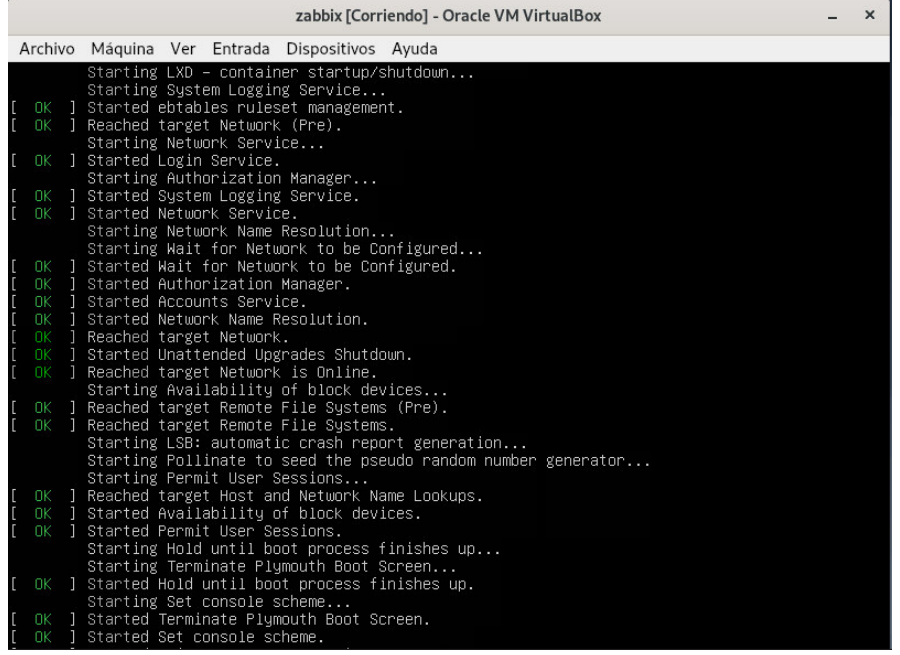

### **Figura D.9** Arranque de la máquina virtual

| zabbix [Corriendo] - Oracle VM VirtualBox                                                                                                    |                                                                                                    |  |  |  |
|----------------------------------------------------------------------------------------------------|----------------------------------------------------------------------------------------------------|--|--|--|
| Archivo Máquina Ver Entrada Dispositivos Ayuda                                                                                                    |                                                                                                    |  |  |  |
| Willkommen! Bienvenue! Welcome! Добро пожаловать! Welkom!                                                                                                    | $[$ Help $]$                                                                                                    |  |  |  |
| Use UP, DOWN and ENTER keys to select your language.                                                                                                    |                                                                                                    |  |  |  |
| [ Asturianu<br>[ Bahasa Indonesia<br>[ Català<br>[ Deutsch<br>[ English<br>[ English (UK)<br>[ Español<br>[ Français<br>[ Hrvatski<br>[ Latviski<br>[ Lietuviškai<br>[ Magyar<br>[ Nederlands<br>[ Norsk bokmål<br>[ Polski<br>[ Suomi<br>[ Svenska<br>[ Čeština<br>[ Ελληνικά<br>[ Беларуская<br>[ Русский<br>[ Српски<br>[ Українська | $\blacksquare$<br>► 1<br>Þ.<br>Þ.<br>Þ.<br>٠.<br>$\mathbf{b}$ .<br>×<br>Þ.<br>٠<br>Þ<br>Þ<br>×<br>٠<br>п<br>-1<br>×<br>-1<br>Þ.<br>. .<br>. .<br>. 1<br>► 1<br>. 1<br>$\blacksquare$ |  |  |  |

**Figura D.10** Inicio de instalación de Ubuntu Server 18.04.5 LTS

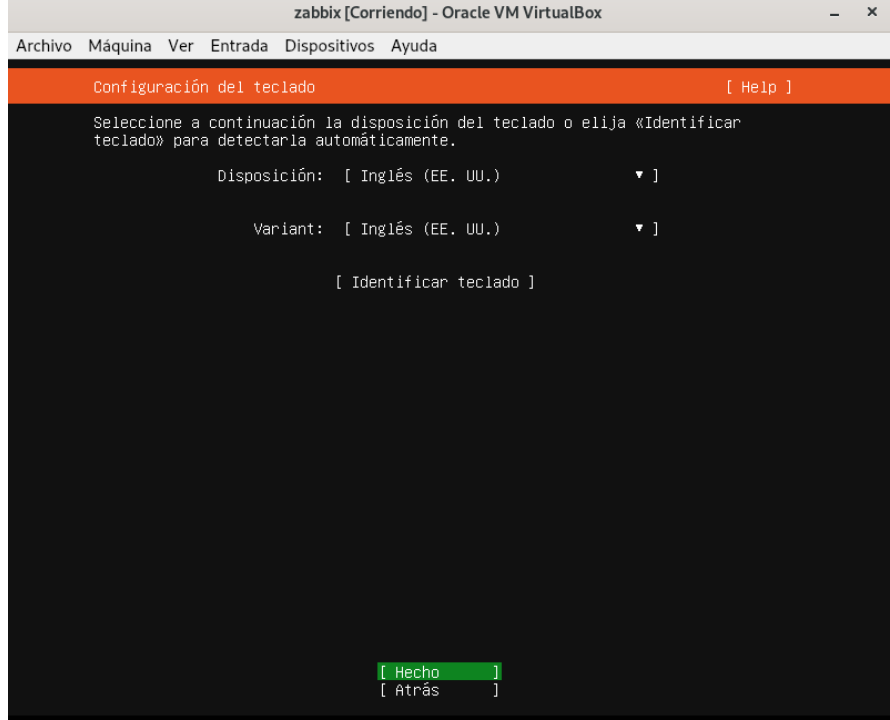

**Figura D.11** Configuración del teclado

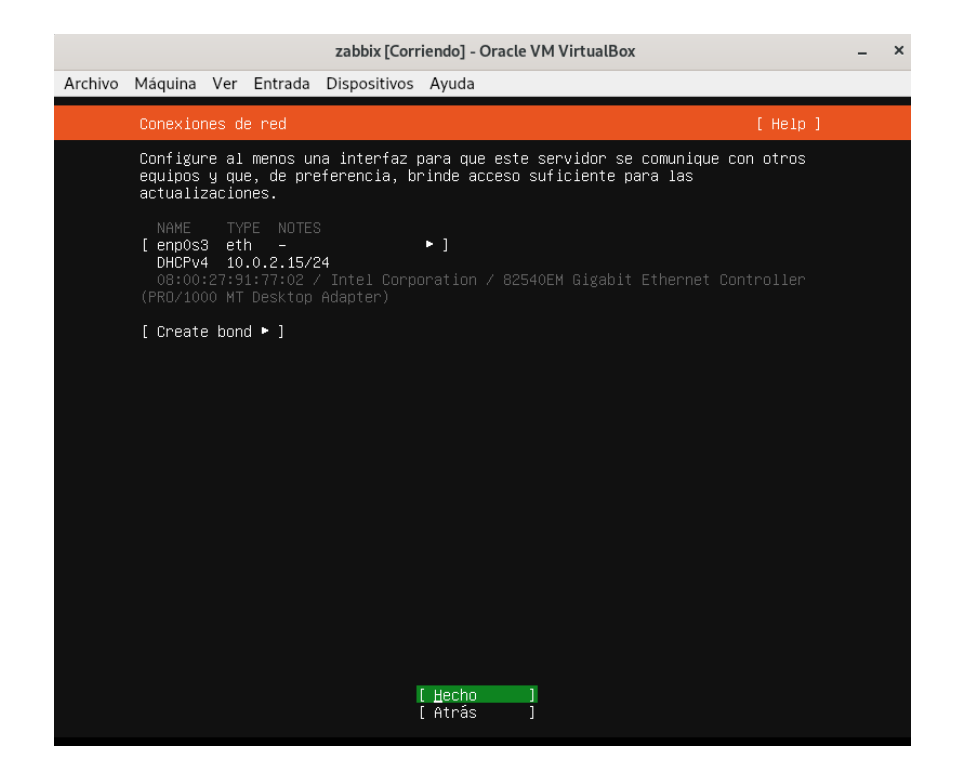

**Figura D.12** Configuración de la conexión de red

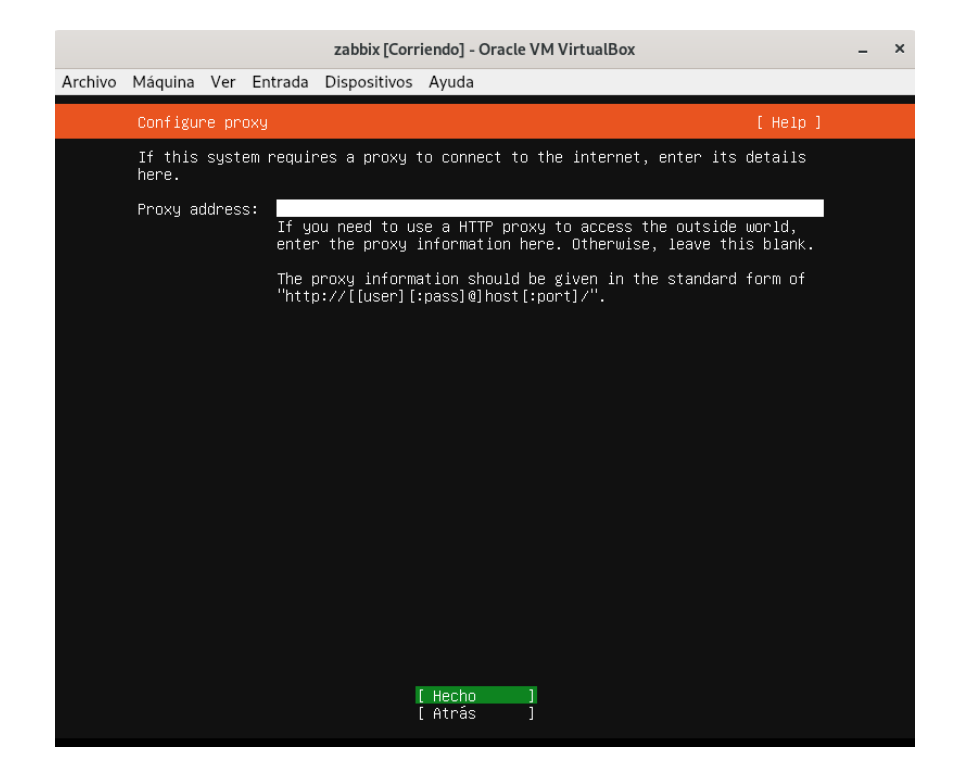

**Figura D.13** Configuración del proxy

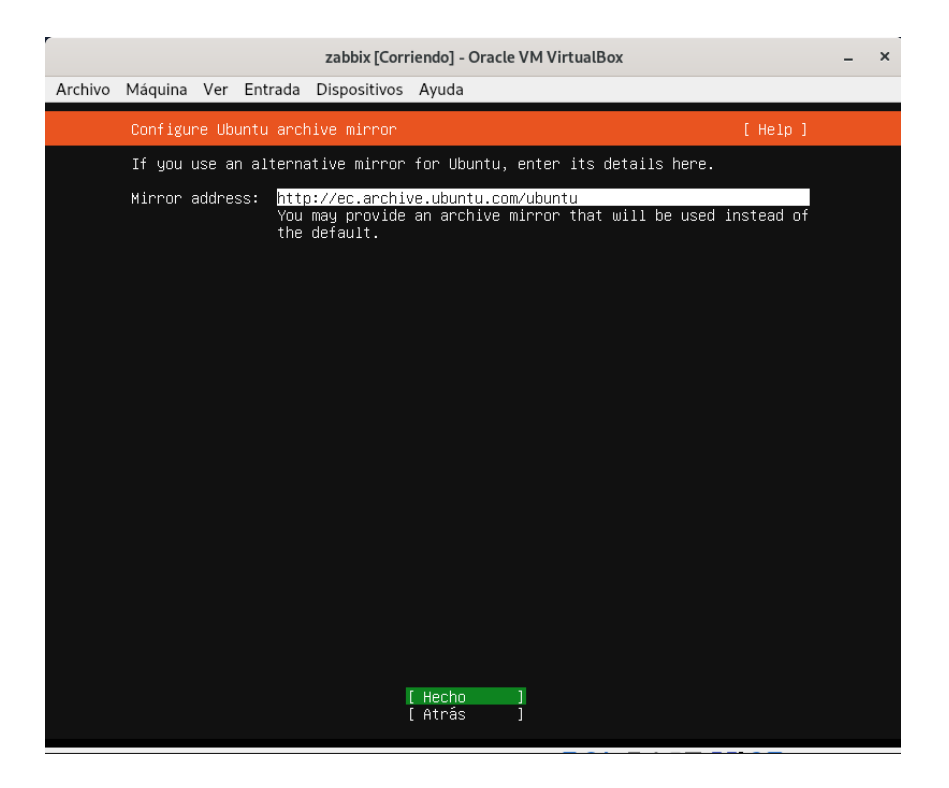

**Figura D.14** Configuración de los archivos espejo en Ubuntu

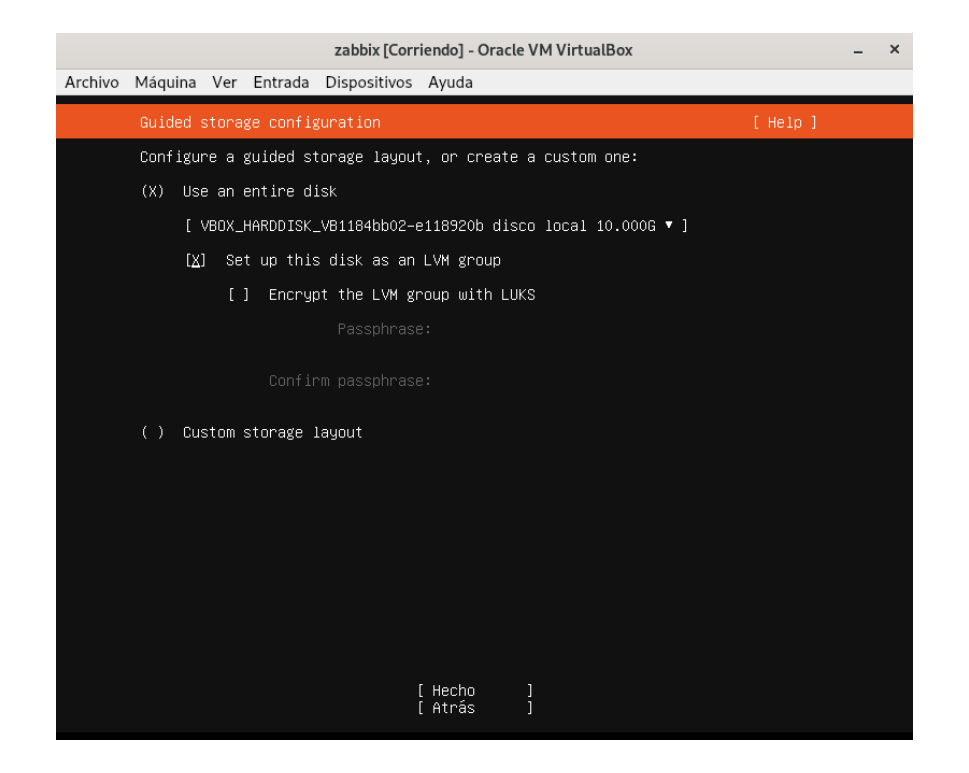

**Figura D.15** Configuración del almacenamiento

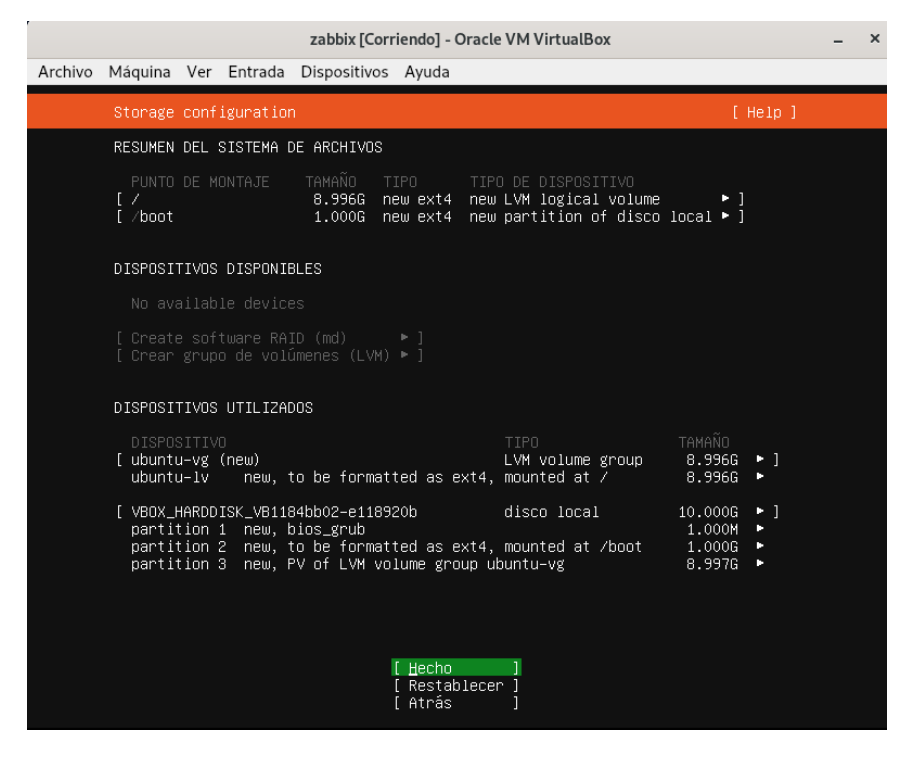

**Figura D.16** Resumen de las configuraciones hechas

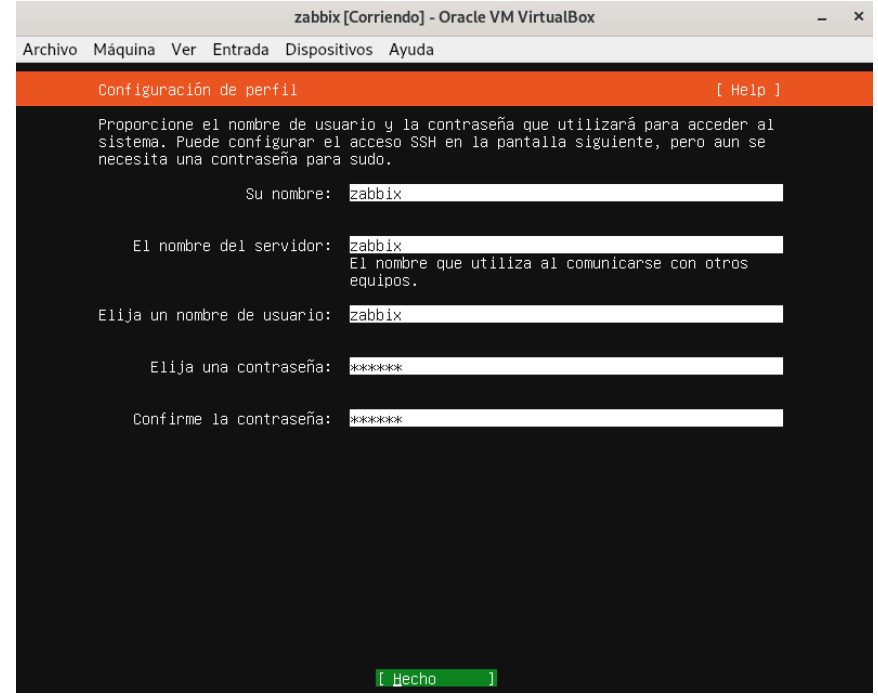

**Figura D.17** Configuración de perfil

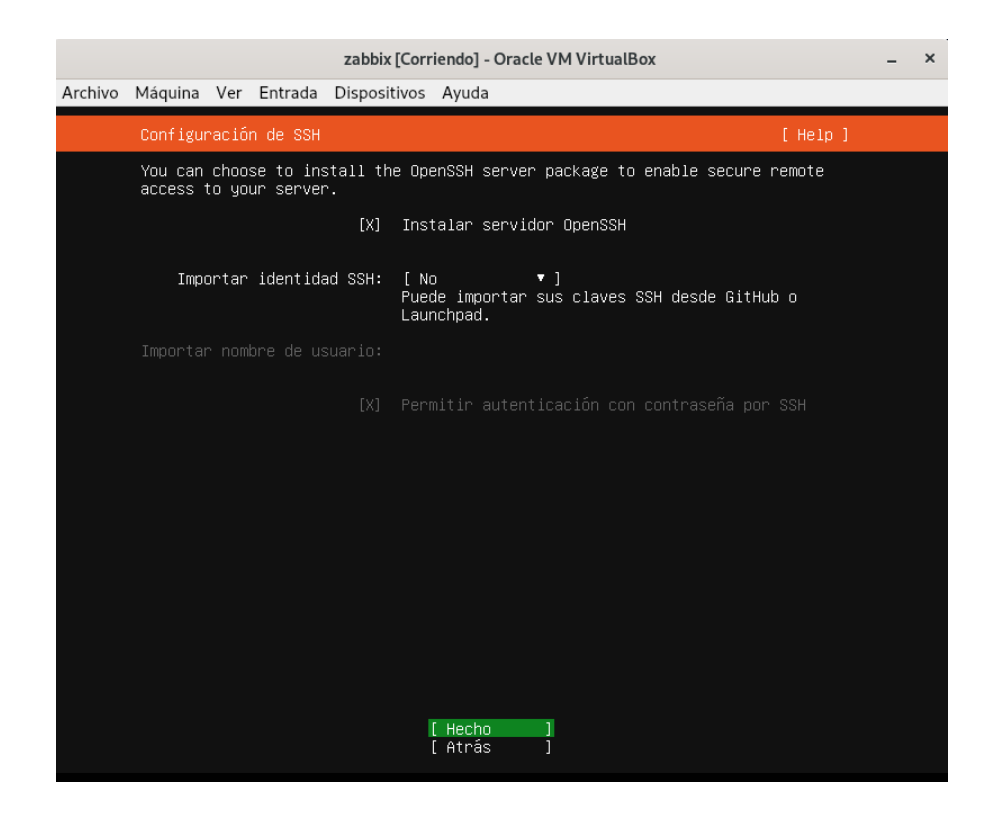

**Figura D.18** Configuración de SSH

|                                                                                                    | zabbix [Corriendo] - Oracle VM VirtualBox                                                                                                    | × |
|----------------------------------------------------------------------------------------------------|----------------------------------------------------------------------------------------------------|---|
| Archivo Máquina Ver Entrada Dispositivos Ayuda                                                                                                    |                                                                                                    |   |
| Featured Server Snaps<br>available.                                                                                                    | [ Help ]<br>These are popular snaps in server environments. Select or deselect with SPACE,<br>press ENTER to see more details of the package, publisher and versions                                                                                                    |   |
| [ ] microk8s<br>[ ] nextcloud<br>wekan<br>[ ] kata-containers<br>[ ] docker<br>[ ] rocketchat-server<br>mosquitto<br>$\Box$<br>etcd<br>$\blacksquare$<br>[ ] powershell<br>[ ] stress–ng<br>[ ] sabnzbd<br>[ ] wormhole<br>aws-cli<br>$\Box$<br>[ ] google-cloud-sdk<br>[ ] slcli<br>[ ] doctl<br>[ ] conjure-up<br>[ ] minidlna-escoand<br>[ ] postgresql10<br>[ ] heroku<br>[ ] keepalived<br>[ ] prometheus<br>$[ ]$ juju | Lightweight Kubernetes for workstations and appliance ▶︎<br>Nextcloud Server – A safe home for all your data<br>Open-Source kanban<br>Lightweight virtual machines that seamlessly plug int ▶︎<br>Docker container runtime<br>п<br>[ ] canonical-livepatch Canonical Livepatch Client<br>p.<br>Group chat server for 100s, installed in seconds.<br>Eclipse Mosquitto MQTT broker<br>ы<br>Resilient key–value store by CoreOS<br>м<br>PowerShell for every system!<br>A tool to load, stress test and benchmark a computer<br>b.<br>SABnzbd<br>м<br>get things from one computer to another, safely<br>Universal Command Line Interface for Amazon Web Servi ▶️<br>Command–line interface for Google Cloud Platform prod ▶️<br>Python based SoftLayer API Tool.<br>n.<br>The official DigitalOcean command line interface<br>Package runtime for conjure–up spells<br>server software with the aim of being fully compliant ▶️<br>PostgreSQL is a powerful, open source object-relation ▶<br>CLI client for Heroku<br>High availability VRRP/BFD and load-balancing for Lin ▶<br>The Prometheus monitoring system and time series data ▶︎<br>Simple, secure and stable devops. Juju keeps complexi ▶️<br>Hecho |   |
|                                                                                                    | Atrás                                                                                                    |   |

**Figura D.19** Configuración de entornos opcionales

| zabbix [Corriendo] - Oracle VM VirtualBox                                                                                                    |          |  |  |  |
|----------------------------------------------------------------------------------------------------|----------|--|--|--|
| Archivo Máquina Ver Entrada Dispositivos Ayuda                                                                                                    |          |  |  |  |
| Instalando el sistema                                                                                                    | [ Help ] |  |  |  |
| configuring lvm_volgroup: lvm_volgroup-0<br>configuring lvm_partition: lvm_partition-0<br>configuring format: format-1<br>configuring mount: mount-1<br>configuring mount: mount-0<br>writing install sources to disk<br>running 'curtin extract'<br>curtin command extract<br>acquiring and extracting image from cp:///media/filesystem<br>configuring installed system<br>running '/snap/bin/subiquity.subiquity-configure-run'<br>running '/snap/bin/subiquity.subiquity-configure-apt<br>/snap/subiquity/1966/usr/bin/python3 true'<br>curtin command apt-config<br>curtin command in-target<br>running 'curtin curthooks'<br>curtin command curthooks<br>configuring apt configuring apt<br>installing missing packages<br>configuring iscsi service<br>configuring raid (mdadm) service<br>installing kernel<br>setting up swap<br>apply networking config<br>writing etc/fstab<br>configuring multipath<br>updating packages on target system<br>configuring pollinate user–agent on target<br>updating initramfs configuration / |          |  |  |  |
| [ View full log ]                                                                                                    |          |  |  |  |

**Figura D.20** Instalación de Ubuntu Server 18.04.5 LTS

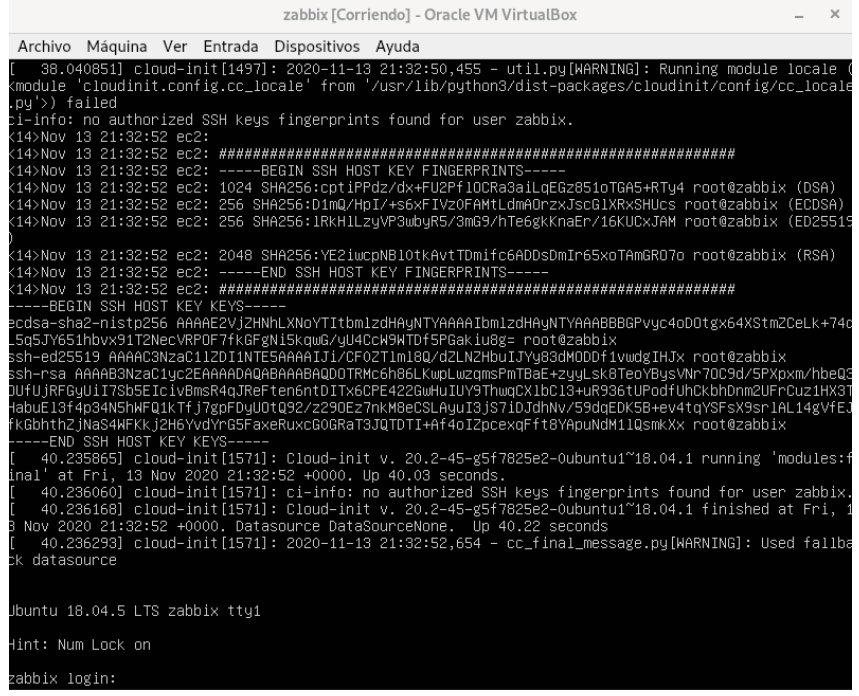

**Figura D.21** Finalización de la instalación de Ubuntu Server 18.04.5 LTS

- 5. Teniendo ya instalado el sistema operativo Ubuntu Server 18.04.5 LTS se procede a instalar la tecnología Docker para poder virtualizar el servicio de software de monitoreo Zabbix.
- a) Actualizar el índice de paquetes de apt e instalar los paquetes que permiten que apt use un repositorio sobre HTTPS:

```
zadocker@zabbixdocker:~$ sudo apt-get update
[sudo] password for zadocker:
Hit:1 http://ec.archive.ubuntu.com/ubuntu bionic InRelease
Get:2 http://ec.archive.ubuntu.com/ubuntu bionic-updates InRelease [88.7 kB]
Get:3 http://ec.archive.ubuntu.com/ubuntu bionic-backports InRelease [74.6 kB]
Get:4 http://ec.archive.ubuntu.com/ubuntu bionic-security InRelease [88.7 kB]
Fetched 252 kB in 2s (123 kB/s)
Reading package lists... Done
```
**Figura D.22** Actualización de paquetes en Ubuntu

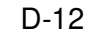

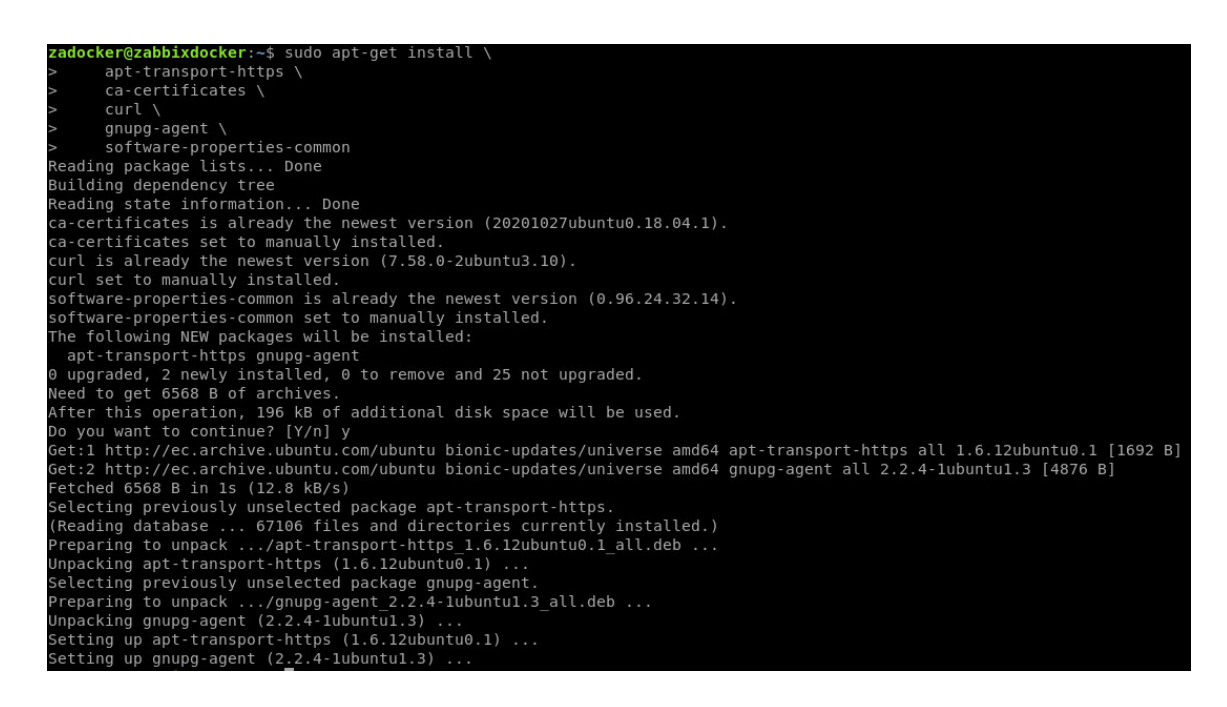

**Figura D.23** Instalación de paquetes en Ubuntu

b) Agregar la clave GPG oficial de Docker

zadocker@zabbixdocker:~\$ curl -fsSL https://download.docker.com/linux/ubuntu/gpg | sudo apt-key add -0K

**Figura D.24** Agregación de la clave GPG oficial de Docker

c) Verificar la llave de la huella digital

zadocker@zabbixdocker:~\$ sudo apt-key fingerprint 0EBFCD88 pub rsa4096 2017-02-22 [SCEA] 9DC8 5822 9FC7 DD38 854A E2D8 8D81 803C 0EBF CD88 uid [ unknown] Docker Release (CE deb) <docker@docker.com> sub rsa4096 2017-02-22 [S]

**Figura D.25** Verificación de la llave digital

d) Configurar el repositorio estable

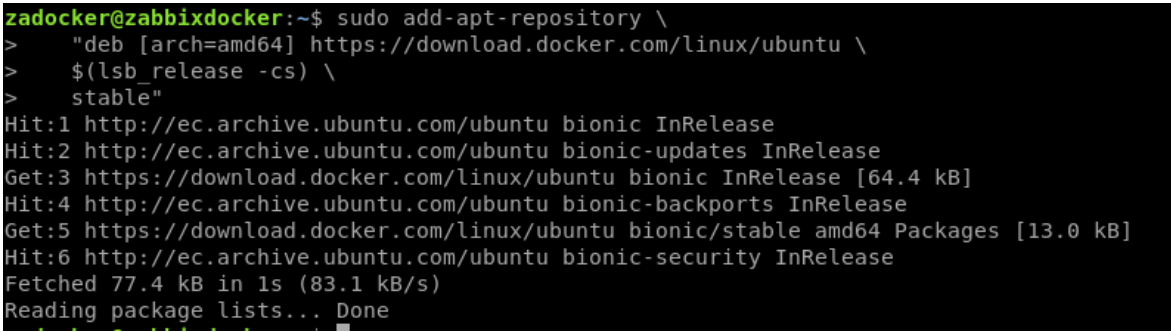

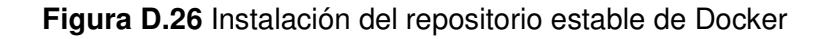

```
zadocker@zabbixdocker:~$ sudo apt-get update
Hit:1 https://download.docker.com/linux/ubuntu bionic InRelease
Hit:2 http://ec.archive.ubuntu.com/ubuntu bionic InRelease
Hit:3 http://ec.archive.ubuntu.com/ubuntu bionic-updates InRelease
Hit:4 http://ec.archive.ubuntu.com/ubuntu bionic-backports InRelease
Hit:5 http://ec.archive.ubuntu.com/ubuntu bionic-security InRelease
Reading package lists... Done
```
e) Instalar el motor de Docker

# **ocker@zabbixdocker:~**\$ sudo apt-get install docker-ce docker-ce-cli containerd.ic easter constant first to state<br>eading package lists... Done<br>uilding dependency tree suilding dependency tree<br>Reading state information... Done<br>The following additional packages will be installed:<br>aufs-tools cgroupfs-mount tiblitdly pigz<br>The following NEW packages will be installed:<br>aufs-tools cgroupfs-mou o you want to continue? [Y/n] y<br>et:1 https://download.docker.com/linux/ubuntu bionic/stable amd64 containerd.io amd64 1.3.7-1 [24.4 MB] ietil https://download.docker.com/linux/ubuntu bionic/stable amd64 containerd.io amd64 1.3.7-1 [24.4 MB]<br>eet:2 http://ec.archive.ubuntu.com/ubuntu bionic/universe amd64 pig amd64 2.4-1 [57.4 kB]<br>eet:3 http://ec.archive.ubu npacking aurs-tools (1:4.9+201/0918-lubuntul)...<br>Delecting previously unselected package cgroupfs-mount.<br>Preparing to unpack .../2-cgroupfs-mount\_1.4\_all.deb ...<br>Deparing previously unselected package containerd.io.<br>Delect

### **Figura D.27** Actualización de los repositorios del sistema

**Figura D.28** Instalación del motor de Docker

f) Verificar la versión de Docker

zadocker@zabbixdocker:~\$ docker --version Docker version 19.03.13, build 4484c46d9d

### **Figura D.29** Verificación de la versión de Docker

### g) Instalar Docker Compose

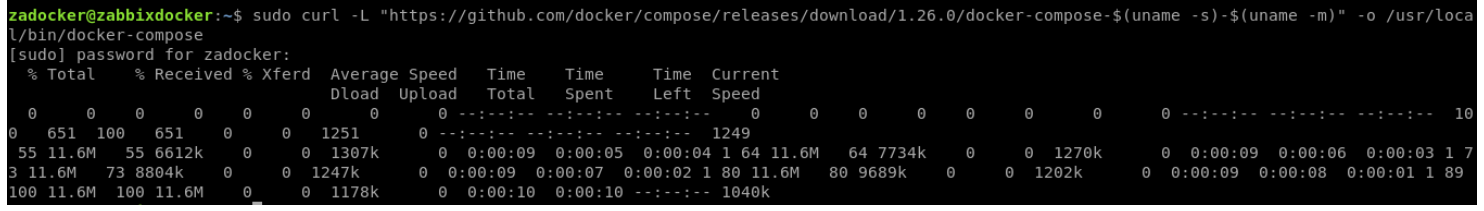

### **Figura D.30** Instalación Docker Compose

h) Dar permisos de ejecución

zadocker@zabbixdocker:~\$ sudo chmod +x /usr/local/bin/docker-compose

### **Figura D.31** Permisos de ejecución

i) Verificar que funcione correctamente

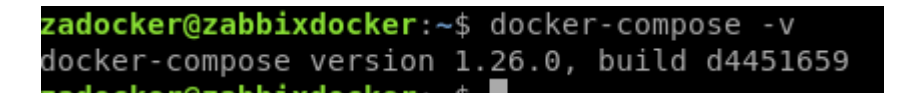

**Figura D.32** Verificación de Docker Compose

- 6. Instalar Zabbix con la tecnología Docker
- a) Clonar el repositorio zabbix-docker ubicado en Github

Ubicación del repositorio:<https://github.com/RicardoRangles/zabbix-docker.git>

Comando: git clone <https://github.com/RicardoRangles/zabbix-docker.git>

zadocker@zabbixdocker:~\$ git clone https://github.com/zabbix/zabbix-docker.git Cloning into 'zabbix-docker'... remote: Enumerating objects: 1354, done. remote: Counting objects: 100% (1354/1354), done. remote: Compressing objects: 100% (578/578), done. remote: Total 40797 (delta 912), reused 1057 (delta 715), pack-reused 39443 Receiving objects: 100% (40797/40797), 24.79 MiB | 520.00 KiB/s, done. Resolving deltas: 100% (30033/30033), done.

**Figura D.33** Ejemplo de clonación del repositorio zabbix-docker de Github

b) Para esta instalación se utilizó la versión 5.0 de Zabbix con el fin de hacer las pruebas, se cambia de rama a la versión 5.0 del repositorio zabbix-docker

zadocker@zabbixdocker:~/zabbix-docker\$ git checkout -b 5.0 origin/5.0 Branch '5.0' set up to track remote branch '5.0' from 'origin'. Switched to a new branch '5.0' zadocker@zabbixdocker:~/zabbix-docker\$ git status On branch 5.0 Your branch is up to date with 'origin/5.0'. nothing to commit, working tree clean

**Figura D.34** Cambio de rama del repositorio zabbix-docker

- c) Se modifica el archivo *docker-compose v3 ubuntu pgsql local.yaml* se tiene al momento de clonar el repositorio. Se debe modificar el archivo solo con los servicios que se necesitan como Nginx, PostgreSQL. Para este caso se cambió el nombre del archivo a docker-compose\_v3\_ubuntu\_pgsql\_latest\_trescloud.yaml
- d) Se levanta el servicio de Docker Compose para que se construya los contenedores con los servicios necesarios para el funcionamiento de Zabbix con el siguiente comando:

docker-compose -f docker-compose\_v3\_ubuntu\_pgsql\_latest\_trescloud.yaml up -d

e) Si existe algún reinicio inesperado y no funciona el servidor se debe bajar el servicio de Docker Compose y volverlo a subir:

docker-compose -f docker-compose\_v3\_ubuntu\_pgsql\_local.yaml down docker-compose -f docker-compose\_v3\_ubuntu\_pgsql\_latest\_trescloud.yaml up -d f) Una vez levantado el servicio se ingresa a la dirección del servidor Zabbix, en este caso es la dirección 192.168.0.10:8080, las credenciales para ingresar son para el usuario: Admin y para la contraseña: zabbix

| Z Composed installation: Dashboar X<br>Ξ                                                                             | $+$                             |                                          |                                   |                           |                                                 |                           |
|----------------------------------------------------------------------------------------------------|---------------------------------|------------------------------------------|-----------------------------------|---------------------------|-------------------------------------------------|---------------------------|
| $C \ \triangle$ A No es seguro   192.168.0.10:8080/zabbix.php?action=dashboard.view<br>$\leftarrow$<br>$\rightarrow$ |                                 |                                          |                                   |                           |                                                 | 他<br>☆                    |
| <b>System information</b><br>Parameter                                                                               | Value Details                   | 0.0.0                                    |                                   |                           |                                                 | $\mathbf{x}^{\mathbf{K}}$ |
| Zabbix server is running                                                                                             | zabbix-<br>Yes<br>server: 10051 | 3<br>Available                           | Not available                     | $\mathbf{0}$<br>Unknown   | 4<br><b>Total</b>                               |                           |
| Number of hosts (enabled/disabled)                                                                                   | 410<br>$\overline{4}$           |                                          |                                   |                           |                                                 |                           |
| <b>Number of templates</b>                                                                                           | 147                             |                                          |                                   |                           |                                                 |                           |
| Number of items (enabled/disabled/not<br>supported)                                                                  | 327/0/22<br>349                 | $\overline{0}$<br><b>Disaster</b>        | $\overline{0}$<br>High<br>Average | $\overline{0}$<br>Warning | $\overline{0}$<br>Information<br>Not classified |                           |
| Number of triggers (enabled/disabled<br>[problem/ok])                                                                | 123/0[2/121]<br>123             |                                          |                                   |                           |                                                 |                           |
| <b>Problems</b>                                                                                                    |                                 |                                          |                                   |                           |                                                 | <b>Favourite maps</b>     |
| Time $\blacktriangledown$<br>Info                                                                                    | Host                            | Problem · Severity                       |                                   | Ack<br>Duration           | Actions<br>Tags                                 | No maps added.            |
| 2021-01-28 23:05:17                                                                                                  | Server Client A                 | Operating system description has changed |                                   | 2m 21d 21h<br>No.         | $\frac{1}{n+1}$                                 |                           |
| $2021$ $\circ$                                                                                                    |                                 |                                          |                                   |                           |                                                 |                           |
|                                                                                                    |                                 |                                          |                                   |                           |                                                 |                           |
| 2020-11-17 02:35:37                                                                                                  | Zabbix server                   | Zabbix agent is not available (for 3m)   |                                   | 5m 4d 18h<br><b>No</b>    |                                                 |                           |
|                                                                                                    |                                 |                                          |                                   |                           |                                                 |                           |
|                                                                                                    |                                 |                                          |                                   |                           |                                                 |                           |
|                                                                                                    |                                 |                                          |                                   |                           |                                                 |                           |
|                                                                                                    |                                 |                                          |                                   |                           |                                                 |                           |
|                                                                                                    |                                 |                                          |                                   |                           |                                                 |                           |

**Figura D.35** Interfaz del servidor de prueba Zabbix

# **D.2. INSTALACIÓN DEL SERVIDOR DE PRUEBA PARA ODOO**

- 1. Para instalar Odoo v14 se utilizó la máquina local, es decir no se creó una máquina virtual para hacer su debida instalación. La instalación de Odoo v14 se la hizo en el sistema operativo Debian 10.
- 2. Ingresamos al terminal de la máquina y actualizamos los repositorios del sistema.

root@odoo:/home/odoo# apt-get update Obj:1 http://security.debian.org/debian-security buster/updates InRelease Obj:2 http://deb.debian.org/debian buster InRelease Obj:3 http://deb.debian.org/debian buster-updates InRelease Leyendo lista de paquetes... Hecho

**Figura D.36** Actualización de paquetes del sistema

3. Luego instalamos el servicio PostgreSQL.

| odoo@odoo: ~                                                                                                    |
|----------------------------------------------------------------------------------------------------|
| odoo@odoo: $\sim$ 150x38<br>F                                                                                                    |
| root@odoo:/home/odoo# apt-get install -y postgresql                                                                                                    |
| Leyendo lista de paquetes Hecho                                                                                                    |
| Creando árbol de dependencias                                                                                                    |
| Levendo la información de estado Hecho                                                                                                    |
| Se instalarán los siguientes paquetes adicionales:                                                                                                    |
| libllvm7 libpq5 libsensors-confiq libsensors5 libxslt1.1 postgresql-11                                                                                                    |
| postgresql-client-11 postgresql-client-common postgresql-common                                                                                                    |
| ssl-cert sysstat                                                                                                    |
| Paquetes sugeridos:                                                                                                    |
| lm-sensors postgresgl-doc postgresgl-doc-11 libjson-perl                                                                                                    |
| openssl-blacklist isag                                                                                                    |
| Se instalarán los siguientes paquetes NUEVOS:                                                                                                    |
| libllvm7 libpq5 libsensors-config libsensors5 libxslt1.1 postgresql                                                                                                    |
| postgresql-11 postgresql-client-11 postgresql-client-common                                                                                                    |
| postgresql-common ssl-cert sysstat                                                                                                    |
| 0 actualizados, 12 nuevos se instalarán, 0 para eliminar y 0 no actualizados.                                                                                                    |
| Se necesita descargar 30,0 MB de archivos.                                                                                                    |
| Se utilizarán 117 MB de espacio de disco adicional después de esta operación.                                                                                                    |
| Des:1 http://deb.debian.org/debian buster/main amd64 libllvm7 amd64 1:7.0.1-8+deb10u2 [13,1 MB]                                                                                                    |
| Des:2 http://deb.debian.org/debian buster/main amd64 libpq5 amd64 11.9-0+deb10u1 [167 kB]                                                                                                    |
| Des:3 http://deb.debian.org/debian buster/main amd64 libsensors-config all 1:3.5.0-3 [31,6 kB]                                                                                                    |
| Des:4 http://deb.debian.org/debian buster/main amd64 libsensors5 amd64 1:3.5.0-3 [52,6 kB]                                                                                                    |
| Des:5 http://deb.debian.org/debian buster/main amd64 libxslt1.1 amd64 1.1.32-2.2~deb10u1 [237 kB]                                                                                                    |
| Des:6 http://deb.debian.org/debian buster/main amd64 postgresql-client-common all 200+deb10u4 [85,1 kB]<br>Des:7 http://deb.debian.org/debian buster/main amd64 postgresql-client-11 amd64 11.9-0+deb10u1 [1.401 kB] |
| Des:8 http://deb.debian.org/debian buster/main amd64 ssl-cert all 1.0.39 [20,8 kB]                                                                                                    |
| Des:9 http://deb.debian.org/debian buster/main amd64 postgresql-common all 200+deb10u4 [225 kB]                                                                                                    |
| Des:10 http://deb.debian.org/debian buster/main amd64 postgresql-11 amd64 11.9-0+deb10u1 [14,1 MB]                                                                                                    |
| Des:11 http://deb.debian.org/debian buster/main amd64 postgresgl all 11+200+deb10u4 [61,1 kB]                                                                                                    |
| Des:12 http://deb.debian.org/debian buster/main amd64 sysstat amd64 12.0.3-2 [562 kB]                                                                                                    |
| Descargados 30,0 MB en 26s (1.162 kB/s)                                                                                                    |
| Preconfigurando paquetes                                                                                                    |
| Seleccionando el paquete libllvm7:amd64 previamente no seleccionado.                                                                                                    |
| (Leyendo la base de datos  33359 ficheros o directorios instalados actualmente.)                                                                                                    |
| Preparando para desempaquetar /00-libllvm7 1%3a7.0.1-8+deb10u2 amd64.deb                                                                                                    |
| Desempaquetando libllvm7:amd64 (1:7.0.1-8+deb10u2)                                                                                                    |
| Seleccionando el paquete libpq5:amd64 previamente no seleccionado.                                                                                                    |
| Preparando para desempaguetar /01-libpg5 11.9-0+deb10u1 amd64.deb                                                                                                    |

**Figura D.37** Instalación de PostgreSQL

4. Crear un usuario de Odoo para PostgreSQL con el comando:

sudo su - postgres -c "createuser -s odoo" 2> / dev / null || cierto

5. Instalar dependencias de Python con el comando:

sudo apt-get install git python3 python3-pip build-essential wget python3-dev python3-venv python3-wheel libxslt-dev libzip-dev libldap2-dev libsasl2-dev python3-setuptools sin nodo libjpeg-dev gdebi -y

6. Instalar dependencias de Python PIP con el comando:

sudo -H pip3 install -r<https://raw.githubusercontent.com/odoo/odoo/master/requirements.txt>

7. Instalar otros paquetes requeridos con los siguientes comandos:

sudo apt-get install nodejs npm -y

### sudo npm install -g rtlcss

8. Instalar Wkhtmltopdf con los siguientes comandos:

sudo apt-get install xfonts-75dpi

sudo wget [https://github.com/wkhtmltopdf/packaging/releases/download/0.12.6-](https://github.com/wkhtmltopdf/packaging/releases/download/0.12.6-1/wkhtmltox_0.12.6-1.bionic_amd64.deb) [1/wkhtmltox\\_0.12.6-1.bionic\\_amd64.deb](https://github.com/wkhtmltopdf/packaging/releases/download/0.12.6-1/wkhtmltox_0.12.6-1.bionic_amd64.deb) 

sudo dpkg -i wkhtmltox\_0.12.6-1.bionic\_amd64.deb

sudo cp / usr / local / bin / wkhtmltoimage / usr / bin / wkhtmltoimage

sudo cp / usr / local / bin / wkhtmltopdf / usr / bin / wkhtmltopdf

9. Crear directorio de registros.

sudo mkdir / var / log / odoo

### sudo chown odoo: odoo / var / log / odoo

10. Instalar Odoo v14.

sudo git clone --depth 1 --branch 14.0 https://www.github.com/odoo/odoo / odoo / odoo-server

11. Establecer permisos en la carpeta de inicio con el siguiente comando:

sudo chown -R odoo: odoo / odoo / \*

12. Crear archivo de configuración del servidor con los siguientes parámetros.

sudo nano /etc/odoo-server.conf

Luego se cambia el permiso y el usuario que tenga acceso al archivo:

sudo chown odoo: odoo /etc/odoo-server.conf

sudo chmod 640 /etc/odoo-server.conf

|                                                                                                    | odoo@odoo: ~/src                                               |  |  |
|----------------------------------------------------------------------------------------------------|----------------------------------------------------------------|--|--|
| æ.                                                                                                    | $odoo@odoo: ~\sim/src 80x24$                                   |  |  |
| GNU nano 3.2                                                                                                    | /etc/odoo-server.conf                                          |  |  |
| [options]<br># This is the password that allows database operations:<br># admin passwd = admin<br>db host = False<br>$db$ port = False<br>$db$ user = $odoo$<br>db password = False<br>$logfile = /var/log/odoo/odoo-server.log$ | addons path = /home/odoo/src/addons,/home/odoo/src/odoo/addons |  |  |

**Figura D.38** Configuración del archivo odoo-server.conf

|                       | odoo@odoo: ~/src                                                                                                 | п |
|-----------------------|----------------------------------------------------------------------------------------------------|---|
| æ                     | $odoo@odoo: ~\sim/src$ 74x38                                                                                     |   |
| root@odoo:/home/odoo# | root@odoo:/home/odoo# chown odoo: /etc/odoo-server.conf<br>root@odoo:/home/odoo# chmod 640 /etc/odoo-server.conf |   |

**Figura D.39** Cambio de permiso y de usuario al archivo odoo-server.conf

13. Una vez cambiado los permisos se deben iniciar el servicio Odoo, esto se realiza con los siguientes comandos:

sudo su - odoo -s / bin / bash

servidor de cd / odoo / odoo

./odoo-bin -c /etc/odoo-server.conf

14. Ahora la instancia de Odoo está en funcionamiento. Para verificar hay que ir al navegador web y acceder a Odoo en la dirección localhost:8069, si no funciona con la dirección mencionada antes, se debe ingresar la dirección IP que tenga la máquina.

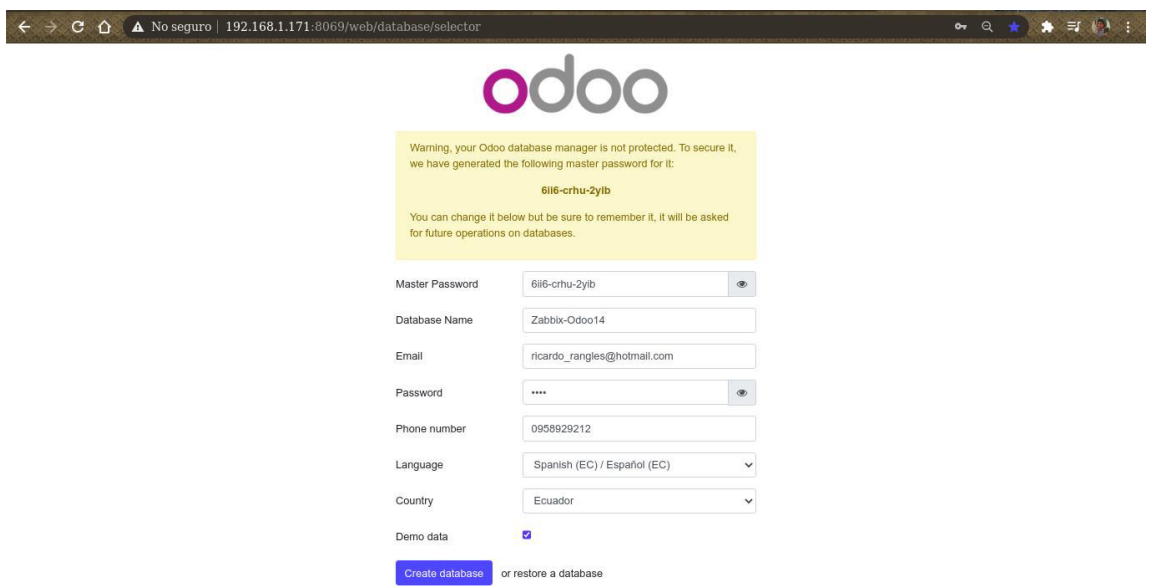

**Figura D.40** Instalación final de Odoo v14

# **D.3. USO DEL MÓDULO DE INTERCONEXIÓN ODOO – ZABBIX**

- 1. Para utilizar el módulo de interconexión Odoo Zabbix, lo que se debe hacer es copiar la carpeta llamada zabbix odoo interconnection a su máquina, esta carpeta se encuentra ubicada en: [https://github.com/TRESCLOUD/odoo-zabbix-monitoring.git.](https://github.com/TRESCLOUD/odoo-zabbix-monitoring.git)
- 2. Una vez copiada la carpeta se debe añadir la ruta de la carpeta copiada al archivo odooserver.conf, en la sección addons\_path.

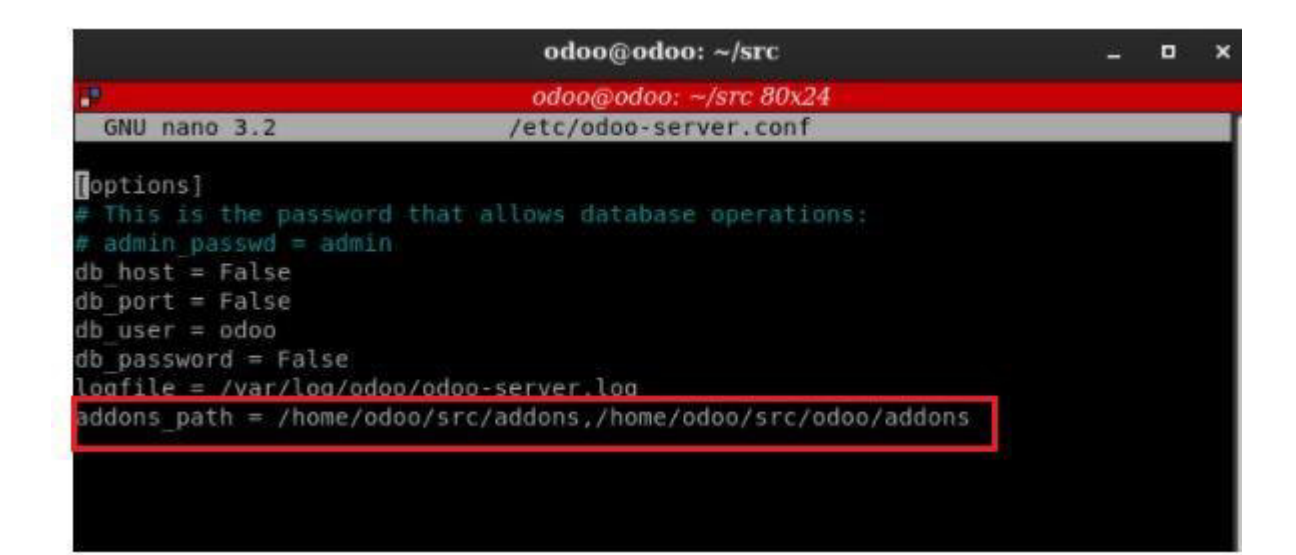

**Figura D.41** Ejemplo de añadir la ruta de una carpeta en addons\_path

- 3. Una vez colocado el path se reinicia el servicio de Odoo que tenga instalado en su máquina.
- 4. Al reiniciar el servicio Odoo, se debe ir a la interfaz web de Odoo e ir a la sección aplicaciones y buscar el nombre del módulo zabbix\_odoo\_interconnection para poder instalar el módulo.

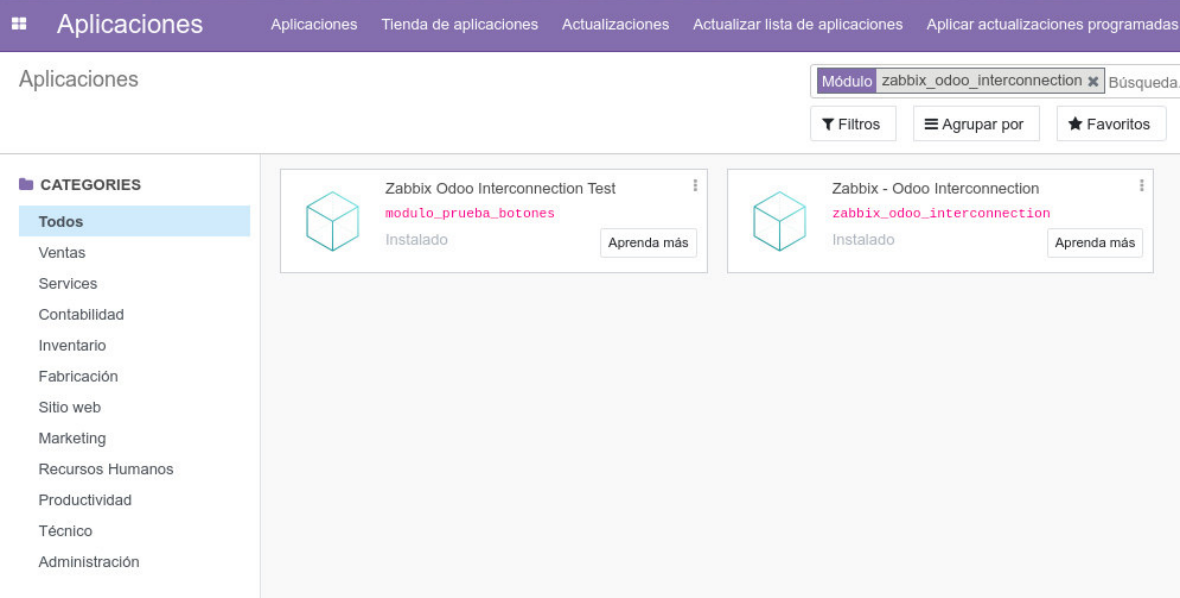

**Figura D.42** Instalación del módulo zabbix\_odoo\_interconnection

5. Finalmente cuando se instale el módulo se lo puede utilizar sin problemas , cabe recalcar que todos los métodos de este módulo deben ser heredables para que se puedan utilizar, además todo el módulo puede ser modificado de acorde a su necesidad.

## **D.4. CONFIGURACIONES GENERALES EN ZABBIX**

A continuación se explica cómo se configuraron todos los parámetros necesarios para realizar el sistema de monitoreo en Zabbix y para el funcionamiento correcto del módulo de interconexión Odoo – Zabbix.

### **D.4.1 CONFIGURACIÓN DE UN HOST GROUPS**

1. Para configurar un host groups en Zabbix primero vamos a la pestaña de Configuration y damos clic en Host groups.

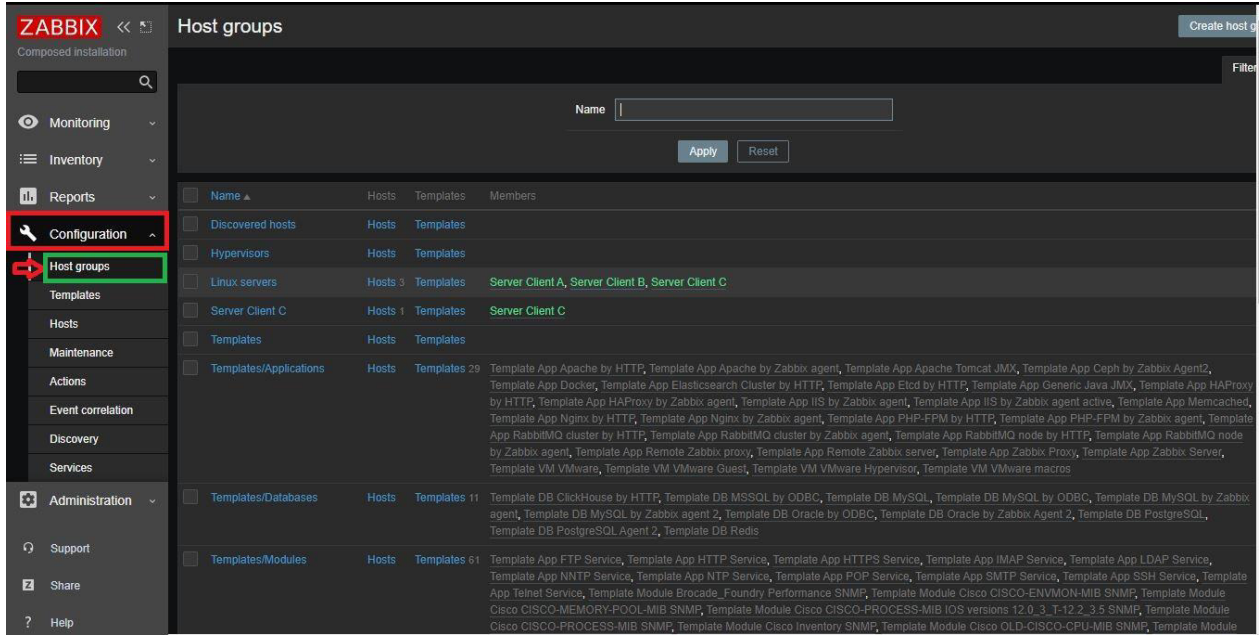

**Figura D.43** Pestaña de host groups en Zabbix

2. Una vez en esta pestaña damos clic en Create host group.

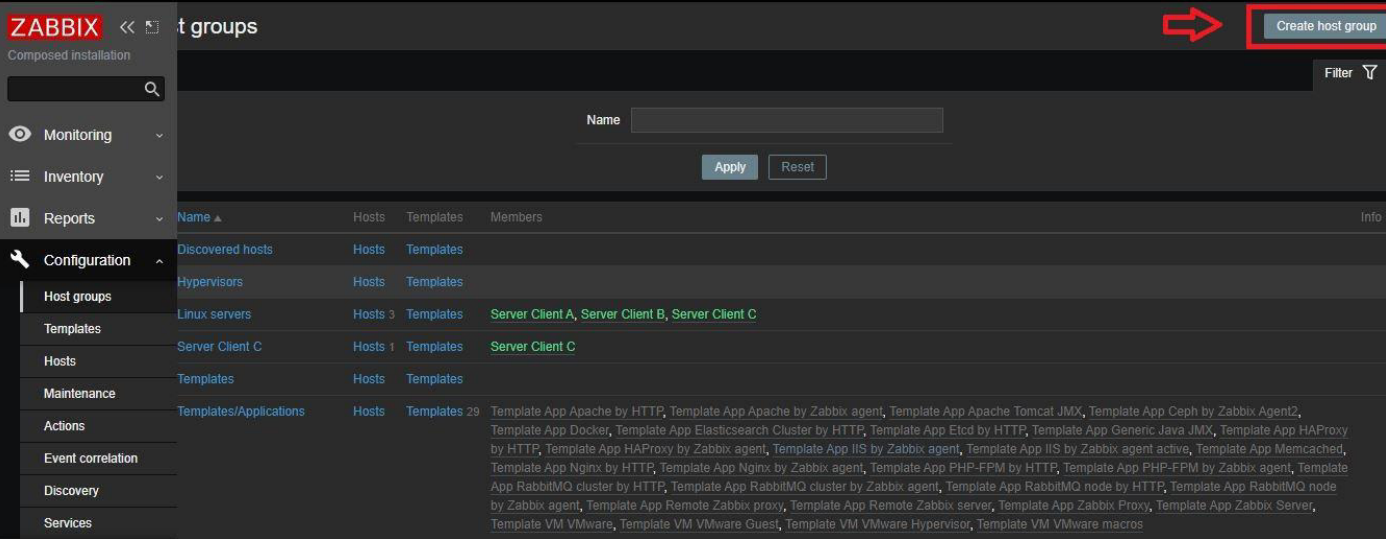

### **Figura D.44** Botón Create host group

3. Al hacer clic nos pide que ingresemos el nombre del grupo, en este ejemplo pondremos Server Client C.

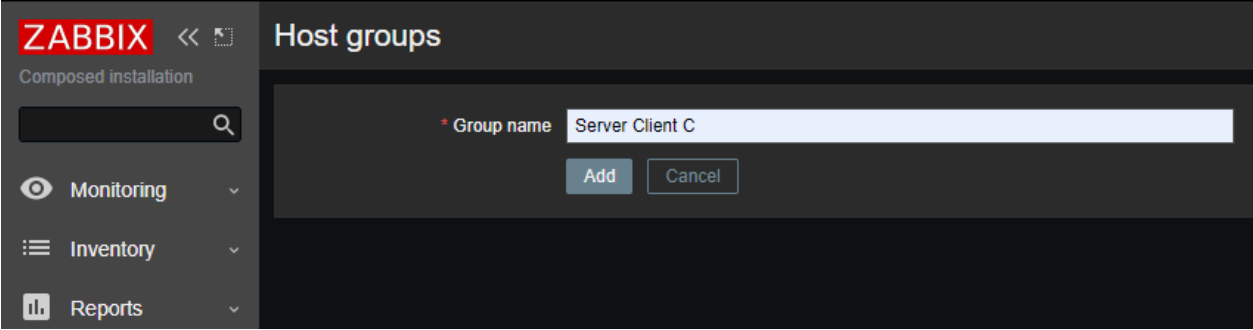

**Figura D.45** Creación del nombre del host group Server Client C

4. Por último hacemos clic en Add y se añadirá este host group al sistema de monitoreo Zabbix.

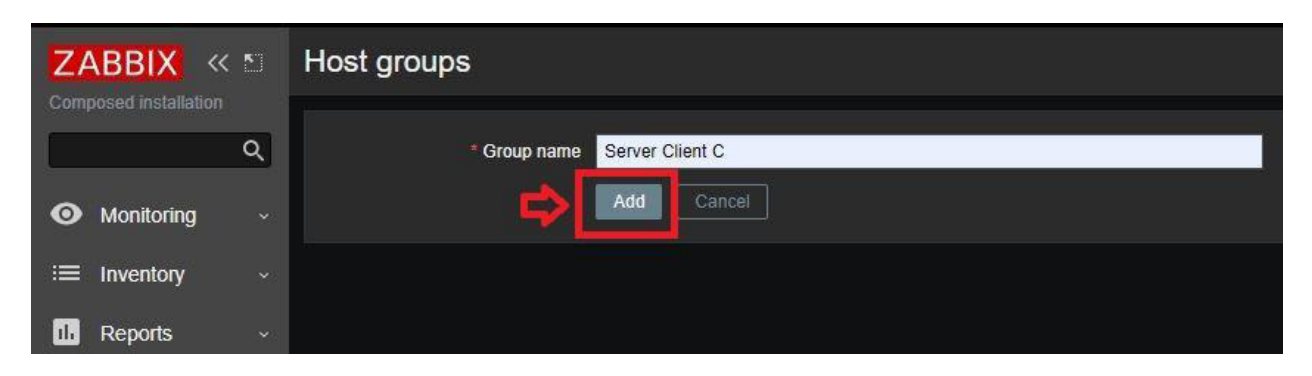

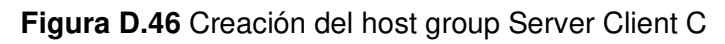

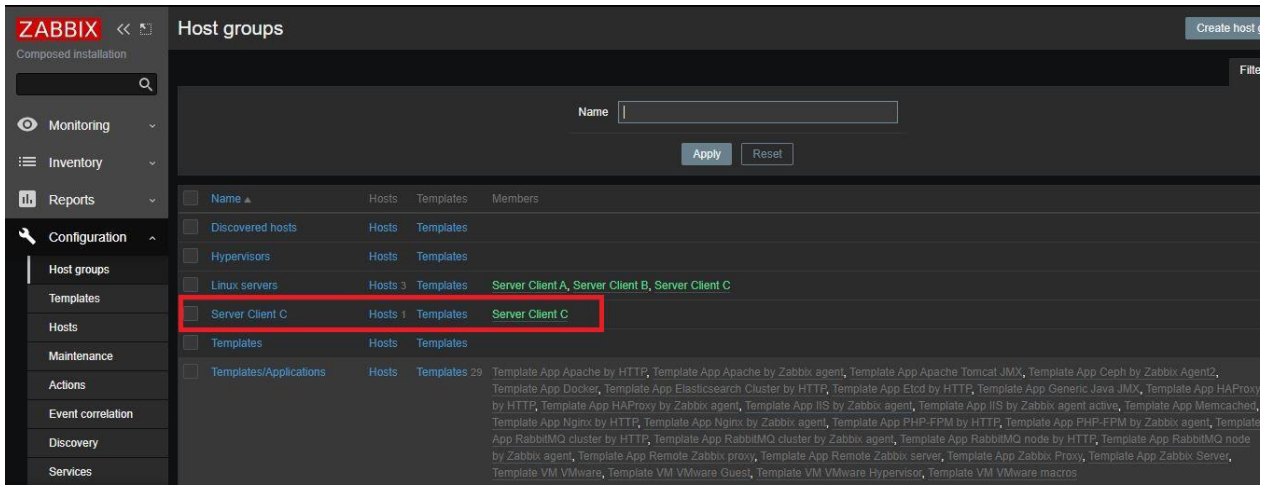

**Figura D.47** Verificación de la creación del host group Server Client C

## **D.4.2 CONFIGURACIÓN DE UN HOST**

Para la configuración de un host en Zabbix se va a utilizar el modo pasivo debido a que este es el más utilizado en la empresa TRESCLOUD CIA LTDA.

1. Para configurar un host en modo pasivo primero nos dirigimos al host que va a ser monitoreado y ejecutamos el siguiente comando:

### mkdir \$HOME/zabbix\_agent

2. Creamos una llave PSK para su cifrado.

openssl rand -hex 32 > \$HOME/zabbix\_agent/zabbix\_agentd.psk

3. Verificamos la creación de la llave PSK.

### cat \$HOME/zabbix\_agent/zabbix\_agentd.psk

Nota: Tener copiado el cifrado PSK para luego ponerlo en la configuración de host en la interfaz de Zabbix.

4. Instalamos el siguiente repositorio:

[https://repo.zabbix.com/zabbix/5.2/ubuntu/pool/main/z/zabbix-release/zabbix-release\\_5.2-](https://repo.zabbix.com/zabbix/5.2/ubuntu/pool/main/z/zabbix-release/zabbix-release_5.2-1%2Bubuntu18.04_all.deb) [1+ubuntu18.04\\_all.deb](https://repo.zabbix.com/zabbix/5.2/ubuntu/pool/main/z/zabbix-release/zabbix-release_5.2-1%2Bubuntu18.04_all.deb) 

5. Actualizamos los repositorios del sistema.

sudo apt update

6. Descomprimimos la imagen del repositorio anterior.

sudo dpkg -i zabbix-release 5.2-1+ubuntu18.04 all.deb

7. Volvemos a actualizar los repositorios del sistema.

sudo apt update

8. Instalamos el agente de Zabbix.

sudo apt-get install zabbix-agent2

9. Una vez instalado se modifica el archivo zabbix\_agentd2.conf

sudo nano /etc/zabbix/zabbix\_agent2.conf

10. Al final del archivo zabbix\_agentd2.conf se debe añadir lo siguiente y guardar el archivo.

Hostname=riki-testingpasivo Server=192.168.1.103[,127.0.0.1](http://127.0.0.1/)  TLSConnect=psk TLSAccept=psk TLSPSKIdentity=PSK 001 TLSPSKFile=/home/ubuntu/zabbix\_agent/zabbix\_agentd.psk Nota: En el parámetro Server se debe colocar la dirección IP del servidor Zabbix que tenga instalado.

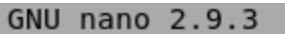

```
Mandatory: no
# Range: 1-30
# Default: plugin modbus timeout
Hostname=riki-testingpasivo
Server=192.168.1.103,127.0.0.1
TLSConnect=psk
TLSAccept=psk
TLSPSKIdentity=PSK 001
TLSPSKFile=/home/ubuntump/zabbix agent/zabbix agentd.psk
```
**Figura D.48** Modificación del archivo zabbix\_agentd2.conf

11. Reiniciamos y volvemos a habilitar el agente de Zabbix.

sudo systemctl restart zabbix-agent2.service

sudo systemctl enable zabbix-agent2

12.Una vez configurado todo en el host que se va a monitorear nos dirigimos a la interfaz

del servidor Zabbix y nos vamos a la pestaña Configuration y damos clic en Hosts.

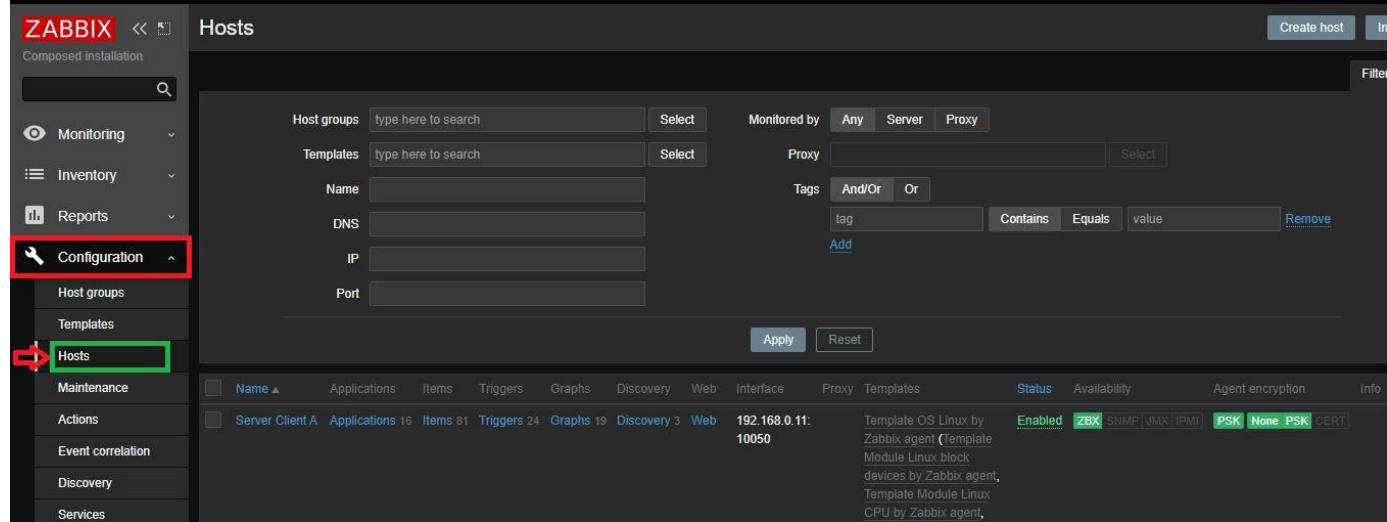

**Figura D.49** Pestaña de Hosts
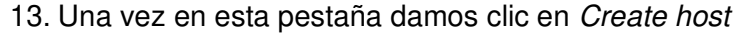

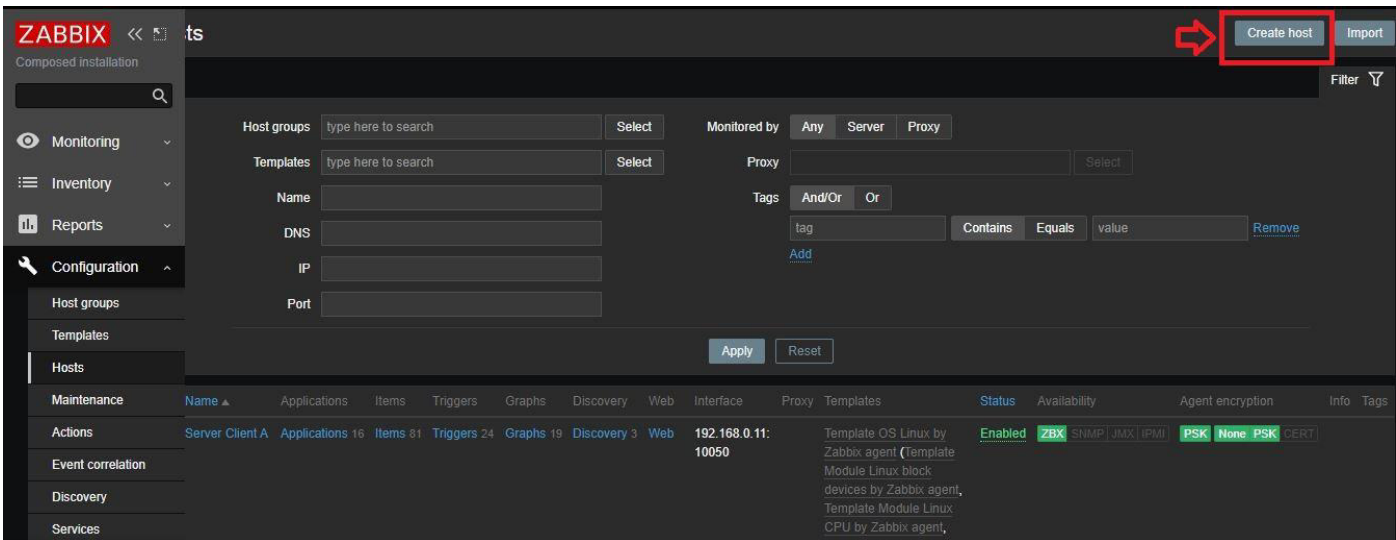

**Figura D.50** Botón Create host

14. Colocamos todos los campos que nos pide llenar, cabe recalcar que en el parámetro Host name se debe colocar el mismo nombre que se colocó en la configuración del agente en el host, en este caso el nombre es riki-testingpasivo. Además, en el parámetro Intefaces se debe colocar la dirección IP del host que va a ser monitoreado en este caso la dirección es 192.168.1.108 y mantener el puerto en el 10050.

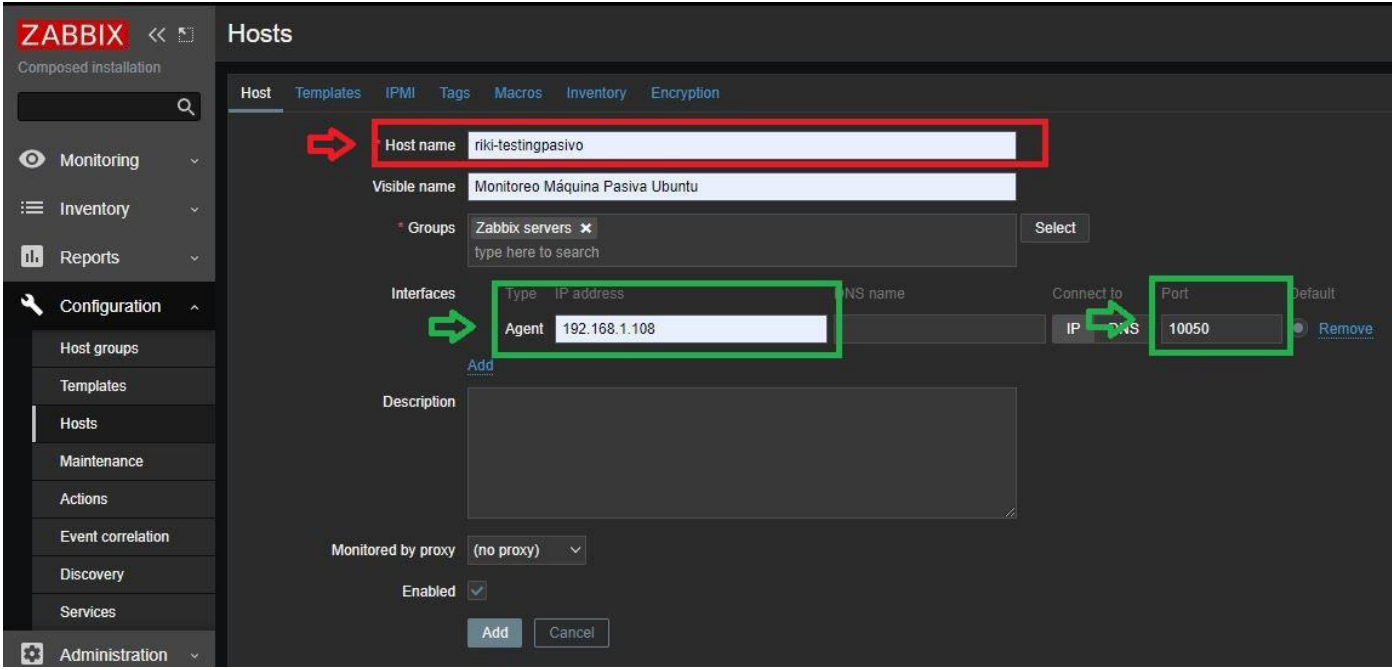

**Figura D.51** Creación de un host

15. Ahora damos clic en la pestaña Templates y seleccionamos el tipo de agente para el modo pasivo.

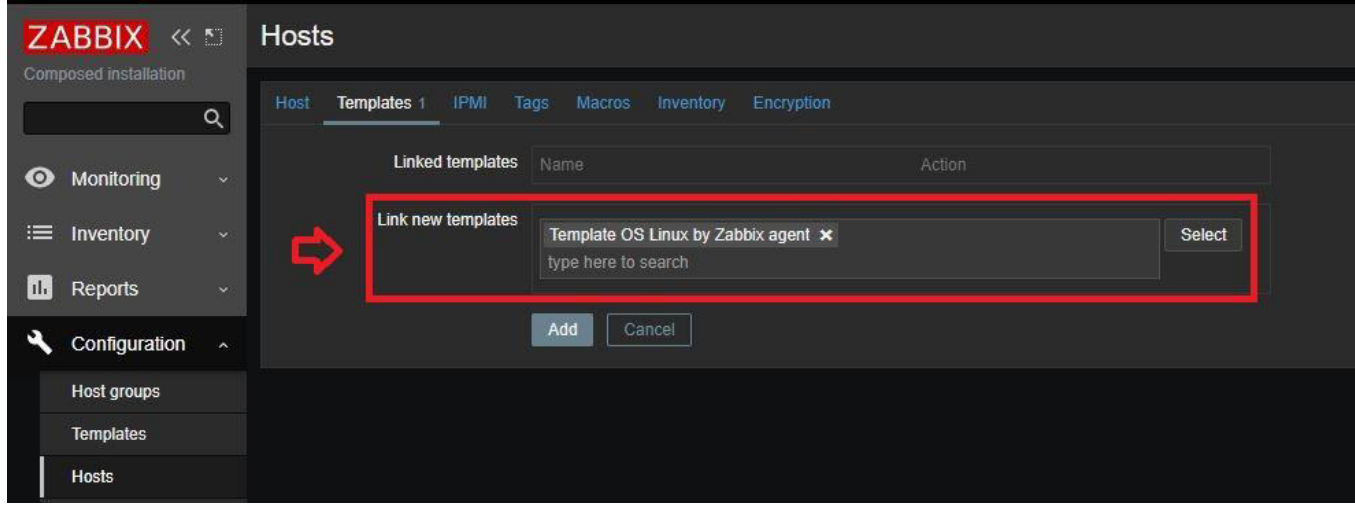

**Figura D.52** Configuración del agente para el monitoreo en el host

16. Una vez configurado el Template nos hacemos clic en la pestaña Encryption donde vamos a configurar el cifrado entre el host y el servidor Zabbix. Una vez allí seleccionamos la opción PSK en Connections to host, en la opción Connections from host seleccionamos la opción PSK. Además, en el parámetro PSK identity se debe colocar el nombre que se configuró en el agente, para este caso el nombre es PSK 00. Por último en el parámetro PSK se debe copiar la llave PSK que se copió previamente en el paso 3.

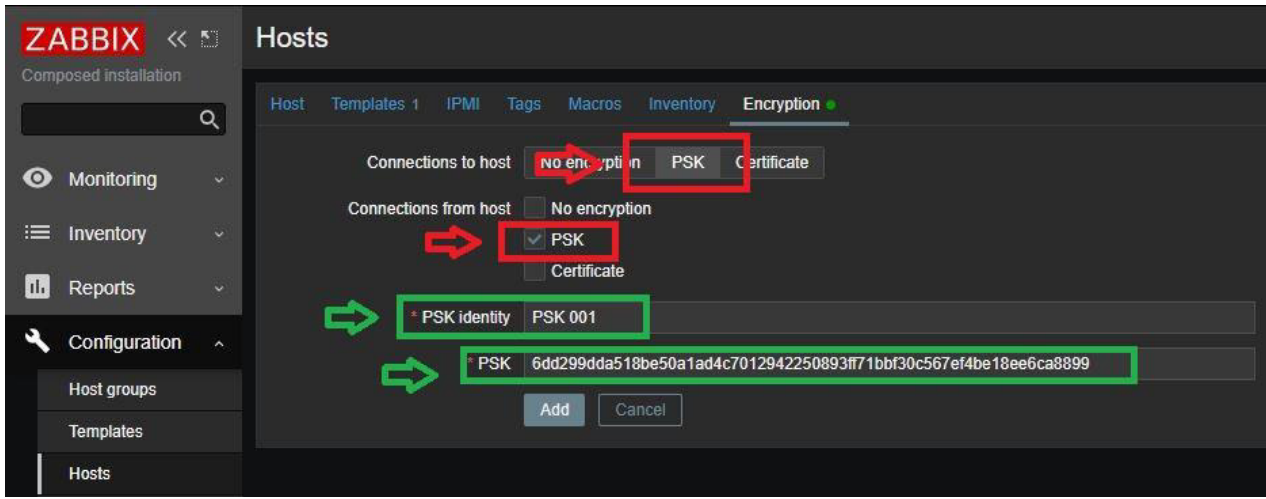

**Figura D.53** Configuración del cifrado entre el host y Zabbix

17. Finalmente damos clic en el botón Add.

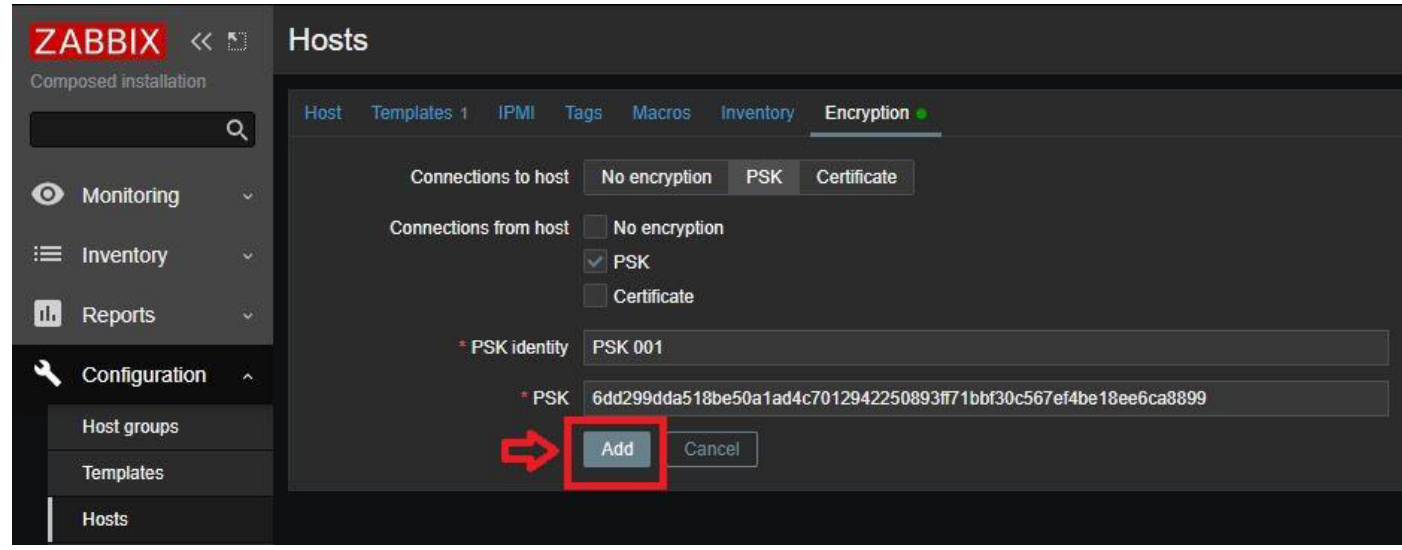

**Figura D.54** Finalización de la creación del host

18. Verificamos que se haya creado bien el host.

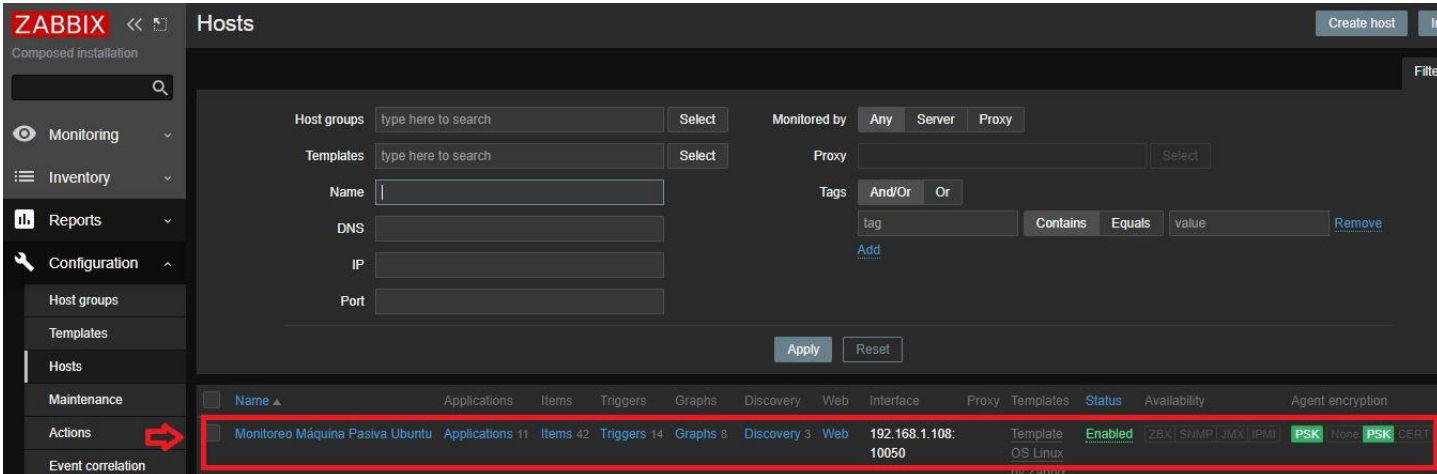

**Figura D.55** Verificación de la creación del host

19. Una vez creado el host, este tarda un poco en realizar la comunicación entre los dos, en la Figura D.55 se muestra los estados que se dan cuando ambos están conectados entre sí, esto quiere decir que el host está siendo monitoreado.

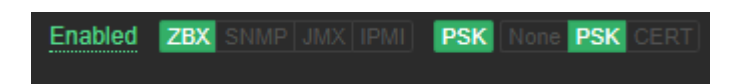

**Figura D.56** Estados de conexión cuando existe la comunicación entre host y Zabbix

## **D.4.3 CONFIGURACIÓN DE UN USER GROUP**

1. Para configurar un User group primero vamos a la pestaña de Administration y hacemos clic en User groups.

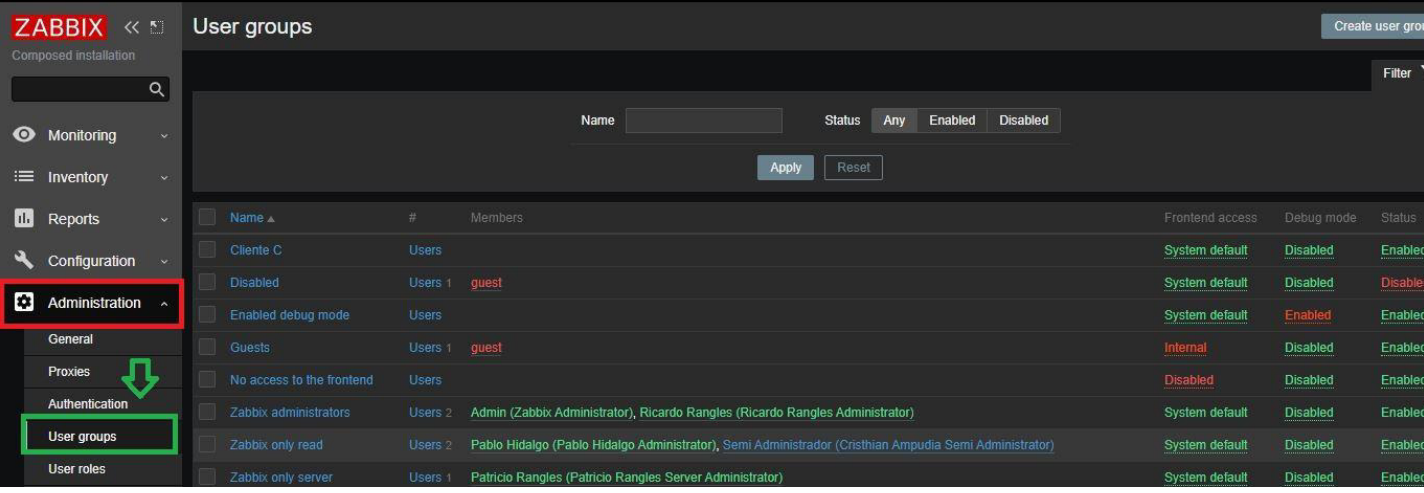

#### **Figura D.57** Pestaña User groups

2. Luego hacemos clic en el botón Create User group.

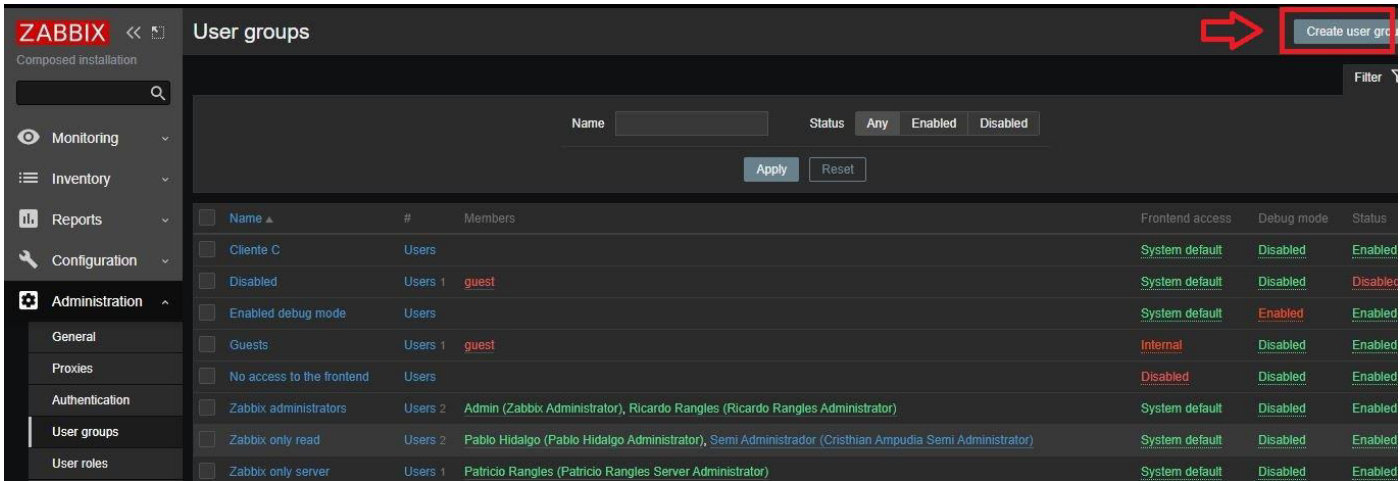

#### **Figura D.58** Botón User groups

3. Colocamos todos los parámetros que pide para su creación, en el parámetro Users se debe colocar los usuarios de Zabbix que desee que se encuentren en este tipo de grupo.

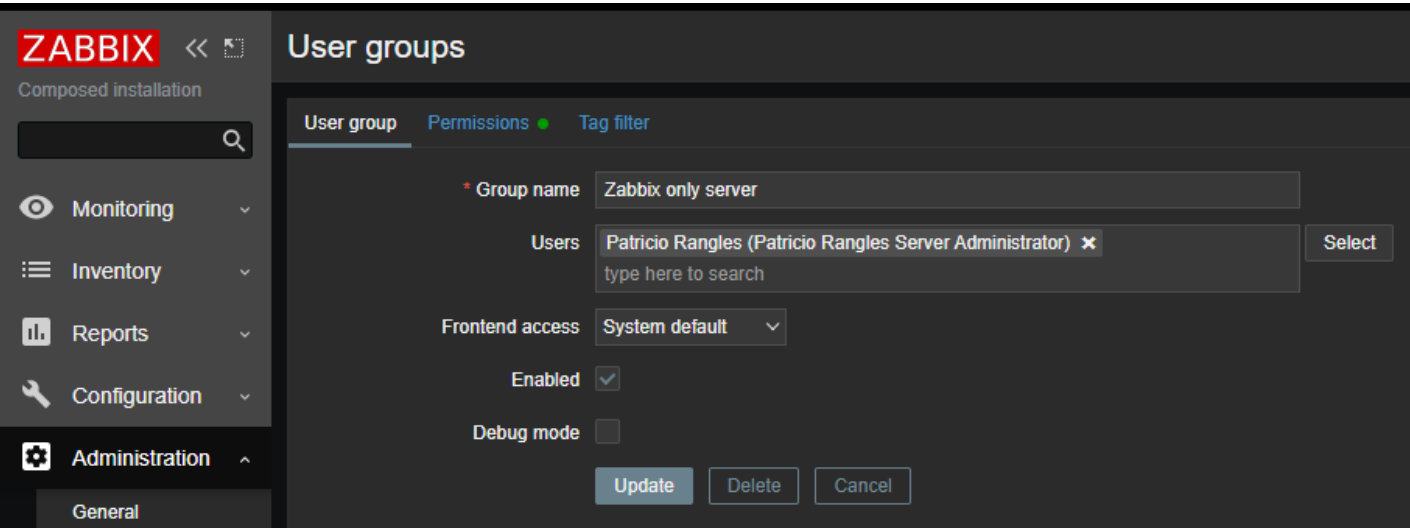

**Figura D.59** Ejemplo de creación de un User group

Además, en la pestaña Permissions se debe añadir los permisos que se quiera tener en el grupo creado previamente.

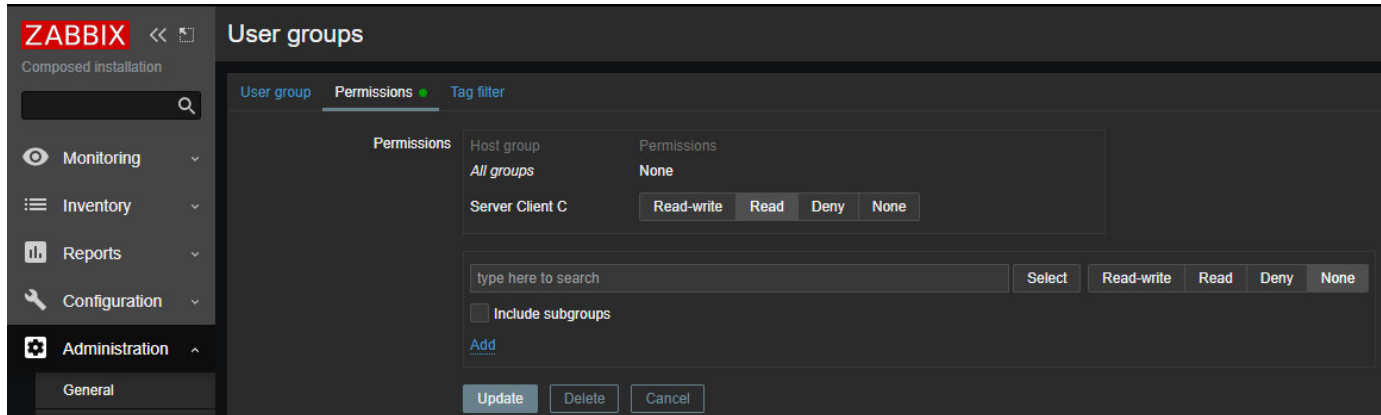

**Figura D.60** Ejemplo de creación de permisos para el grupo creado

4. Una vez finalizado hacemos clic en el botón Add y listo comprobamos que ya exista en el sistema Zabbix.

|              | ZABBIX «<br>Composed installation<br>Q |              | User groups               |                    |                                                                                                    |                 |                 | Create user gr |
|--------------|----------------------------------------|--------------|---------------------------|--------------------|----------------------------------------------------------------------------------------------------|-----------------|-----------------|----------------|
|              |                                        |              |                           |                    |                                                                                                    |                 |                 | Filter         |
|              | <b>O</b> Monitoring                    | v            |                           |                    | <b>Disabled</b><br>Name<br><b>Status</b><br>Enabled<br>Any                                             |                 |                 |                |
|              | $\equiv$ Inventory                     | $\checkmark$ |                           |                    | Apply<br>Reset                                                                                         |                 |                 |                |
| $\mathbf{m}$ | Reports                                | $\mathbf{v}$ | Name                      | #                  | Members                                                                                                | Frontend access | Debug mode      | Status         |
| પ            | Configuration                          | $\sim$       | Cliente C                 | <b>Users</b>       |                                                                                                    | System default  | <b>Disabled</b> | Enabl          |
|              |                                        |              | <b>Disabled</b>           | Users 1            | guest                                                                                                  | System default  | <b>Disabled</b> | <b>Disab</b>   |
|              | Administration ^                       |              | Enabled debug mode        | <b>Users</b>       |                                                                                                    | System default  | Enabled         | Enabl          |
|              | General                                |              | <b>Guests</b>             | Users 1            | guest                                                                                                  | Internal        | <b>Disabled</b> | Enabl          |
|              | Proxies                                |              | No access to the frontend | <b>Users</b>       |                                                                                                    | <b>Disabled</b> | <b>Disabled</b> | Enabl          |
|              | Authentication                         |              | Zabbix administrators     | Users <sub>2</sub> | Admin (Zabbix Administrator), Ricardo Rangles (Ricardo Rangles Administrator)                          | System default  | <b>Disabled</b> | Enabl          |
|              | <b>User groups</b>                     |              | Zabbix only read          | Users 2            | Pablo Hidalgo (Pablo Hidalgo Administrator), Semi Administrador (Cristhian Ampudia Semi Administrator) | System default  | <b>Disabled</b> | Enabl          |
|              | <b>User roles</b>                      | <b>DESP</b>  | Zabbix only server        | Users 1            | Patricio Rangles (Patricio Rangles Server Administrator)                                               | System default  | <b>Disabled</b> | Enabl          |

**Figura D.61** Verificación de la creación de permisos para el grupo creado

Para configurar Users en Zabbix vamos a crear 2 tipos de Usuarios que tendrán diferentes permisos esto con el fin de demostrar que algunos usuarios pueden realizar ciertas tareas que otras.

1. Primero vamos a crear un usuario que tenga todos los permisos como super administrador, para ello vamos a la pestaña Administration y hacemos clic en Users.

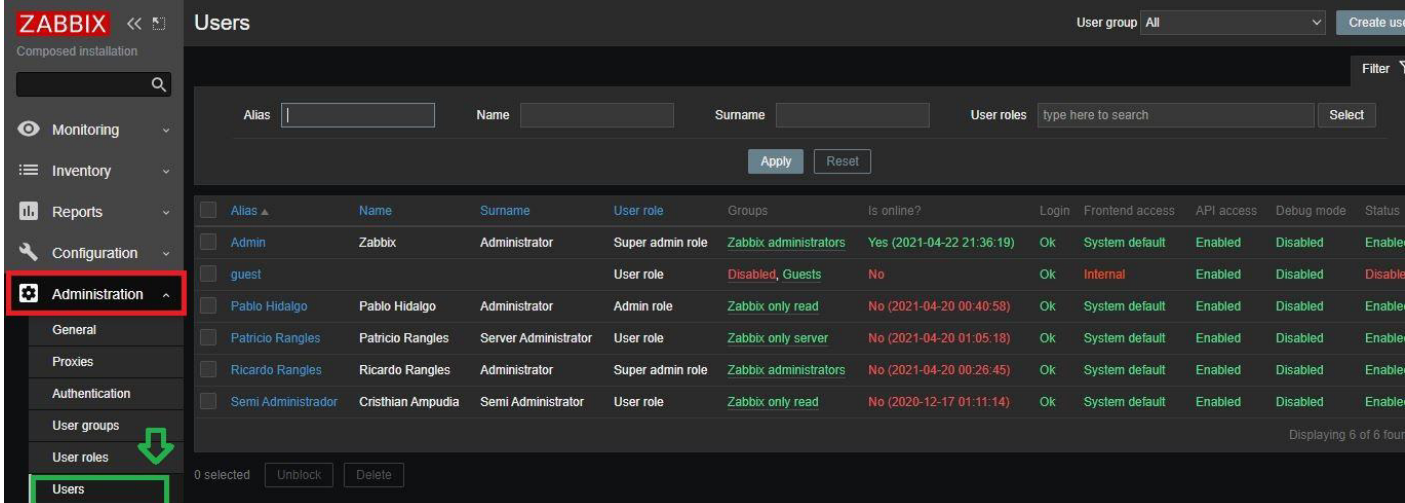

**Figura D.62** Pestaña de Users

2. Hacemos clic en el botón Create user.

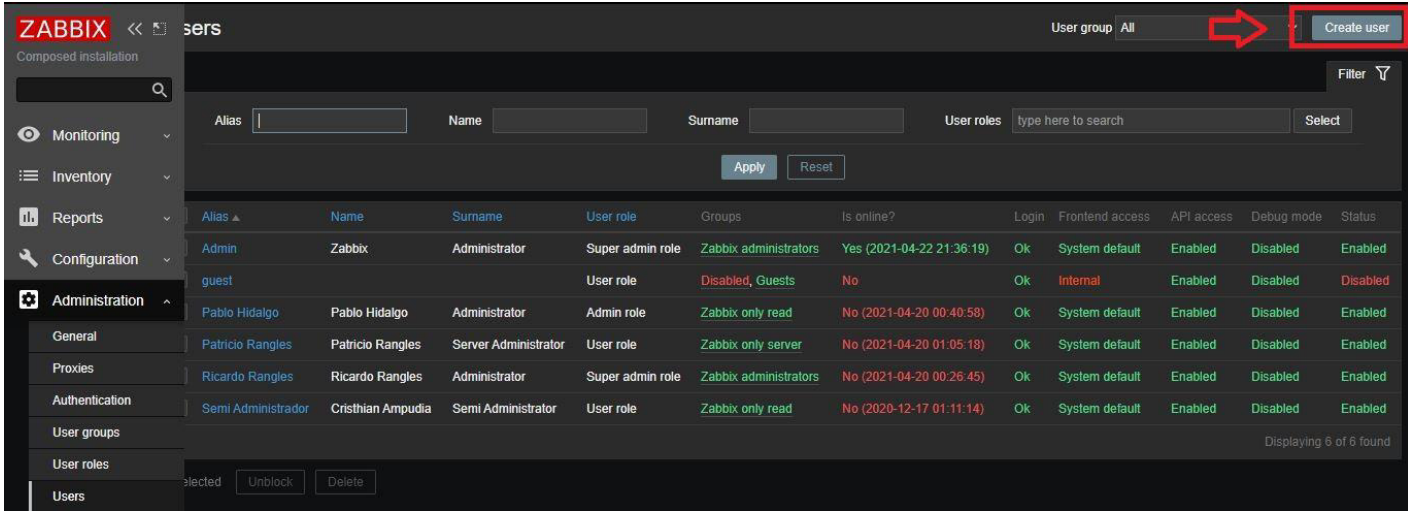

#### **Figura D.63** Botón de Create user

3. Llenar los parámetros que pide Zabbix para crear un usuario.

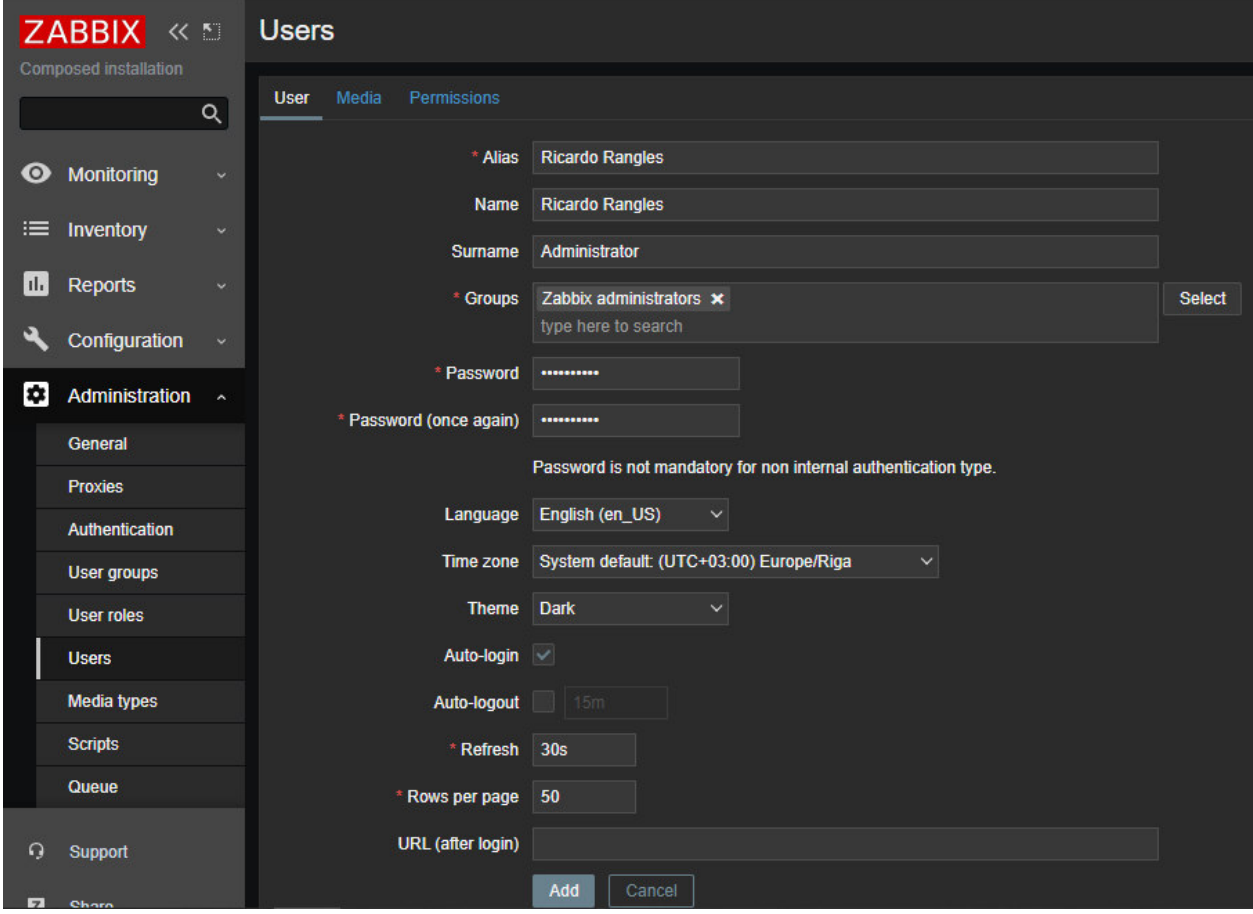

**Figura D.64** Creación del usuario Ricardo Rangles

4. Vamos a la pestaña de Media y añadimos todos los media types necesarios para notificar a este usuario de cualquier inconveniente con algún servidor o cliente Odoo.

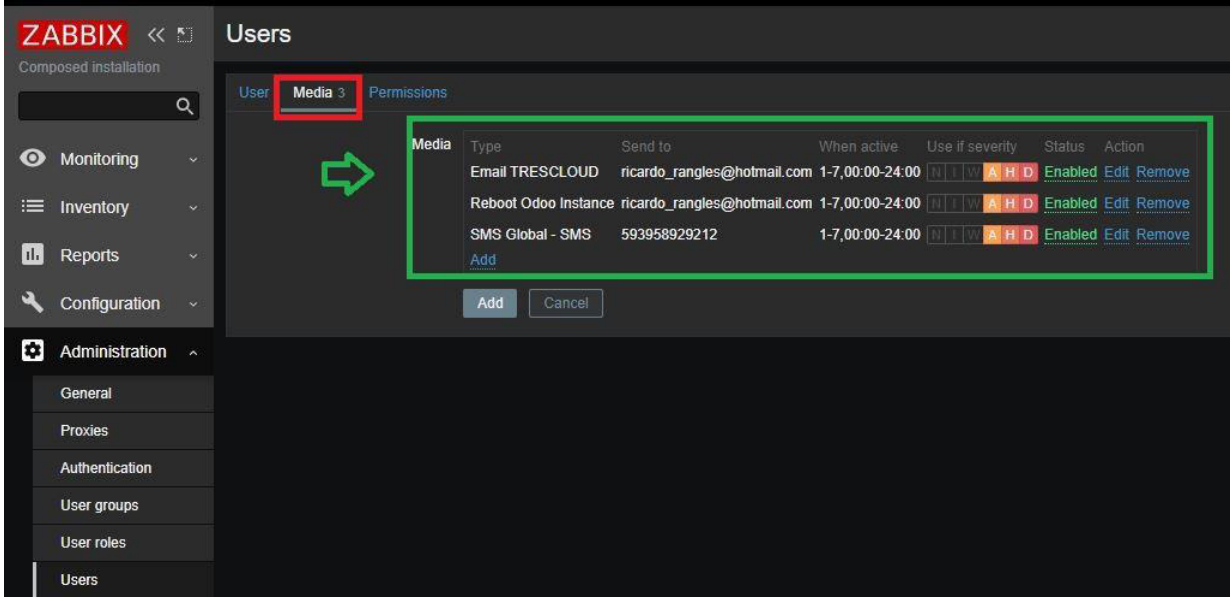

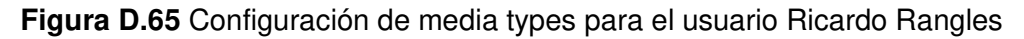

5. Vamos a la pestaña de Permissions y configuramos el rol de usuario y los permisos que va a tener para utilizar el sistema Zabbix, para este usuario sus permisos serán de super administrador.

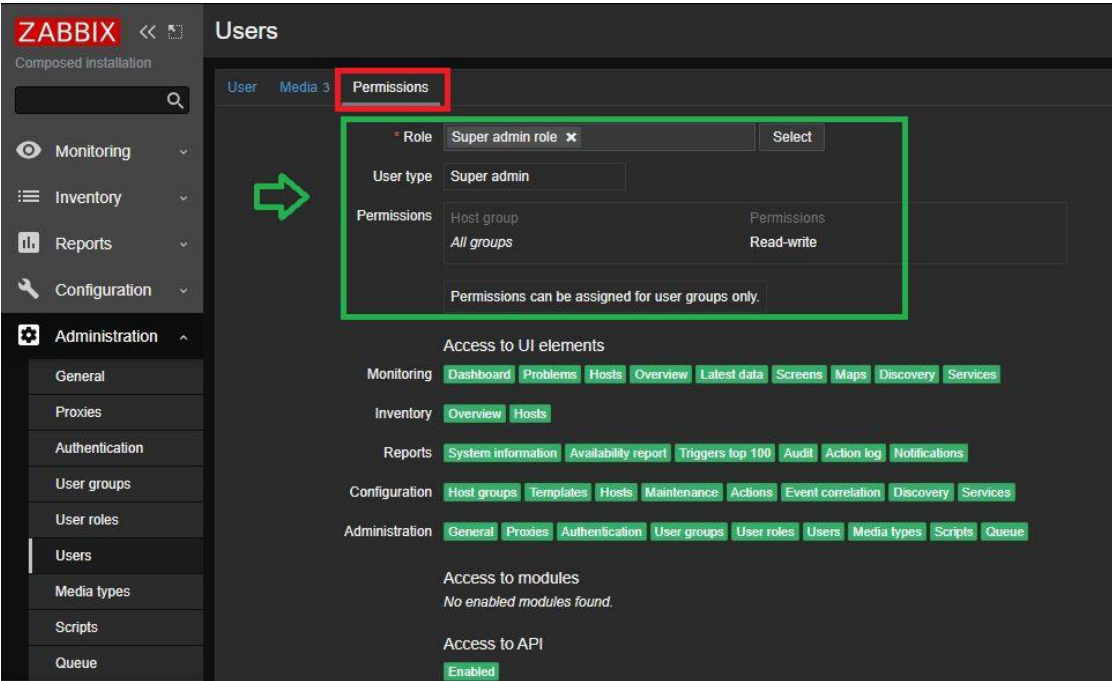

**Figura D.66** Configuración de permisos para el usuario Ricardo Rangles

- ZABBIX < **Users** User Media 3 Permissions  $\overline{\mathsf{Q}}$ \* Alias Ricardo Rangles **O** Monitoring Name Ricardo Rangles ≡ Inventory Surname Administrator **III** Reports \* Groups Zabbix administrators \* Select type here to search Configuration ىك \* Password Administration  $\lambda$ \* Password (once again) | ... General Password is not mandatory for non internal authentication type. Proxies Language English (en\_US) Authentication Time zone System default: (UTC+03:00) Europe/Riga User groups Theme Dark User roles **Users** Auto-login V Media types Auto-logout Scripts Refresh 30s Queue Rows per page 50 URL (after login) **Q** Support Add ancel
- 6. Hacemos clic en el botón Add y se guarda el usuario.

**Figura D.67** Finalización de la creación del usuario Ricardo Rangles

7. Verificamos que se haya creado el usuario en el sistema Zabbix.

| <b>ZABBIX</b>  |                              | 《 图        |            | <b>Users</b>            |                          | User group All              | Create<br>$\vee$ |                         |                           |    |                                       |            |                 |                      |  |
|----------------|------------------------------|------------|------------|-------------------------|--------------------------|-----------------------------|------------------|-------------------------|---------------------------|----|---------------------------------------|------------|-----------------|----------------------|--|
|                | <b>Composed installation</b> | $\alpha$   |            |                         |                          |                             |                  |                         |                           |    |                                       |            |                 | Filter               |  |
| $\bullet$      | Monitoring                   | $\sim$     |            | Alias                   |                          | Name                        |                  | Sumame                  |                           |    | <b>User roles</b> type here to search |            |                 | Select               |  |
| $\equiv$       | Inventory                    | $\sim$     |            |                         |                          |                             |                  | Reset<br><b>Apply</b>   |                           |    |                                       |            |                 |                      |  |
| $\blacksquare$ | Reports                      | $\sim$     |            | Alias                   | Name                     | Surname                     | User role        | Groups                  | Is online?                |    | Login Frontend access                 | API access | Debug mode      | Stat                 |  |
| વ              | Configuration                |            |            | Admin                   | Zabbix                   | Administrator               | Super admin role | Zabbix administrators   | Yes (2021-04-22 22:52:59) | Ok | System default                        | Enabled    | <b>Disabled</b> | Enat                 |  |
|                |                              |            |            | quest                   |                          |                             | <b>User role</b> | <b>Disabled, Guests</b> | No.                       | Ok | Internal                              | Enabled    | <b>Disabled</b> | Disa                 |  |
| <b>I</b>       | Administration ~             |            |            | Pablo Hidalgo           | Pablo Hidalgo            | Administrator               | Admin role       | Zabbix only read        | No (2021-04-20 00:40:58)  | Ok | System default                        | Enabled    | <b>Disabled</b> | Enat                 |  |
|                | General                      |            |            | <b>Patricio Rangles</b> | <b>Patricio Rangles</b>  | <b>Server Administrator</b> | <b>User role</b> | Zabbix only server      | No (2021-04-20 01:05:18)  | Ok | System default                        | Enabled    | <b>Disabled</b> | Enat                 |  |
|                | Proxies                      | <b>Exp</b> |            | <b>Ricardo Rangles</b>  | <b>Ricardo Rangles</b>   | Administrator               | Super admin role | Zabbix administrators   | No (2021-04-20 00:26:45)  | Ok | System default                        | Enabled    | <b>Disabled</b> | Enat                 |  |
|                | Authentication               |            |            | Semi Administrador      | <b>Cristhian Ampudia</b> | Semi Administrator          | <b>User role</b> | Zabbix only read        | No (2020-12-17 01:11:14)  | Ok | System default                        | Enabled    | <b>Disabled</b> | Enat                 |  |
|                | User groups                  |            |            |                         |                          |                             |                  |                         |                           |    |                                       |            |                 | Displaying 6 of 6 fo |  |
|                | <b>User roles</b>            |            |            |                         |                          |                             |                  |                         |                           |    |                                       |            |                 |                      |  |
|                | <b>Users</b>                 |            | 0 selected | Unblock                 | Delete                   |                             |                  |                         |                           |    |                                       |            |                 |                      |  |

**Figura D.68** Verificación de la creación del usuario Ricardo Rangles

8. Ahora vamos a crear un usuario que tenga solo permisos para que pueda ver solo el servidor que tenga por interés. En este caso vamos primero a crear un Host Group llamado Server Client C como se había explicado antes.

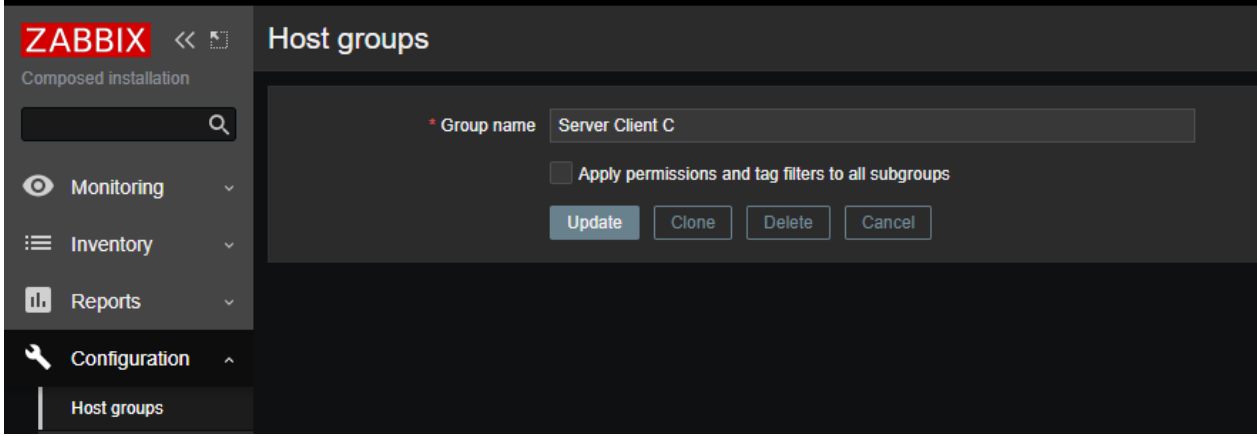

**Figura D.69** Creación del host group Server Client C

9. Luego vamos a crear un User group llamado Zabbix only server como se explicó anteriormente. En el parámetro Users se escoge el usuario que vamos a crear, en este caso el usuario es Patricio Rangles.

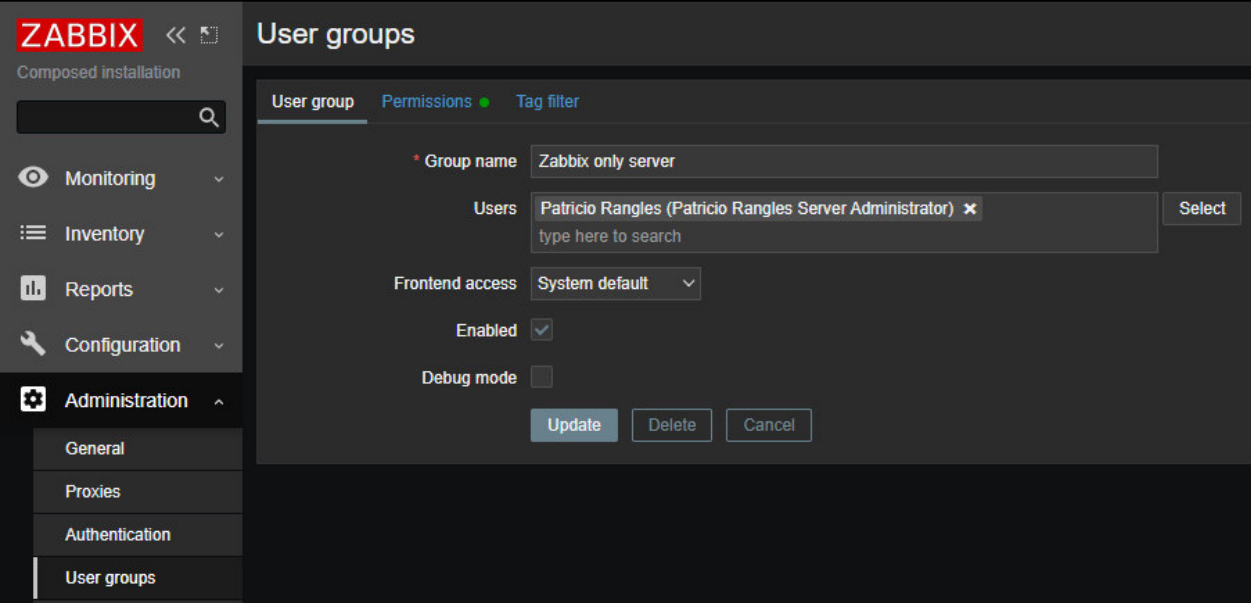

 **Figura D.70** Creación del user group Zabbix only server

10. Vamos a la pestaña de Permissions y seleccionamos el host group Server Client C creado antes, esto significa que solo podrá ver este servidor el usuario.

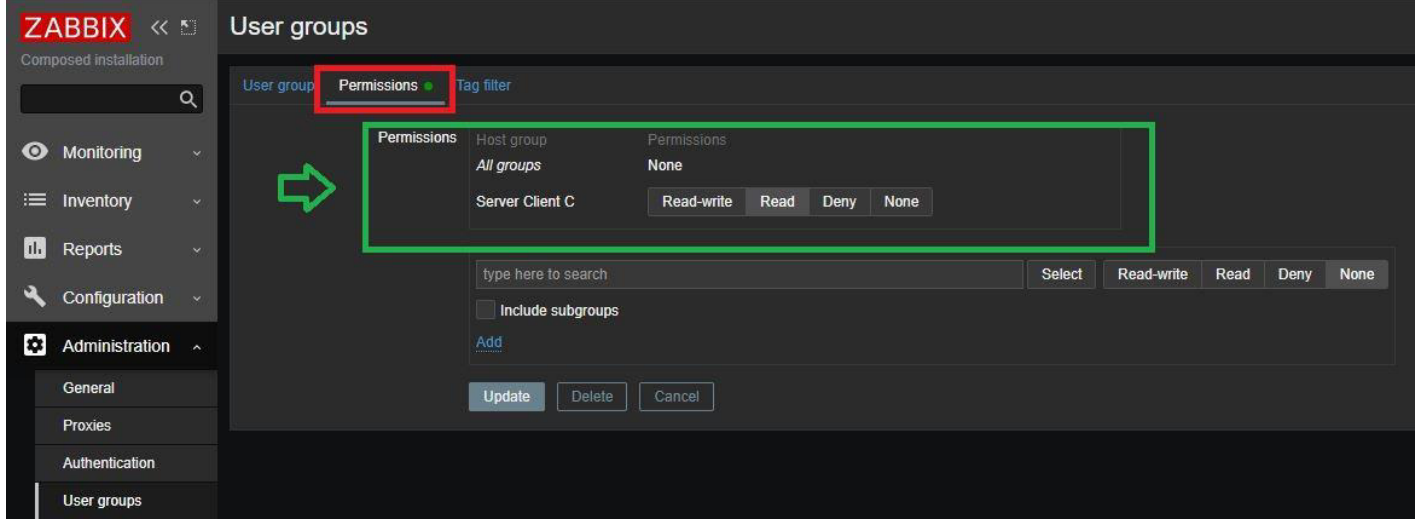

**Figura D.71** Configuración de los permisos para el user group Zabbix only server

11. Ahora vamos a crear el usuario Patricio Rangles de la misma manera como se creó el usuario anterior. La única diferencia es que en el parámetro Groups se debe colocar el User Group creado antes llamado Zabbix only server.

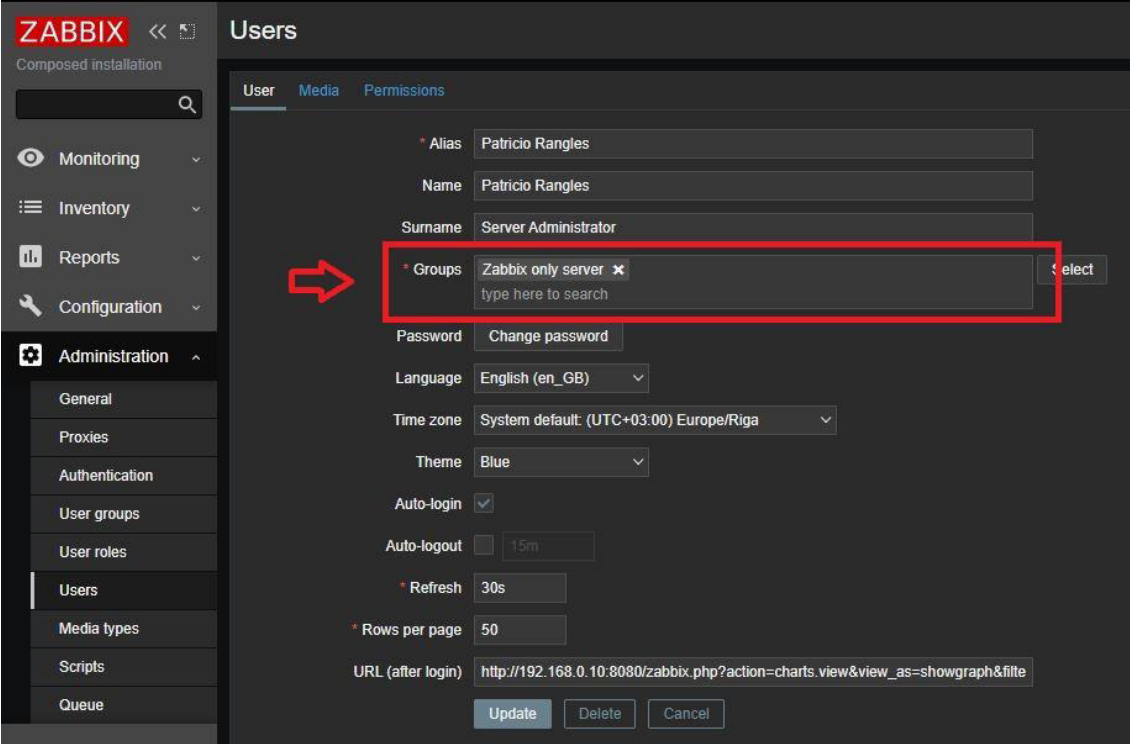

**Figura D.72** Creación del usuario Patricio Rangles

12. Ahora vamos a la pestaña Media y configuramos todos los Media types para que el usuario pueda ser notificado mediante su correo electrónico y su número de teléfono.

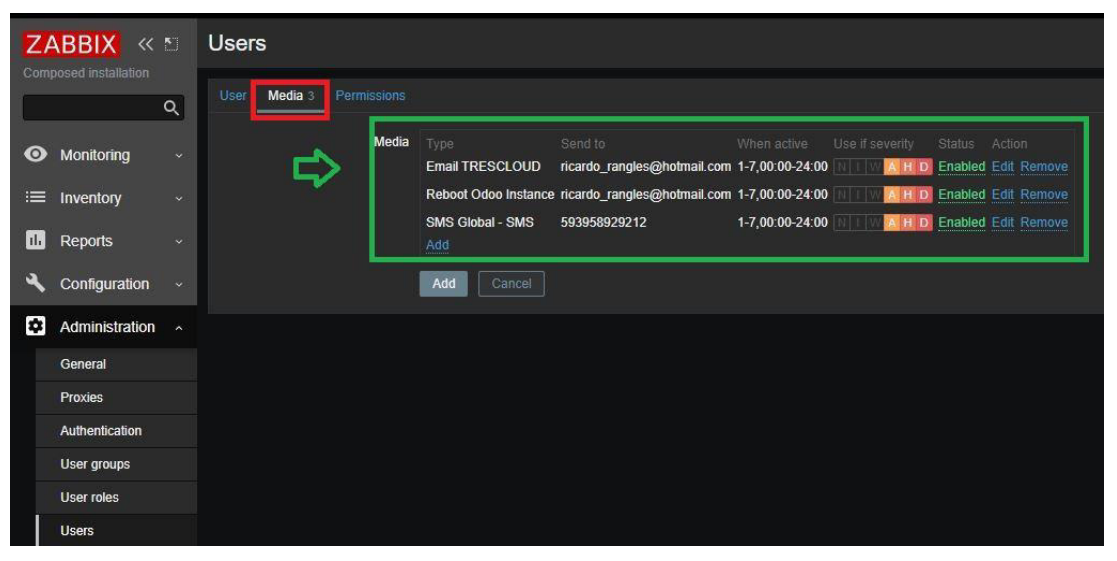

**Figura D.73** Configuración de los media types del usuario Patricio Rangles

13. Vamos a la pestaña Permissions y configuramos los permisos necesarios, para este usuario sus permisos serán del tipo usuario.

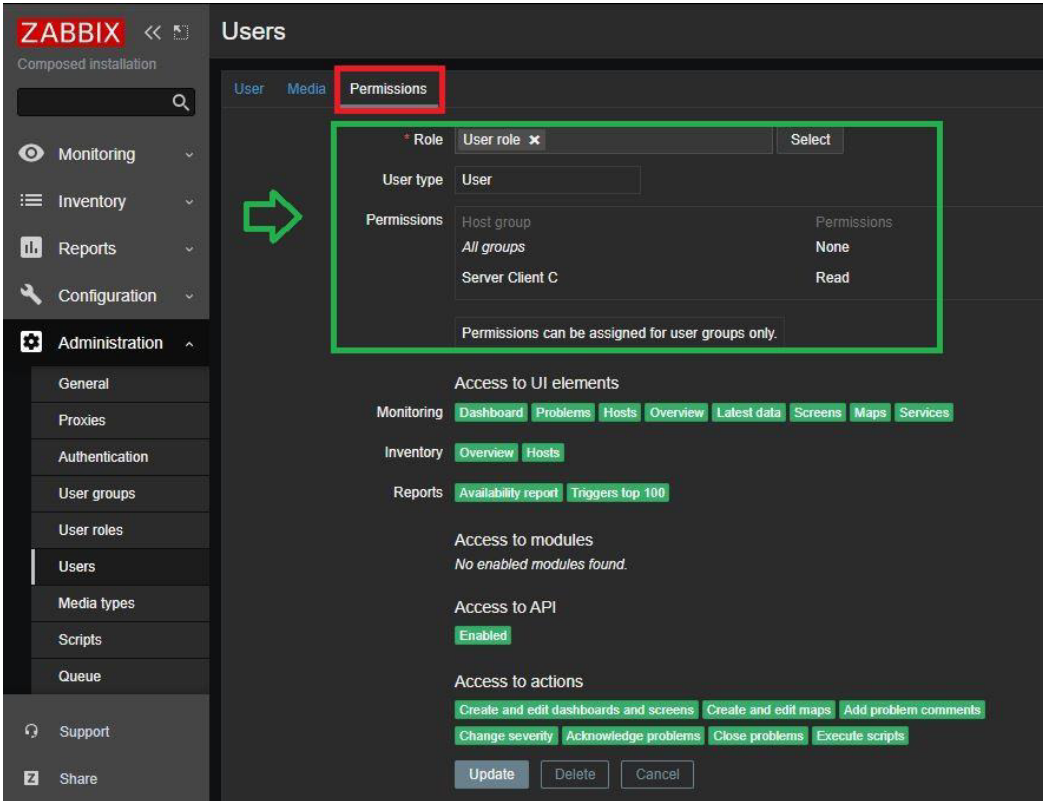

**Figura D.74** Configuración de los permisos del usuario Patricio Rangles

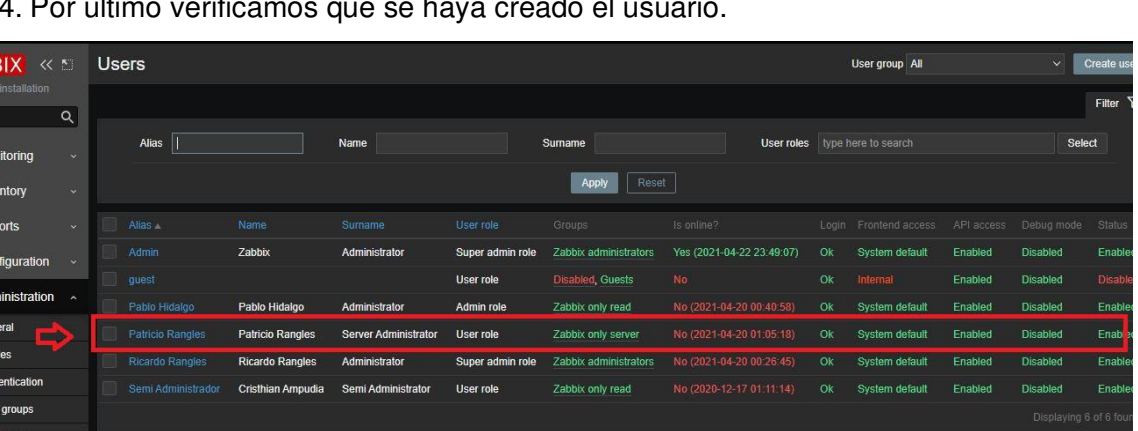

14. Por último verificamos que se haya creado el usuario.

ZABI

 $\bullet$ 

**III** R

**B**  $\Delta d$ 

0 selected

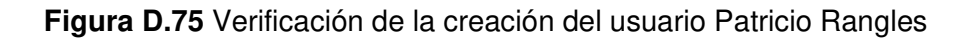

#### **D.4.4 CONFIGURACIÓN DE MEDIA TYPES**

Para el desarrollo del proyecto se crearon 3 media types para avisar al usuario cuando existen problemas tanto con los clientes como los servidores Odoo, A continuación se explica cómo se crearon estos media types para enviar al usuario notificaciones por vía correo electrónico, mensajes SMS y aviso de que un cliente Odoo tuvo problemas.

### **D.4.4.1 CONFIGURACIÓN DE MEDIA TYPES PARA ENVIO DE NOTIFICACIONES POR CORREO ELECTRÓNICO**

Antes de configurar cualquier media types primero debemos tener habilitada la acción "Report *problems to Zabbix administrators"*, esta acción se encuentra en la pestaña de Configuration pestaña Actions.

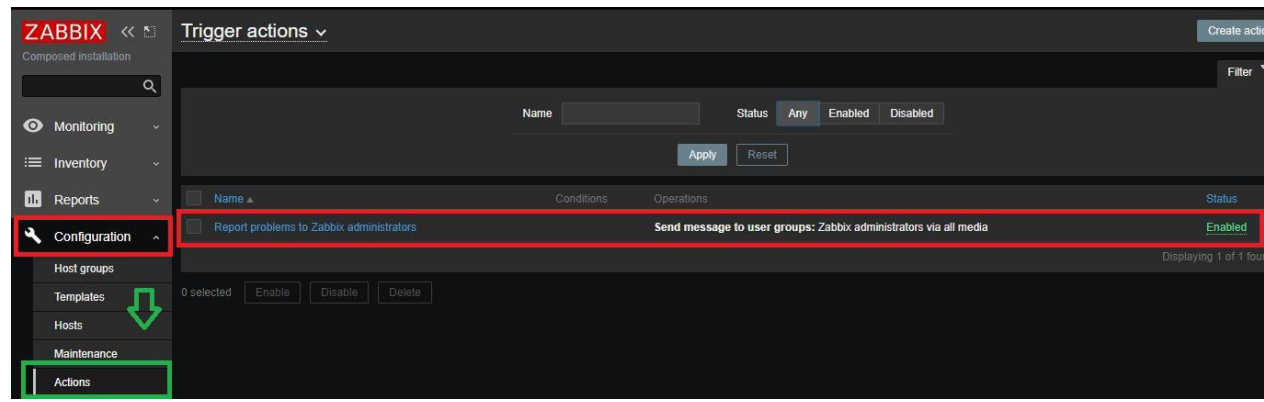

**Figura D.76** Verificación de habilitación del Trigger action "Report problems to Zabbix *administrators"*

1. Vamos a la interfaz web de Zabbix y nos dirigimos a la pestaña Administration y hacemos clic en la pestaña Media types.

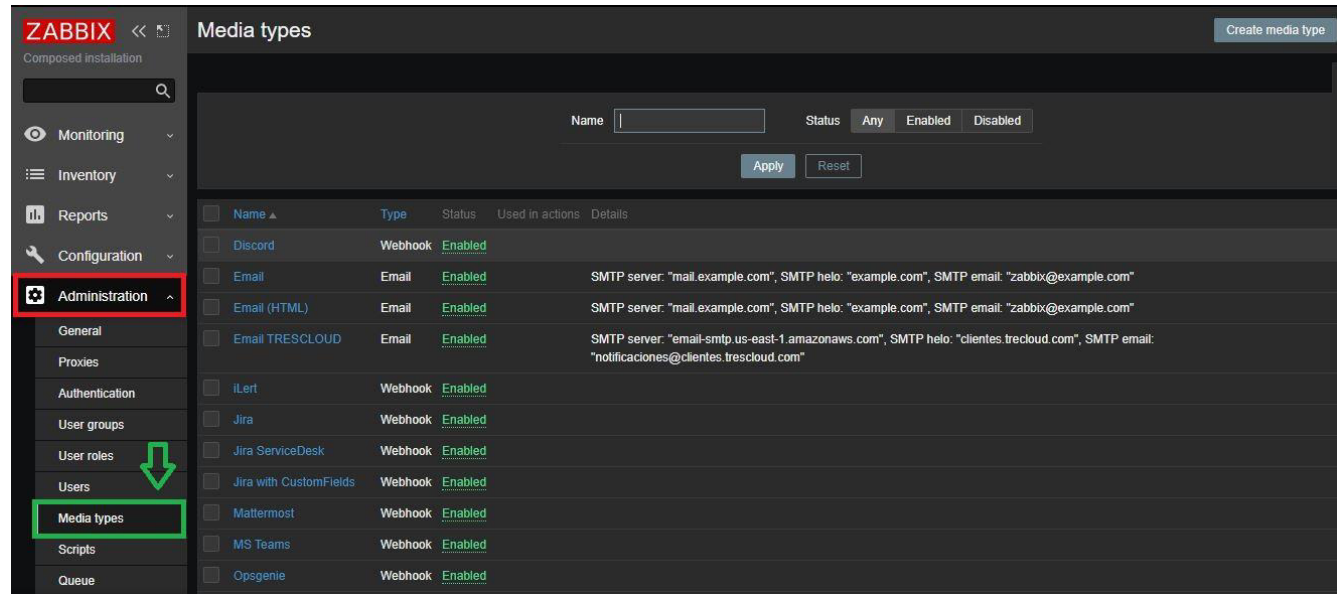

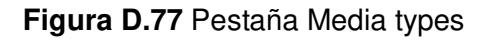

2. Damos clic en el botón Create media type para crear uno nuevo.

|           | ZABBIX «                     |                     | Media types            |                 |         |                         |                                                                                                    |       |               |     |         |                 | œ | Create media type |
|-----------|------------------------------|---------------------|------------------------|-----------------|---------|-------------------------|----------------------------------------------------------------------------------------------------|-------|---------------|-----|---------|-----------------|---|-------------------|
|           | <b>Composed installation</b> | $\alpha$            |                        |                 |         |                         |                                                                                                    |       |               |     |         |                 |   |                   |
| $\bullet$ | Monitoring                   | $\sim$              |                        |                 |         |                         | Name                                                                                               |       | <b>Status</b> | Any | Enabled | <b>Disabled</b> |   |                   |
|           | $\equiv$ Inventory           | $\ddot{\mathbf{v}}$ |                        |                 |         |                         |                                                                                                    | Apply | Reset         |     |         |                 |   |                   |
| ш         | Reports                      | $\sim$              | <b>Name</b>            | Type            | Status: | Used in actions Details |                                                                                                    |       |               |     |         |                 |   |                   |
|           | Configuration                | $\ddot{\mathbf{v}}$ | <b>Discord</b>         | Webhook Enabled |         |                         |                                                                                                    |       |               |     |         |                 |   |                   |
|           |                              |                     | Email                  | Email           | Enabled |                         | SMTP server: "mail.example.com", SMTP helo: "example.com", SMTP email: "zabbix@example.com"        |       |               |     |         |                 |   |                   |
| <b>CC</b> | Administration &             |                     | Email (HTML)           | Email           | Enabled |                         | SMTP server. "mail.example.com", SMTP helo: "example.com", SMTP email: "zabbix@example.com"        |       |               |     |         |                 |   |                   |
|           | General                      |                     | Email TRESCLOUD        | Email           | Enabled |                         | SMTP server: "email-smtp.us-east-1.amazonaws.com", SMTP helo: "clientes.trecloud.com", SMTP email: |       |               |     |         |                 |   |                   |
|           | Proxies                      |                     |                        |                 |         |                         | "notificaciones@clientes.trescloud.com"                                                            |       |               |     |         |                 |   |                   |
|           | Authentication               |                     | il ert                 | Webhook Enabled |         |                         |                                                                                                    |       |               |     |         |                 |   |                   |
|           | <b>User groups</b>           |                     | Jira                   | Webhook Enabled |         |                         |                                                                                                    |       |               |     |         |                 |   |                   |
|           | <b>User roles</b>            |                     | Jira ServiceDesk       | Webhook Enabled |         |                         |                                                                                                    |       |               |     |         |                 |   |                   |
|           | <b>Users</b>                 |                     | Jira with CustomFields | Webhook Enabled |         |                         |                                                                                                    |       |               |     |         |                 |   |                   |
|           | <b>Media types</b>           |                     | Mattermost             | Webhook Enabled |         |                         |                                                                                                    |       |               |     |         |                 |   |                   |

**Figura D.78** Botón Create media type

3. Creamos el media type para enviar al usuario las notificaciones por correo electrónico, en este caso se colocaron todos los datos de conexión al servidor de correo de la empresa TRESCLOUD. Por tal motivo, no se puede indicar ya que es de uso privado de la empresa.

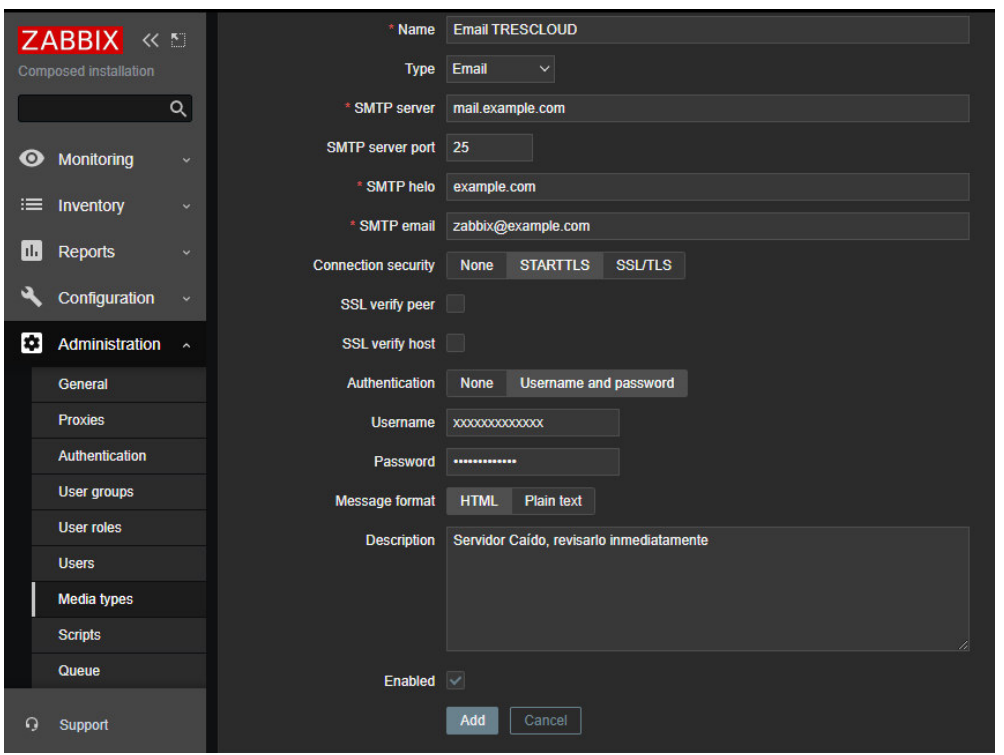

**Figura D.79** Creación del media type Email TRESCLOUD

Nota: Los parámetros SMTP server, SMTP server port, SMTP hello, SMTP email, Username y Password deben ser llenados con los valores que necesite para conectarse con su servidor de correo electrónico.

4. Vamos a la pestaña de Message templates y añadimos las siguientes plantillas para que funcione correctamente el envío de notificaciones por vía correo electrónico.

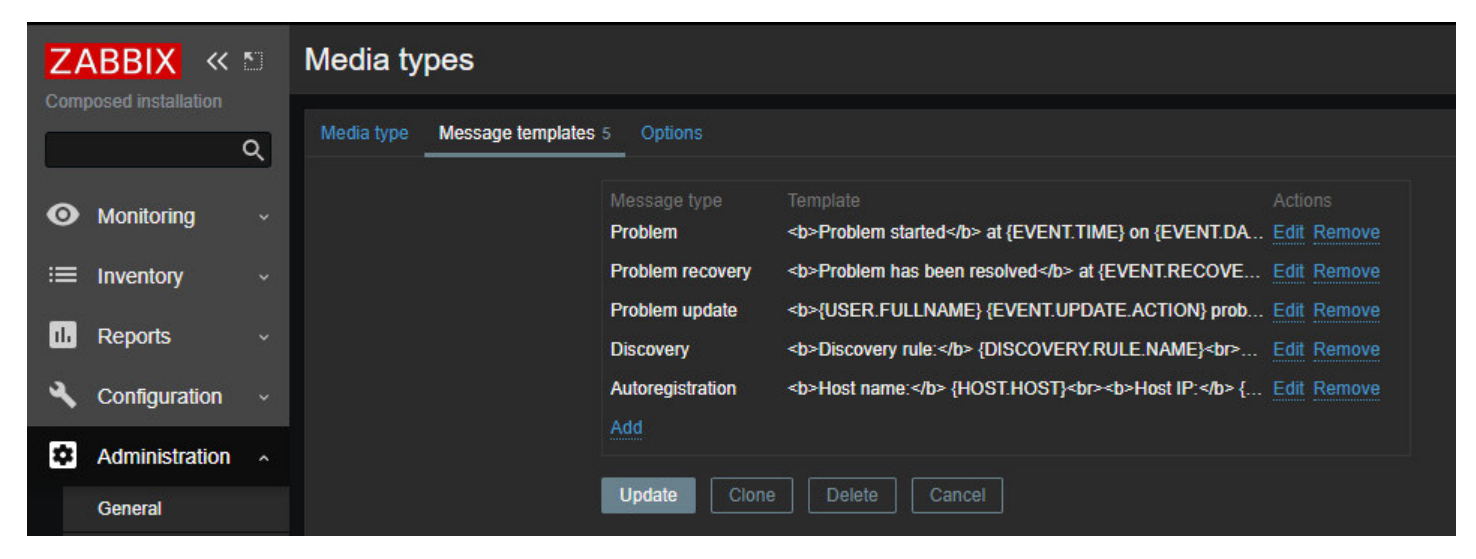

**Figura D.80** Configuración del message template del media type Email TRESCLOUD

5. Una vez seleccionados las plantillas que se indican hacemos clic en el botón Add para terminar la creación del media types.

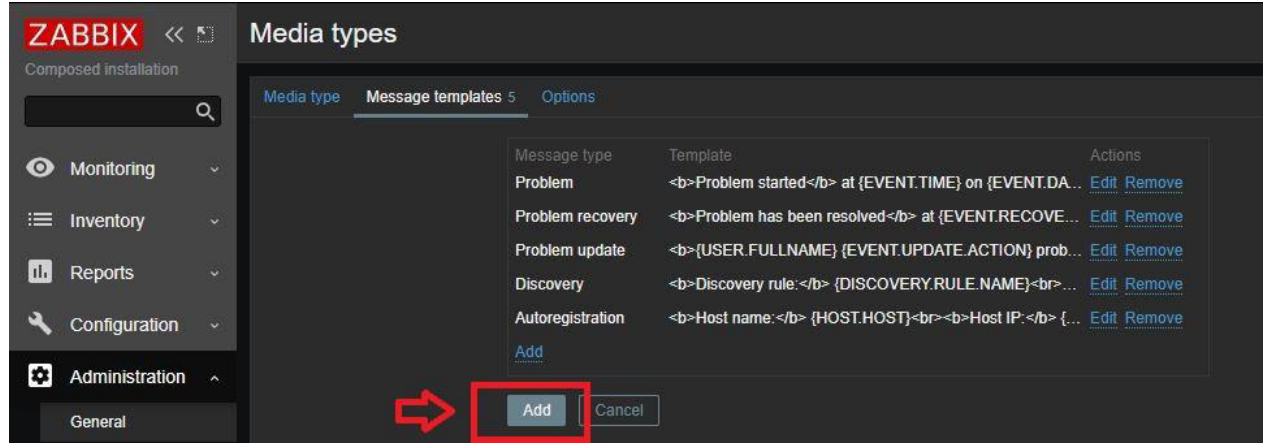

**Figura D.81** Finalización de la creación del media type Email TRESCLOUD

6. Verificamos que se haya creado correctamente.

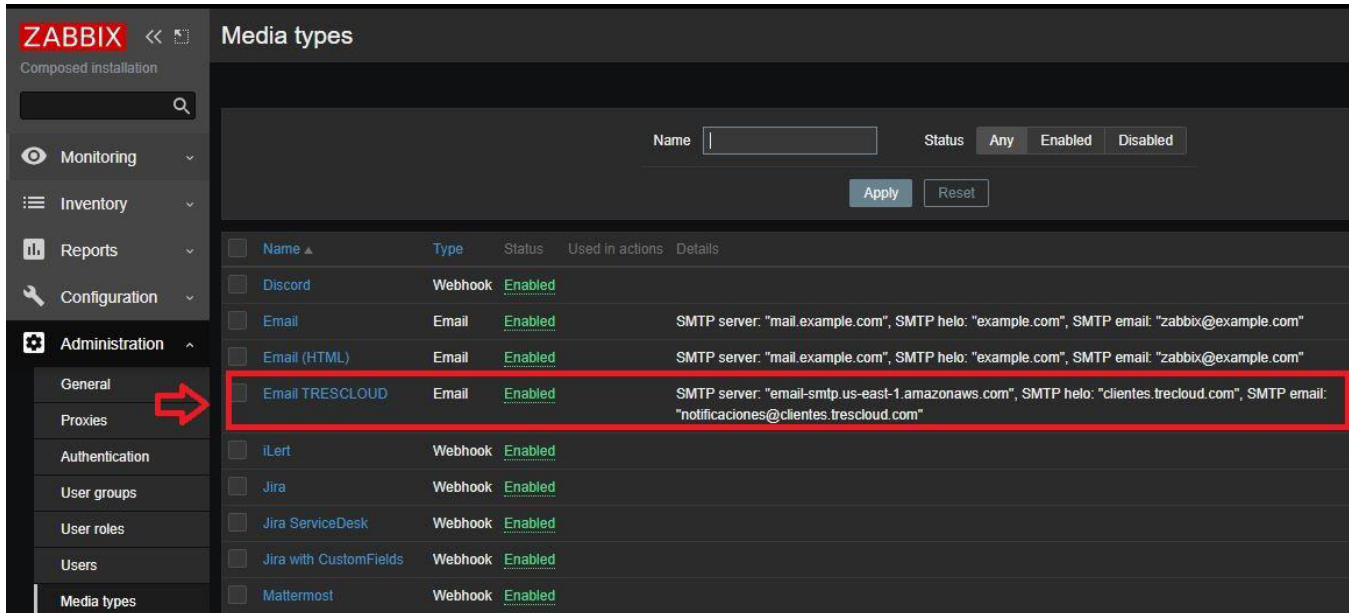

**Figura D.82** Verificación de la creación del media type Email TRESCLOUD

7. Para saber si el media type funciona correctamente damos clic en la palabra Test del media type Email TRESCLOUD y colocamos los parámetros que nos indica la ventana, por último damos clic en el botón Test y verificamos que funcione correctamente.

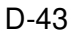

|               | $ZABBIX \ll 5$        |                     | edia types     |       |                 |                                                                                                    |                                                                                             | Create media type | Import          |  |  |  |
|---------------|-----------------------|---------------------|----------------|-------|-----------------|----------------------------------------------------------------------------------------------------|---------------------------------------------------------------------------------------------|-------------------|-----------------|--|--|--|
|               | Composed installation |                     |                |       |                 |                                                                                                    |                                                                                             |                   | Filter $\nabla$ |  |  |  |
|               |                       | $\alpha$            |                |       |                 |                                                                                                    |                                                                                             |                   |                 |  |  |  |
| $\bullet$     | Monitoring            | $\checkmark$        |                |       |                 |                                                                                                    | <b>Disabled</b><br>Name<br><b>Status</b><br>Enabled<br>Any                                  |                   |                 |  |  |  |
|               | $\equiv$ Inventory    | $\ddot{\mathbf{v}}$ |                |       |                 |                                                                                                    | Reset<br><b>Apply</b>                                                                       |                   |                 |  |  |  |
| $\Vert \Vert$ | <b>Reports</b>        | $\sqrt{2}$          | Name           | Type  | Status          | Used in actions Details                                                                                                |                                                                                             |                   | Actic           |  |  |  |
|               | Configuration         |                     | <b>Discord</b> |       | Webhook Enabled |                                                                                                    |                                                                                             |                   | Test            |  |  |  |
|               |                       |                     | Email          | Email | Enabled         |                                                                                                    | SMTP server: "mail.example.com", SMTP helo: "example.com", SMTP email: "zabbix@example.com" |                   | Test            |  |  |  |
| <b>I</b>      | Administration ^      |                     | Email (HTML)   | Email | Enabled         |                                                                                                    | SMTP server: "mail.example.com", SMTP helo: "example.com", SMTP email: "zabbix@example.com" |                   | Test            |  |  |  |
|               | General               | Email TRESCLOUD     |                |       |                 | SMTP server: "email-smtp.us-east-1.amazonaws.com", SMTP helo: "clientes.trecloud.com", SMTP email:<br>Email<br>Enabled |                                                                                             |                   |                 |  |  |  |
|               | Proxies               |                     |                |       |                 |                                                                                                    | "notificaciones@clientes.trescloud.com"                                                     | Test              |                 |  |  |  |

**Figura D.83** Verificación del funcionamiento del media type Email TRESCLOUD

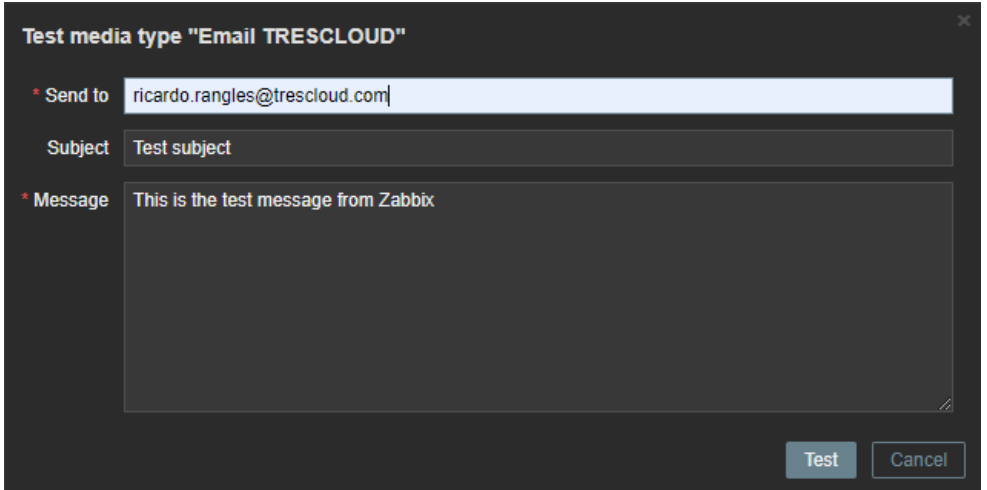

**Figura D.84** Verificación del funcionamiento del media type Email TRESCLOUD

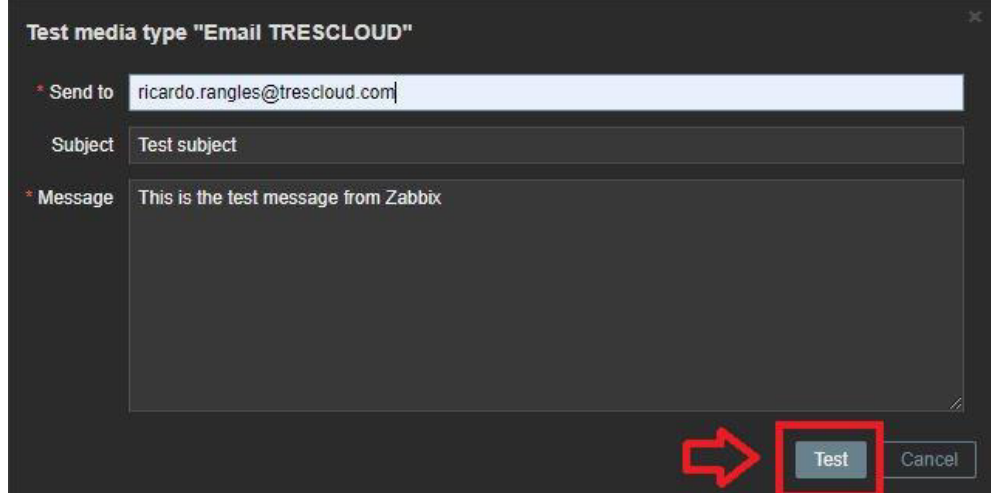

**Figura D.85** Verificación del funcionamiento del media type Email TRESCLOUD

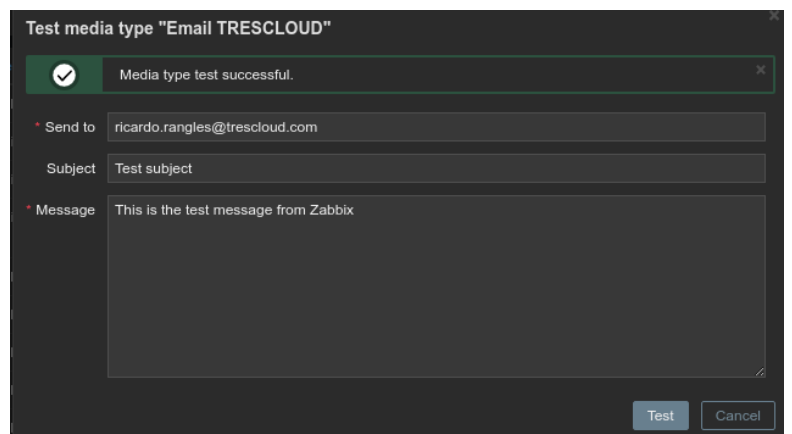

**Figura D.86** Verificación satisfactoria del funcionamiento del media type Email TRESCLOUD

### **D.4.4.2 CONFIGURACIÓN DE MEDIA TYPES PARA ENVIO DE NOTIFICACIONES POR MENSAJES SMS**

1. Vamos al servidor de Zabbix y copiamos el script send\_sms.sh que se menciona en el Anexo D sección D.3 para que configurarlo dentro de la interfaz web de Zabbix. Este script debe ser copiado en la siguiente dirección:

#### cd zabbix docker/zbx\_env/usr/lib/zabbix/alertscripts

2. Una vez copiado el script dentro del servidor Zabbix, vamos a la interfaz web del servidor y creamos un nuevo media type como se creó antes, para este nuevo media type su nombre será "SMS Global *– SMS".*

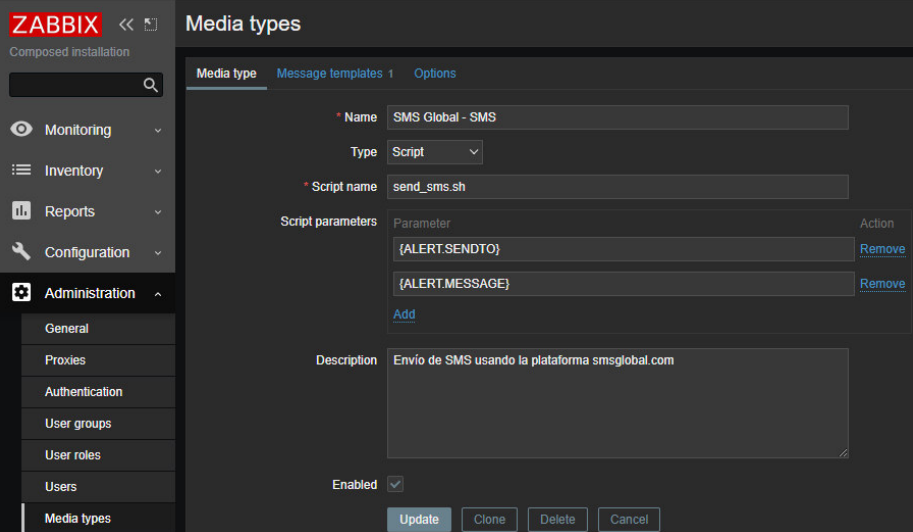

**Figura D.87** Creación del media types SMS Global – SMS

Nota: En el parámetro Type se debe colocar Script y en el parámetro Script name se debe colocar el nombre del script send\_sms.sh creado y copiado en el servidor Zabbix.

3. Vamos a la pestaña Message templates y añadimos está vez solo una plantilla para que funcione correctamente el media types.

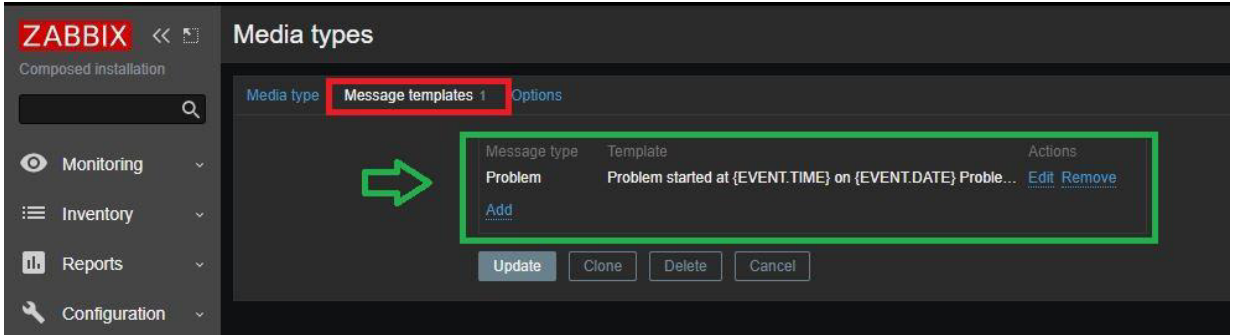

**Figura D.88** Configuración del message templates del media types SMS Global – SMS

4. Una vez finalizado damos clic en el botón de Add y verificamos que se haya creado correctamente.

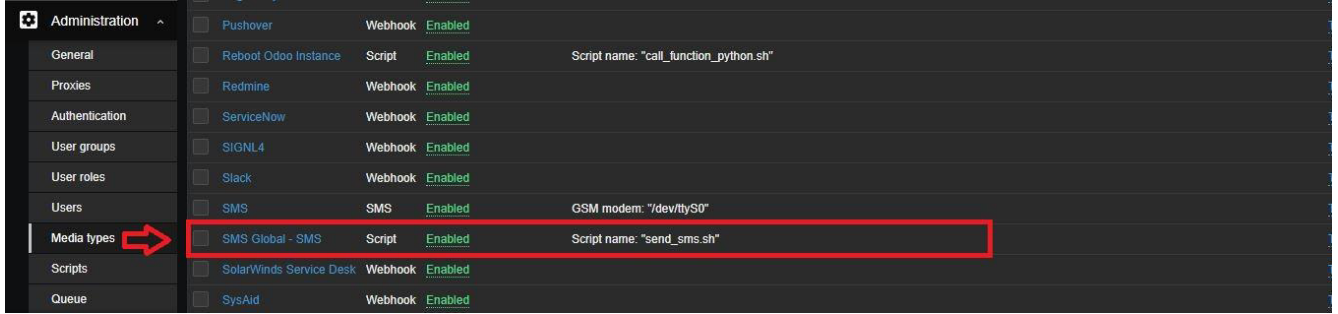

**Figura D.89** Verificación de la creación del media types SMS Global – SMS

5. Una vez creado verificamos el funcionamiento correcto del media types "SMS Global *– SMS"* como el anterior media types.

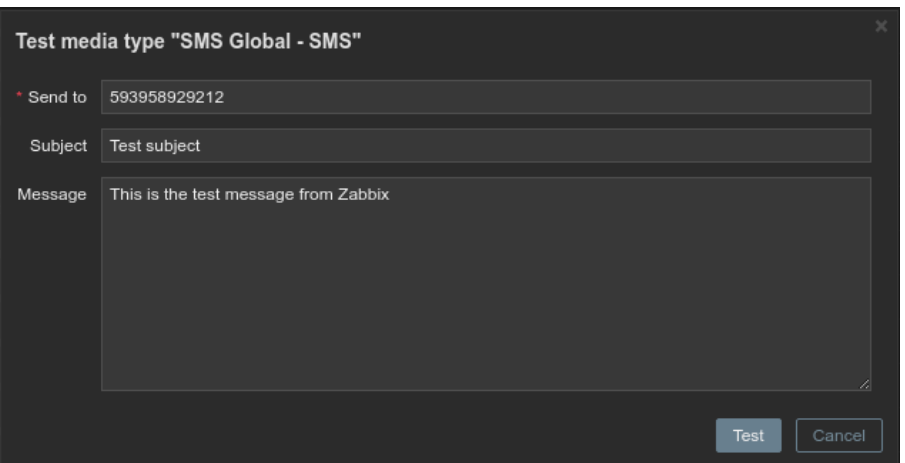

**Figura D.90** Verificación del funcionamiento del media types SMS Global – SMS

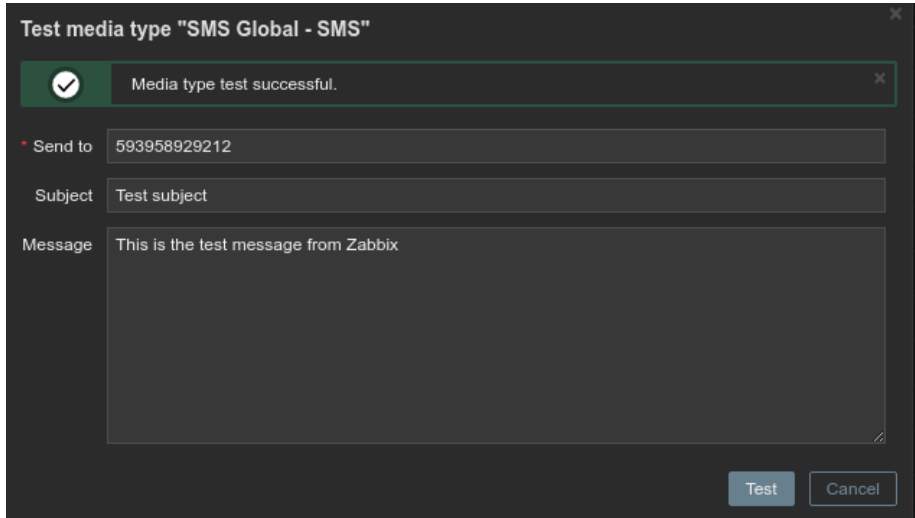

**Figura D.91** Verificación del funcionamiento del media types SMS Global – SMS

### **D.4.4.3 CONFIGURACIÓN DE MEDIA TYPES PARA ENVIO DE NOTIFICACIONES CUANDO UN CLIENTE ODOO FALLA**

1. Vamos al servidor de Zabbix y copiamos los scripts instance\_reboot.py y call\_function\_python.sh que se mencionan en el Anexo D sección D.4 e D.5 para luego configurarlo dentro de la interfaz web de Zabbix. Ambos scripts deben ser copiados en la siguiente dirección:

cd zabbix docker/zbx\_env/usr/lib/zabbix/alertscripts

2. Una vez copiado los scripts dentro del servidor Zabbix, vamos a la interfaz web del servidor y creamos un nuevo media type como se ha venido creando los otros, para este nuevo media type su nombre será "*Reboot Odoo Instance".*

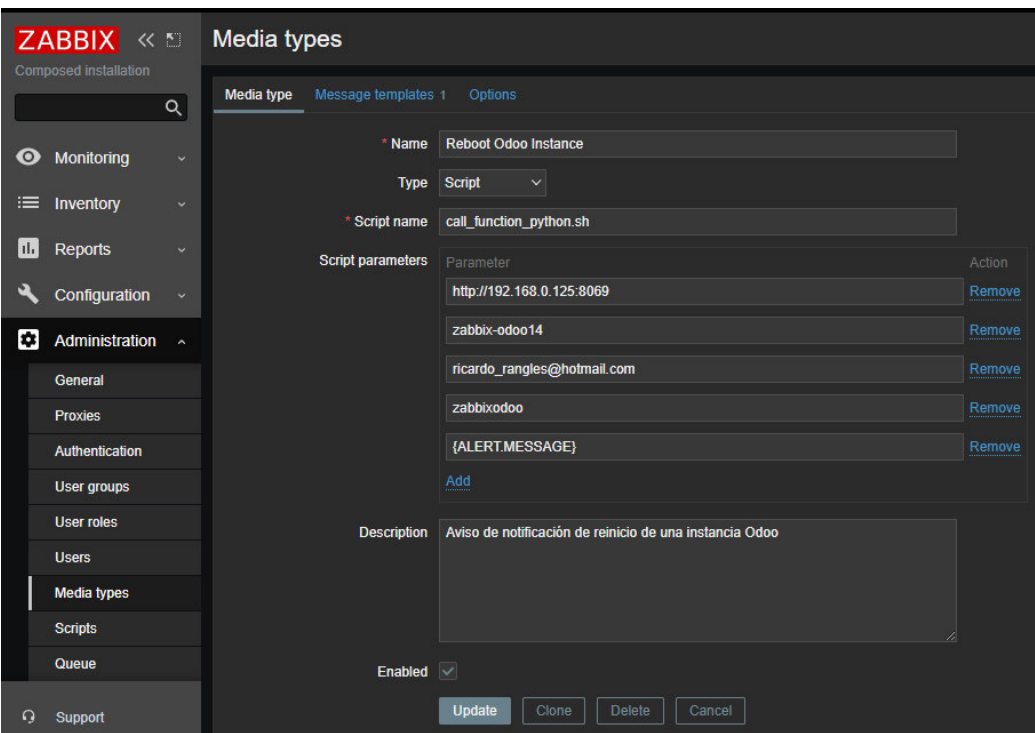

**Figura D.92** Creación del media types Reboot Odoo Instance

Nota: En el parámetro Type se debe poner la opción Script y en el parámetro Script name el nombre del script call\_function\_python.sh debido a que Zabbix trabaja con script en Bash. En el parámetro Script parameters se debe colocar los parámetros para conectarse al servidor Odoo que va a servir para enviarle la información de que cliente Odoo ha fallado.

- 3. En la pestaña de Message templates copiamos la misma plantilla que se colocó en el media types *"SMS Global – SMS".*
- 4. Una vez finalizado todo damos clic en el botón Add y verificamos que se haya creado correctamente.

|           |                       |              |      | Jira                                    | Webhook Enabled |         |                                        |  |
|-----------|-----------------------|--------------|------|-----------------------------------------|-----------------|---------|----------------------------------------|--|
|           | <b>ZABBIX</b><br>《 5  |              |      |                                         |                 |         |                                        |  |
|           | Composed installation |              |      | Jira ServiceDesk                        | Webhook Enabled |         |                                        |  |
|           |                       | $\alpha$     |      | <b>Jira with CustomFields</b>           | Webhook Enabled |         |                                        |  |
|           |                       |              |      | Mattermost                              | Webhook Enabled |         |                                        |  |
| ◉         | Monitoring            | $\checkmark$ |      | <b>MS</b> Teams                         | Webhook Enabled |         |                                        |  |
| ≔         | Inventory             | $\sim$       |      | Opsgenie                                | Webhook Enabled |         |                                        |  |
| II.       | <b>Reports</b>        | $\sim$       |      | <b>OTRS</b>                             | Webhook Enabled |         |                                        |  |
|           |                       |              |      | PagerDuty                               | Webhook Enabled |         |                                        |  |
|           | Configuration         | $\checkmark$ |      | Pushover                                | Webhook Enabled |         |                                        |  |
| <b>IX</b> | Administration        |              |      | Reboot Odoo Instance                    | <b>Script</b>   | Enabled | Script name: "call_function_python.sh" |  |
|           | General               |              |      | Redmine                                 | Webhook Enabled |         |                                        |  |
|           | <b>Proxies</b>        |              |      | <b>ServiceNow</b>                       | Webhook Enabled |         |                                        |  |
|           | Authentication        |              | - 91 | SIGNL4                                  | Webhook Enabled |         |                                        |  |
|           | <b>User groups</b>    |              | u    | Slack                                   | Webhook Enabled |         |                                        |  |
|           | <b>User roles</b>     |              | W    | <b>SMS</b>                              | <b>SMS</b>      | Enabled | GSM modem: "/dev/ttyS0"                |  |
|           | <b>Users</b>          |              |      | SMS Global - SMS                        | Script          | Enabled | Script name: "send sms.sh"             |  |
|           | <b>Media types</b>    |              |      | SolarWinds Service Desk Webhook Enabled |                 |         |                                        |  |
|           | Scripts               |              |      | SysAid                                  | Webhook Enabled |         |                                        |  |
|           | Queue                 |              |      | Telegram                                | Webhook Enabled |         |                                        |  |

**Figura D.93** Verificación de la creación del media types Reboot Odoo Instance

Nota: Para realizar la verificación de funcionamiento del media types Reboot Odoo Instance, el servidor Odoo al cuál se va a conectar Zabbix debe estar prendido.

# **D.5. USO DEL MÓDULO DE PRUEBA MODULO\_PRUEBA\_BOTONES**

- 1. Para utilizar el módulo de prueba modulo\_prueba\_botones, lo que se debe hacer es copiar la carpeta llamada modulo prueba botones a su máquina, esta carpeta se encuentra ubicada en:<https://github.com/TRESCLOUD/odoo-zabbix-monitoring.git>
- 2. Una vez copiada la carpeta se debe añadir la ruta de la carpeta copiada al archivo odooserver.conf, en la sección addons\_path.

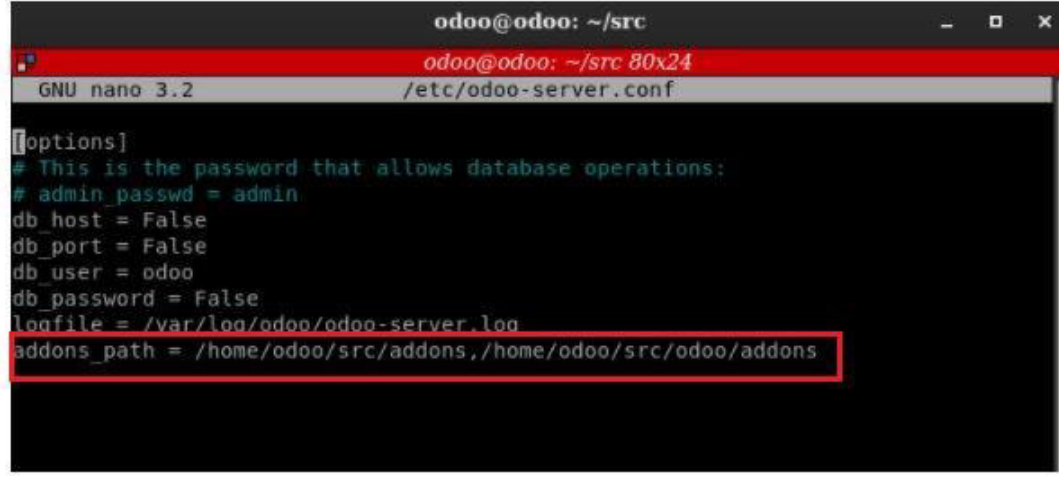

**Figura D.94** Ejemplo de añadir la ruta de una carpeta en addons\_path

- 3. Una vez colocado el path se reinicia el servicio de Odoo que tenga instalado en su máquina.
- 4. Al reiniciar el servicio Odoo, se debe ir a la interfaz web de Odoo e ir a la sección aplicaciones y buscar el nombre del módulo modulo\_prueba\_botones para poder instalar el módulo.

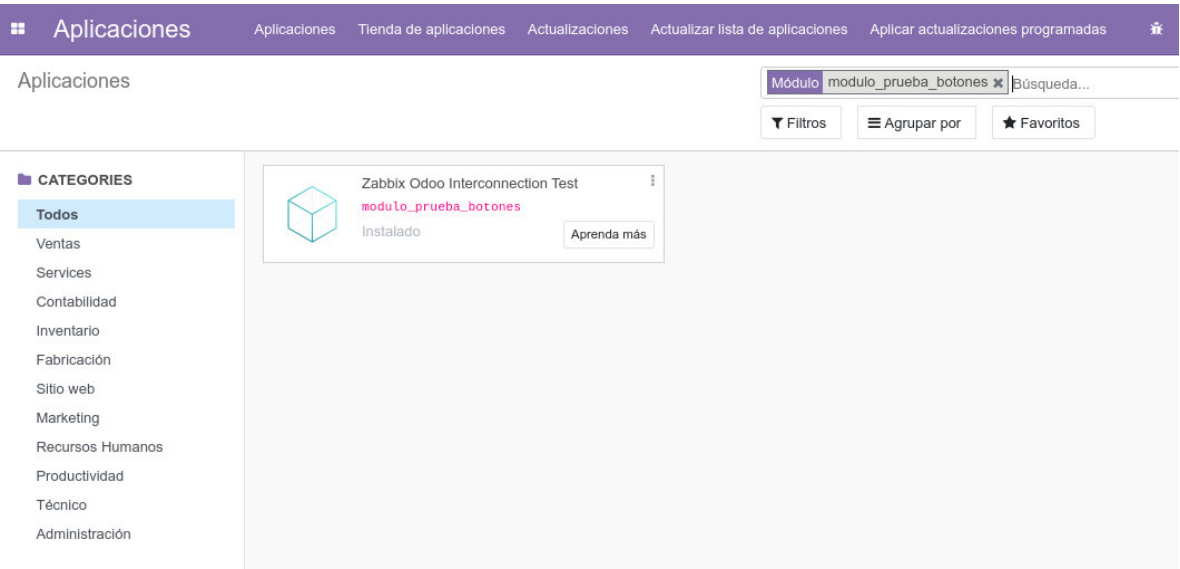

**Figura D.95** Instalación del módulo zabbix\_odoo\_interconnection

**5.** Finalmente cuando se instale el módulo se lo puede utilizar sin problemas, cabe recalcar que este módulo es solo para probar las funcionalidades de crear y eliminar un cliente Odoo al sistema de monitoreo Zabbix; además todo el módulo puede ser modificado de acorde a su necesidad.